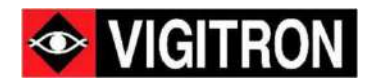

# Vi35136 GUI User Guide

36 - Ports L2+/L3 Lite Managed GbE Switch

Release A1

ã 2022 Vigitron, Inc. All rights reserved. All brand and product names are trademarks or registered trademarks of their respective companies

# About This Manual

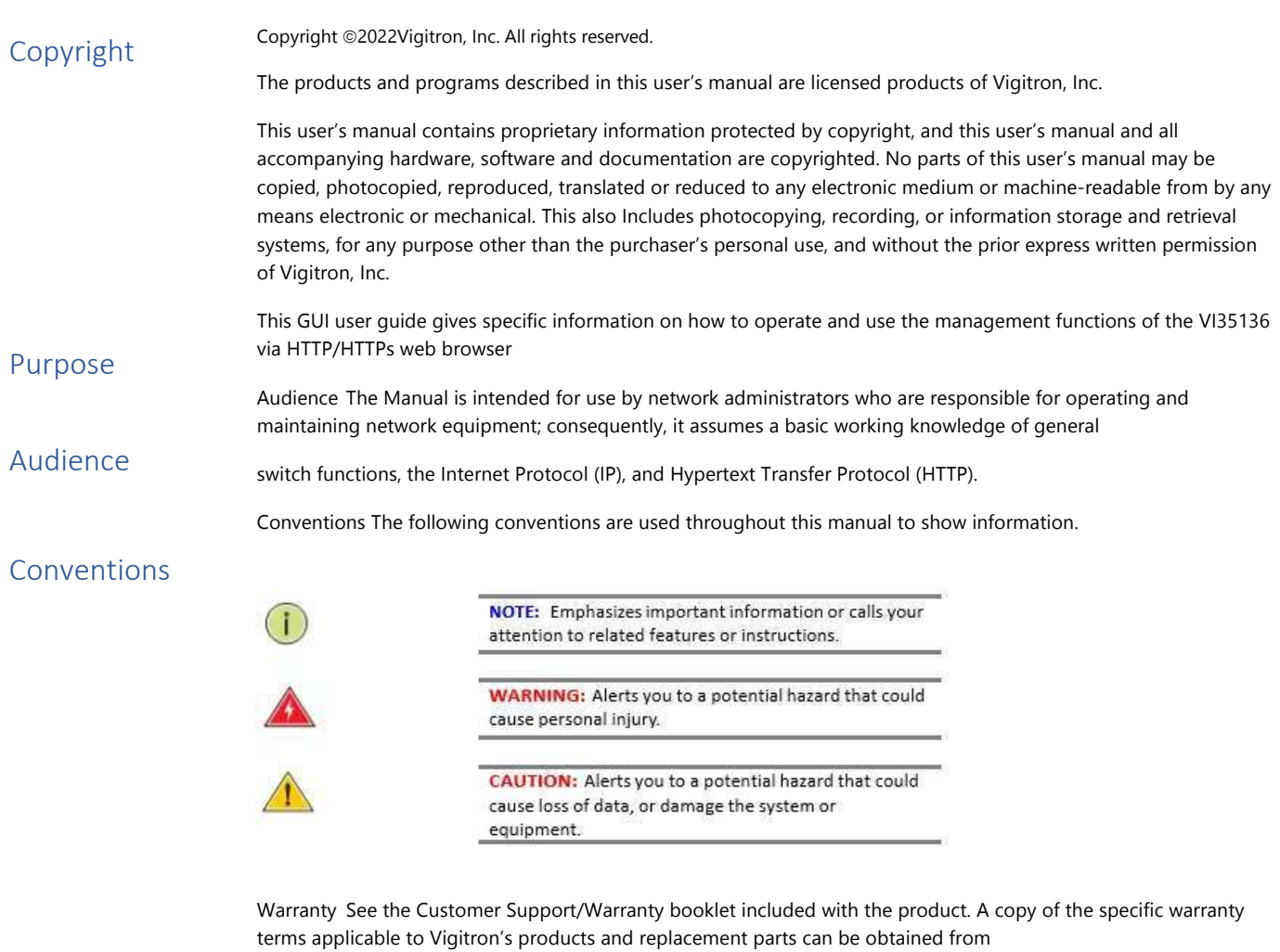

**Warranty** 

Vigitron's Sales and Service Office or an authorized dealer.

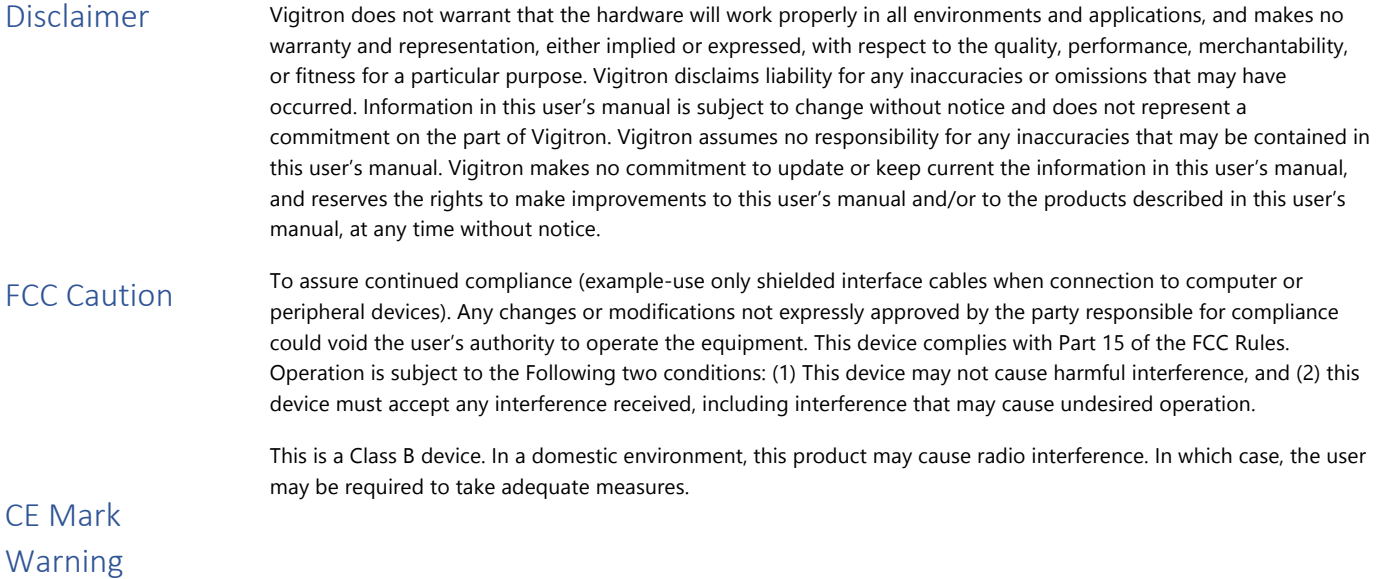

# Introduction

#### Overview

In this User Guide, it will not only tell you how to install and connect your network system but configure and monitor the Vi35136 through the web by (RJ-45) serial interface and Ethernet ports step-by-step. Many explanations in detail of hardware and software functions are shown as well as the examples of the operation for web-based interface.

The Vi35136 are the next generation Industrial L2+ managed GbE switch from Manufacture, is a portfolio of affordable managed switches that provides a reliable infrastructure for your business network. These switches deliver more intelligent features you need to improve the availability of your critical business applications, protect your sensitive information, and optimize your network bandwidth to deliver information and applications more effectively. It provides the ideal combination of affordability and capabilities for entry level networking includes small business or enterprise application and helps you create a more efficient, better-connected workforce.

#### Vi35136 L2+/L3 Lite Managed GbE Switch provide 36 ports in a single device; the specification is highlighted as follows:

- L2+ features provide better manageability, security, QoS, and performance.
- Support IPv4/IPv6 dual stack management
- Support SSH/SSL secured management
- Support SNMP v1/v2c/v3
- Support RMON groups 1,2,3,9
- Support sFlow
- Support IGMP v1/v2/v3 Snooping
- Support MLD v1/v2 Snooping
- Support RADIUS and TACACS+ authentication
- Support IP Source Guard
- Support DHCP Relay (Option 82)
- Support DHCP Snooping
- Support ACL and QCL for traffic filtering
- Support 802.1d(STP), 802.1w(RSTP) and 802.1s(MSTP)
- Support LACP and static link aggregation
- Support Q-in-Q double tag VLAN
- Support GVRP dynamic VLAN

# **Contents**

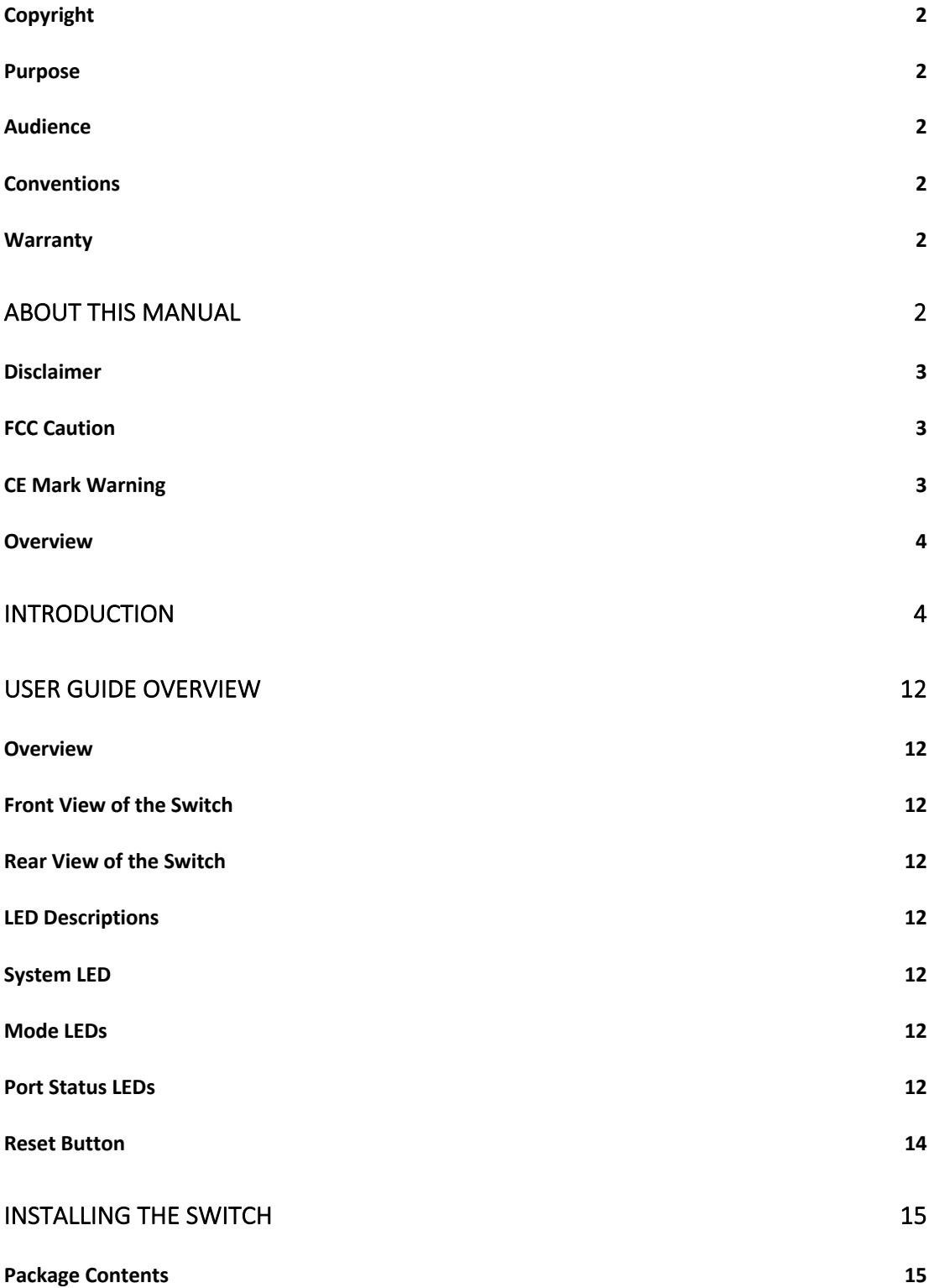

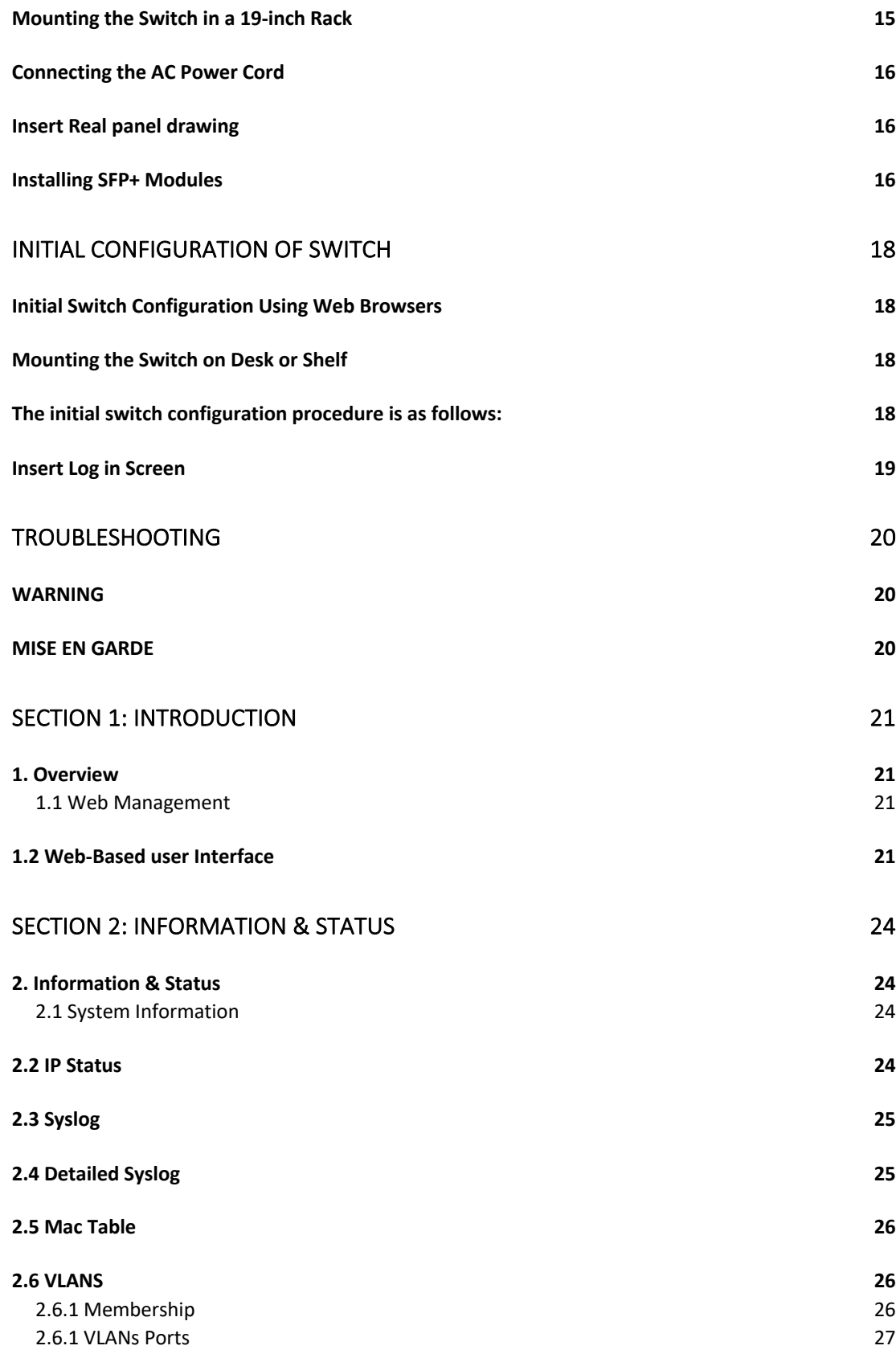

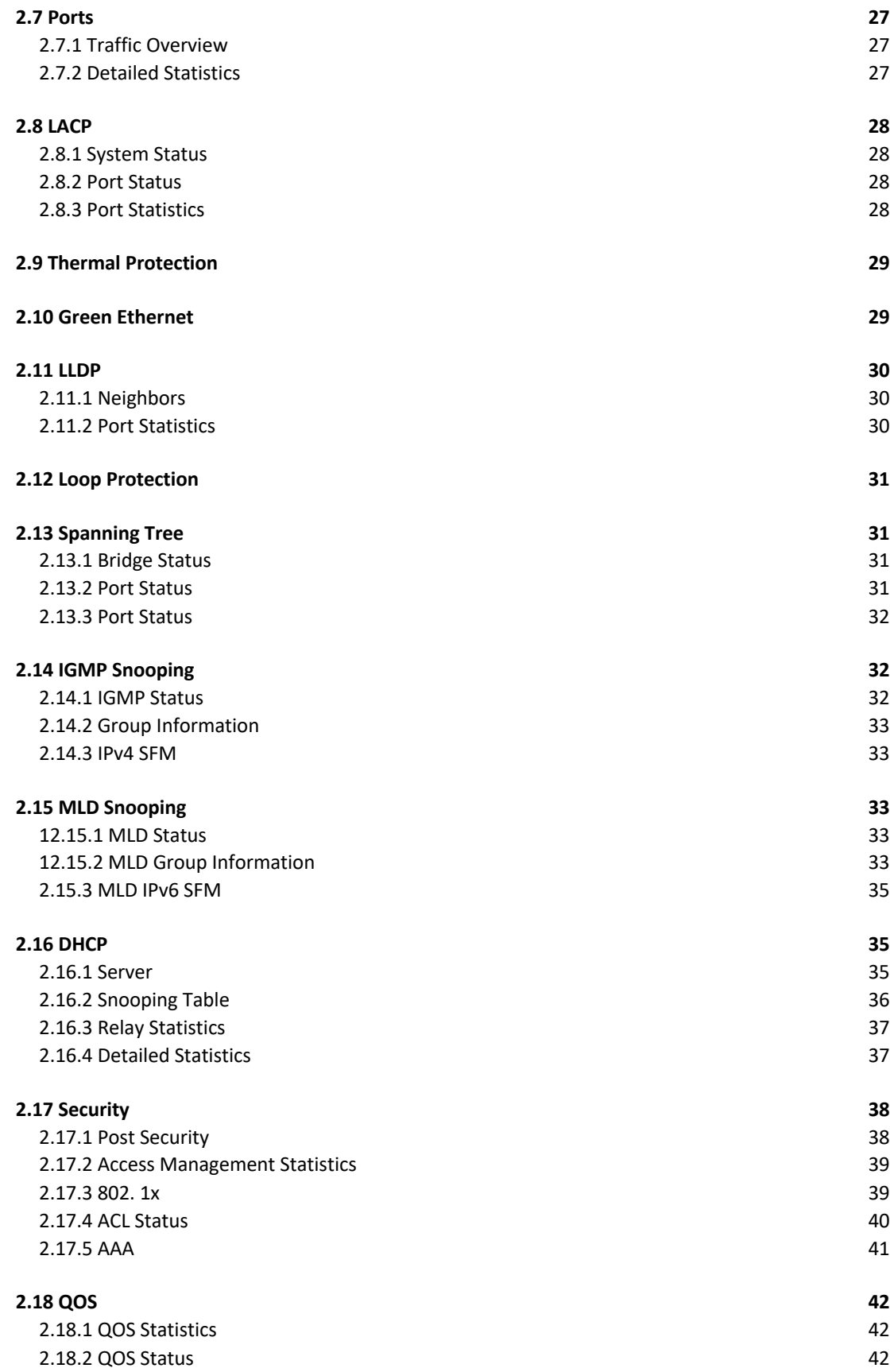

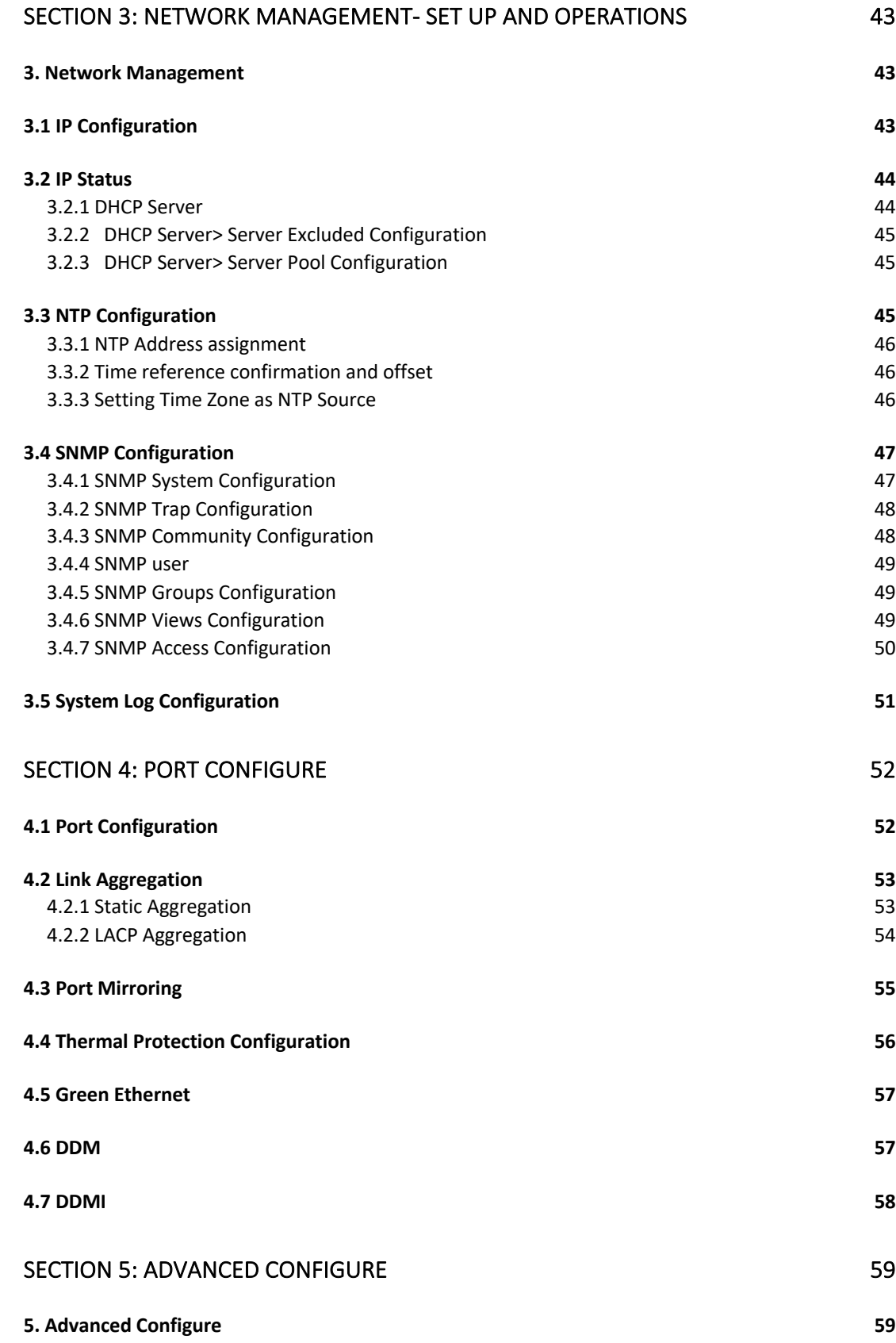

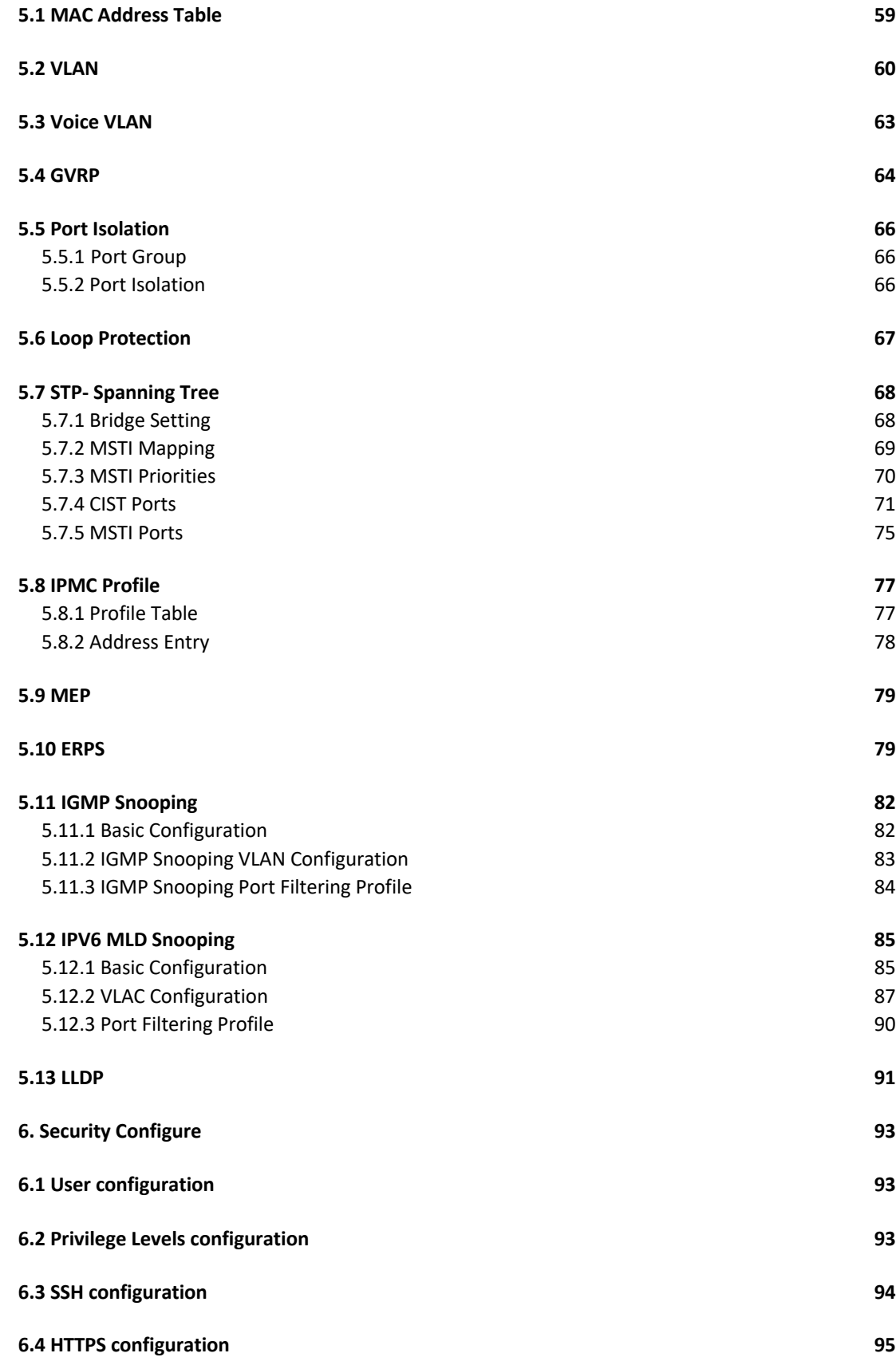

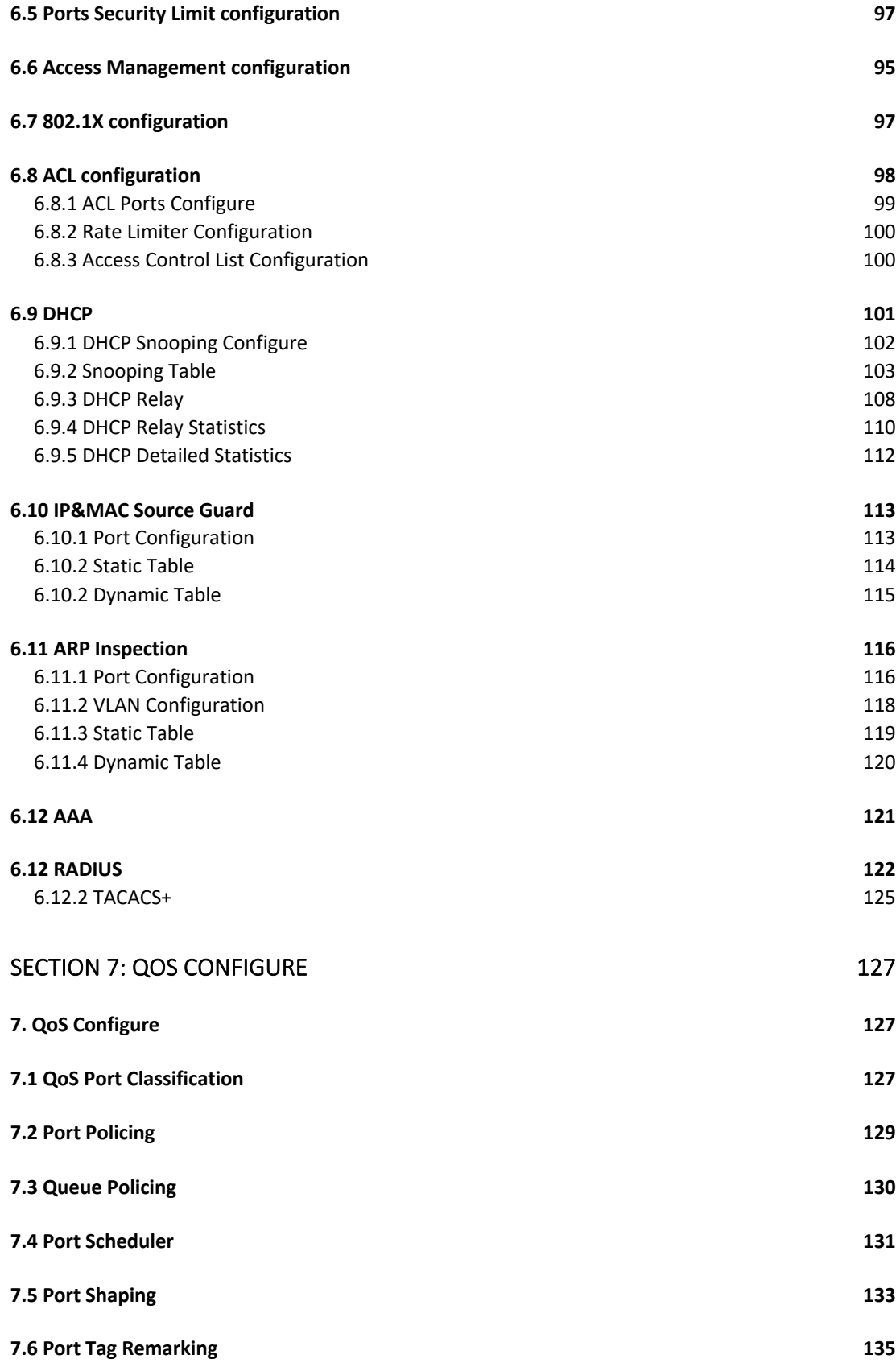

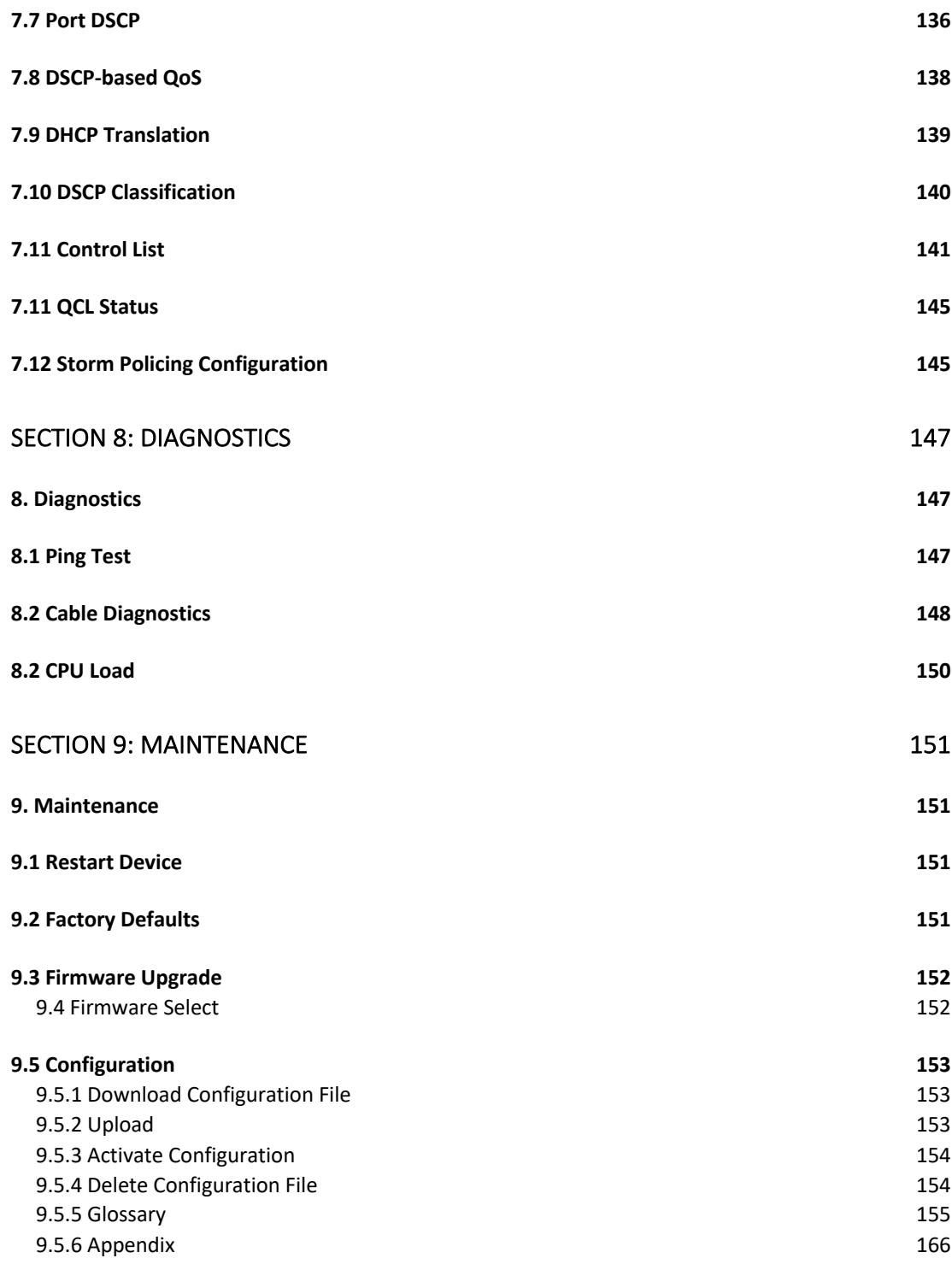

# User Guide Overview

### Overview

This user guide describes how to install, configure, and troubleshoot the Vi30128, 36 Ports L2+ Managed GbE Switch.

By reading this user guide, users can perform the following tasks:

- To check the switch status by reading the LED behavior
- To reset the switch or to restore the switch to factory defaults
- To install the switch
- To use a Web browser to initially configure the switch
- To troubleshoot the switch

Front View of the Switch

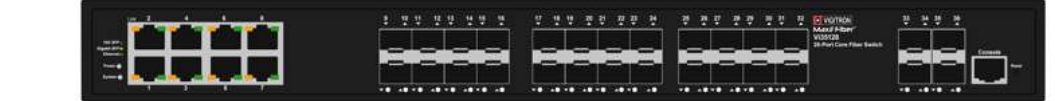

Figure 1: Front panel of the switch

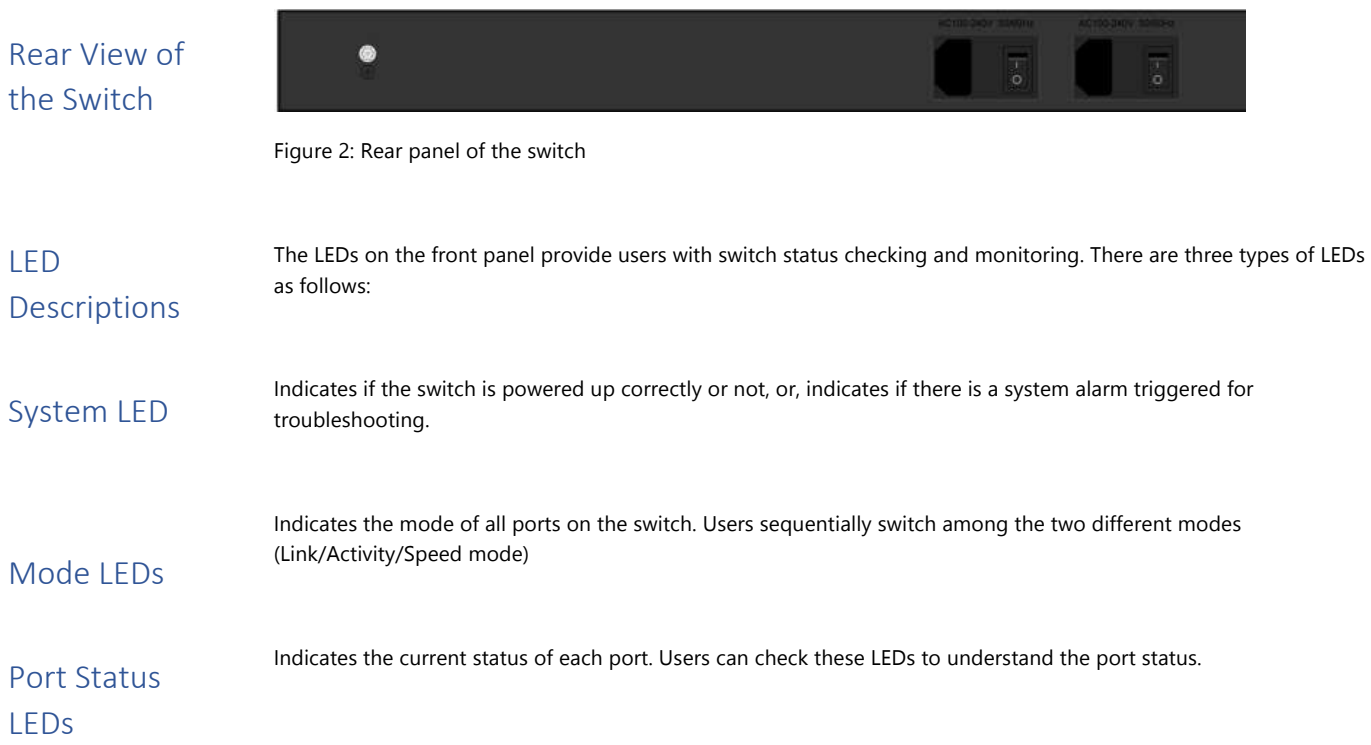

The following table details the functions and descriptions of various LED indicators:

Table 1: System LED

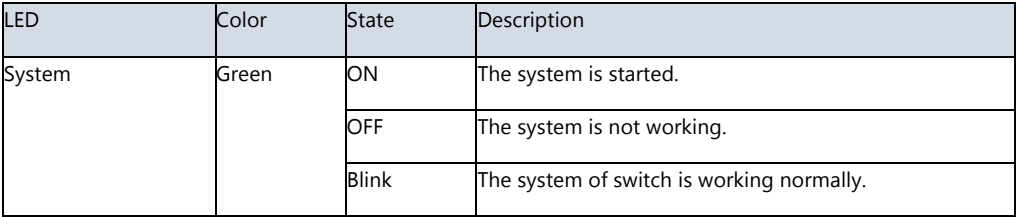

#### Table 2: POWER LEDs

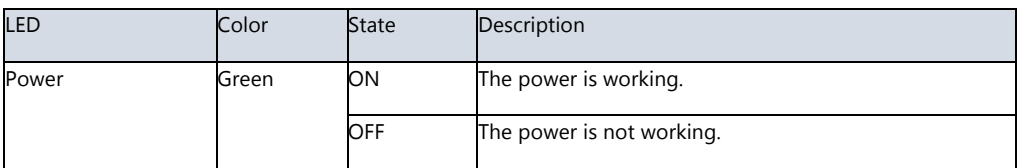

#### Table 3: RJ45 LEDs

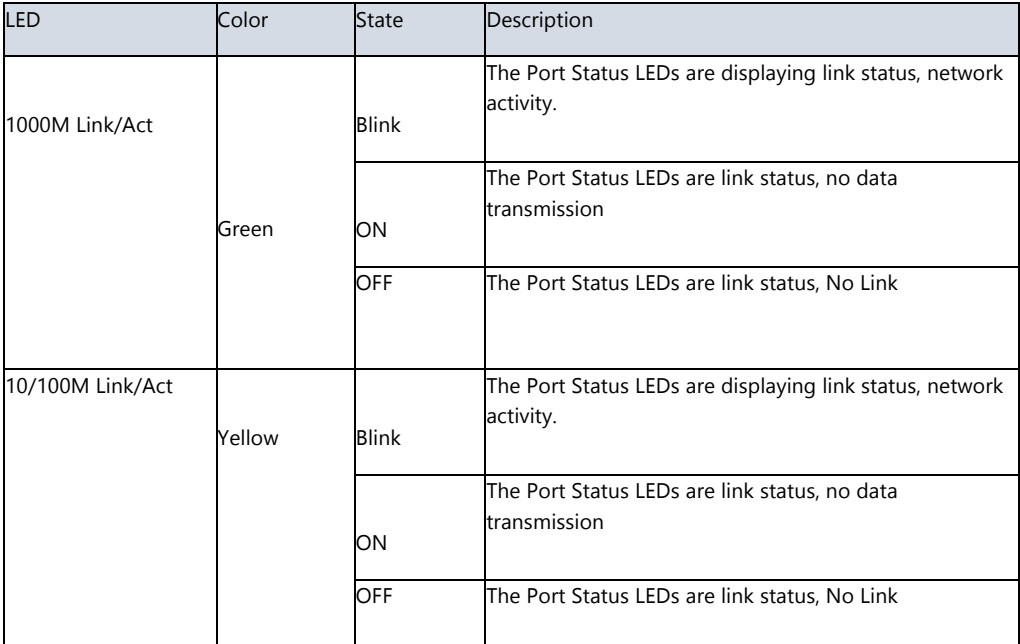

#### Table 4: SFP LEDs

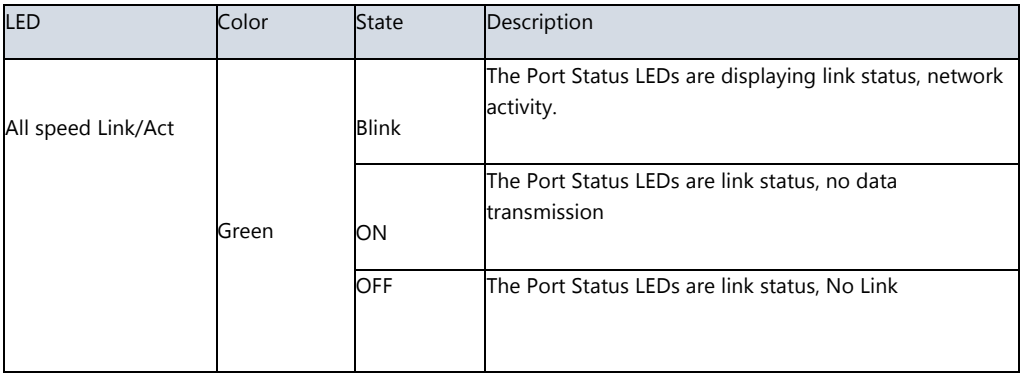

### Reset Button

By pressing the Mode/Reset Button for certain period of time, users can perform the following tasks.

- Change Port Status LED Mode
- o To read the port status correctly in the two different modes (Link/Act/Speed mode).
- Reset the Switch
- o To reboot and get the switch back to the previous configuration settings saved.
- Restore the Switch to Factory Defaults
- o To restore the original factory default settings back to the switch.

#### NOTE:

According to the table below, users can easily judge which task is being performed by reading the LED behaviors while pressing the Reset button. Once the LED behaviors are correctly displayed, users may just release the button.

#### Table 5: Reset Button Description

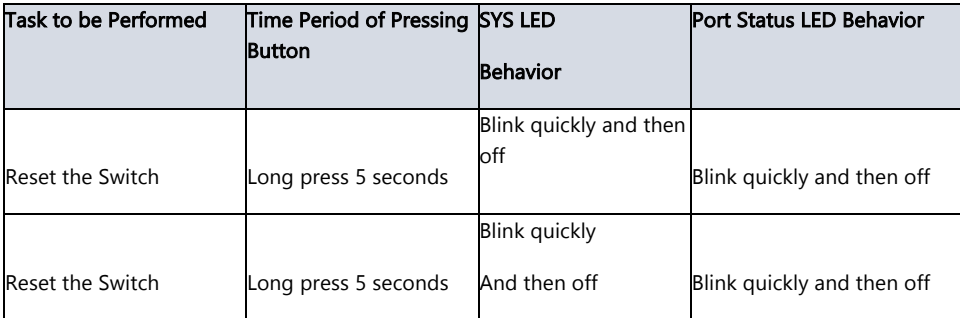

# Installing the Switch

# Package **Contents**

- The Switch
- AC Power Cord
- o (Must select power supply cord as Type SVT or SPT-2, Min. 18 AWG. Min. 1.5 m, max. 4.5m (14.76 ft) long. One end terminates with NEMA 5-15P, min. 125 Vac, the other end with and appliance coupler.)
- Four Adhesive Rubber Feet
- Installation Guide
- Mounting kit

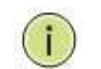

NOTE: The switch is an indoor device. If you need to use it to connect outdoor devices such as outdoor IP cameras, then you need to install an arrester on the cable between outdoor device and the switch.

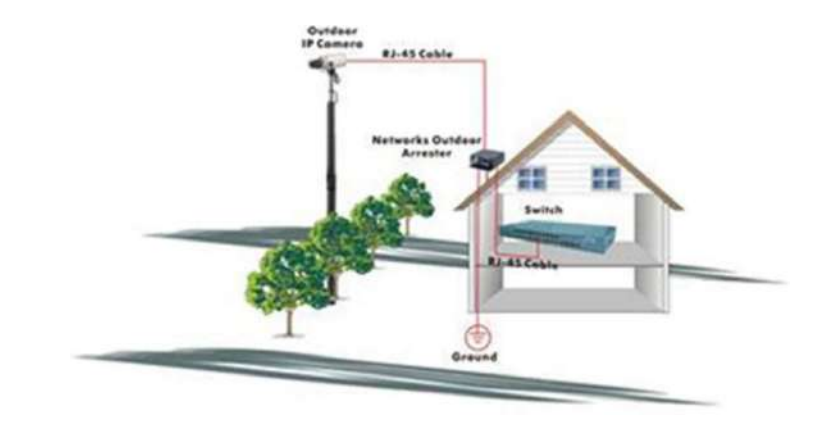

Figure: Addition an arrester between outdoor device and this switch

Step 1: Attach the mounting brackets to both sides of the chassis. Insert screws and tighten with a screwdriver to secure the brackets.

Mounting the Switch in a 19 inch Rack

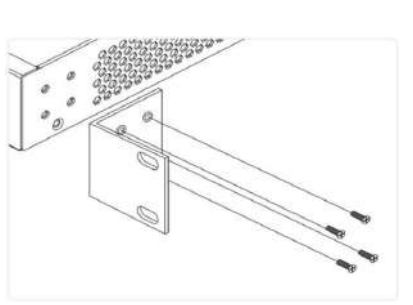

Figure 3: Attaching Brackets to the Switch

Step 2: Place the switch on a rack shelf in the rack. Push it in until the oval holes in the brackets align with the mounting holes in the rack posts.

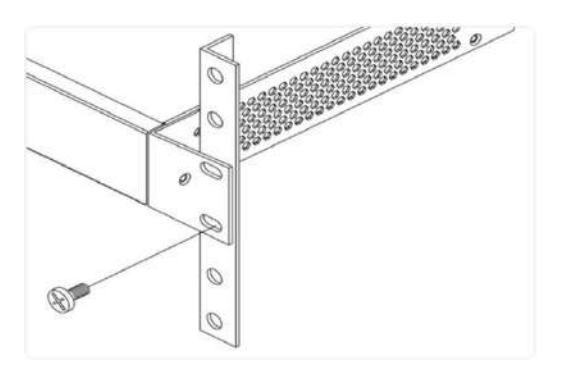

Step 3: Attach the brackets to the posts. Insert screws and tighten them. Figure 4: Attaching Brackets to the Rack Post

Connecting the AC Power Cord Step 1: Connect the AC power cord to the AC power receptacle of switch. Step 2: Connect the other end of the AC power cord to the AC power outlet. Step 3: Check the SYS LED. If it is ON, the power connection is correct.

# Insert Real panel drawing

The Vi35126 has two separate AC connect, if both are active, they will serve as back up to each other. If one fails the other will maintain the switch functions. If both are used, they should be connected to separate power sources

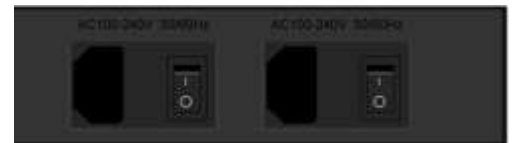

Figure 6: Connecting AC power cord

### Installing SFP+ Modules

You can install or remove a mini-GBIC SFP+ module from an SFP+ port without having to power off the switch. Step 1: Insert the module into the SFP+ port.

Step 2: Press firmly to ensure that the module seats into the connector.

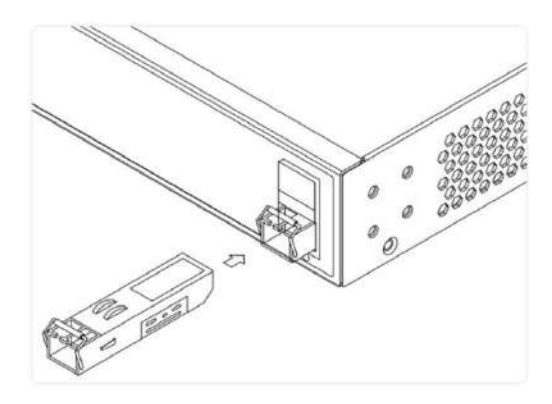

Figure 7: Installing an SFP+ Module into an SFP+ Port

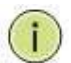

NOTE: The SFP+ ports should use UL Listed Optional Transceiver product, Rated 3.3Vdc, Laser Class 1.

# Initial Configuration of Switch

# Initial Switch Configuration Using Web Browsers

After powering up the switch for the first time, you can perform the initial switch configuration using a web browser. For managing other switch features, please refer to the Web interface user guide for details.

To begin with the initial configuration stage, you need to reconfigure your PC's IP address and subnet mask so as to make sure the PC can communicate with the switch. After changing PC's IP address (for example, 192.168.0.250), then you can access the Web interface of the switch using the switch's default IP address as shown below.

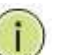

NOTE:

The factory default IP address of the switch is 192.168.0.1

The factory default Subnet Mask of switch is 255.255.255.0

# Mounting the Switch on Desk or Shelf

Step 1: Verify that the workbench is sturdy and reliably grounded.

Step 2: Attach the four adhesive rubber feet to the bottom of the switch.

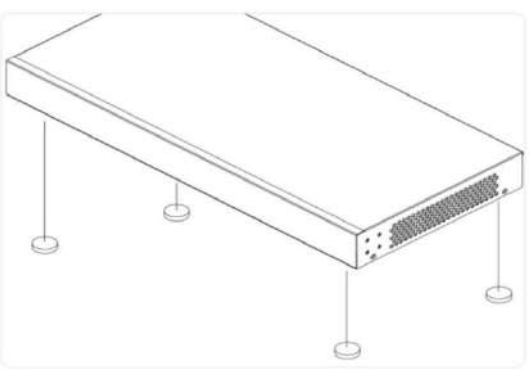

Figure 5: Attaching the Rubber Feet

1. Power up the PC that you will use for the initial configuration. Please make sure the PC has the Ethernet RJ45 connector to be connected to the switch via standard Ethernet LAN cable.

The initial switch configuration procedure is as

- 2. Reconfigure the PC's IP address and Subnet Mask as below, so that it can communicate with the switch.
	- The method to change the PC's IP address, for example, for a PC running Windows® 7/8.x/10, is as follows:

Step 1: Type "network and sharing "into the Search Box in the Start Menu

Step 2: Select Network and Sharing Center

Step 3: Clicking on Change adapter settings on the left of PC scre

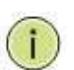

NOTE: Users can also skip step 1 to 3, by pressing WinKey+R and type"ncpa.cpl "command to get to step 4 directly.

Step 4: Right-clicking on your local adapter and select Properties

Step 5: In the Local Area Connection Properties window highlight Internet Protocol Version 4 (TCP/IPv4), then clicking the Properties button.

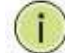

NOTE: Be sure to record all your PC's current IP settings to be able to restore them later.

Step 6: Select the radio button Use the following IP address and enter in the IP for the PC (e.g. any IP address not in use, and in between 192.168.0.2 and 192.168.0.254), Subnet mask (e.g. 255.255.255.0), and Default gateway that corresponds with your network setup. Then enter your Preferred and Alternate DNS server addresses.

Step 7: Clicking OK to change the PC's IP address.

- 3. Power up the switch to be initially configured, and wait until it has finished its start- up processes.
- 4. Connect the PC to any port on the switch using a standard Ethernet cable, and check the port LED on the switch to make sure the link status of the PC's is OK.
- 5. Run your Web browser on the PC, enter the factory default IP address, so as to access the switch's Web interface.

If your PC is configured correctly, you will see the login page of the switch as shown by Figure 9 below.

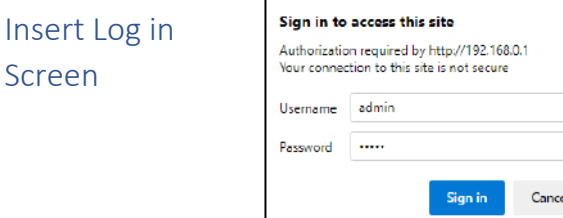

Figure 9: Web Interface Login Page

If you do not see the above login page, please perform the following steps:

- Refresh the web page.
- Check to see if there is an IP conflict issue.
- Clean browser cookies and temporary internet files.
- Check your PC settings again and repeat step 2.
- 6. Enter the factory default username and password in login page. Clicking "Login" to log into the switch.

NOTE: The factory default Username of the switch is admin.

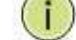

The factory default Password of the switch is **admin.** 

# Troubleshooting

The following table provides information for users to easily troubleshoot problems by taking actions based on the suggested solutions within.

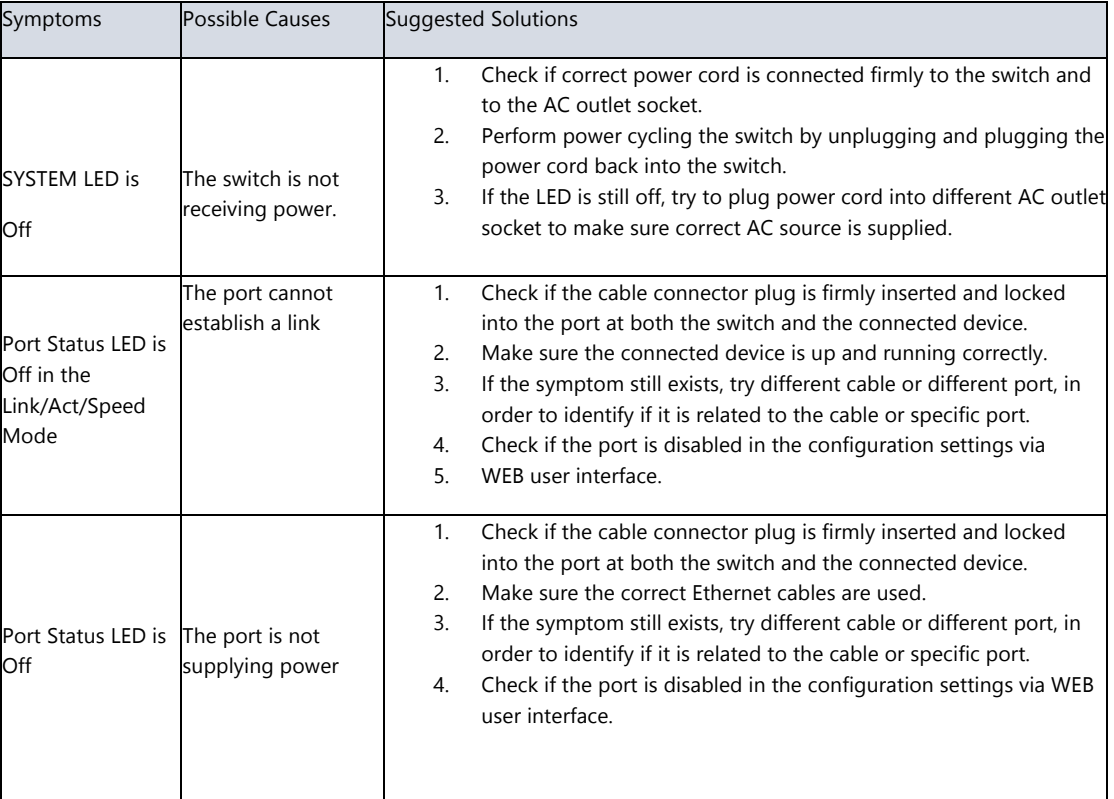

Table 5: Troubleshooting Table

#### WARNING

- Self-demolition on Product is strictly prohibited. Damage caused by self-demolition will be charged for repair fees.
- The switch is an indoor device; if it will be used in an outdoor environment or connects with some outdoor device, then it must use a lightning arrester to protect the switch.
- Before installation, please make sure input power supply and product specifications are compatible with each other.
- To reduce the risk of electric shock, please disconnect all AC or DC power cord and RPS cables to remove power from the unit completely.
- Before importing/exporting configuration, please make sure the firmware version is always the same.
- After the firmware upgrade, the switch will remove the configuration automatically to the latest firmware version.

#### • Il eststrictementinterdit de démonter le produit par vous-même. Si le dommagecausé par le démontageestvolontaire, des frais de réparationvousserontfacturés.

• L'intérrupteurestuneunitéintérieure; s'ildoitêtreutilisé à l'extérieurourelié à certainesunitésextérieures, vousdevezutiliser un parafoudre pour le protéger.

### MISE EN

- Avant l'installation, veuillezvous assurer de la compatibilité de la puissance d'entrée et des spécifications du produit.
- Afin de réduire le risque de choc électrique, veuillezcouperl'alimentationélectrique de l'équipement et de toutes les lignesélectriques de courant alternatifou de courant continu et des câblesredondants du systèmed'alimentation.
- Avant d'importer/exporter la configuration, assurez-vous que la version du micrologicielesttoujours la même.
- Après la mise à niveau du micrologiciel, le commutateursupprimeautomatiquement la configuration de la dernière version du micrologiciel.

# Section 1: Introduction

#### 1. Overview

1.1 Web

Management

Thank you for purchasing our Managed Switch series, whose all-software function can be managed, configured and monitored via embedded Web-based (HTML) interface. By a standard browser, you can manage switch at any remote site in the network.

Browser as a universal access tool, uses the HTTP protocol to communicate with switch directly.

Open installed web browser on your PC, input the switch's IP address like http://xxx.xxx.xxx.xxx, then open that URL to login web management.

#### Internet Protocol Version 4 (TCP/IPv4) Properties General You can get IP settings assigned automatically if your network supports<br>this capability. Otherwise, you need to ask your network administrator<br>for the appropriate IP settings. O Obtain an IP address automatically Use the following IP address: - $192.168.0.102$ IP address: 255 . 255 . 255 . 0 Subnet mask: Default gateway: Obtain DNS server address automatically · Use the following DNS server addresses: Preferred DNS server: Alternate DNS server: Vaidate settings upon exit Advanced... OK Cancel

Prior to accessing the switch, make certain your computer is set to operate on the same network as the switch.

It is recommended that regardless of the browser you are using access the switch using the private or incognito modes depending on the browser.

Note: IP address of switch is 192.168.0.1 by default. So please input\_http://192.168.0.1 into browser.

When the login window appears, please enter the default username "admin" with password "admin". Then clicking OK to login

### 1.2 Web-Based user Interface

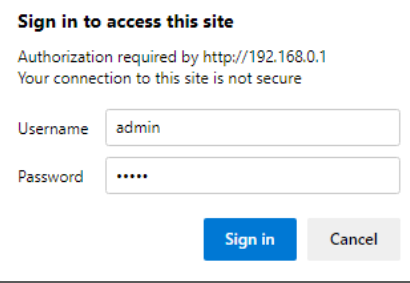

Figure1-1 Login Window

Default User Name: **admin** 

Default Password: **admin** 

After entering the username and password, the main screen appears as following Figure1-2.

| $\bullet$ VIGITRON                                      | ۰<br>10<br>圖<br><b>bunu</b><br><b>SYSTEM</b><br><b>ROOM</b><br>----<br><b>BREASE</b><br><b>RESIDENT</b><br>-<br>а<br>τ<br>۰ | 12<br>14<br>16<br>20<br>18<br>Ħ<br>13<br>15<br>19<br>17 | 22<br>24<br>21<br>23 | 20<br>28<br>25<br>27 | 30<br>32<br>20<br>31 | 34<br>35<br>33<br>35 |
|---------------------------------------------------------|----------------------------------------------------------------------------------------------------|---------------------------------------------------------|----------------------|----------------------|----------------------|----------------------|
| <b>Maformation &amp; Status</b><br><b>Network Admin</b> | <b>System Information</b>                                                                                                   |                                                         |                      |                      |                      |                      |
| ▶ Port Configure                                        |                                                                                                    | <b>System Information</b>                               |                      |                      |                      |                      |
| <b>Advanced Configure</b><br>Security Configure         | Company Name<br><b>Website and Contact</b>                                                                                  | Vigitron.Inc.<br>www.vigitron.com                       |                      |                      |                      |                      |
| <b>CoS Configure</b>                                    |                                                                                                    | Hardware                                                |                      |                      |                      |                      |
| Diagnostics<br><b>Maintenance</b>                       | Model Name<br><b>MAC Address</b><br><b>Serial Number</b>                                                                    | Vi35136<br>08-ED-02-59-4A-CA                            |                      |                      |                      |                      |
|                                                         |                                                                                                    | Time                                                    |                      |                      |                      |                      |
|                                                         | <b>System Date</b><br><b>System Uptime</b>                                                                                  | 1970-01-01T00:49:47+00:00<br>0d 00 49:47                |                      |                      |                      |                      |
|                                                         |                                                                                                    | Firmware                                                |                      |                      |                      |                      |
|                                                         | <b>Firmware Version</b><br>Firmware Date                                                                                    | V2.1.2022.07.11<br>2022-07-11T02:39:05-07:00            |                      |                      |                      |                      |
|                                                         |                                                                                                    | <b>Application Status</b>                               |                      |                      |                      |                      |
|                                                         | Telnet<br><b>SSH</b><br><b>SNMP</b><br><b>HTTP</b>                                                                          | Enabled<br>Enabled<br>Enabled<br>Enabled                |                      |                      |                      |                      |
|                                                         |                                                                                                    |                                                         |                      |                      |                      |                      |

Figure1-2 Web Management Main Page

This Main Page interface includes mainly 3 parts. Here is description:

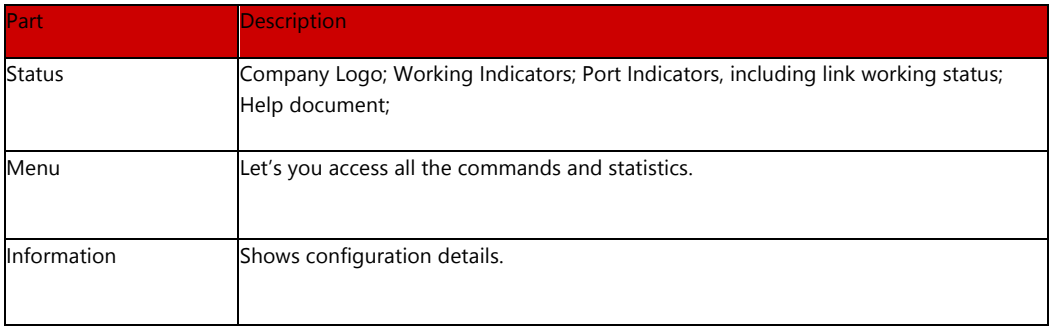

The Web agent displays an image of the Managed Switch's ports. Different colors mean different states, they are illustrated as follows:

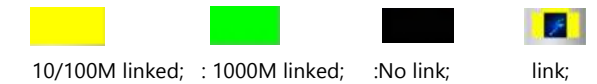

Using the onboard Web agent, you can define system parameters, manage and control the Managed Switch, and all its ports, or monitor network conditions. Via the Web-Management, the administrator can set up the managed Switch by selecting the functions listed in the Main Menu. Following is short description:

**Information & status** - Users can check switch information and working status under this menu.

**Network Admin** - Users can check and configure related features of network under this menu.

**Port Configure** - Users can check and configure specification of ports under this menu.

**Advanced Configure** - Users can check and configure L2 advanced features under this menu.

**Security Configure** - Users can check and configure security features of the switch under this menu.

**Qos Configure** - Users can check and configure Qos features of the switch under this menu.

# Section 2: Information & Status

2. Information & Status

This section shows the basic information of the switch and status of functions/features setting. Clients can go to different sections to check detailed guidance to make the function work.

After clicking "Information & Status" > "System Information", following screen will appear as:

2.1 System Information

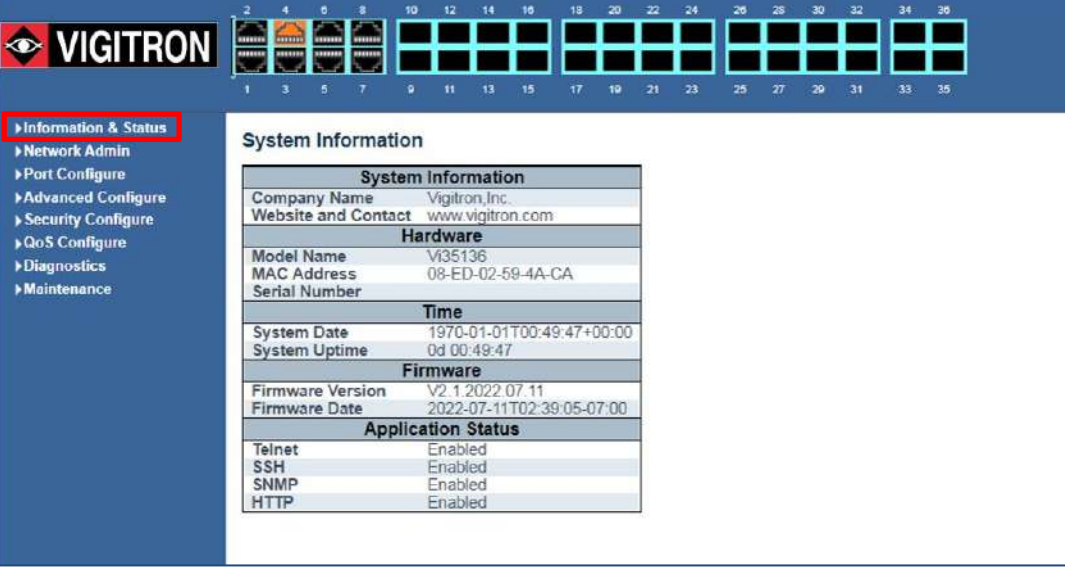

Figure 2-1 System Information Screen

### 2.2 IP Status

After clicking "Information & Status" > "IP Status", following screen will appear as:

Clients can go to Section "Network Admin" > "IP Configuration" to do the detailed management.

| $\blacktriangleright$ Information & Status<br>- System Information | <b>IP</b> Interfaces     |                              |                |                             |                                                |
|--------------------------------------------------------------------|--------------------------|------------------------------|----------------|-----------------------------|------------------------------------------------|
| - IP Status                                                        | <b>Interface</b>         | <b>Type</b>                  |                | <b>Address</b>              | <b>Status</b>                                  |
| - SysLog                                                           | OS:lo                    | <b>LINK</b>                  |                | $00-00-00-00-00-00$         | <up loopback="" multicast="" running=""></up>  |
| - Detailed SysLog                                                  | OS:lo                    | IPv4                         |                | 127.0.0.1/8                 |                                                |
| - MAC Table                                                        | $OS:$ lo                 | IP <sub>v</sub> <sup>6</sup> |                | fe80:1/64                   |                                                |
| <b>VLANS</b>                                                       | $OS:$ lo                 | IPv6                         | 1/128          |                             |                                                |
| <b>Ports</b>                                                       | VLAN <sub>1</sub>        | LINK                         |                | 82-22-06-27-4a-01           | <up broadcast="" multicast="" running=""></up> |
| <b>ILACP</b>                                                       | <b>VLAN1</b>             | IPv4                         |                | 192.168.0.1/24              |                                                |
| - Thermal Protection                                               | VLAN <sub>1</sub>        | IP <sub>v</sub> 6            |                | fe80::8022:6ff:fe27:4a01/64 |                                                |
| Green Ethernet<br><b>MLLDP</b>                                     | <b>IP Routes</b>         |                              |                |                             |                                                |
| - Loop Protection                                                  | <b>Network</b>           |                              | <b>Gateway</b> | <b>Status</b>               |                                                |
| ▶Spanning Tree                                                     | 127.0.0.1/32             | 127.0.0.1                    |                | <up host=""></up>           |                                                |
| ▶IGMP Snooping                                                     | 224.0.0.0/4              | 127.0.0.1                    |                | <up></up>                   |                                                |
| MLD Snooping                                                       | ∷1/128                   | $\mathbb{Z}^4$               |                | <up host=""></up>           |                                                |
| <b>DHCP</b>                                                        | <b>ARP Table</b>         |                              |                |                             |                                                |
| ▶ Security                                                         | <b>IP Address</b>        |                              |                | <b>Link Address</b>         |                                                |
| <b>DQoS</b>                                                        |                          | 192.168.0.119                |                | VLAN1:04-0e-3c-16-61-e5     |                                                |
| <b>Network Admin</b>                                               | fe80::8022:6ff:fe27:4a01 |                              |                | VLAN1:82-22-06-27-4a-01     |                                                |
| ▶ Port Configure                                                   |                          |                              |                |                             |                                                |

Figure 2-2 System Information Screen

### 2.3 Syslog

After clicking "Information & Status" > "System Information", following screen will appear as:

Clients can go to Section "Network Admin" > "System Log Configuration" to do the detailed management.

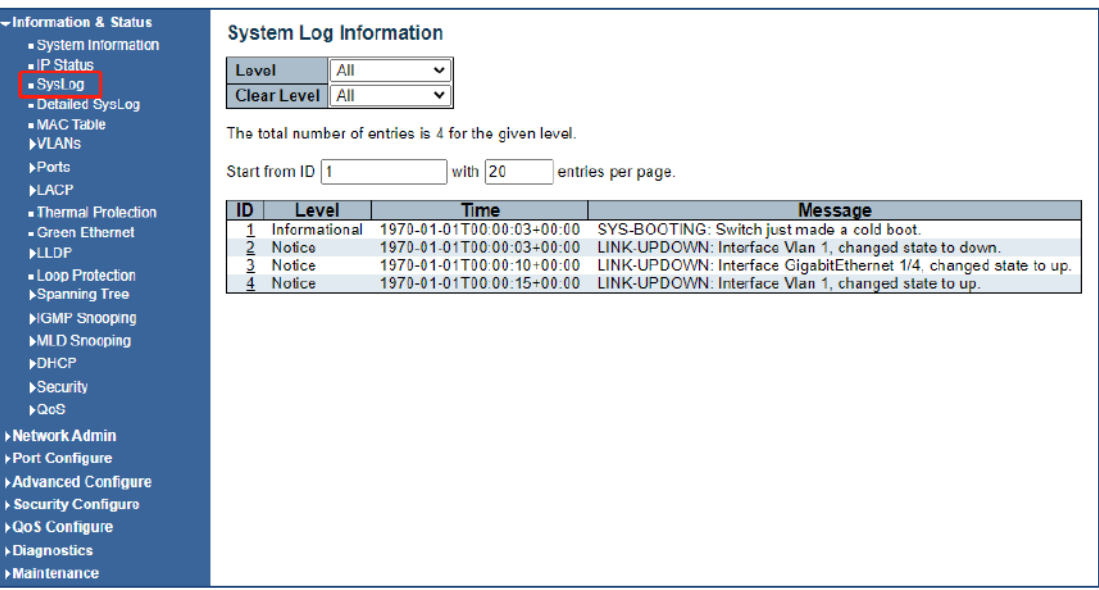

Figure 2-3 Syslog Screen

2.4 Detailed Syslog

After clicking "Information & Status" > "Detailed Syslog", following screen will appear as:

Clients can go to Section "Network Admin" > "System Log Configuration" to do the detailed management.

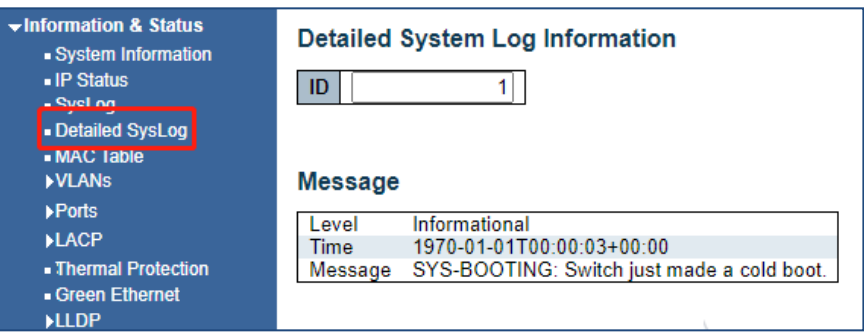

Figure 2-4 Detailed Syslog Screen

#### 2.5 Mac Table

After clicking "Information & Status" > "Mac Table", following screen will appear as:

Clients can go to Section "Advanced Configure" > "MAC Address Table" to do the detailed management.

| -Information & Status<br>. System Information<br>. IP Status<br>$-Sysl.00$ | <b>MAC Address Table</b><br>Start from VLAN 1 |             | and MAC address 00-00-00-00-00-00 |            |                         |  | with 20 |  | entries per page. |  |  |              |  |  |  |  |  |  |
|----------------------------------------------------------------------------|-----------------------------------------------|-------------|-----------------------------------|------------|-------------------------|--|---------|--|-------------------|--|--|--------------|--|--|--|--|--|--|
| - Detailed SysLon<br>- MAC Table                                           |                                               |             |                                   |            |                         |  |         |  |                   |  |  | Port Members |  |  |  |  |  |  |
| <b>NLANS</b>                                                               | <b>Type</b>                                   | <b>VLAN</b> | <b>MAC Address</b>                | <b>CPU</b> |                         |  |         |  |                   |  |  |              |  |  |  |  |  |  |
| <b>Ports</b>                                                               | Dynamic                                       |             | 08-ED-02-50-10-d0                 |            |                         |  |         |  |                   |  |  |              |  |  |  |  |  |  |
| <b>NLACP</b>                                                               | Dynamic                                       |             | 08-ED-02-50-10-DC                 |            |                         |  |         |  |                   |  |  |              |  |  |  |  |  |  |
| - Thermal Protection                                                       | Dynamic                                       |             | $04 - ED - 02 - 59 - 4A - F2$     |            | $\overline{\mathbf{v}}$ |  |         |  |                   |  |  |              |  |  |  |  |  |  |
| · Green Ethernet<br><b>HLLDP</b>                                           | Static                                        |             | 33-33-00-00-00-01                 |            |                         |  |         |  |                   |  |  |              |  |  |  |  |  |  |
| . Loop Protection                                                          | Static                                        |             | $33 - 33 - 00 - 00 - 00 - 02$     |            |                         |  |         |  |                   |  |  |              |  |  |  |  |  |  |
| >Spanning Tree                                                             | Static                                        |             | 33-33-PP-59-4A-EE                 |            |                         |  |         |  |                   |  |  |              |  |  |  |  |  |  |
| <b>NGMP Snooping</b>                                                       | Dynamic                                       |             | BC-14-EF-EE-91-DF                 |            |                         |  |         |  |                   |  |  |              |  |  |  |  |  |  |
| MLD Snooping<br><b>ADHCP</b>                                               | <b>Static</b>                                 |             | $FF-FF-FF-FF-FF-FF$               |            |                         |  |         |  |                   |  |  |              |  |  |  |  |  |  |

Figure 2-5 Mac Table Screen

### 2.6 VLANS

Membership

2.6.1

After Clicking. "Information & Status" > "Vlans", following screen will appear as: Clients can go to Section "Advanced Configure" > "Vlan" to do the detailed management.

#### vInformation & Status **VLAN Membership Status for Combined users** System Information - IP Status Start from VLAN 1 with  $\boxed{20}$ entries per page.  $\sqrt{\left|\left|\left|\left|\left|\left|\right|\right|\right|\right|\right|}\right|}$ - SysLog Detailed SysLog MAC Table **v**VLANs Membership  $Ports$  $\rho$  Ports **ILACP** - Thermal Protection Green Ethernet  $>$ LLDP - Loop Protection ▶ Spanning Tree ▶IGMP Snooping MLD Snooping  $\rho$ DHCP Security  $\rho$ QoS

Figure 2-6-1 Membership Screen

2.6.1 VLANs Ports

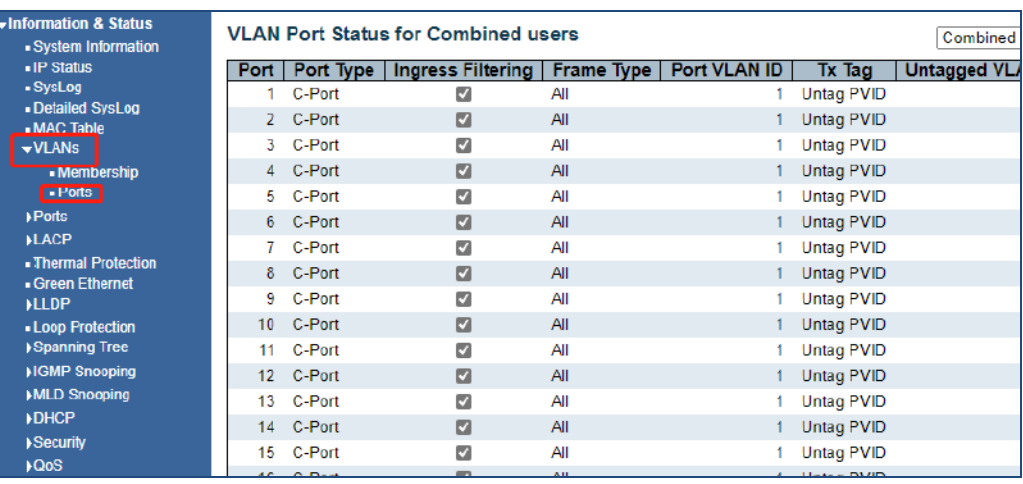

Figure 2-6-1 Vlan Ports Screen

After clicking "Information & Status" > "Ports", following screen will appear as:

Clients can go to Section "Port Configure" > "Port Configuration" to do the detailed management.

2.7 Ports

2.7.1 Traffic Overview

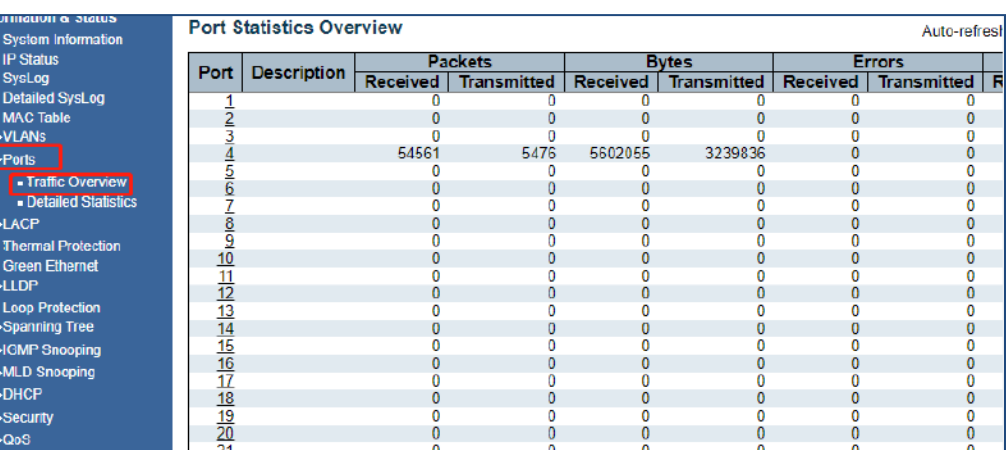

Figure 2-7-1 Ports-Traffic Overview Screen

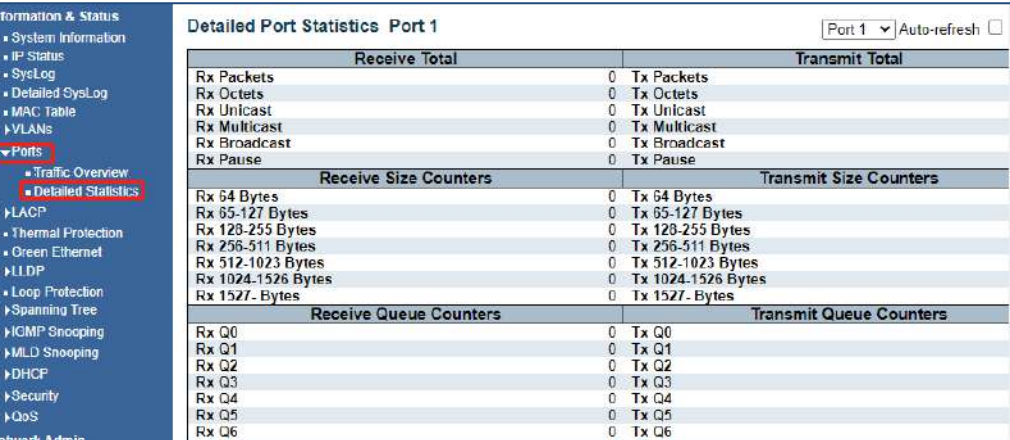

Figure 2-7-2 Ports-Detailed Statistics Screen

2.8 LACP

After clicking "Information & Status" > "LACP", following screen will appear as:

Clients can go to Section "Port Configure" > "Link Aggregation" > "LACP Aggregation" to do the detailed management.

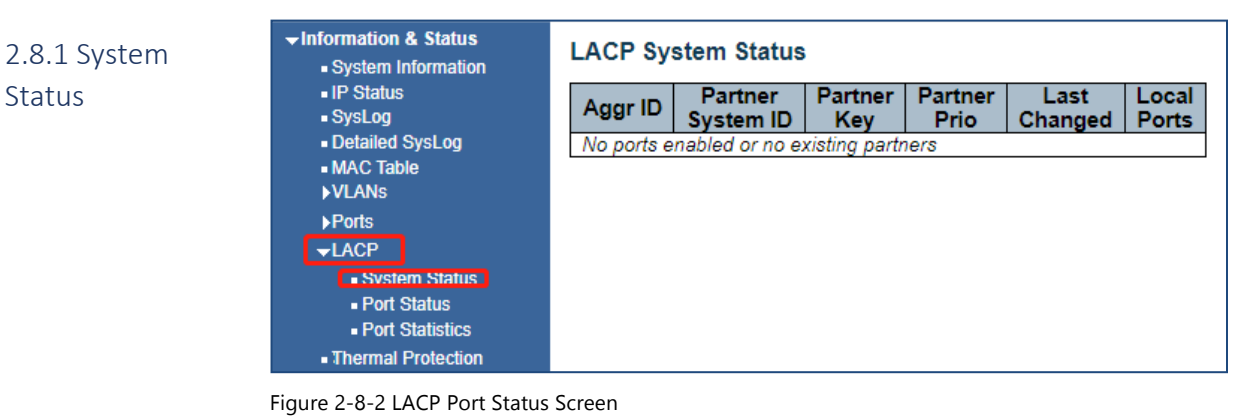

### 2.8.2 Port Status

#### **vInformation & Status LACP Status** · System Information - IP Status Partner Partner **Partner** Port **LACP** Key Aggr ID · SysLog Port Prio **System ID** - Detailed SysLog 1 No L l, L l, - MAC Table  $\overline{2}$ No Ļ L, ÷  $\blacktriangleright$  VLANs **No** 3 L L L, L, l, - Membership  $\overline{4}$ **No** L L L. L - Ports 5 **No** ä,  $\bar{a}$ ä, ä, ä, • Ports 6 **No** L l, l, L, - Traffic Overview 7 **No** ä, ÷, ÷, ÷, ÷, **Detailed Statistics**  $\boldsymbol{8}$ **No** L ä, L ÷, ÷,  $\blacktriangleright$ LACP 9 **No** ä, ä, ä, ä, ä,  $10$  $No$ · System Status L, L, t. t. L,

Figure 2-8-2 LACP Port Status Screen

### 2.8.3 Port **Statistics**

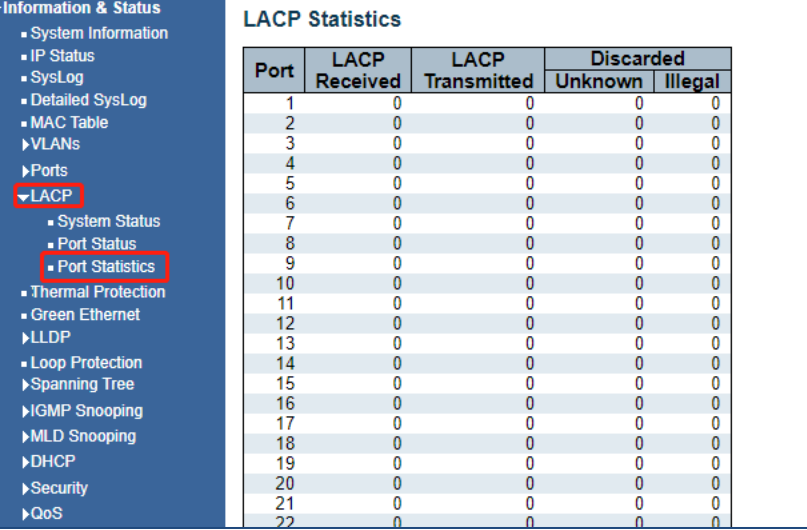

Figure 2-8-3 LACP Port Statistics Screen

#### After clicking "Information & Status" > "LACP", following screen will appear as:

### 2.9 Thermal Protection

Clients can go to Section "Port Configure" > "Thermal Protection Configuration" to do the detailed management.

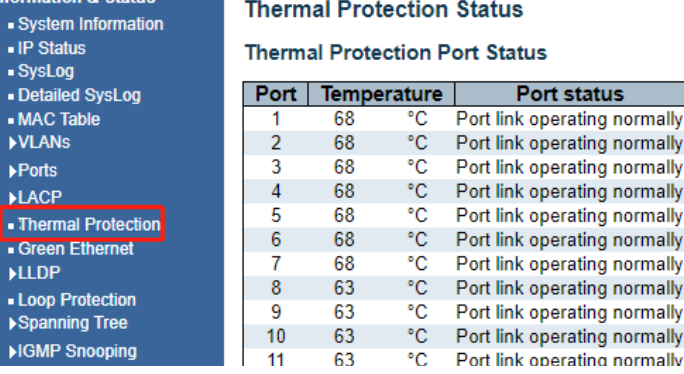

Figure 2-9 Thermal Protection Screen

**Formation & Status** 

After clicking "Information & Status" > "Green Ethernet", following screen will appear as: Clients can go to Section "Port Configure" > "Green Ethernet" to do the detailed management.

## 2.10 Green Ethernet

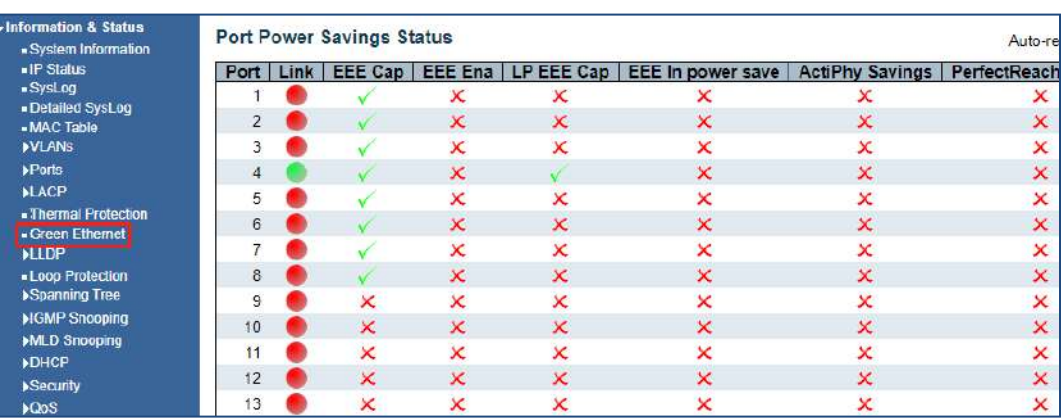

Figure 2-10 Green Ethernet Screen

#### 2.11 LLDP

After clicking "Information & Status" > "LLDP", following screen will appear as: Clients can go to followed Section "Advanced Configure" > "LLDP" to do the detailed management.

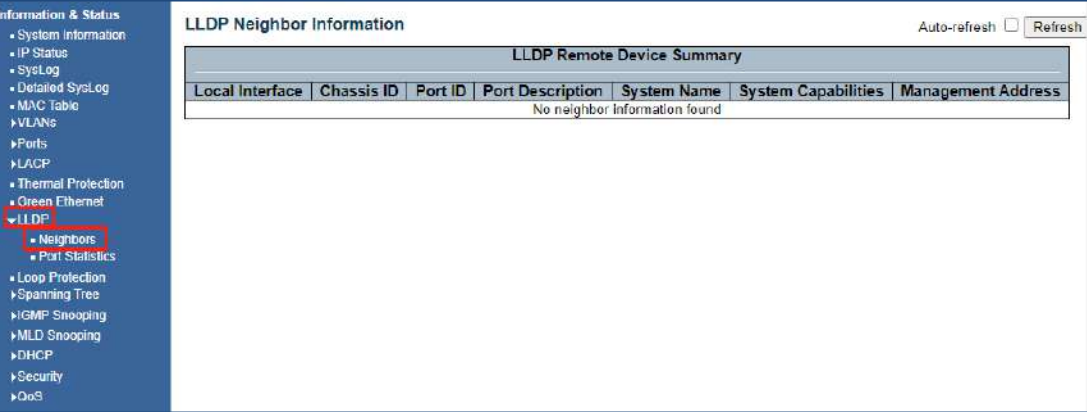

### 2.11.1 Neighbors

Devices in your network with LLDP Discovery ability will be displayed

# **LLDP Neighbor Information**

Information & Status

Neighbors<br>Port Statis - Loop Protecti ▶Spanning Tre ▶IGMP Snoop MLD Snoopin  $\rho$ DHCP ▶Security  $\rho$ QoS  $\blacktriangleright$  Network Admin  $\blacktriangleright$  Port Configure ▶ Advanced Confi ▶ Security Configu

System Information IP Status<br>SysLog - Detailed SysLog<br>- MAC Table  $\blacktriangleright$  VLANs  $\blacktriangleright$  Ports  $\blacktriangleright$ LACP - Thermal Protection Green Ethernet

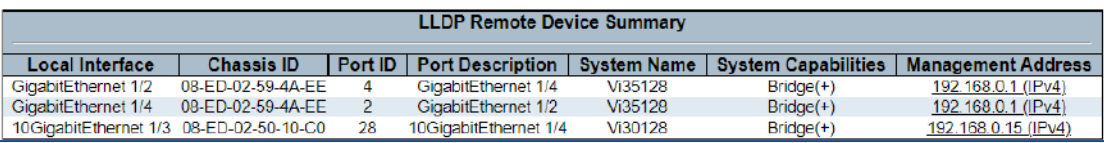

Figure 2-11-1 LLDP-Neighbors Screen

### 2.11.2 Port **Statistics**

#### **LLDP Global Counters**

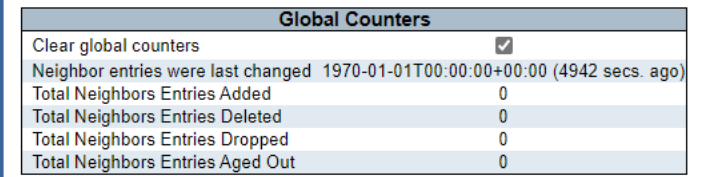

#### **LLDP Statistics Local Counters**

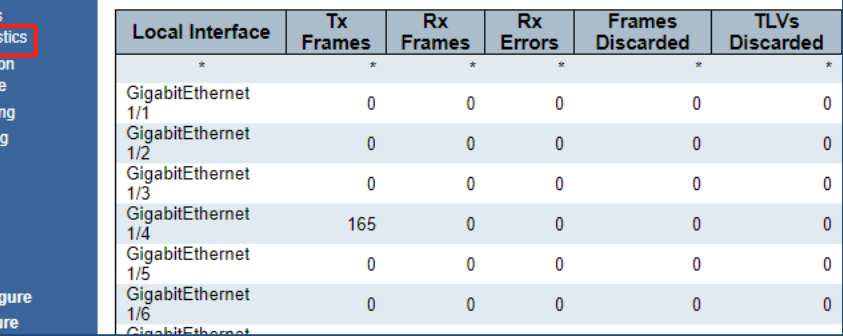

Figure 2-11-2 LLDP-Ports Statistics Screen

After clicking "Information & Status" > "Loop Protection", following screen will appear as:

### 2.12 Loop Protection

Clients can go to Section "Advanced Configure" > "Loop Protection" to do the detailed management.

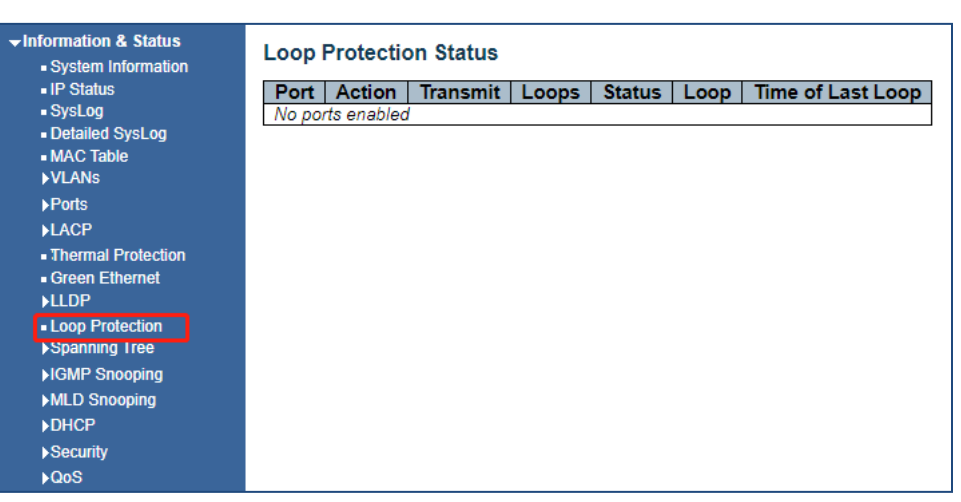

Figure 2-12 Loop Protection Screen

lnformation & Status

2.13 Spanning

Tree

r clicking "Information & Status" > "Loop Protection", following screen will appear as: Clients can go to Section "Advanced Configure" > "STP" to do the detailed management.

**STP Bridges** 

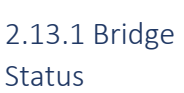

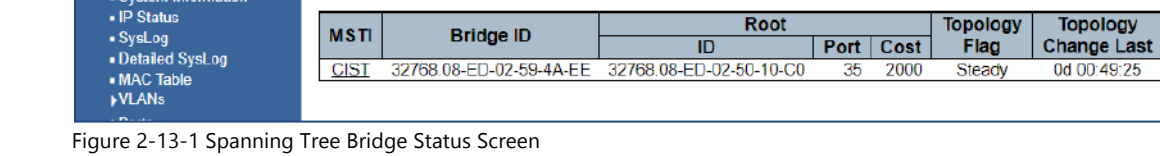

2.13.2 Port Status

| $\blacktriangleright$ Information & Status |                 |                        |                   |               |
|--------------------------------------------|-----------------|------------------------|-------------------|---------------|
| - System Information                       |                 | <b>STP Port Status</b> |                   |               |
| - IP Status                                | Port            | <b>CIST Role</b>       | <b>CIST State</b> | <b>Uptime</b> |
| - SysLog                                   |                 |                        |                   |               |
|                                            | 1               | <b>Disabled</b>        | Discarding        |               |
| - Detailed SysLog                          | $\mathcal{P}$   | <b>Disabled</b>        | <b>Discarding</b> |               |
| - MAC Table                                | 3               | <b>Disabled</b>        | Discarding        |               |
| <b>VLANS</b>                               | 4               | DesignatedPort         | Forwarding        | 0d 01:23:19   |
| <b>Ports</b>                               | 5.              | <b>Disabled</b>        | Discarding        |               |
|                                            | 6               | <b>Disabled</b>        | <b>Discarding</b> | ٠             |
| <b>LACP</b>                                | 7               | <b>Disabled</b>        | Discarding        | ٠             |
| - Thermal Protection                       | 8               | <b>Disabled</b>        | <b>Discarding</b> | ۰             |
| Green Ethernet                             | 9               | <b>Disabled</b>        | Discarding        | ä,            |
| <b>MLLDP</b>                               |                 | 10 Disabled            | <b>Discarding</b> | ۰             |
|                                            | 11              | <b>Disabled</b>        | <b>Discarding</b> |               |
| - Loop Protection                          |                 | 12 Disabled            | <b>Discarding</b> | ä,            |
| Spanning Tree                              | 13              | <b>Disabled</b>        | <b>Discarding</b> | L,            |
| - Bridge Status                            | 14              | <b>Disabled</b>        | <b>Discarding</b> | ۰             |
| <b>E Port Status</b>                       | 15              | <b>Disabled</b>        | <b>Discarding</b> | ä,            |
| - Port Statistics                          | 16 <sup>1</sup> | <b>Disabled</b>        | <b>Discarding</b> | ÷             |
|                                            | 17              | <b>Disabled</b>        | <b>Discarding</b> | L             |
| ▶IGMP Snooping                             | 18              | <b>Disabled</b>        | <b>Discarding</b> | ÷             |
| MLD Snooping                               | 19              | <b>Disabled</b>        | <b>Discarding</b> | ä,            |
| <b>DHCP</b>                                | $20-1$          | <b>Disabled</b>        | Discarding        | ÷             |
| ▶ Security                                 | 21              | <b>Disabled</b>        | <b>Discarding</b> |               |
|                                            | $22 -$          | <b>Disabled</b>        | Discarding        |               |
| <b>DQoS</b>                                | つつ              | Dieablad               | Diecardina        |               |

Figure 2-13-2 Spanning Tree Port Status Screen

2.13.3 Port Status

| <b>SysLog</b><br><b>MSTP</b><br><b>RSTP</b><br><b>RSTP</b><br><b>TCN</b><br><b>STP</b><br><b>MSTP</b><br><b>TCN</b><br><b>STP</b><br><b>Unknown</b><br>· Detailed SysLog<br>2513<br>0<br>0<br>$^{\circ}$<br>0<br>0<br>$\bf{0}$<br>0<br>O<br>4<br>- MAC Table<br><b>NULANS</b><br>$>$ Ports<br><b>FLACP</b><br>· Thermal Protection<br>- Green Ethernet<br><b>ALLDP</b><br>- Loop Protection<br>$\sim$ Spanning Tree<br>- Bridge Status<br>- Port Status | . IP Status       | Port | <b>Transmitted</b> |  | Received | <b>Discarded</b> |  |         |  |
|----------------------------------------------------------------------------------------------------|-------------------|------|--------------------|--|----------|------------------|--|---------|--|
|                                                                                                    |                   |      |                    |  |          |                  |  | Illegal |  |
|                                                                                                    |                   |      |                    |  |          |                  |  | 0       |  |
|                                                                                                    |                   |      |                    |  |          |                  |  |         |  |
|                                                                                                    |                   |      |                    |  |          |                  |  |         |  |
|                                                                                                    |                   |      |                    |  |          |                  |  |         |  |
|                                                                                                    |                   |      |                    |  |          |                  |  |         |  |
|                                                                                                    |                   |      |                    |  |          |                  |  |         |  |
|                                                                                                    |                   |      |                    |  |          |                  |  |         |  |
|                                                                                                    |                   |      |                    |  |          |                  |  |         |  |
|                                                                                                    |                   |      |                    |  |          |                  |  |         |  |
|                                                                                                    |                   |      |                    |  |          |                  |  |         |  |
|                                                                                                    |                   |      |                    |  |          |                  |  |         |  |
|                                                                                                    | . Port Statistics |      |                    |  |          |                  |  |         |  |
| <b>NGMP Snooping</b>                                                                                                    |                   |      |                    |  |          |                  |  |         |  |

Figure 2-13-3 Spanning Tree Port Statistics Screen

After clicking "Information & Status" > "IGMP Snooping", following screen will appear as: Clients can go to Section "Advanced Configure" > "IGMP Snooping" to do the detailed management.

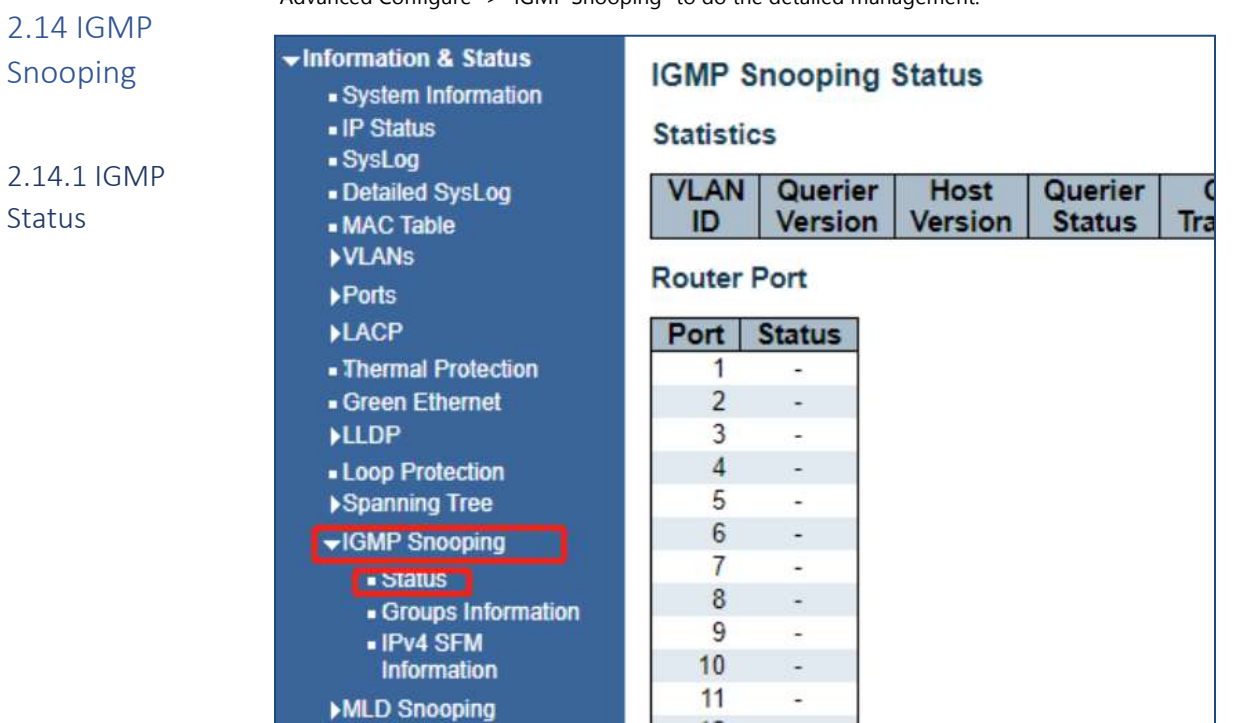

Figure 2-14-1 IGMP Snooping Status Screen

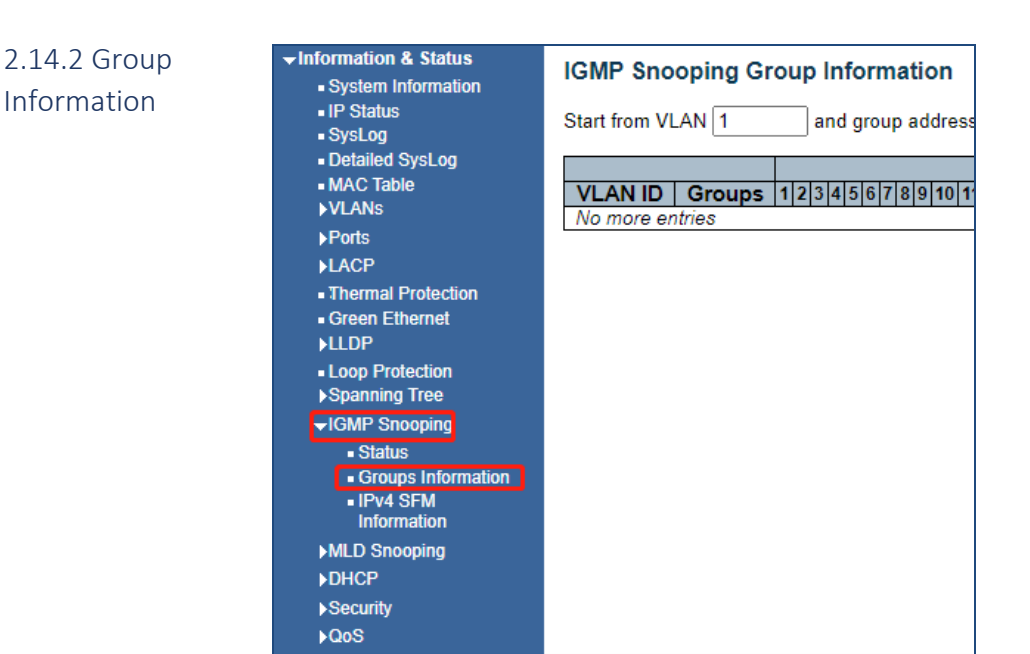

Figure 2-14-2 IGMP Snooping Group Information Screen

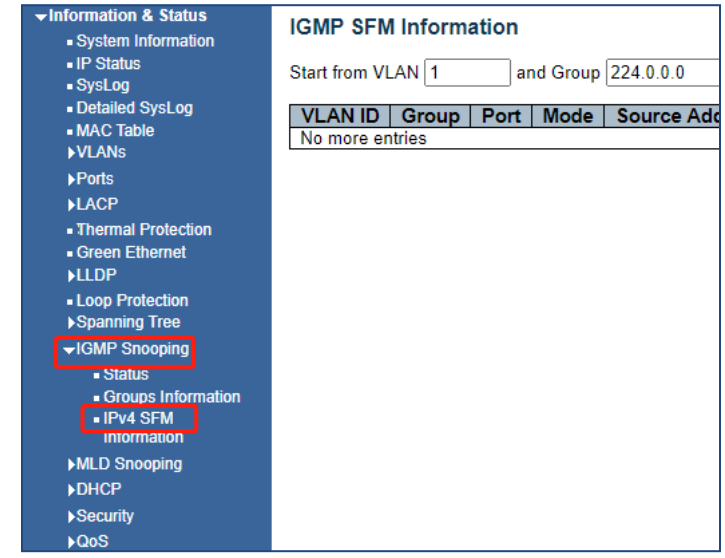

Figure 2-14-3 IGMP Snooping IPv4 SFM Information Screen

After clicking "Information & Status" > "MLD Snooping", following screen will appear as: 2.15 MLD

Snooping

2.14.3 IPv4 SFM

Clients can go to Section "Advanced Configure" > "IPV6 MLD Snooping" to do the detailed management.

| $\blacktriangleright$ Information & Status<br>- System Information<br>- IP Status<br>- SysLog<br>- Detailed SysLog<br>- MAC Table | <b>Statistics</b><br>VLAN<br>ID | <b>MLD Snooping Status</b><br>Querier<br><b>Version</b> | <b>Host</b><br>Version | Querier<br><b>Status</b> |
|----------------------------------------------------------------------------------------------------|---------------------------------|---------------------------------------------------------|------------------------|--------------------------|
| <b>NLANS</b><br><b>Ports</b>                                                                                                    | <b>Router Port</b>              |                                                         |                        |                          |
| <b>ILACP</b>                                                                                                    | Port                            | <b>Status</b>                                           |                        |                          |
| - Thermal Protection                                                                                                    |                                 |                                                         |                        |                          |
| Green Ethernet                                                                                                    | 2                               |                                                         |                        |                          |
| <b>&gt;LLDP</b>                                                                                                    | 3                               |                                                         |                        |                          |
| - Loop Protection                                                                                                    | 4                               | ۰                                                       |                        |                          |
| ▶Spanning Tree                                                                                                    | 5                               |                                                         |                        |                          |
| ▶IGMP Snooping                                                                                                    | 6                               |                                                         |                        |                          |
| MLD Snooping                                                                                                    | 7                               |                                                         |                        |                          |
| Status -                                                                                                    | 8                               |                                                         |                        |                          |
| • Groups Information                                                                                                    | 9                               |                                                         |                        |                          |
| - IPv6 SFM                                                                                                    | 10                              |                                                         |                        |                          |
| <b>Information</b>                                                                                                    | 11<br>12                        |                                                         |                        |                          |
| <b>DHCP</b>                                                                                                    |                                 |                                                         |                        |                          |
| ▶Security                                                                                                    | 13<br>14                        |                                                         |                        |                          |
| <b>DQoS</b>                                                                                                    | 15                              | ٠                                                       |                        |                          |
| <b>Network Admin</b>                                                                                                    | 16                              |                                                         |                        |                          |
|                                                                                                    |                                 |                                                         |                        |                          |

Figure 2-15-1 MLD Snooping Status Screen

| $\blacktriangleright$ Information & Status<br>- System Information | <b>MLD Snooping Group Information</b>                              |
|--------------------------------------------------------------------|--------------------------------------------------------------------|
| - IP Status<br>- SysLog                                            | Start from VLAN 1<br>and group address ff00::                      |
| - Detailed SysLog<br>- MAC Table                                   | <b>VLAN ID</b><br>Groups  1 2 3 4 5 6 7 8 9 10 11 12 13 14 15 16 1 |
| <b>VLANS</b><br>▶ Ports                                            | No more entries                                                    |
| <b>LACP</b>                                                        |                                                                    |
| - Thermal Protection<br>Green Ethernet<br><b>&gt;LLDP</b>          |                                                                    |
| - Loop Protection<br>▶ Spanning Tree                               |                                                                    |
| <b>NGMP Snooping</b><br>▼MLD Snooping                              |                                                                    |
| - Status<br>Groups Information                                     |                                                                    |
| - IPV6 SFM<br><b>Information</b>                                   |                                                                    |
| <b>DHCP</b>                                                        |                                                                    |
| ▶ Security                                                         |                                                                    |

Figure 2-15-2 MLD Snooping Groups Information Screen

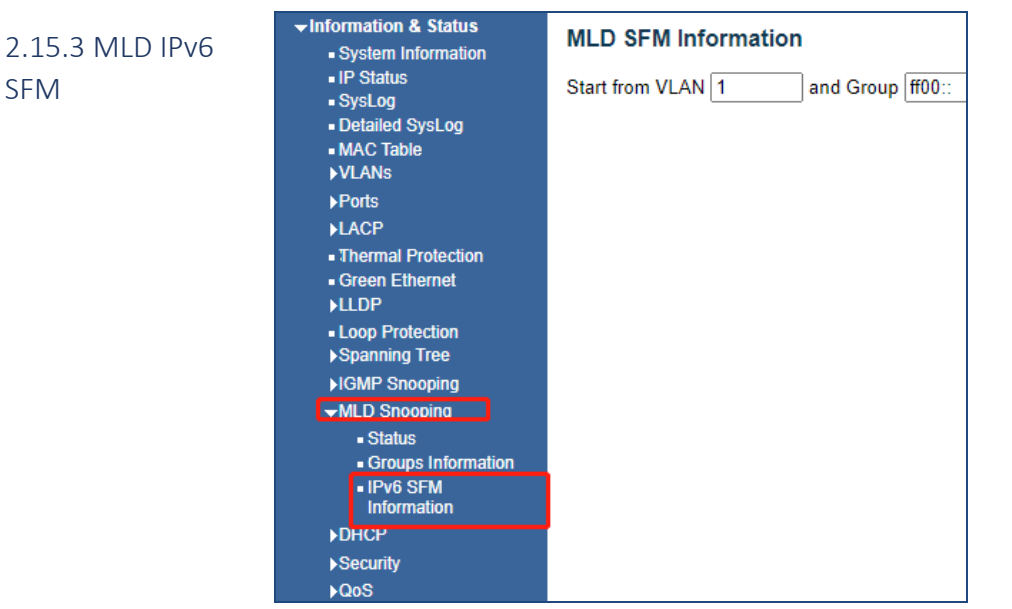

Figure 2-15-3 MLD Snooping IPv6 SFM Information Screen

2.16 DHCP

SFM

2.16.1 Server

After clicking "Information & Status" > "DHCP", following screen will appear as: Clients can go to Section "DHCP" to do the detailed management.

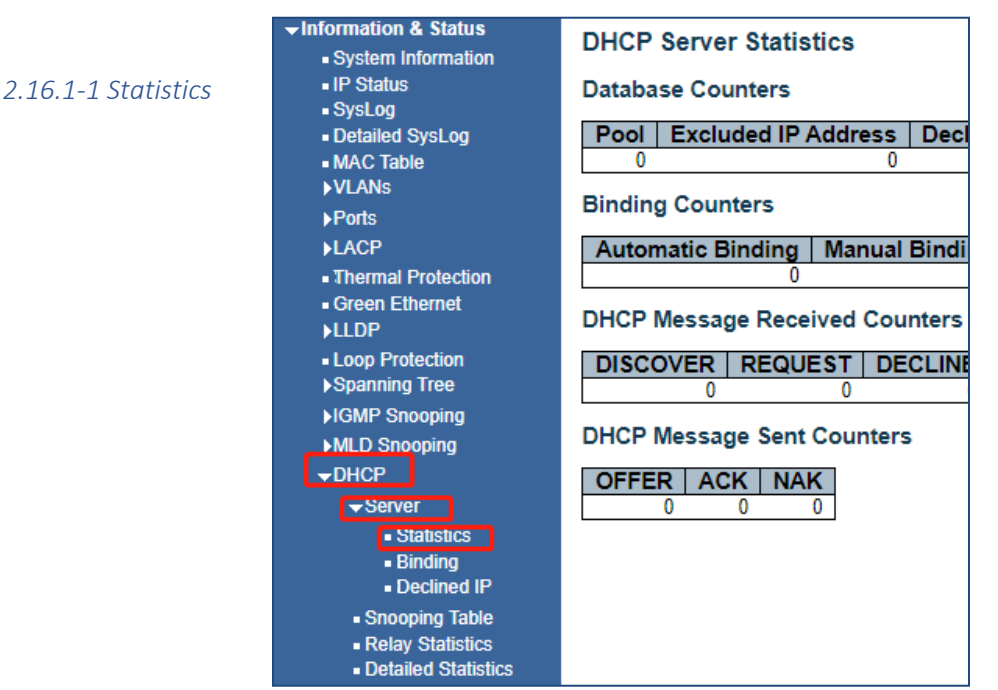

Figure 2-16-1 DHCP Server Statistics Screen
*2.16.1-2 Binding*

Information & Status>DHCP>Server>Binding

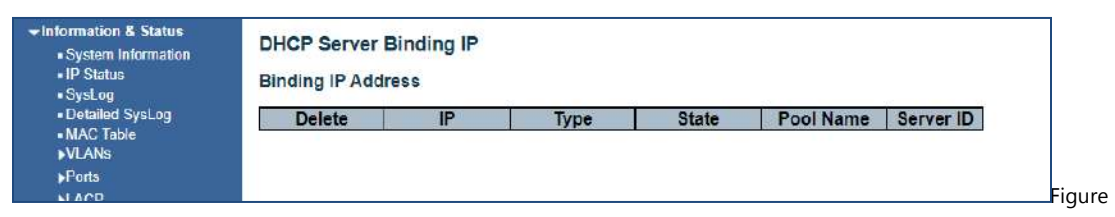

2-16-2 DHCP Server Binding

*2.16.1-3 Declined IP*

This screen displays the IP addresses that are connected to the DHCP server

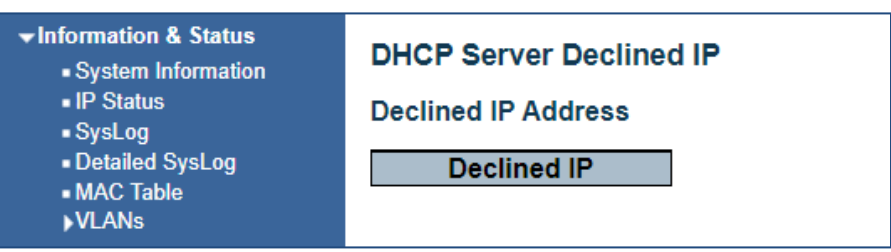

Information & Status>DHCP>Server>Declined IP

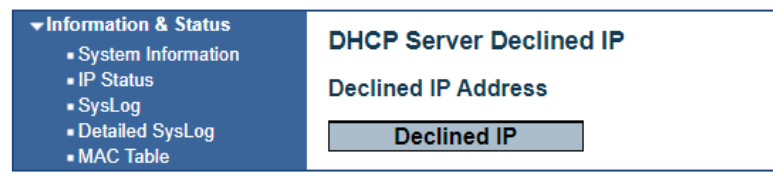

Figure 2-16-3 DHCP Server Declined IP

This screen displays IP address that cannot or did not join as a DHCP address

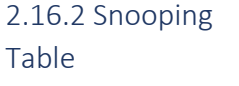

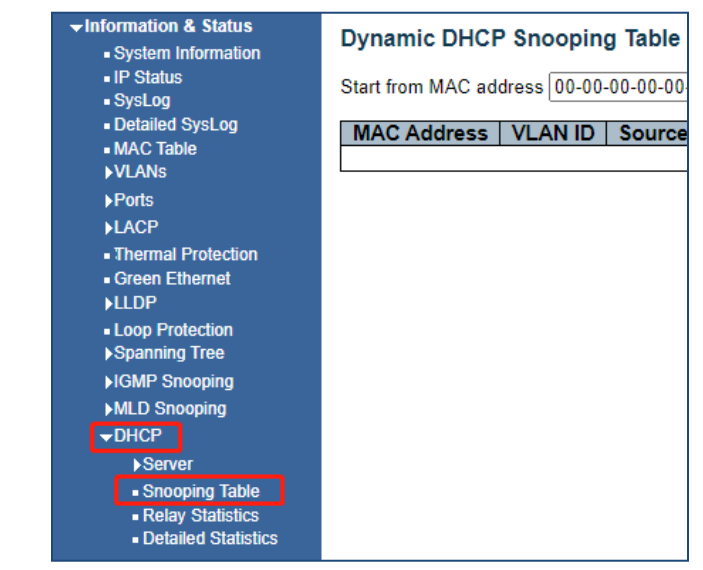

Figure 2-16-2 DHCP Server Binding Screen

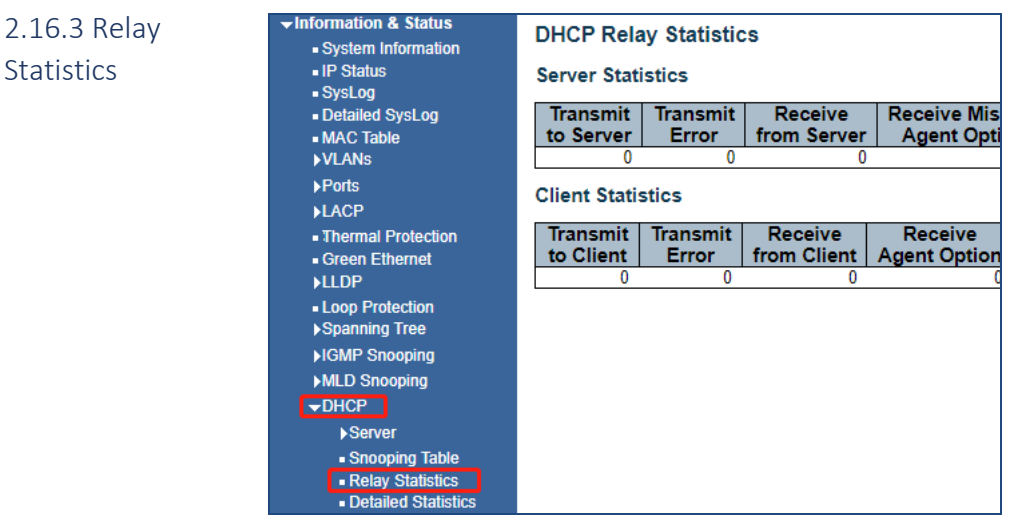

Figure 2-16-3 DHCP Relay Statistics Screen

## 2.16.4 Detailed **Statistics**

**Statistics** 

| nformation & Status        | <b>DHCP Detailed Statistics Port 1</b> |          |                            | Combined |
|----------------------------|----------------------------------------|----------|----------------------------|----------|
| - System Information       |                                        |          |                            |          |
| - IP Status                | <b>Receive Packets</b>                 |          | <b>Transmit Packets</b>    |          |
| SysLog                     | <b>Rx Discover</b>                     | $\bf{0}$ | <b>Tx Discover</b>         | 0        |
| - Detailed SysLog          | <b>Rx Offer</b>                        | n        | <b>Tx Offer</b>            | 0        |
| - MAC Table                | <b>Rx Request</b>                      |          | <b>Tx Request</b>          |          |
| <b>NLANS</b>               | <b>Rx Decline</b>                      | 0        | <b>Tx Decline</b>          | 0        |
| <b>Ports</b>               | <b>Rx ACK</b>                          |          | <b>Tx ACK</b>              |          |
|                            | <b>Rx NAK</b>                          |          | <b>Tx NAK</b>              |          |
| <b>&gt;LACP</b>            | <b>Rx Release</b>                      | 0        | <b>Tx Release</b>          |          |
| - Thermal Protection       | Rx Inform                              | 0        | <b>Tx Inform</b>           |          |
| Green Ethernet             | <b>Rx Lease Query</b>                  |          | <b>Tx Lease Query</b>      |          |
| <b>LLDP</b>                | <b>Rx Lease Unassigned</b>             |          | <b>Tx Lease Unassigned</b> | 0        |
| - Loop Protection          | <b>Rx Lease Unknown</b>                |          | <b>Tx Lease Unknown</b>    | 0        |
| ▶ Spanning Tree            | <b>Rx Lease Active</b>                 |          | <b>Tx Lease Active</b>     | 0        |
|                            | <b>Rx Discarded Checksum Error</b>     | 0        |                            |          |
| <b>IGMP Snooping</b>       | <b>Rx Discarded from Untrusted</b>     | $\bf{0}$ |                            |          |
| MLD Snooping               |                                        |          |                            |          |
| $\neg$ DHCP                |                                        |          |                            |          |
| ▶ <b>Server</b>            |                                        |          |                            |          |
| • Snooping Table           |                                        |          |                            |          |
| - Relay Statistics         |                                        |          |                            |          |
| <b>Detailed Statistics</b> |                                        |          |                            |          |
| ▶ Security                 |                                        |          |                            |          |
| QoS                        |                                        |          |                            |          |

Figure 2-16-4 DHCP Detailed Statistics Screen

## 2.17 Security

After clicking "Information & Status" > "Security" > Port Security, the following screen will appear Clients can go to Section "Security Configure" to do the detailed management.

2.17.1 Post Security *2.17.1-1 Switch*

| <b>Information &amp; Status</b><br>- System Information<br>- IP Status<br>- SysLog<br>- Detailed SysLog<br>- MAC Table<br><b>VLANS</b><br><b>Ports</b><br><b>LACP</b><br>- Thermal Protection | 802.1X        | <b>User Module Legend</b><br><b>User Module Name</b><br><b>Limit Control</b><br><b>Voice VLAN</b><br><b>Port Status</b> | <b>Port Security Switch Status</b><br>8<br>v | <b>Abbr</b>      |       |
|----------------------------------------------------------------------------------------------------|---------------|----------------------------------------------------------------------------------------------------|----------------------------------------------|------------------|-------|
| Green Ethernet                                                                                                    |               |                                                                                                    |                                              | <b>MAC Count</b> |       |
| <b>&gt;LLDP</b>                                                                                                    | Port          | <b>Users</b>                                                                                                    | <b>State</b>                                 | Current          | Limit |
|                                                                                                    |               | ---                                                                                                    | <b>Disabled</b>                              |                  |       |
| - Loop Protection                                                                                                    |               |                                                                                                    | <b>Disabled</b>                              |                  |       |
| ▶Spanning Tree                                                                                                    |               | ---                                                                                                    | <b>Disabled</b>                              |                  |       |
| <b>NGMP Snooping</b>                                                                                                    |               |                                                                                                    | <b>Disabled</b>                              |                  | ٠     |
| MLD Snooping                                                                                                    |               |                                                                                                    | <b>Disabled</b>                              |                  |       |
| <b>DHCP</b>                                                                                                    |               | ---                                                                                                    | <b>Disabled</b>                              |                  |       |
|                                                                                                    |               | ---                                                                                                    | <b>Disabled</b>                              |                  |       |
| $\sqrt{\frac{1}{2}$ Security                                                                                                    | $\frac{2}{9}$ |                                                                                                    | <b>Disabled</b>                              |                  |       |
| <b>▼Port Security</b>                                                                                                    |               | ---                                                                                                    | <b>Disabled</b>                              |                  |       |
| $\blacksquare$ SWITCH                                                                                                    | 10            |                                                                                                    | <b>Disabled</b>                              |                  |       |
| $-$ Port                                                                                                    | 11            |                                                                                                    | <b>Disabled</b>                              |                  |       |
| $-Access$                                                                                                    | 12            | ---                                                                                                    | <b>Disabled</b>                              | ÷                | ۰     |
| <b>Management</b>                                                                                                    | 13            | ---                                                                                                    | <b>Disabled</b>                              |                  |       |
| <b>Statistics</b>                                                                                                    | 14            |                                                                                                    | <b>Disabled</b>                              |                  |       |
| $\blacktriangleright$ 802.1X                                                                                                    | 15            | ---                                                                                                    | <b>Disabled</b>                              |                  | ٠     |
|                                                                                                    | 16            |                                                                                                    | <b>Disabled</b>                              |                  |       |
| - ACL Status                                                                                                    | 17            |                                                                                                    | <b>Disabled</b>                              |                  |       |
| <b>AAA</b>                                                                                                    | 18            | ---                                                                                                    | <b>Disabled</b>                              |                  | ۰     |

Figure 2-17-1 Security - Port Security - Switch Screen

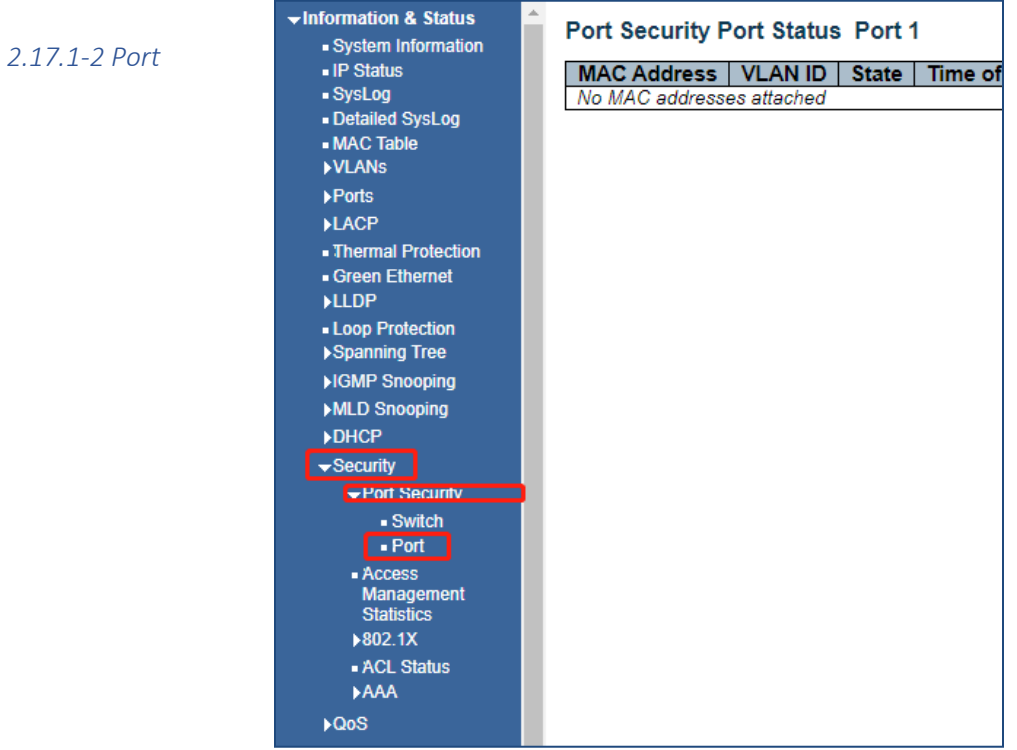

Figure 2-17-1-2 Security - Port Security - Port Screen

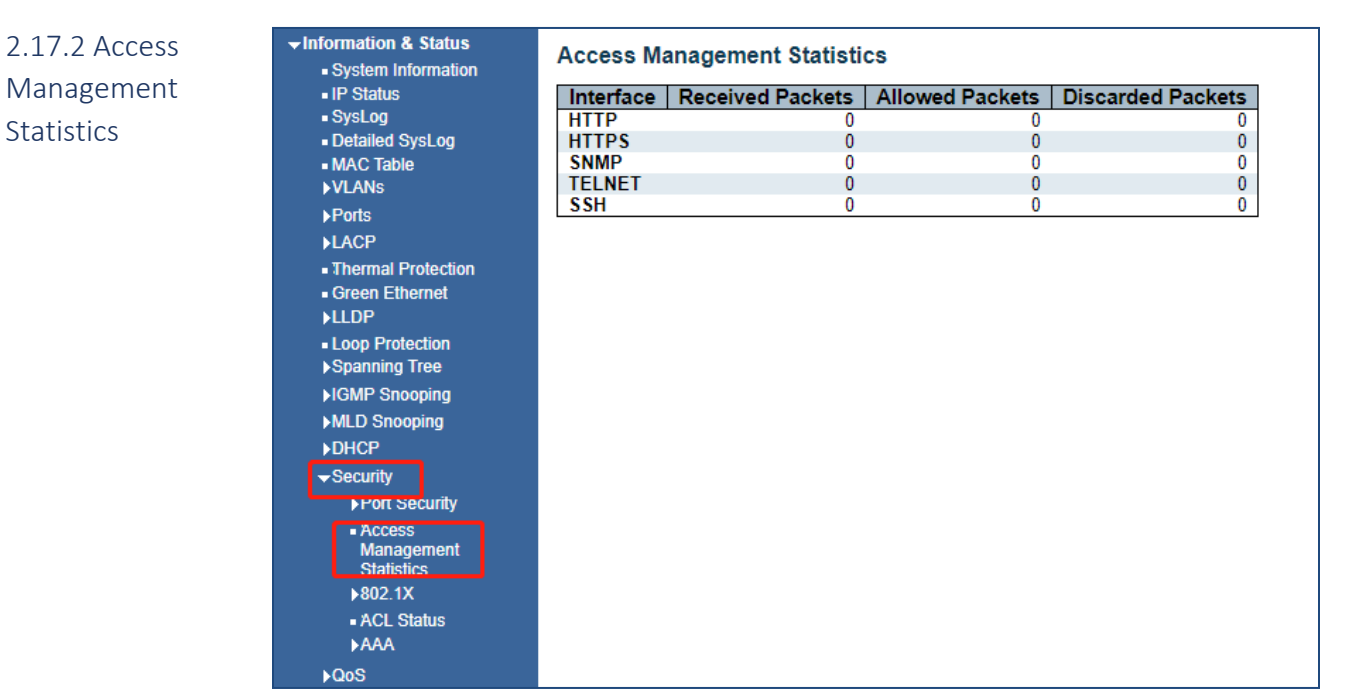

Figure 2-17-2 Security - Port Security - Access Screen

|                 | Information & Status<br>- System Information |                 |                         | <b>Network Access Server Switch Status</b> |                    |         |                          |                     |
|-----------------|----------------------------------------------|-----------------|-------------------------|--------------------------------------------|--------------------|---------|--------------------------|---------------------|
| 2.17.3 802.1x   | $\blacksquare$ IP Status                     | Port            | <b>Admin State</b>      | <b>Port State</b>                          | <b>Last Source</b> | Last ID | QoS Class                | <b>Port VLAN ID</b> |
|                 | $-Syslog$                                    |                 | <b>Force Authorized</b> | Globally Disabled                          |                    |         |                          |                     |
| 2.17.3-1 Switch | - Detailed SysLog                            |                 | Force Authorized        | Globally Disabled                          |                    |         |                          |                     |
|                 | - MAC Table                                  |                 | <b>Force Authorized</b> | <b>Globally Disabled</b>                   |                    |         |                          |                     |
|                 | <b>NLANS</b>                                 |                 | Force Authorized        | Globally Disabled                          |                    |         | $\sim$                   |                     |
|                 | $\blacktriangleright$ Ports                  |                 | <b>Force Authorized</b> | <b>Globally Disabled</b>                   |                    |         |                          |                     |
|                 | <b>LACP</b>                                  | 6               | Force Authorized        | <b>Globally Disabled</b>                   |                    |         | $\overline{\phantom{a}}$ |                     |
|                 |                                              |                 | <b>Force Authorized</b> | <b>Globally Disabled</b>                   |                    |         | $\overline{\phantom{a}}$ |                     |
|                 | - Thermal Protection                         | 8               | Force Authorized        | <b>Globally Disabled</b>                   |                    |         | $\sim$                   |                     |
|                 | Green Ethernet                               |                 | <b>Force Authorized</b> | <b>Globally Disabled</b>                   |                    |         |                          |                     |
|                 | <b>NLLDP</b>                                 | 10              | Force Authorized        | <b>Globally Disabled</b>                   |                    |         | $\sim$                   |                     |
|                 | - Loop Protection                            | 11              | <b>Force Authorized</b> | <b>Globally Disabled</b>                   |                    |         |                          |                     |
|                 | ▶ Spanning Tree                              | 12 <sub>2</sub> | Force Authorized        | Globally Disabled                          |                    |         |                          |                     |
|                 |                                              | 13              | <b>Force Authorized</b> | <b>Globally Disabled</b>                   |                    |         | ۰                        |                     |
|                 | ▶ IGMP Snooping                              | 14              | Force Authorized        | <b>Globally Disabled</b>                   |                    |         |                          |                     |
|                 | MLD Snooping                                 | 15              | <b>Force Authorized</b> | <b>Globally Disabled</b>                   |                    |         |                          |                     |
|                 | <b>DHCP</b>                                  | 16              | Force Authorized        | <b>Globally Disabled</b>                   |                    |         |                          |                     |
|                 | $-$ Contribution                             |                 | Force Authorized        | <b>Globally Disabled</b>                   |                    |         | ۰                        |                     |

Figure 2-17-3 Security - 802.1X - Switch Screen

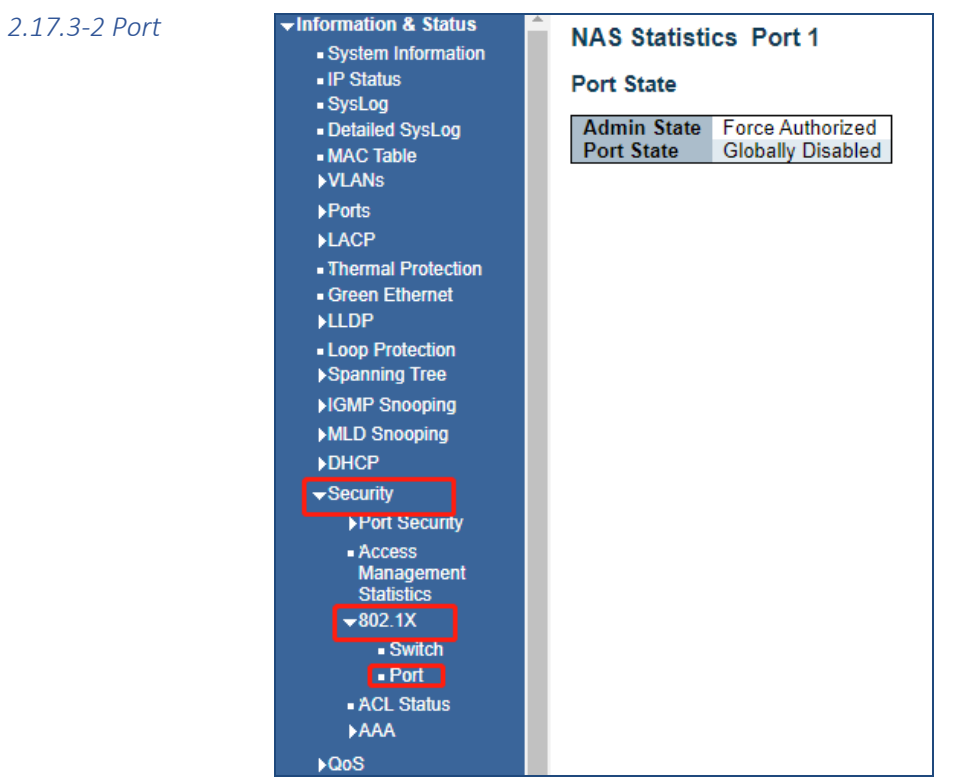

Figure 2-17-3-2 Security - 802.1X - Port Screen

### 2.17.4 ACL Status

| «Information & Status<br>· System Information<br>-IP Status<br>- SysLog<br>- Detailed SysLog<br>- MAC Table<br><b>NU ANS</b><br>Pcrls<br><b>MLACP</b><br>- Thermal Protection<br>Green Ethernet<br><b>MLDP</b><br>- Loop Protection<br>▶Spanning Tree<br><b>MGMP Snooping</b><br><b>MLD Snooping</b><br><b>DHCP</b><br>Security<br>▶ Port Security<br>Access<br>Management<br><b>Statistics</b><br>▶802.1X<br>- ACL Status<br>»AAA | <b>ACL Status</b><br>Rate Limiter   Mir<br>User   ACE   Frame Type   Action  <br>No entries |
|----------------------------------------------------------------------------------------------------|---------------------------------------------------------------------------------------------|
| $\blacktriangleright$ QoS                                                                                                    |                                                                                             |

Figure 2-17-6 Security - ACL Status Screen

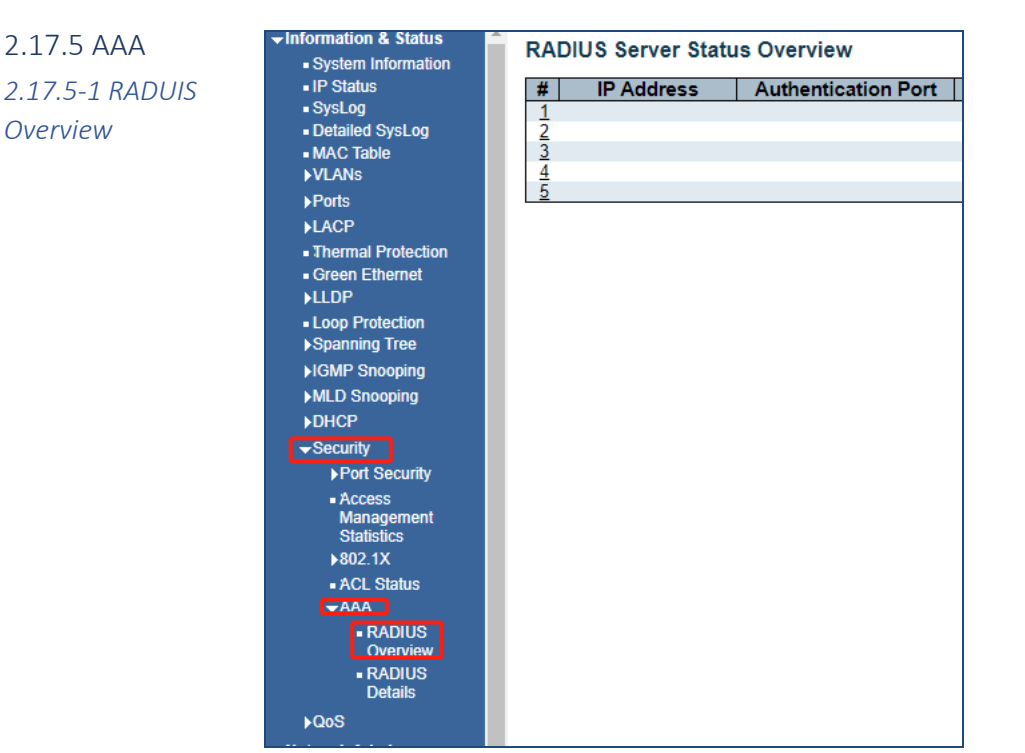

Figure 2-17-7 Security - AAA - RADIUS Overview Screen

*2.17.5-2 RADIUS Details*

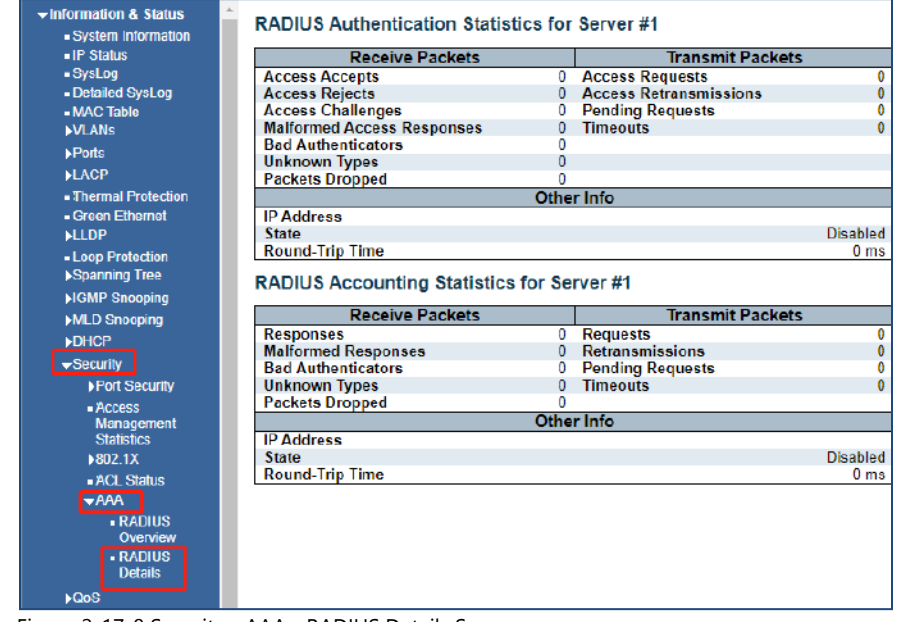

Figure 2-17-8 Security - AAA - RADIUS Details Screen

## 2.18 QOS 2.18.1 QOS **Statistics**

After clicking "Information & Status" > "Security", following screen will appear as: Clients can go to Section "QOS" Configure" to do the detailed management.

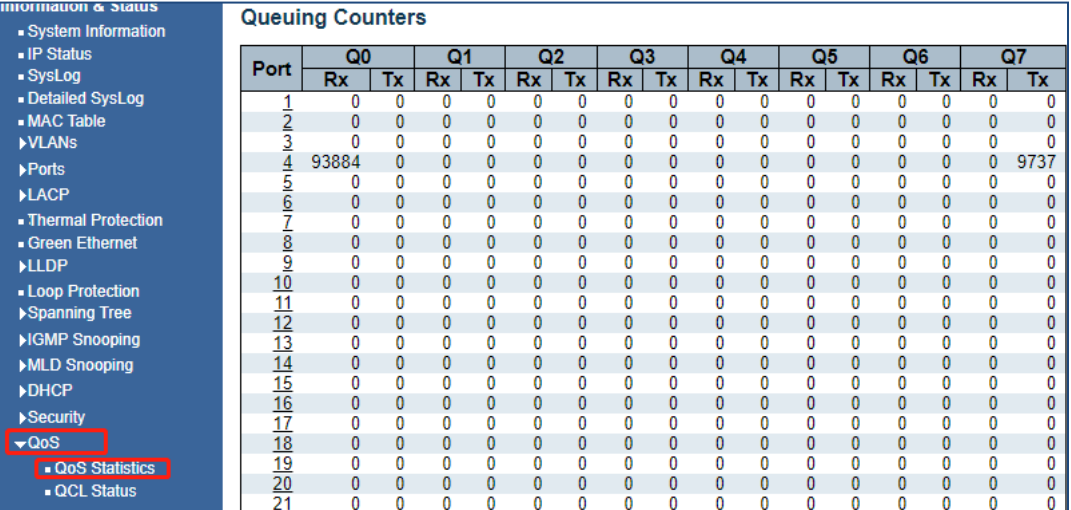

Figure 2-18-1 QOS Statistics Screen

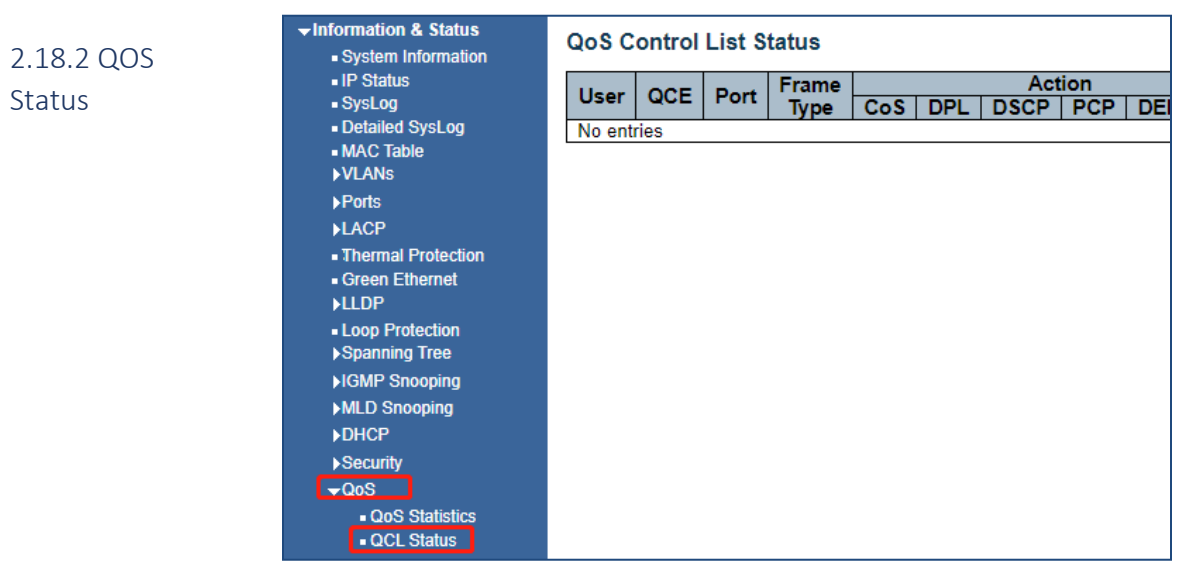

Figure 2-18-2 QOS Status Screen

# Section 3: Network Management- Set up and Operations

#### Important note:

3. Network Management

After entering an operation, in order to save the setting, select the "Save" button. After programming if you want to change a setting select the Reset button and re-enter your required programming

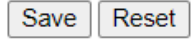

The following menus are the found in the Network Admin Section

Note: IP address of switch is 192.168.0.1 by default, and the default subnet mask is 255.255.255.0(24)

## 3.1 IP Configuration

Clicking "Network Admin" > ''IP Config'', screen will show as:

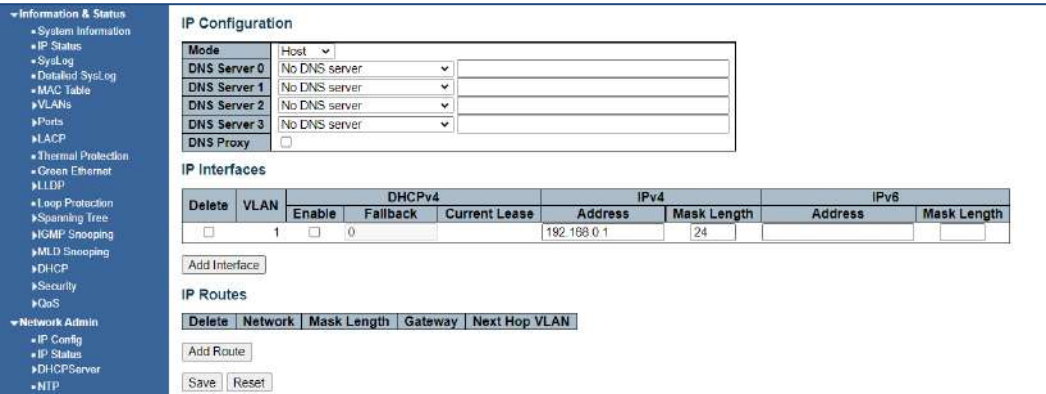

Figure 3-1 IP Configuration Screen

Following is description detail about IP configuration:

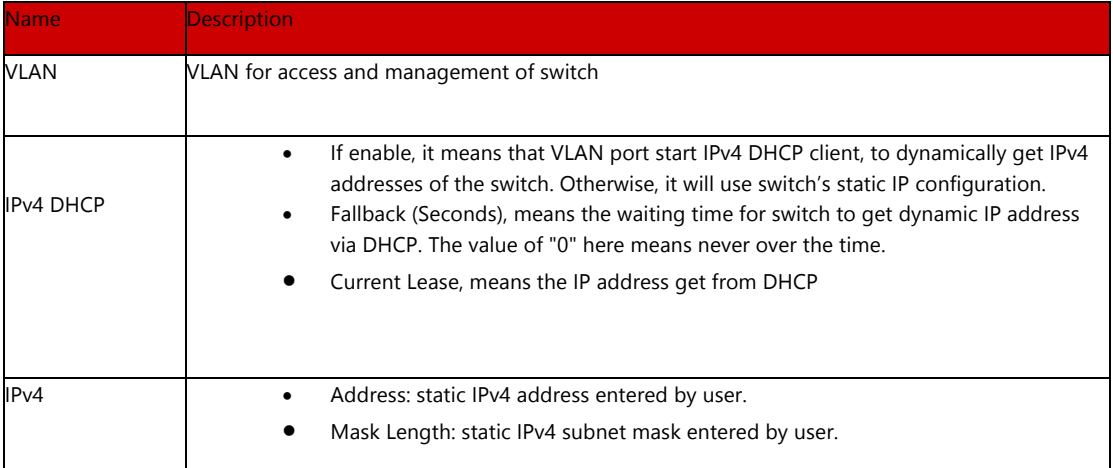

Clicking ''Add Interface'' to create a new management for VLAN and IP address. Clicking ''Save'' to save settings.

#### 3.2 IP Status

#### 3.2 IP Status

Clicking "Network Admin" > ''IP Status '', screen will show as:

The IP links connected to the switch will be displayed

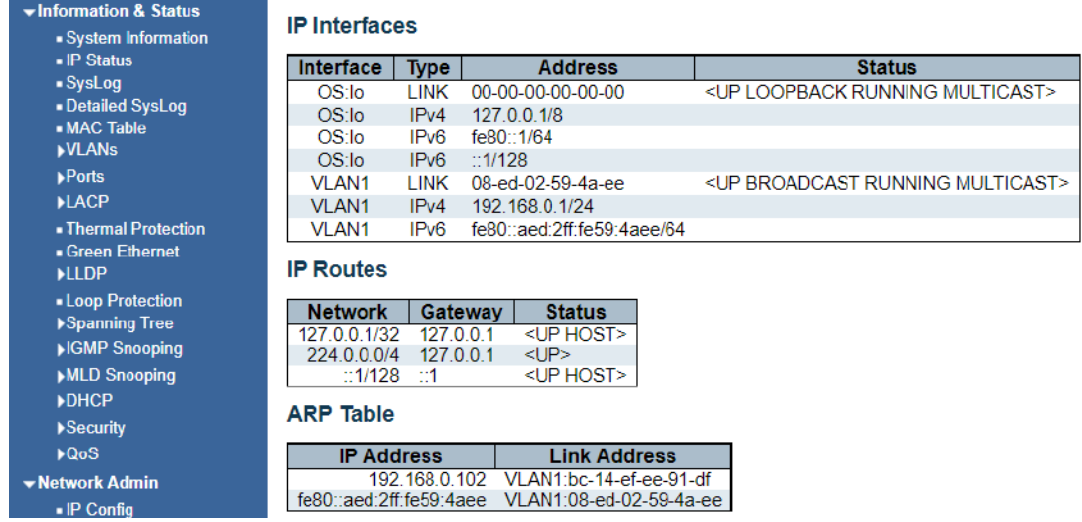

DHCP Server>Mode Configuration

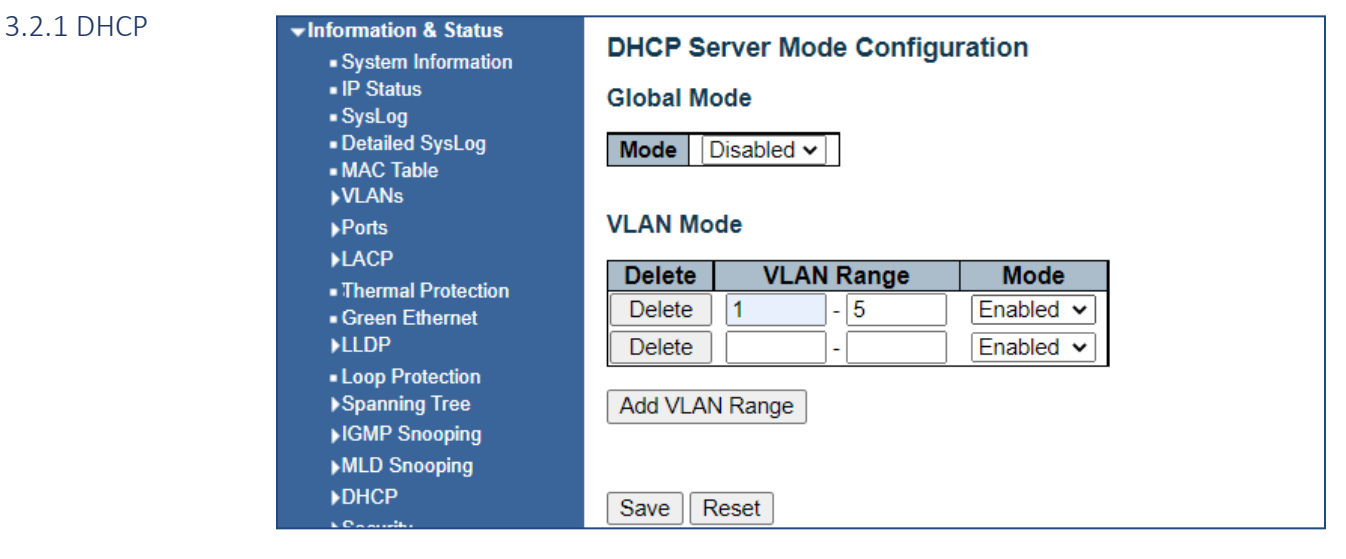

Enable the mode and enter the VLAN range that will have access to DHCP servers.

3.2.2 DHCP Server> Server Excluded Configuration

Note: The switch only created VLAN1 by default. If user needs to use other VLAN for switch management, please first add VLAN in the VLAN module, and add the relevant port to the VLAN.

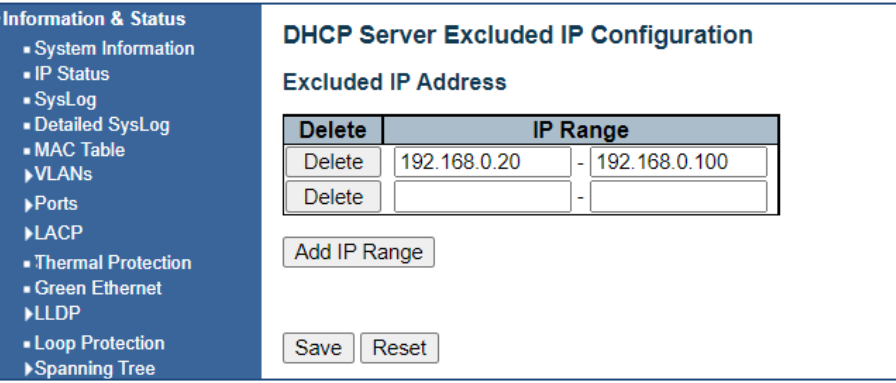

Enter the IP ranges for devices that will be connected to the DHCP Server

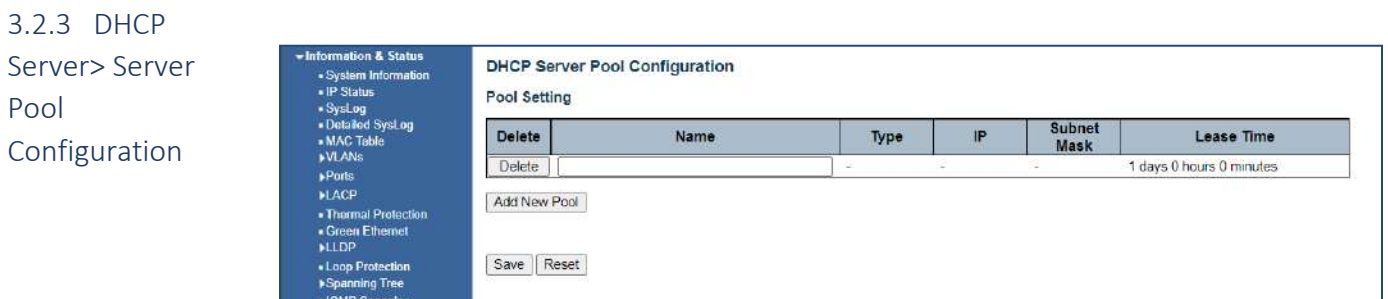

This section will define a group of IP address that will be allowed DHCP participation

## 3.3 NTP Configuration

NTP (Network Time Protocol) is a protocol used to synchronize the time of each computer in the network. Its purpose is to synchronize the clock of the computer to the world coordinates UTC, its accuracy can reach 0.1 ms in the LAN and 1-50 MS in most places on the Internet.

Clicking "Network Admin" > ''NTP'', screen will show as:

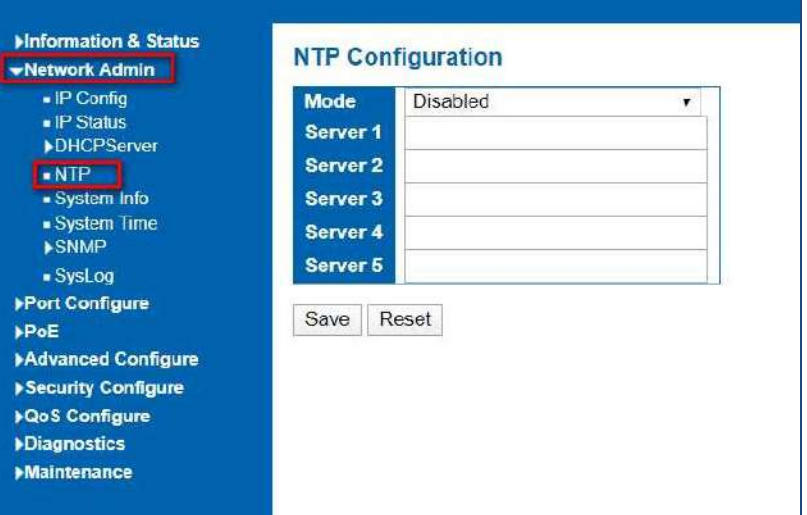

Figure 3-3 NTP Configuration Screen

Clicking ''Save'' to save settings.

3.3.1 NTP Address assignment

Client can use time zone configuration to set system time zone offset (minutes), and Client can synchronize PC Web browser time to the switch local time as well.

Clicking "Network Admin" > ''System Time'', screen will show as:

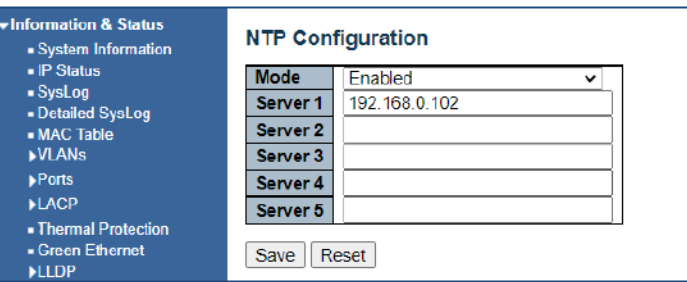

Time and date are referenced from any connected device in the system that provides time and date Use the drop-down menu to confirm the correct date format

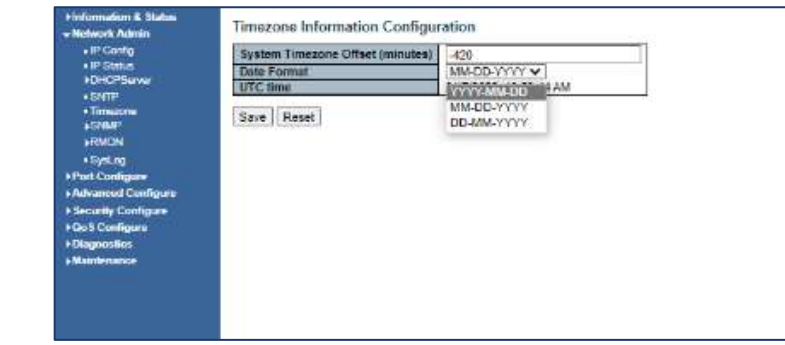

Figure 3-3.2 Time zone Configuration Screen

Clicking ''Save'' to save settings.

The time zone setting will show the time and date as connect to a network source. This source can be independent of an NTP source.

If the NTP source is the address of the system computer all timing from the switch be referenced to that time and date.

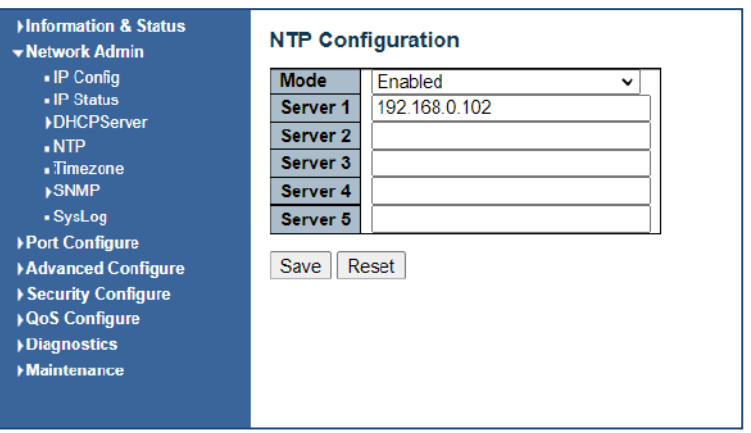

3.3.2 Time reference confirmation and offset

3.3.3 Setting Time Zone as NTP Source

## 3.4 SNMP Configuration

Simple Network Management Protocol (SNMP) is an application layer protocol that facilitates the exchange of management information between network devices. It is part of the Transmission Control Protocol/Internet Protocol (TCP/IP) protocol suite. SNMP enables network administrators to manage network performance, find and solve network problems, and plan for network growth.

This switch support SNMPv1, v2c. Different versions of SNMP provides different security level for management stations and network devices.

In SNMP's v1 and v2c, it uses the "Community String" for user authentication. That string is similar to password function. SNMP application of remote user and SNMP of the Switch must use the same community string. SNMP packets of any unauthorized sites will be ignored (discarded).

"Community String" by default for switch's SNMPv1 and v2c access management is:

• private – allow authentication management station to read, write and edit MIB object

#### Trap

Used by the agent to asynchronously inform the NMS of some event. These events may be very serious, such as reboot (someone accidentally turned off switch), or just general information, such as port status change. In these cases, switch create trap information and send then to receiver or network admin. Typical trap includes authentication failure, networking changes and cold/hot start trap.

#### MIB

A MIB is a collection of managed objects residing in a virtual information store. Collections of related managed objects are defined in specific MIB modules. Switch uses standard MIB-II information management module. So, MIB object value can be read by any SNMP web-managed software.

We can provide ALL the MIBs file including private MIBs to client if requested.

You can enable or disable the SNMP System Configuration. Its screen will appear after you clicking "Network Admin" > "SNMP" > "System"

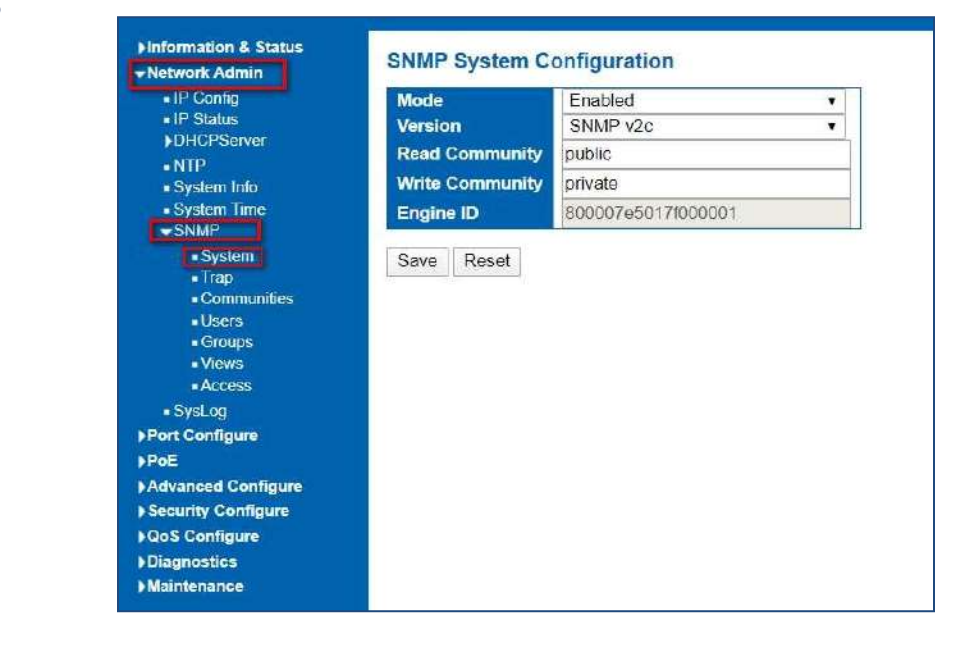

#### 3.4.1 SNMP System

#### Configuration object and description is:

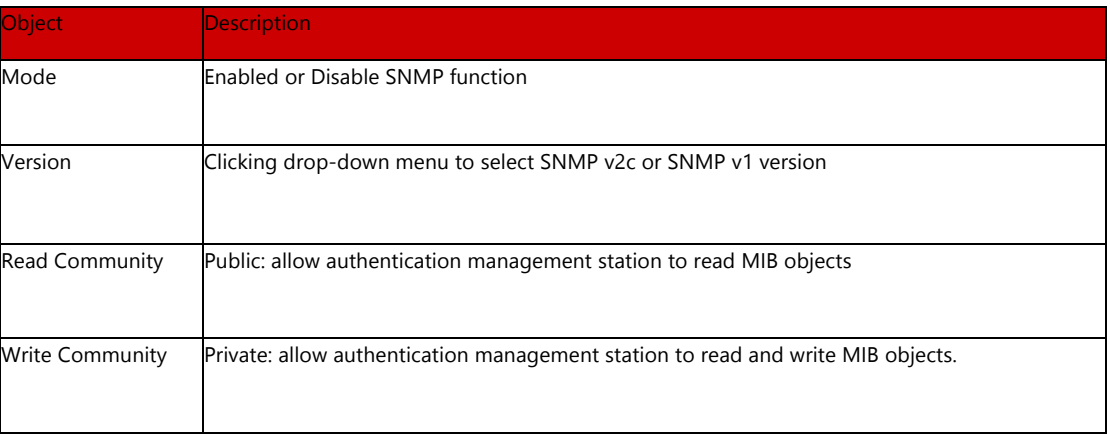

#### 3.4.2 SNMP Trap Configuration

User can enable or disable SNMP Trap function and set configuration. Clicking "Network Admin" > "SNMP" >"Trap", then this screen will show as:

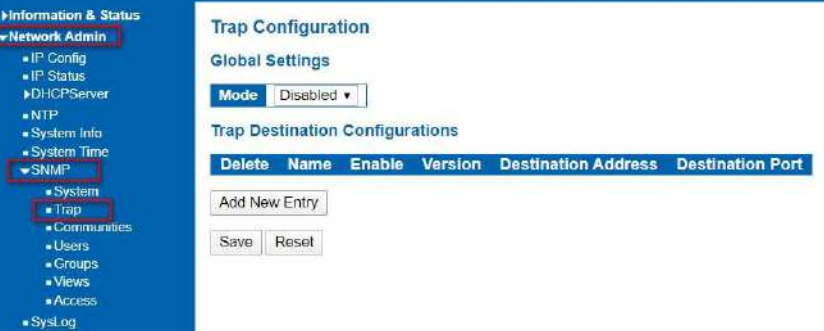

Figure 3-4.2 SNMP Trap Configuration Screen

Users can set SNMPv3 Community function. Clicking "Network Admin" > "SNMP" > "Communities", then this screen will show as:

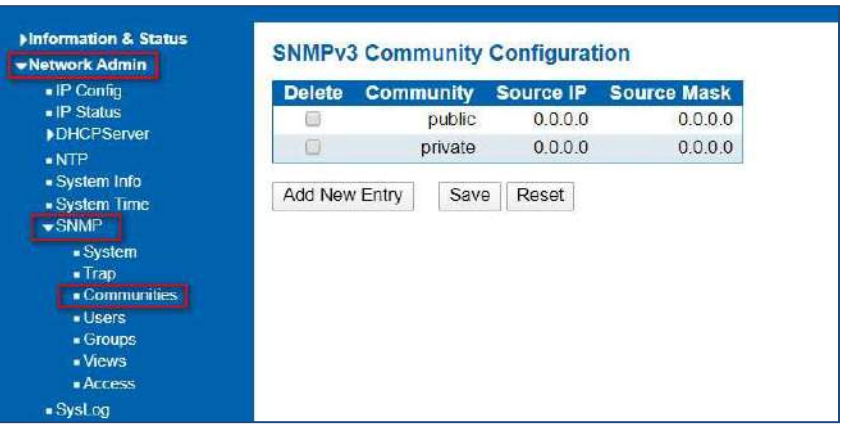

Figure 3-4.3 SNMP Communities Configuration Screen

# 3.4.3 SNMP Community Configuration

#### 3.4.4 SNMP user

Users can set SNMPv3 User function. Clicking "Network Admin" > "SNMP" > "User", then this screen will show as:

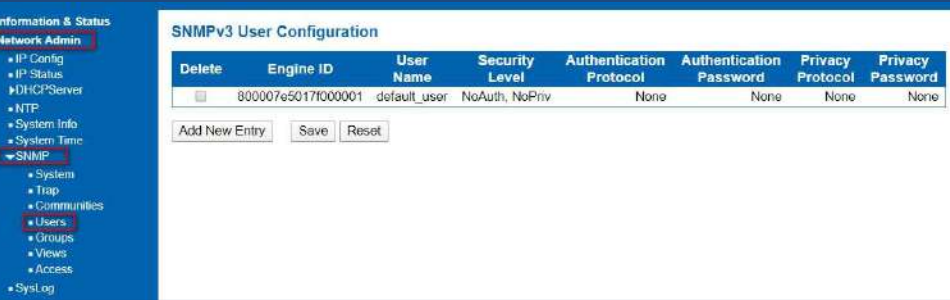

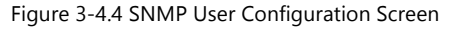

3.4.5 SNMP Groups Configuration

Views

Users can set SNMPv3 Group function. Clicking "Network Admin" > "SNMP" > "Groups", then this screen will show as:

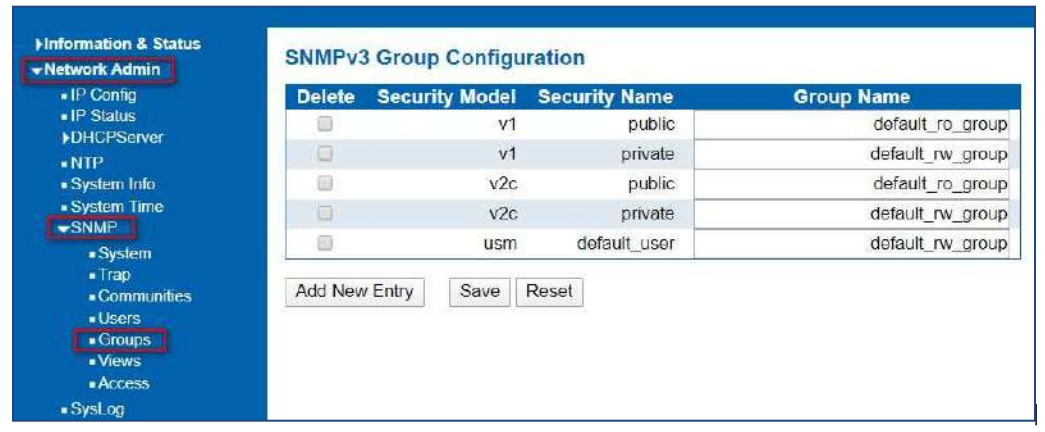

Figure 3-4.5 SNMP Group Configuration Screen

Users can set SNMPv3 Group function. Clicking "Network Admin" > "SNMP" > "Views", then this screen will show as:

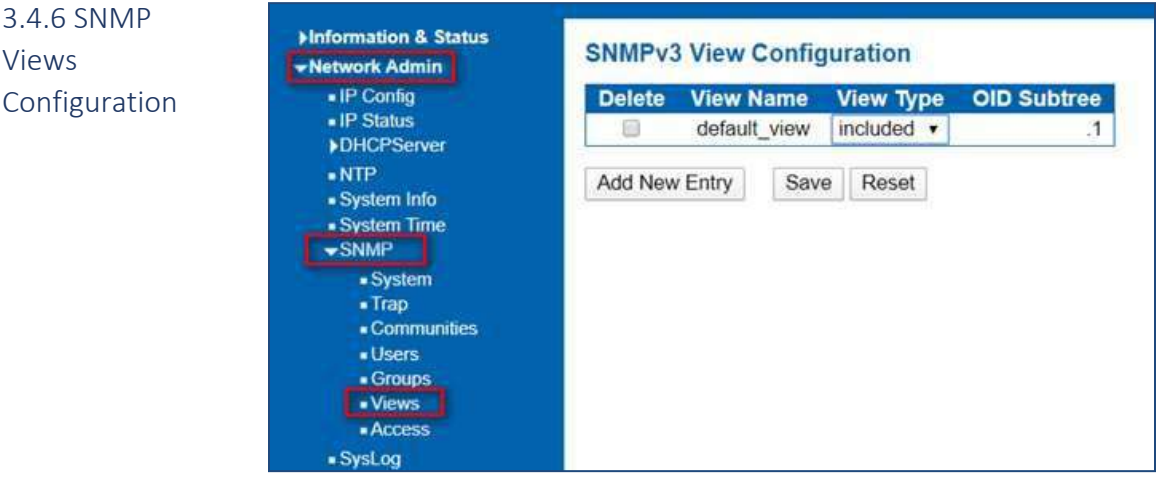

Figure 3-4.6 SNMP View Configuration Screen

## 3.4.7 SNMP Access Configuration

Users can set SNMPv3 Group function. Clicking "Network Admin" > "SNMP" > "Access", then this screen will show as:

| $\blacksquare$ IP Config                                                                                                    | <b>Delete</b> | <b>Group Name</b> | <b>Security Model</b> | <b>Security Level</b> | <b>Read View Name</b> | <b>Write View Name</b>           |
|----------------------------------------------------------------------------------------------------|---------------|-------------------|-----------------------|-----------------------|-----------------------|----------------------------------|
| $\blacksquare$ IP Status                                                                                                    | u             | default ro group  | ariv                  | NoAuth, NoPriv        | default view v        | None<br>$\overline{\phantom{a}}$ |
| <b>DHCPServer</b><br>$\blacksquare$ NTP                                                                                                    | w             | default rw group  | any                   | NoAuth, NoPriv        | default view ·        | default view v                   |
| - System Info<br>· System Time<br>$\blacktriangleright$ SNMP<br>· System<br>$-$ Trap<br>«Communities<br><b>tlsers</b><br>« Groups<br>• Views<br><b>Access</b> | Add New Entry | Save              | Reset                 |                       |                       |                                  |

Figure 3-4.7 SNMP Access Configuration Screen

# 3.5 System Log Configuration

User can configure switch's system log, via following screen after clicking "Network Admin" > "Syslog"

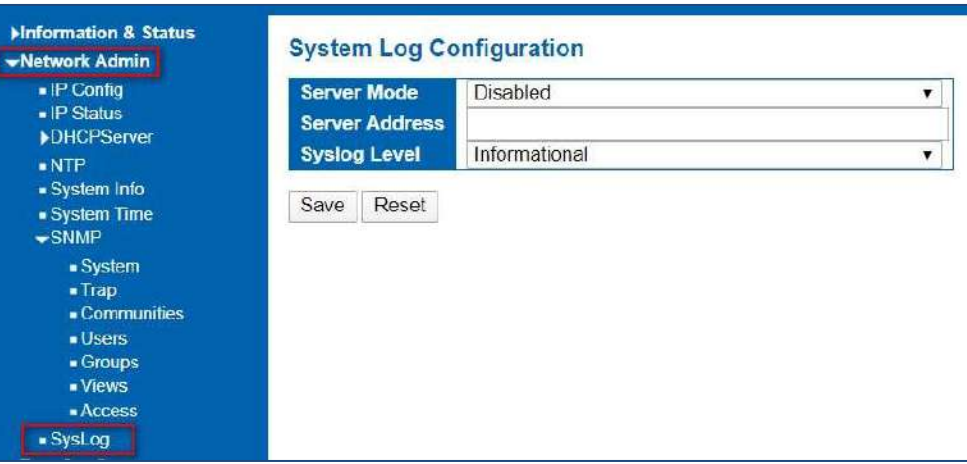

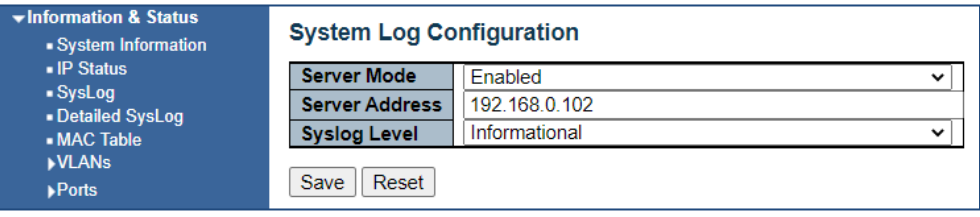

Figure 3-5 System Log Configuration Screen

Configuration object and description is:

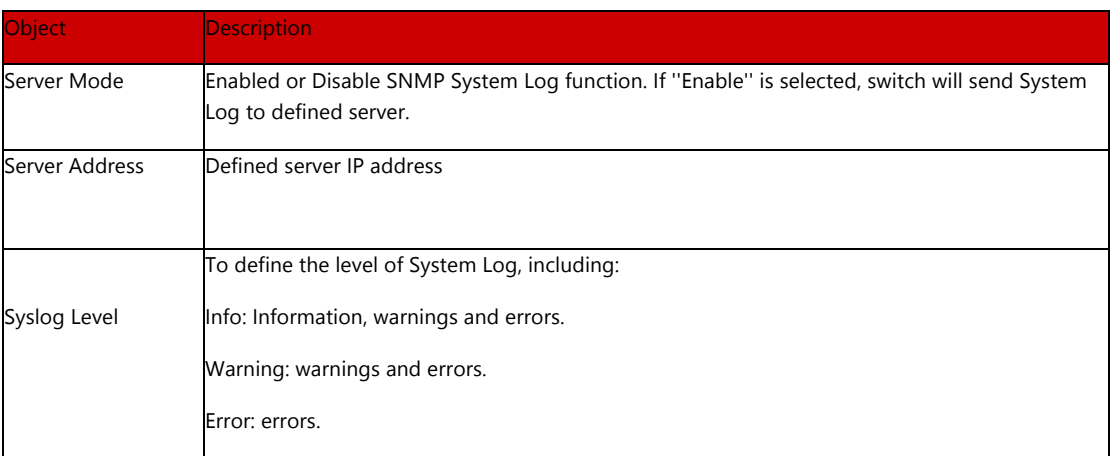

# Section 4: Port Configure

# 4.1 Port Configuration

This page is for configuring port specifications of switch. After clicking "Port Configure" > "Ports", this screen will appear as:

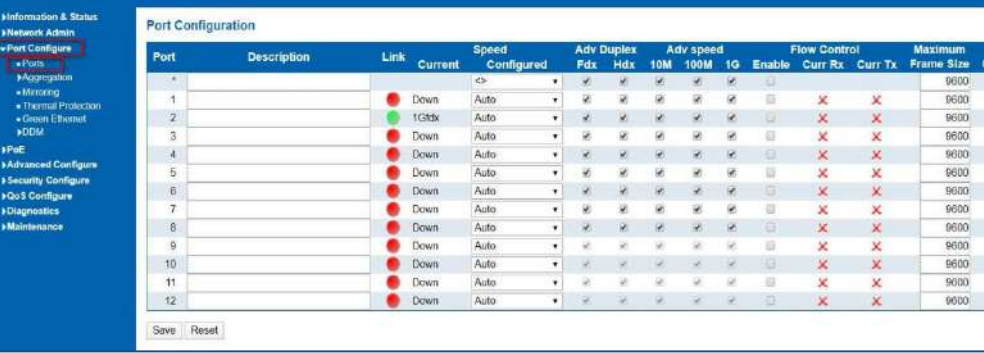

Figure 4-1 System Log Configuration Screen

Configuration object and description is:

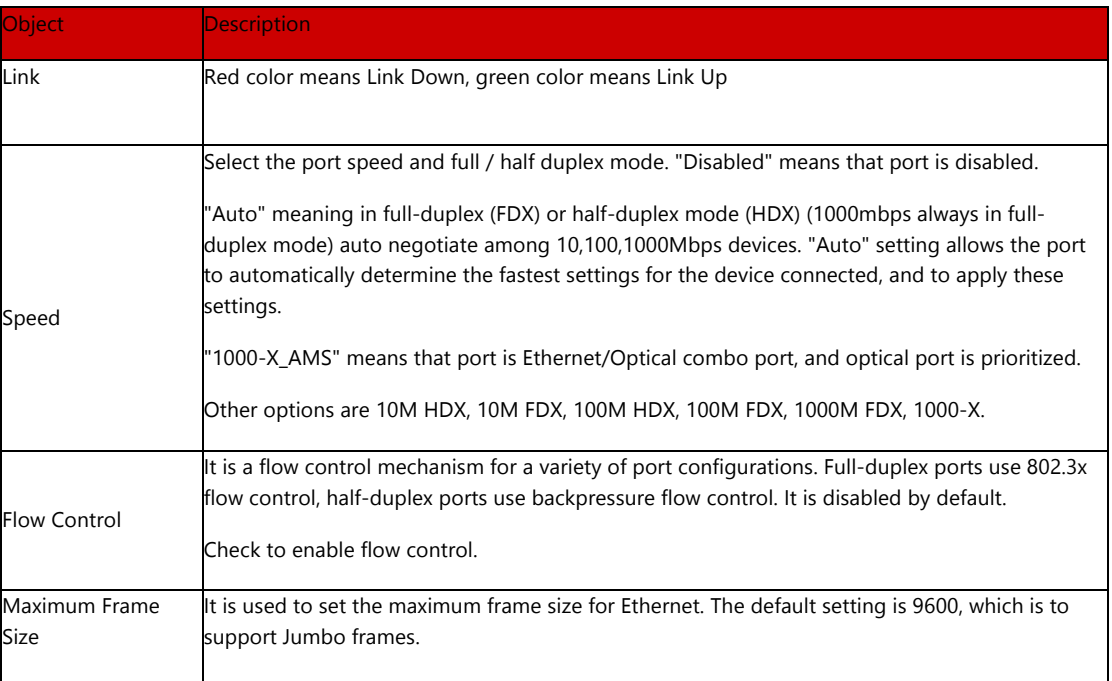

Clicking "Save" to store and active settings.

## 4.2 Link Aggregation

4.2.1 Static Aggregation Users can set up multiple links among multiple switches. Link Aggregation, is a method that tie some physical ports together as one logic port, to enlarge bandwidth. This switch supports up to 6 groups Link Aggregation, 2 to 8 ports as one group.

Note: If any port in the link aggregation group is disconnected, data packet that sent to disconnected port will share load with other connected port in this aggregation group.

In this page, user can configure static aggregation of switch's ports. After clicking the menu "Port Configure" >"Aggregation" > "Static", following window will appear for making static aggregation settings.

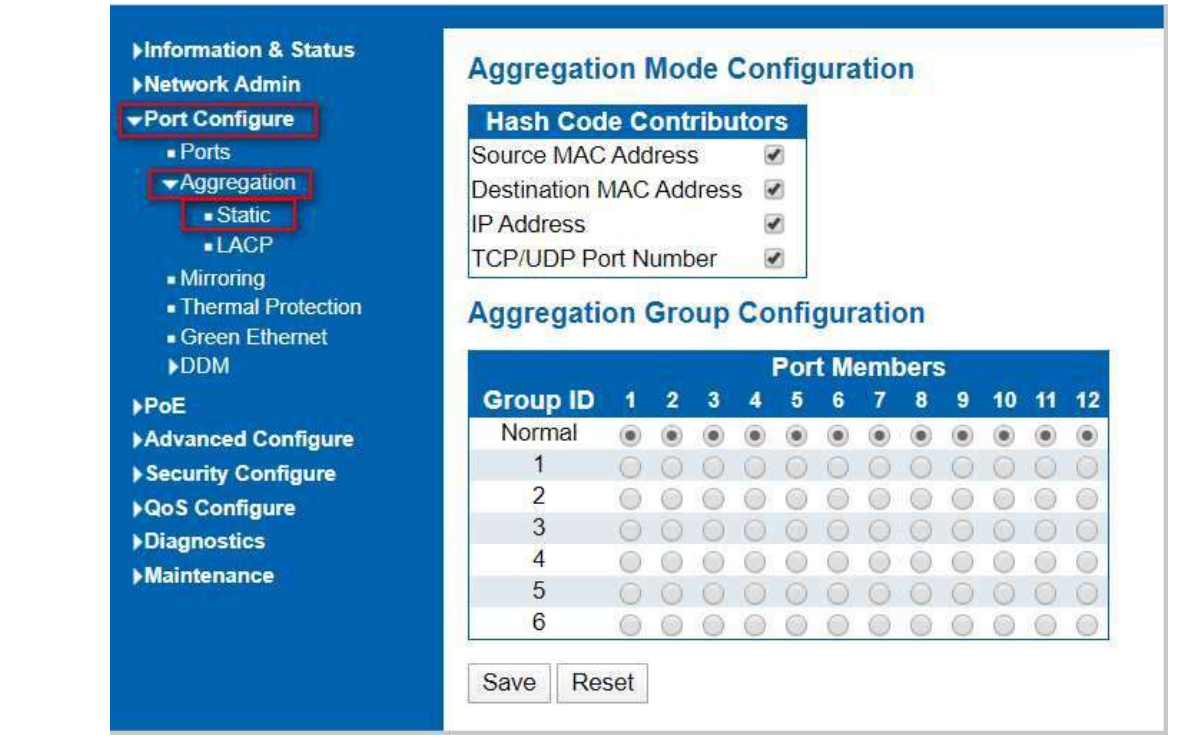

Figure 4-2.1 Port Static Aggregation Configuration Screen

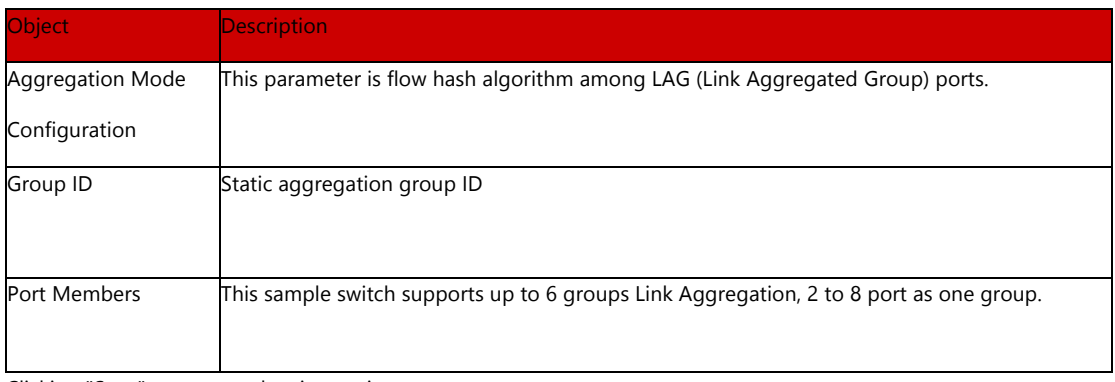

Clicking "Save" to store and active settings.

Note: It allows a maximum of 8 ports to be aggregated as 1 static trunk group at the same time.

## 4.2.2 LACP Aggregation

Link Aggregation Control Protocol (LACP) provides a standardized means for exchanging information between Partner Systems that require high-speed redundant links. Link aggregation lets you group up to eight consecutive ports into a single dedicated connection. This feature can expand bandwidth to a device on the network. LACP operation requires full-duplex mode. For more detailed information, refer to the IEEE 802.3ad standard.

Users can create dynamic aggregation group for switches. After clicking "Port Configure" > "Aggregation" > "LACP", users can set LACP configuration in following screen.

| <b>Information &amp; Status</b><br><b>Network Admin</b> |                | <b>LACP Port Configuration</b> |                   |              |               |              |                                      |             |
|---------------------------------------------------------|----------------|--------------------------------|-------------------|--------------|---------------|--------------|--------------------------------------|-------------|
| Port Configure                                          | Port           | <b>LACP Enabled</b>            |                   | Key          | Role          |              | <b>Timeout</b>                       | <b>Prio</b> |
| Ports                                                   | $\star$        | u                              | $\leftrightarrow$ |              | $\mathrel{<}$ | ▼            | $\hat{~}$<br>$\overline{\mathbf{r}}$ | 32768       |
| -Aggregation<br><b>Static</b>                           |                | m                              | Auto              | $\mathbf{r}$ | Active        | $\pmb{v}$    | Fast r                               | 32768       |
| LACP                                                    | $\overline{2}$ | U                              | Auto              | $\mathbf{r}$ | Active        |              | Fast $\mathbf{r}$                    | 32768       |
| - Mirroring<br>- Thermal Protection                     | 3              | 简                              | Auto              | $\mathbf{r}$ | Active        | ۰            | Fast <b>v</b>                        | 32768       |
| Green Ethernet                                          | $\overline{4}$ | 图                              | Auto              | $\mathbf{r}$ | Active        | $\mathbf{r}$ | $Fast - r$                           | 32768       |
| <b>NODM</b>                                             | 5              | 面                              | Auto              | $\mathbf{r}$ | Active        |              | Fast v                               | 32768       |
| $\rightarrow$ PoE                                       | $\hat{\kappa}$ | m                              | $A$ uto           | ۰            | Active        | $\bullet$    | $Fact -$                             | 32769       |

Figure 4-2.2 LACP Configuration Screen

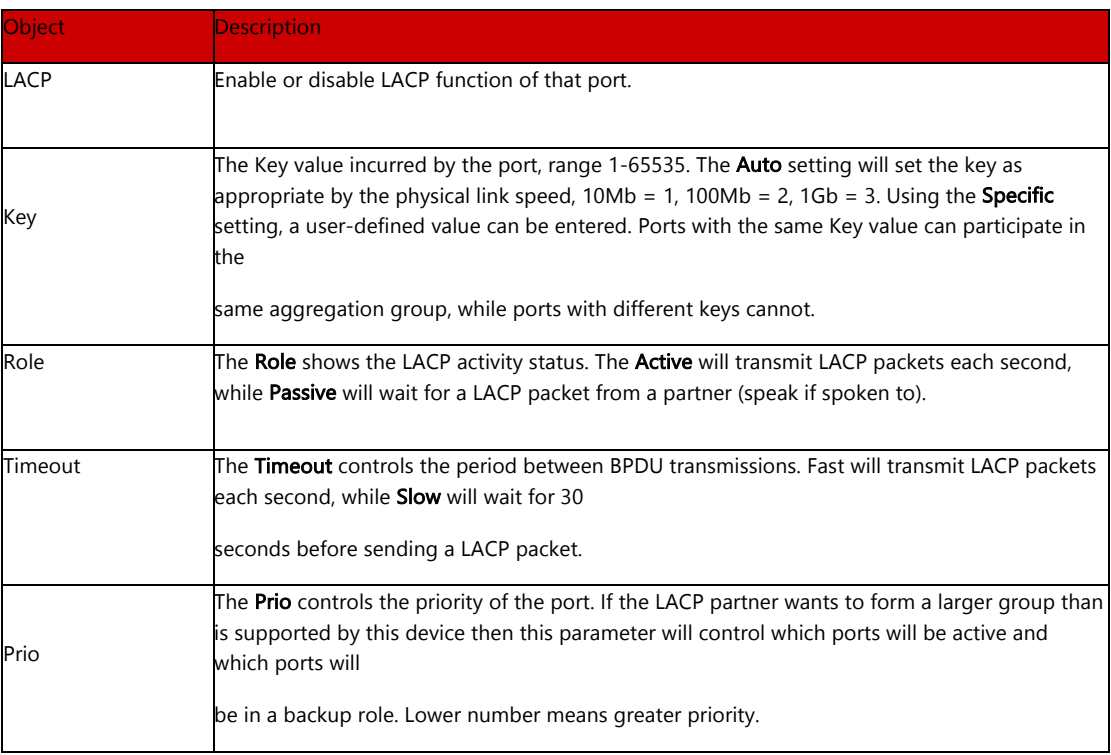

Clicking "Save" to store and active settings.

## 4.3 Port Mirroring

Configure port Mirroring on this page. This function provides monitoring of network traffic that forwards a copy of each incoming or outgoing packet from one port of a network switch to another port where the packet can be studied. It enables the manager to keep close track of switch performance and alter it if necessary.

To configure Mirror settings, please clicking "Port Configure" > "Mirroring". Then following screen will appear as:

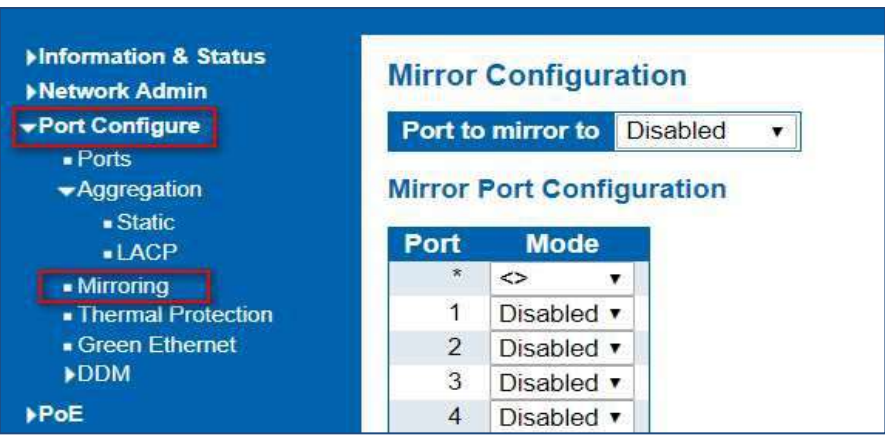

Figure 4-3 Mirroring Configuration Screen

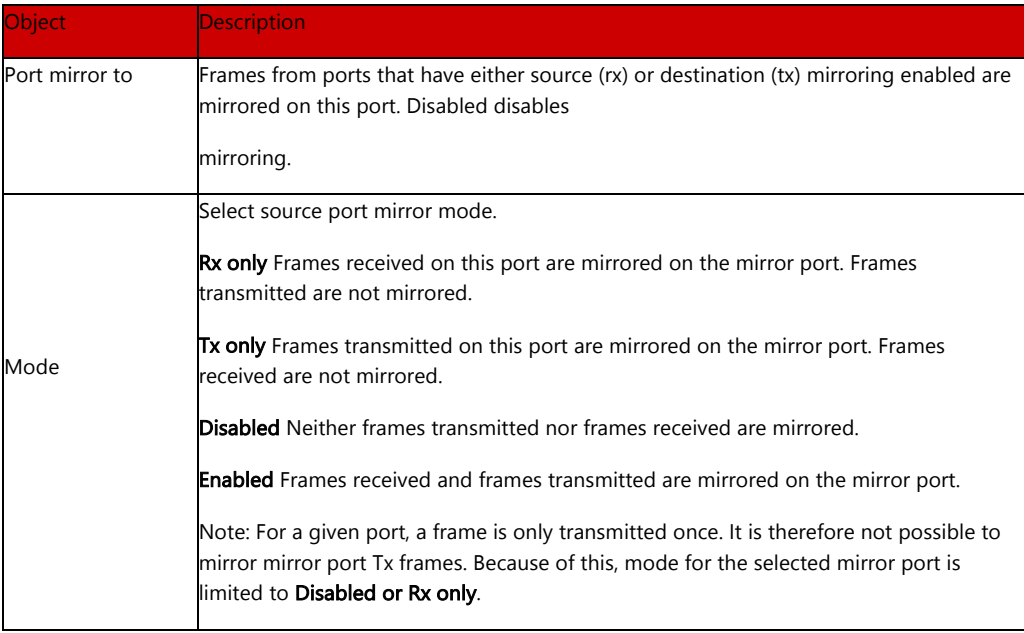

Clicking "Save" to store and active settings.

Note: You cannot set fast speed port(s) mirror to a low-speed port. For example, there is problem if you try to mirror 100Mbps port(s) to a 10 Mbps port. So, destination port should have equal or higher speed comparing to source port. Besides, source port and destination port should not be same one.

## 4.4 Thermal Protection Configuration

Thermal protection is for detecting and protecting working switch. When switch detected port, temperature is higher that defined temperature, system will disable the port, to protect switch itself.

The highest programmable setting is 115C

After clicking "Port Configure" > "Thermal Protection", following screen will appear as:

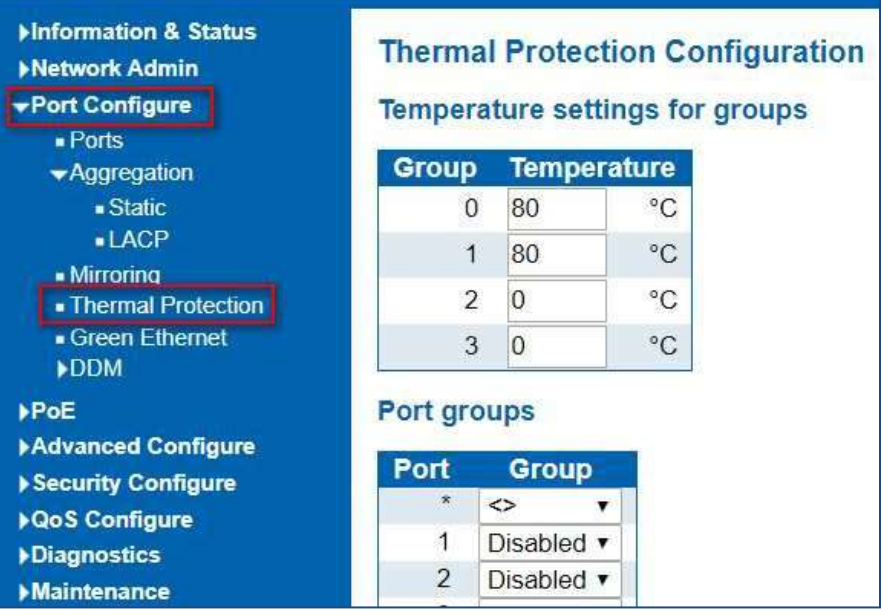

Figure 4-4 Mirroring Configuration Screen

#### Configuration object and description is:

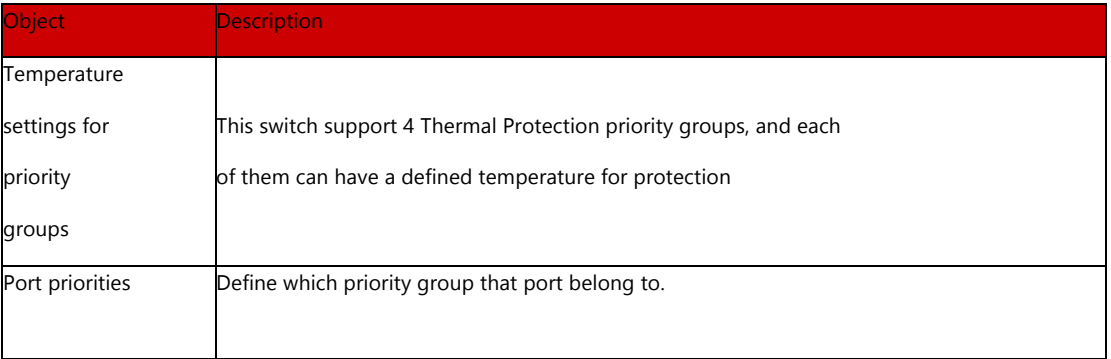

Clicking "Save" to store and active settings.

Note: By default, all ports of switch are belonging to Priority Group 0, with protected temperature 115-degree C.

## 4.5 Green Ethernet

4.6 DDM

After clicking "Port Configure" > "Green Ethernet", following screen will appear as:

| Information & Status<br>▶ Network Admin                   |                |                                 | <b>Port Power Savings Configuration</b> |            |                          |
|-----------------------------------------------------------|----------------|---------------------------------|-----------------------------------------|------------|--------------------------|
| <b>▼Port Configure</b>                                    |                |                                 |                                         |            |                          |
|                                                           |                | <b>Optimize EEE for Latency</b> | $\checkmark$                            |            |                          |
| $\blacksquare$ Ports<br>$\blacktriangleright$ Aggregation |                | <b>Port Configuration</b>       |                                         |            |                          |
| - Static<br>$-LACP$                                       |                |                                 |                                         |            | <b>EEE Urgent Queues</b> |
|                                                           | Port           | <b>ActiPHY</b>                  | <b>PerfectReach</b>                     | <b>EEE</b> | 8<br>2<br>6<br>o         |
| - Mirroring<br>- Thormal Protoction                       | $\star$        |                                 |                                         |            |                          |
| Green Ethernet                                            |                |                                 |                                         |            |                          |
| <b>DDM</b>                                                | $\overline{2}$ | L                               |                                         |            |                          |
| Advanced Configure                                        | 3              |                                 |                                         |            |                          |
| ▶ Security Configure                                      | 4              |                                 |                                         |            |                          |
| ▶ QoS Configure                                           | 5              |                                 |                                         |            |                          |
| <b>Diagnostics</b>                                        | 6              |                                 |                                         |            |                          |
| Maintenance                                               | 7              |                                 |                                         |            |                          |
|                                                           | 8              |                                 |                                         |            |                          |
|                                                           | 9              |                                 |                                         |            |                          |
|                                                           | 10             |                                 |                                         |            |                          |
|                                                           |                |                                 |                                         |            |                          |

Figure 4-5 Green Ethernet Configuration Screen

After clicking "Port Configure" > "DDM(DDMI)", following screen will appear as:

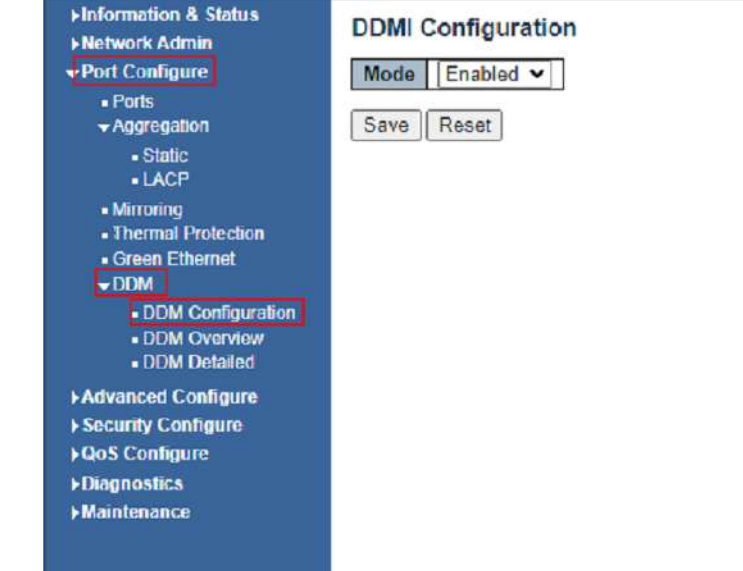

Figure 4-6.1 DDM (DDMI) Configuration Screen

| · information & Status                           |                 | <b>DDMI</b> Overview     |                    |               |          |            |             |
|--------------------------------------------------|-----------------|--------------------------|--------------------|---------------|----------|------------|-------------|
| · System Information<br>$\blacksquare$ IP Status |                 |                          |                    |               |          |            |             |
|                                                  | Port            | Vendor                   | <b>Part Number</b> | Serial Number | Revision | Data Code  | Transceiver |
| $s$ SysLog                                       | 9               | ٠                        | ۰                  | ÷             | ٠        | ٠          |             |
| · Detailed SysLog<br>- MAC Table                 | 10              | ÷                        | $\sim$             | $\sim$        | $\sim$   | $\sim$     |             |
| <b>»VLANs</b>                                    | 11              | u,                       | ٠                  | a,            | ÷        | ٠          | 9.          |
|                                                  | 12              | $\overline{\phantom{a}}$ |                    |               | $\sim$   | ٠          | $\sim$      |
| $\rho$ Ports                                     | 13              | ×,                       | w.                 |               | c        | c          |             |
| <b>MLACP</b>                                     | 14              |                          | ×.                 | e.            | $\sim$   | ۰          | ÷           |
| · Thermal Protection                             | 15              |                          |                    |               |          |            |             |
| - Green Ethernet                                 | 16              | Vigitron                 | Vi01310sm-H        | CIB210105280  | A DD     | 2021-01-05 | 1000BASE LX |
| <b>HLIDP</b>                                     | 17              | ÷                        |                    |               |          |            |             |
| . Loop Protection                                | 18              | z.                       | ÷.                 | ٠             | L.       | ٠          | b,          |
| <b>&gt;Spanning Tree</b>                         |                 | i.                       | ż.                 |               | ÷        |            | a.          |
| <b>MGMP</b> Snooping                             | $\frac{19}{20}$ | n.                       | ÷                  | ×             | ۰        | ÷          | a           |
| <b>MLD Snooping</b>                              | $^{21}$         |                          |                    |               |          |            |             |
|                                                  | 22              | a                        | ÷                  | ÷             | ċ        | ×.         | ä,          |
| <b>»DHCP</b>                                     | 23              | i.                       | $\sim$             |               | $\sim$   | $\sim$     | ×.          |
| <b>&gt;Security</b>                              | 24              | ä,                       | ٠                  | ÷             | L.       | i.         | u,          |
| +QeS                                             | 25              | $\overline{a}$           |                    |               |          |            |             |
| <b>Network Admin</b>                             | 26              | ×                        | ÷                  | ÷             | ۰        | ۰          | ä,          |
| Port Configure                                   | 27              |                          |                    |               |          |            |             |
| - Ports                                          | 28              | c.                       | ×.                 | $\sim$        | $\sim$   | ÷          | Ĩ,          |
|                                                  | 29              | ä,                       | ۰                  | ۰.            | ۰        | ۰          | ۰           |
| -Aggregation                                     | 30              | i.                       | ×.                 | c             | $\sim$   | $\sim$     | S.          |
| « Static                                         |                 | ÷                        | ۰                  | ۰             | ۰        | ۰          | ۰           |
| $-LACP$                                          | $\frac{31}{32}$ | -                        | ÷                  | ÷             | ÷        | ÷          | ÷           |
| - Mirroring                                      | 33              | ù,                       |                    |               |          |            | D.          |
| - Thermal Protection                             |                 |                          |                    |               | z        |            |             |
| · Green Ethernet                                 | $\frac{34}{35}$ | Vigitron, Inc.           | V11310G10SM        | 8201014013    | $\Box$   | 2020-10-20 | 10G         |
| $\n  DDM\n$                                      | 36              |                          |                    |               |          |            |             |
| - DDM Configuration                              |                 |                          |                    |               |          |            |             |

Figure 4-6.2 DDM Overview Screen

#### 4.7 DDMI

#### DDMI Transceiver and Information Screen

| <b>vinformation &amp; Status</b><br>· System Information                     | <b>Transceiver Information</b>  |              |                             |                            |                    |                     |
|------------------------------------------------------------------------------|---------------------------------|--------------|-----------------------------|----------------------------|--------------------|---------------------|
| . IP Status                                                                  | Vendor                          | Vigitron     |                             |                            |                    |                     |
| · SysLog                                                                     | <b>Part Number</b>              | Vi01310sm-H  |                             |                            |                    |                     |
| . Detailed SysLog                                                            | Serial Number                   | CIB210105280 |                             |                            |                    |                     |
| - MAC Table                                                                  | <b>Revision</b>                 |              |                             |                            |                    |                     |
| <b>NLANS</b>                                                                 | Data Code                       | 2021-01-05   |                             |                            |                    |                     |
| P <sub>otis</sub>                                                            | Transelver                      | 1000BASE LX  |                             |                            |                    |                     |
| <b>HACP</b>                                                                  |                                 |              |                             |                            |                    |                     |
| - Thermal Protection<br>· Green Ethernet<br><b>HLDP</b><br>. Loop Protection | <b>DDMI</b> Information<br>Type | Current      | <b>High Alarm Threshold</b> | <b>High Warn Threshold</b> | Low Warn Threshold | Low Alarm Threshold |
| <b>&gt;Spanning Tree</b>                                                     | Temperature(C)                  | 31.575       | 90,000                      | 85.000                     | $-40.000$          | $-45.000$           |
| <b>IGMP Snooping</b>                                                         | Voltage(V)                      | 3.3150       | 3.6000                      | 3.5000                     | 3.1000             | 3.0000              |
|                                                                              | Tx Bias(mA)                     | 16.872       | 90.000                      | 85,000                     | 3.000              | 2.000               |
| MLD Snooping                                                                 | Tx Power(mW)                    | 0.2541       | 0.6310                      | 0.5012                     | 0.1259             | 0.1000              |
| <b>»DHCP</b><br>$>$ Security                                                 | Rx Power(mW)                    | 0.7225       | 1.0000                      | 0.7943                     | 0.0040             | 0.0032              |
| 2001                                                                         |                                 |              |                             |                            |                    |                     |

Figure 4-6.3 DDM Detailed Screen

# Section 5: Advanced Configure

5. Advanced Configure

5.1 MAC Address Table This page allows you to configure Mac address table settings. After Clicking "Advanced Configure" > "Mac Table", following screen will appear.

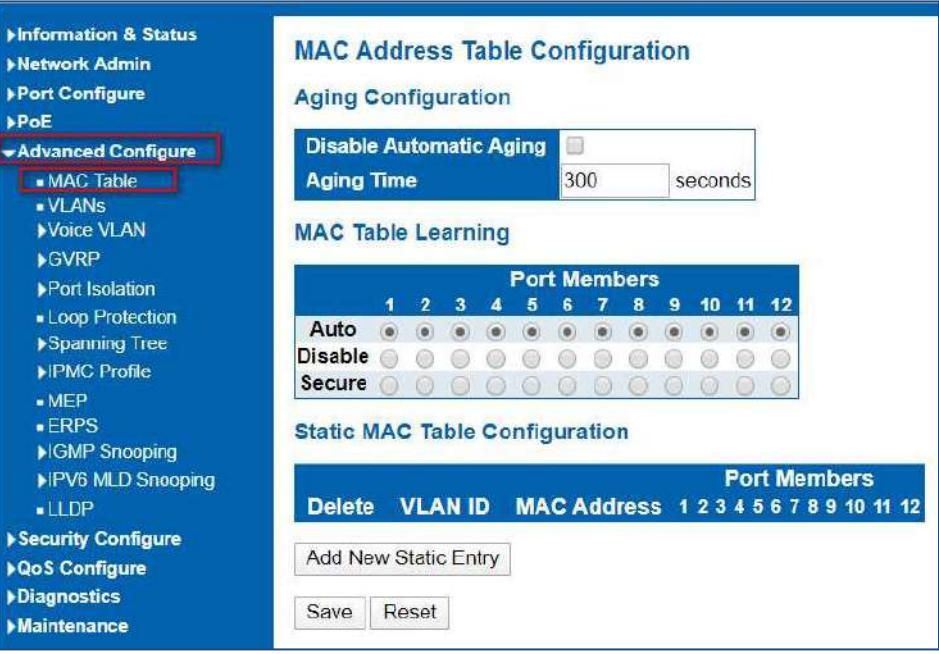

Figure 6-1 MAC Address Table Configuration Screen

Configuration object and description is

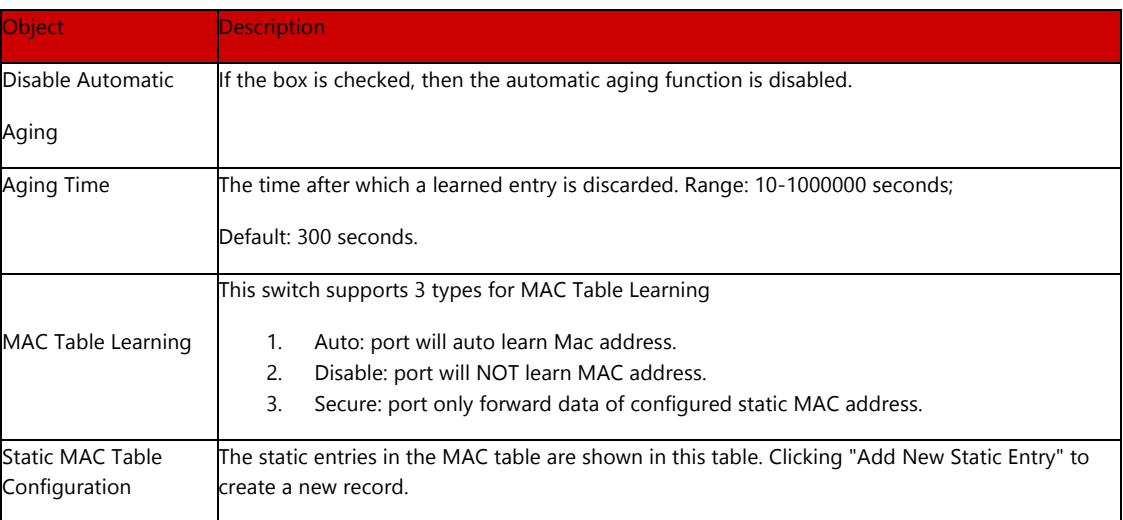

Clicking "Save" to store and active settings

#### 5.2 VLAN

VLAN (Virtual Local Area Network) logically divide one LAN(Local Area Network) into a plurality of subsets, and each subset will form their own broadcast area network. In short, VLAN is a communication technology that logically divide one physical LAN into multiple broadcast area network (multiple VLAN). Hosts within a VLAN can communicate directly. But VLAN groups can not directly communicate with each other. So it will limit the broadcast packets within a VLAN. Since it cannot directly access between VLAN groups, thus it improves network security.

Clicking "Advanced Configure"> "VLANs" to see 802.1Q VLAN configuration screen as following:

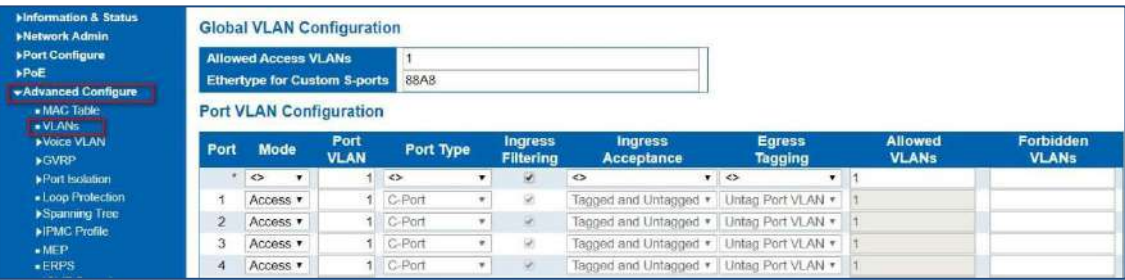

Figure 6-2 802.1Q VLAN Configuration Screen

Configuration object and description is:

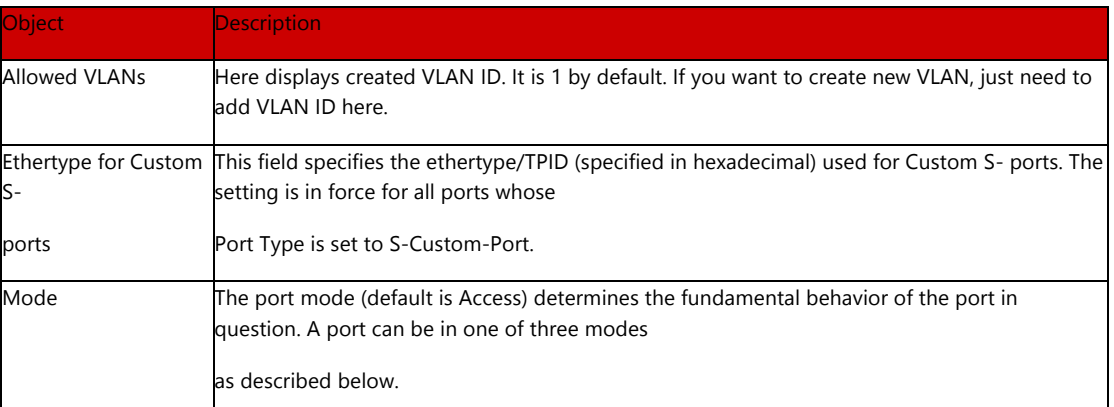

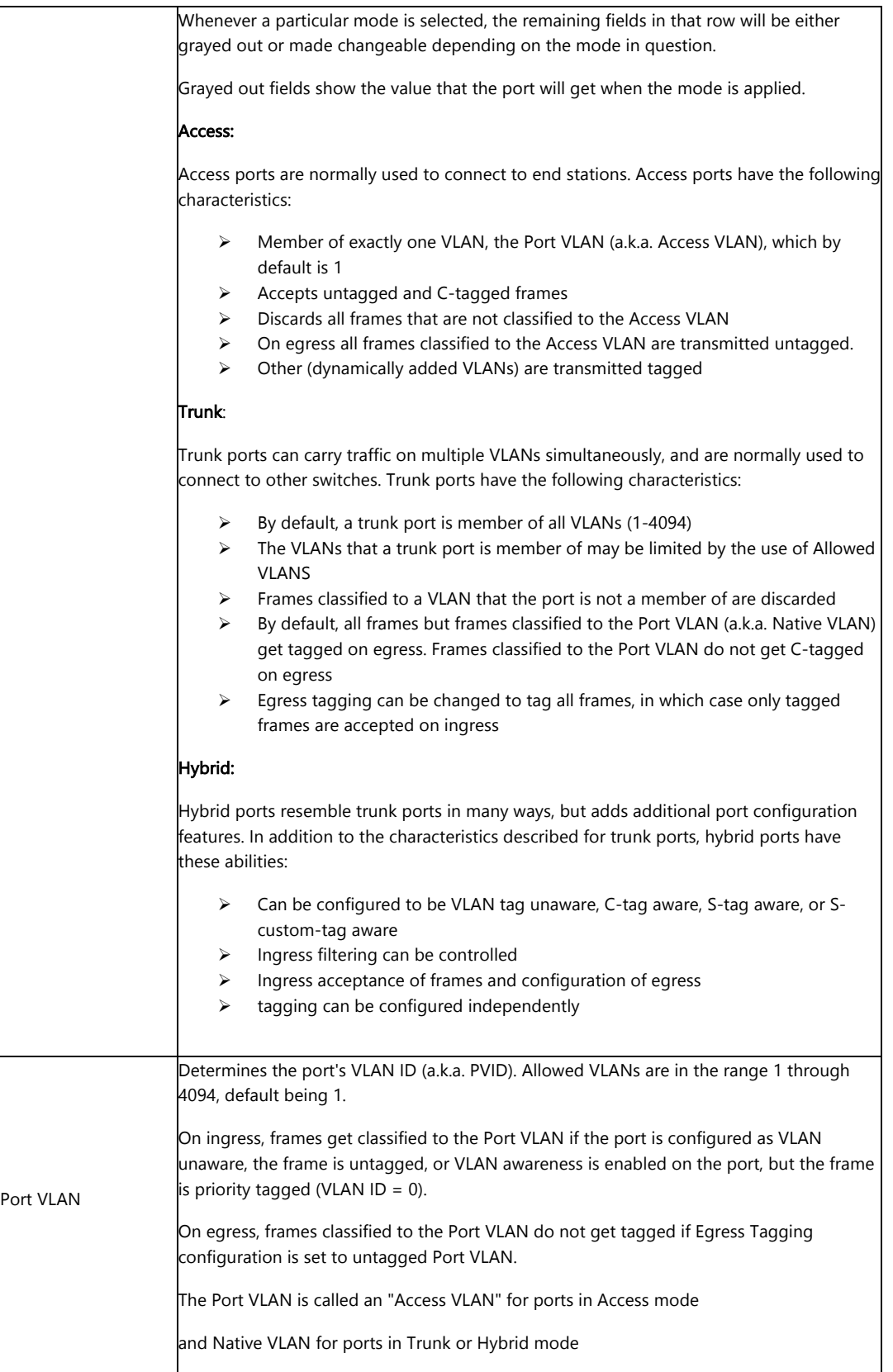

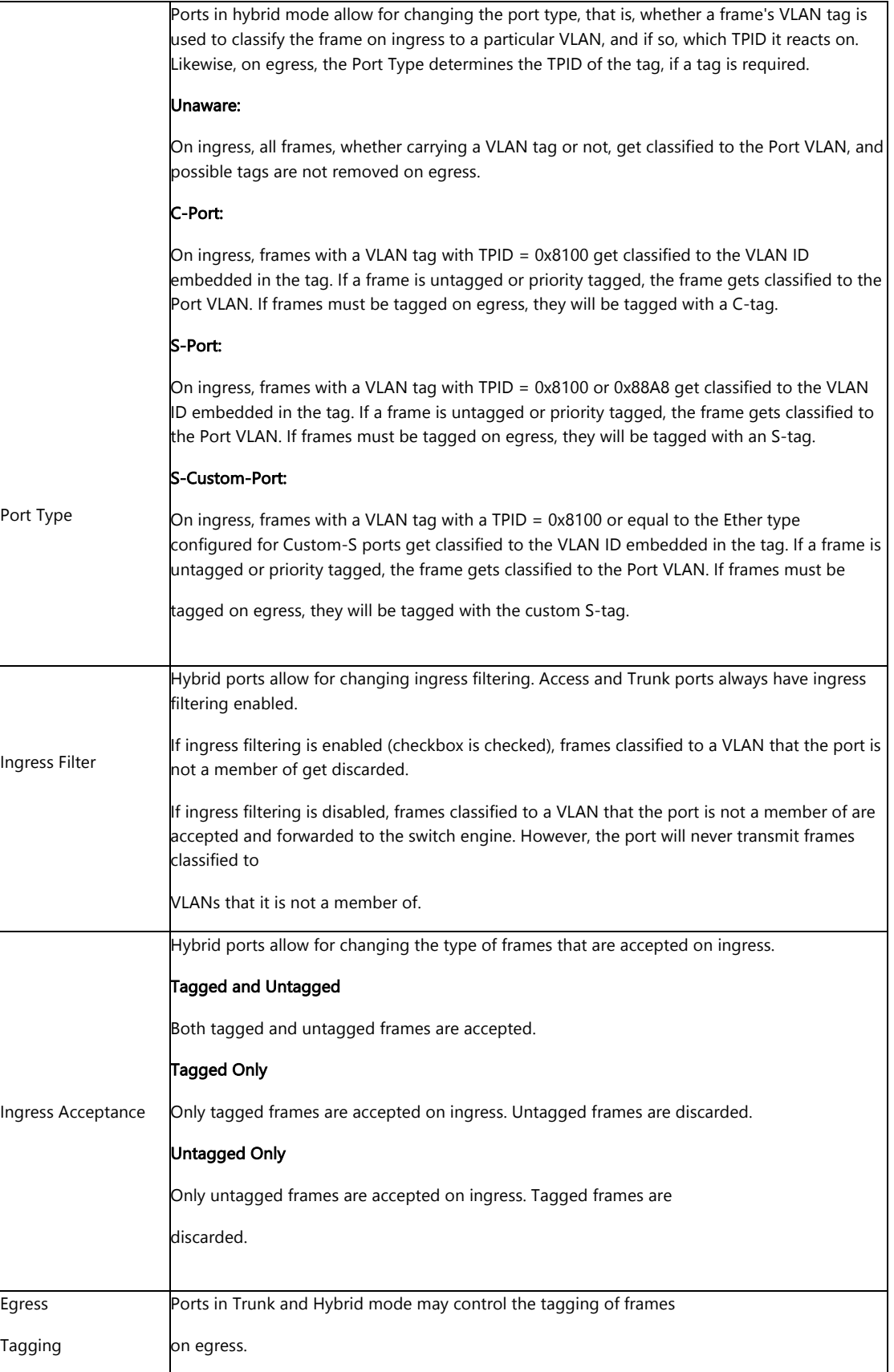

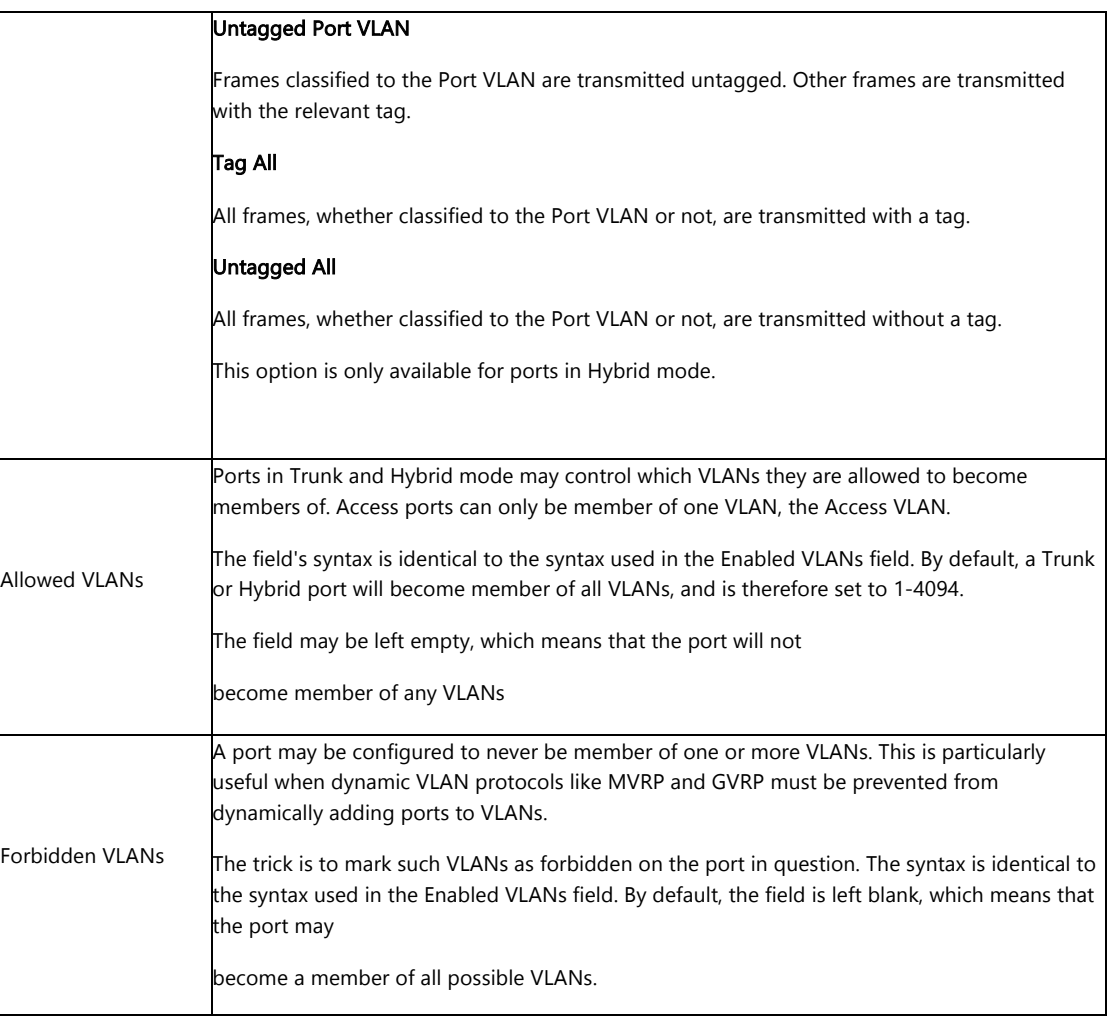

Clicking "Save" to store and active settings.

5.3 Voice VLAN

After clicking "Advanced Configure" > "Voice Vlan", following screen will appear as:

| нняталов & siaus<br><b>Network Admin</b> |                   |                                   | <b>Voice VLAN Configuration</b> |              |                           |
|------------------------------------------|-------------------|-----------------------------------|---------------------------------|--------------|---------------------------|
| <b>Port Configure</b>                    | Mode              |                                   | <b>Disabled</b>                 | v            |                           |
| <b>Advanced Configure</b>                | <b>VLAN ID</b>    |                                   | 1000                            |              |                           |
| • MAC Table                              | <b>Aging Time</b> |                                   | 86400                           | seconds      |                           |
| · VLANS<br><b>VOICE VLAN</b>             |                   | <b>Traffic Class</b>              | $7$ (High)                      | v            |                           |
| .0U1<br>▶ GVRP<br>Port Isolation         | Port              | <b>Port Configuration</b><br>Mode | <b>Security</b>                 |              | <b>Discovery Protocol</b> |
| - Loop Protection                        |                   | く                                 | $\check{ }$<br>⇔                | $\circ$<br>v | $\check{ }$               |
| Spanning Tree                            |                   | Disabled $\vee$                   | Disabled v                      | OUI          | $\check{ }$               |
| <b>NPMC Profile</b><br>MEP               | $\overline{2}$    | $Disabeled \vee$                  | Disabled v                      | OUI          | ◡                         |
| <b>ERPS</b>                              | 3                 | $Disable$ d $\blacktriangleright$ | Disabled $\blacktriangleright$  | OUI          | $\check{ }$               |
| ▶IGMP Snooping                           | $\Delta$          | $Disabeled \blacktriangleright$   | Disabled $\vee$                 | OUI          | $\check{ }$               |
| <b>NPV6 MLD Snooping</b>                 | 5                 | $Disabled \vee$                   | Disabled $\vee$                 | OUI          | $\check{ }$               |
| $-LDP$                                   | 6                 | $Disab$ ed $\vee$ l               | Disabled v                      | OIII         | $\checkmark$              |

Figure 5-3.1Voice Vlan configuration screen

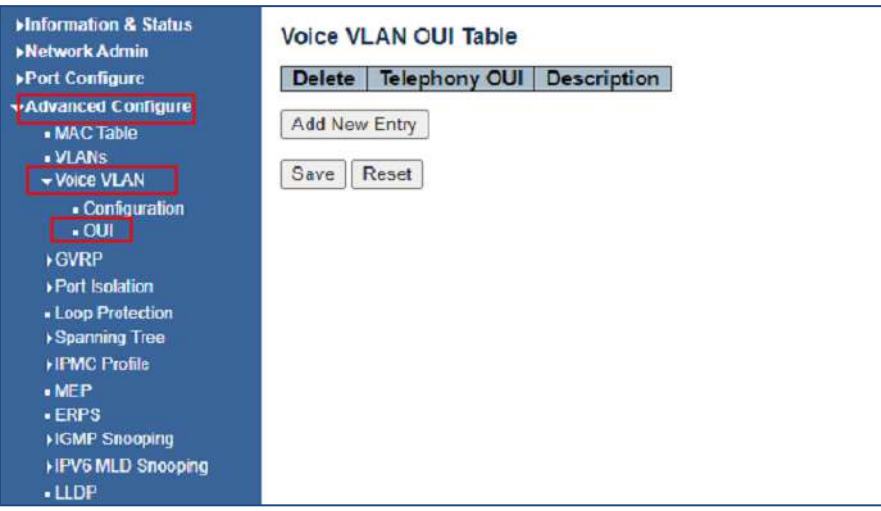

Figure 5-3.2 Voice Plan OUI screen

5.4 GVRP

Adjacent Virtual Local Area Network (VLAN)-aware devices can exchange VLAN information with each other with the use of the Generic VLAN Registration Protocol (GVRP). GVRP is based on the Generic Attribute Registration Protocol (GARP) and propagates VLAN information throughout a bridged network. When GVRP is activated, it transmits and receives GARP Packet Data Units (GPDUs). This allows you to configure a VLAN on one switch and then propagate its information across the network, instead of the previously required creation of the VLAN on each switch in the network.

Clicking "Advanced Configure"> "GVRP" to see the configuration screen as following:

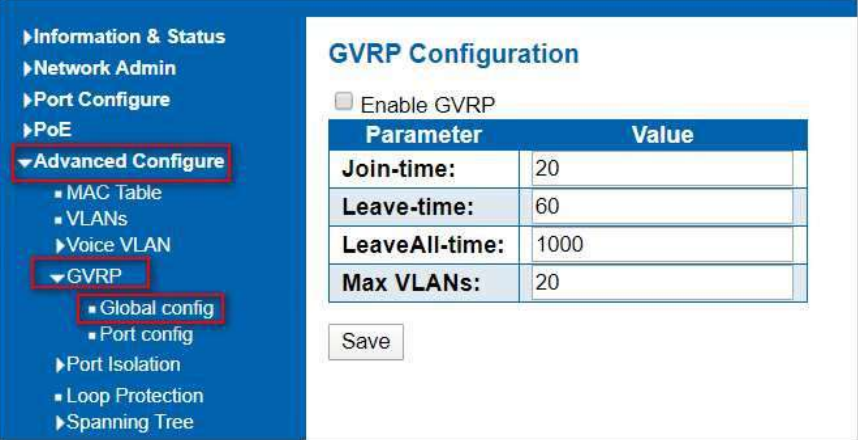

Figure 5.4.1 GVRP configuration screen

|                                                          |                | ara                            |  |
|----------------------------------------------------------|----------------|--------------------------------|--|
| <b>MInformation &amp; Status</b><br><b>Network Admin</b> |                | <b>GVRP Port Configuration</b> |  |
| ▶ Port Configure                                         | Port           | <b>Mode</b>                    |  |
| <b>&gt;PoE</b>                                           | $\mathbf{x}$   | $\leftrightarrow$              |  |
| <b>Advanced Configure</b>                                | $\mathbf{1}$   | Disabled                       |  |
| • MAC Table                                              | $\mathcal{P}$  | Disabled                       |  |
| . VI ANS                                                 | 3              | Disabled                       |  |
| Voice VLAN                                               | $\overline{4}$ | Disabled                       |  |
| $\blacktriangleright$ GVRP                               | 5              | Disabled                       |  |
| · Global config<br>- Port config                         | 6              | Disabled                       |  |
| ▶ Port Isolation                                         | $\overline{7}$ | Disabled                       |  |
| - Loop Protection                                        | 8              | Disabled                       |  |
|                                                          |                |                                |  |

Figure 5.4.2 GVRP configuration screen

Port isolation is for limiting data between ports. It is similar to VLAN, but stricter. 5.5 Port

This switch support port groups. Members of port group can forward date. Isolation

Note: port can belong to multiple port groups. Data can be forwarded among any port that belong tone port group.

5.5.1 Port Group

5.5.2 Port Isolation

After Clicking "Advanced Configure" > "Port Isolation" > "Port Group", then following screen will appear for making port group configuration

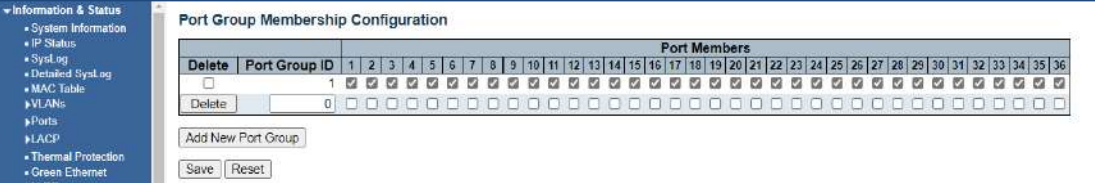

Figure 5-5.1 Port Group Configuration Screen

Configuration object and description is:

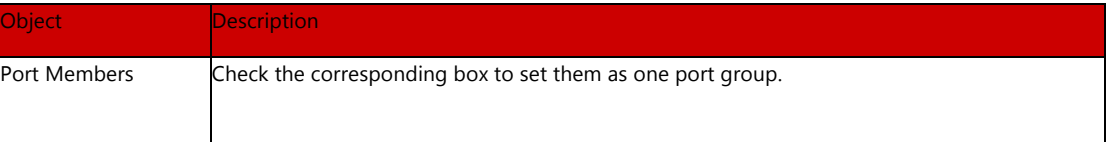

Clicking "Add New Port Group" to create a new port group, "Delete" to remove corresponding port group, and "Save" to store and active settings.

After Clicking "Advanced Configure" > "Port Isolation" > "Port Isolation", then following screen will appear for making port isolation configuration.

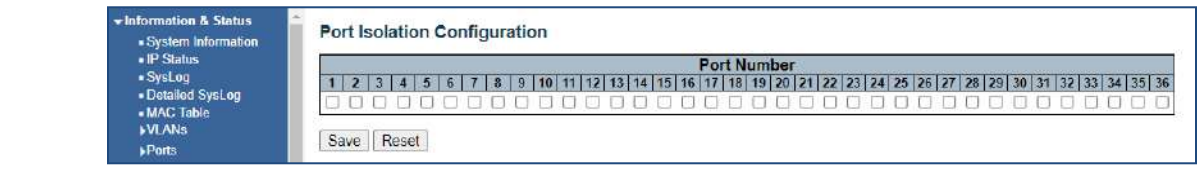

Figure 5-5.2 Port Isolation Configuration Screen

Configuration object and description is:

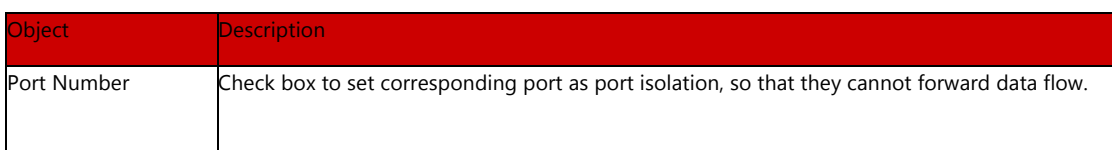

Clicking "Save" to store and active settings.

## 5.6 Loop Protection

Loop protection is to avoid broadcast loops. After Clicking "Advanced Configure" > "Loop Protection", following screen will appear.

|                                                    |                | <b>General Settings</b>       |               |                             |                    |                   |         |
|----------------------------------------------------|----------------|-------------------------------|---------------|-----------------------------|--------------------|-------------------|---------|
| *Advanced Configure                                |                |                               |               | <b>Global Configuration</b> |                    |                   |         |
| - MAC Table                                        |                | <b>Enable Loop Protection</b> |               | Disable v                   |                    |                   |         |
| -VI ANs                                            |                | <b>Transmission Time</b>      |               | 5                           |                    |                   | seconds |
| Voice VLAN                                         |                | <b>Shutdown Time</b>          |               | 180                         |                    |                   | seconds |
| <b>GVRP</b>                                        |                |                               |               |                             |                    |                   |         |
| Port Isolation                                     |                | Port Configuration            |               |                             |                    |                   |         |
| - Loop Protection<br>Spanning Tree                 | Port           | <b>Enable</b>                 |               | <b>Action</b>               |                    | <b>Tx Mode</b>    |         |
| <b>NPMC Profile:</b>                               | $\star$        | V                             | $\leq$        |                             | ۰                  | $\Leftrightarrow$ |         |
| MFP                                                | 1              | V                             | Shutdown Port |                             | ۷.                 | Enable v          |         |
| $-$ <b>ERPS</b>                                    | $\overline{2}$ | $\overline{\mathcal{L}}$      | Shutdown Port |                             | ۷.                 | Enable v          |         |
| <b>HGMP Snooping</b>                               | 3              | V.                            | Shutdown Port |                             | ۷                  | Enable v          |         |
| <b>HPV6 MLD Snooping</b>                           | 4              | $\overline{\mathscr{L}}$      | Shutdown Port |                             | ۷.                 | Enable v          |         |
| LLP                                                | 5              | ×                             | Shutdown Port |                             | ۷.                 | Enable v          |         |
| <b>Security Configure</b><br><b>DQoS Configure</b> | 6              | $\omega$                      | Shutdown Port |                             | ۰                  | Enable v          |         |
| <b>Diagnostics</b>                                 | 7              | $\overline{\mathcal{L}}$      | Shutdown Port |                             | ۷                  | Enable v          |         |
| <b>Maintenance</b>                                 | 8              | $\overline{\mathcal{L}}$      | Shutdown Port |                             | v                  | Enable v          |         |
|                                                    | g              | $\overline{\mathcal{L}}$      | Shutdown Port |                             | ۰                  | Enable v          |         |
|                                                    | 10             | $\overline{\mathcal{L}}$      | Shutdown Port |                             | ,                  | Enable v          |         |
|                                                    | 11             | $\overline{\mathcal{L}}$      | Shutdown Port |                             | $\pmb{\mathrm{v}}$ | Enable v          |         |
|                                                    | 12             | $\overline{\mathcal{L}}$      |               |                             |                    |                   |         |
|                                                    |                |                               | Shutdown Port |                             | ν.                 | Enable v          |         |

Figure 5.6 Loop Protection Configuration Screen

Configuration object and description is:

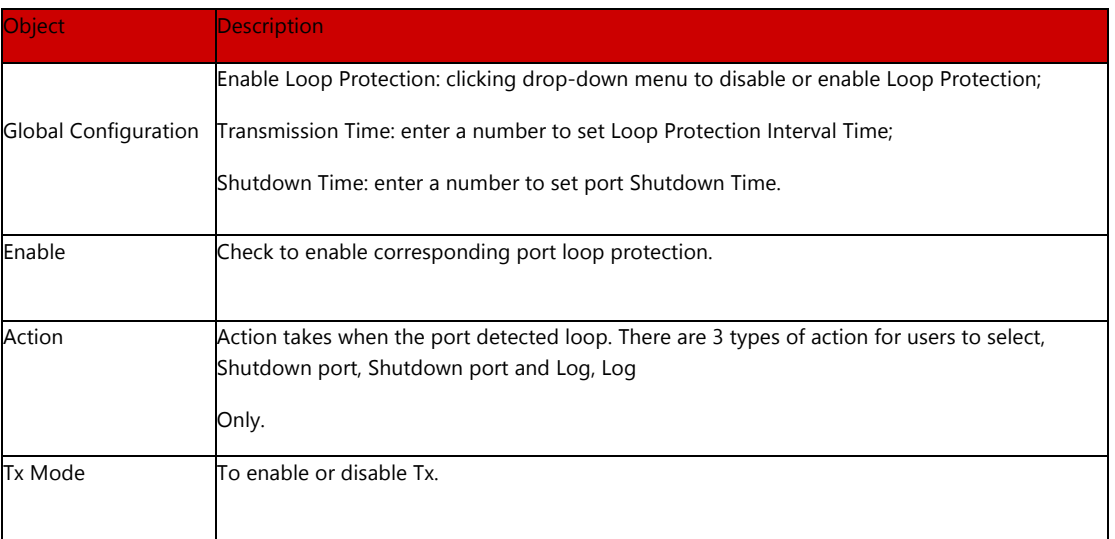

Clicking "Save" to store and active settings.

Settings", following screen will appear.

## 5.7 STP-Spanning Tree

The Spanning Tree Protocol (STP) can be used to detect and disable network loops, and to provide backup links between switches, bridges or routers. This allows the switch to interact with other bridging devices in your network to ensure that only one route exists between any two stations on the network, and provide backup links which automatically take over when a primary link goes down.

This page allows you to configure port STP settings. After Clicking "Advanced Configure" > "Spanning Tree" >"Bridge

## 5.7.1 Bridge Setting

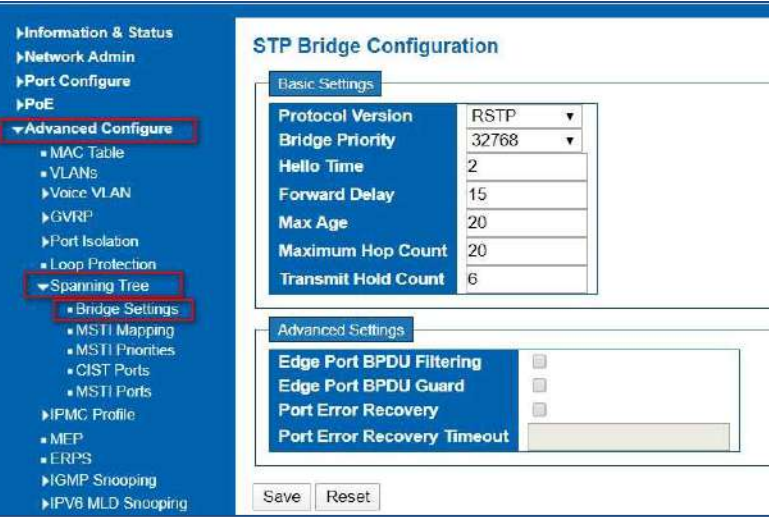

Figure 5.7.1 Spanning Tree Configuration Screen

Configuration object and description is:

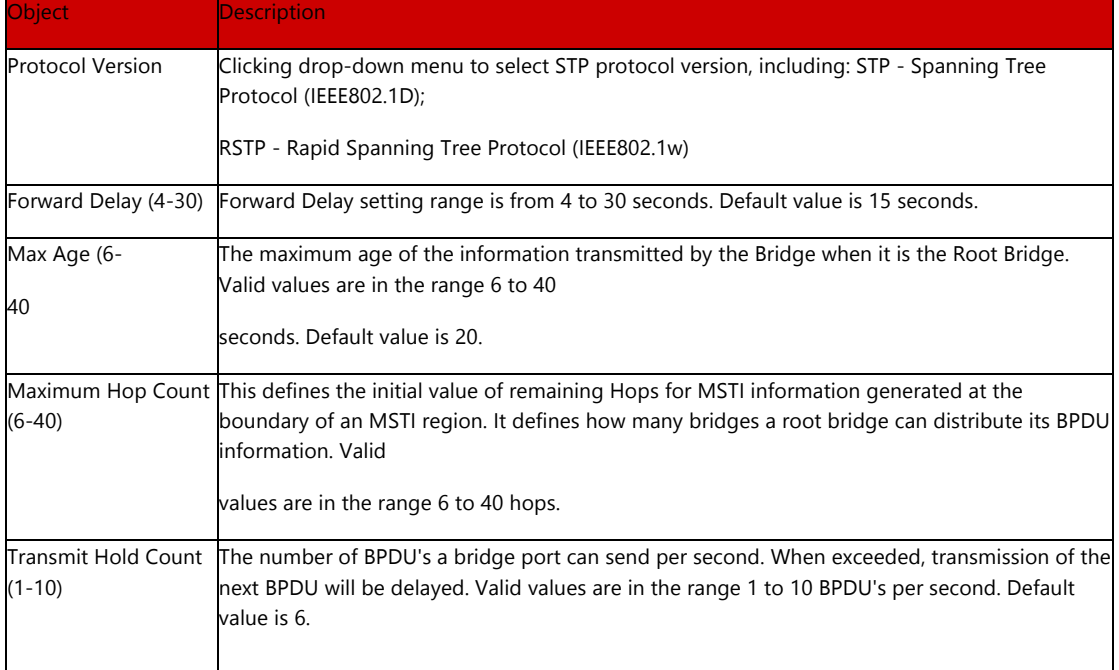

## 5.7.2 MSTI Mapping

This page allows the user to inspect the current STP MSTI bridge instance priority configurations, and possibly change them as well. The MSTI Configuration screen in Figure 5-6-2-1 appears.

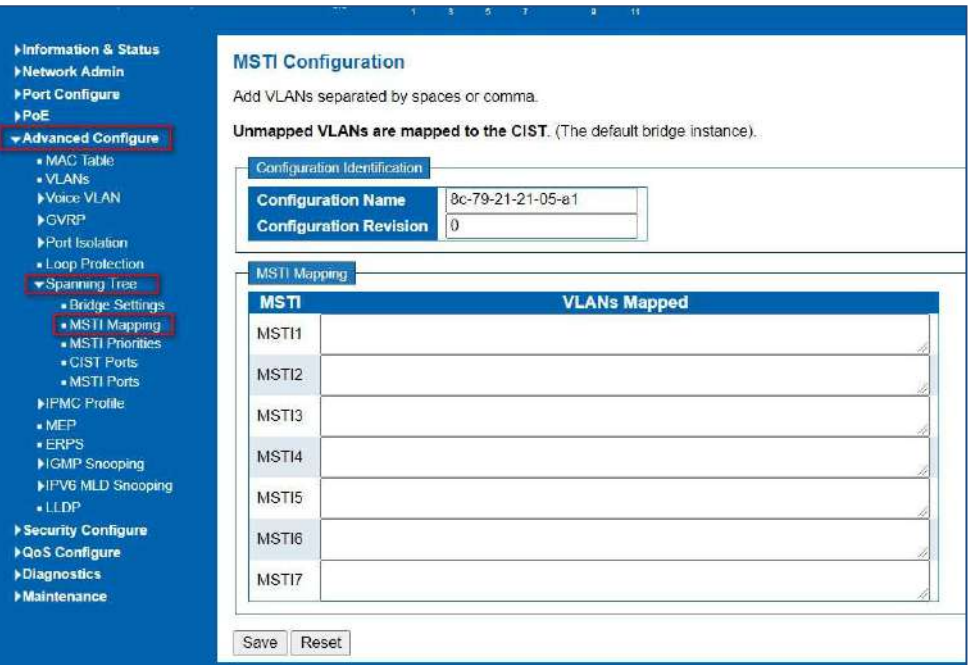

Figure 5.7.2 MSTI Configuration Page Screenshot The page includes the following fields:

#### Configuration Identification

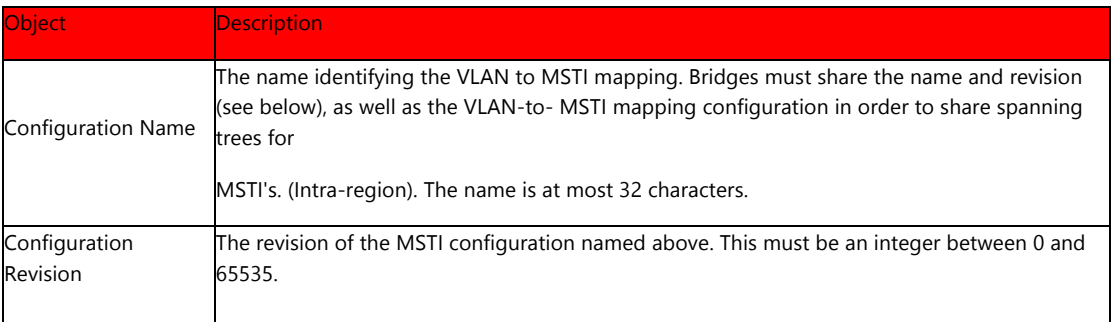

#### MSTI Mapping

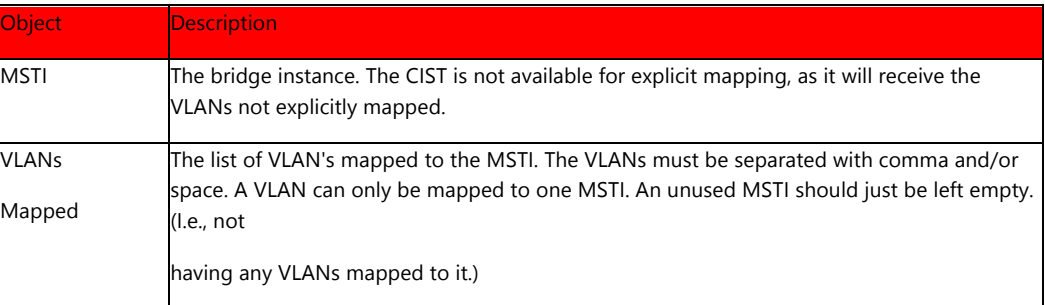

#### Buttons

Save

: Clicking to apply changes

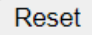

: Clicking to undo any changes made locally and revert to previously saved values

5.7.3 MSTI Priorities

This page allows the user to inspect the current STP MSTI bridge instance priority configurations, and possibly change them as well. The MSTI Priority screen in Figure6- 7-3-1 appears.

| <b>Information &amp; Status</b><br><b>Network Admin</b>          | <b>MSTI Configuration</b>           |
|------------------------------------------------------------------|-------------------------------------|
| ▶ Port Configure                                                 | <b>MSTI Priority Configuration</b>  |
| <b>▶PoE</b>                                                      | <b>MSTI</b><br><b>Priority</b>      |
| Advanced Configure                                               | $\star$<br>$\leftrightarrow$        |
| • MAC Table<br>- VLANs                                           | <b>CIST</b><br>$32768 \vee$         |
| Voice VLAN                                                       | MST11<br>$32768$ $\vee$             |
| ▶ GVRP                                                           | MST <sub>12</sub><br>$32768 \vee$   |
| ▶ Port Isolation                                                 | MST <sub>13</sub><br>$32768$ $\vee$ |
| - Loop Protection                                                | MST <sub>14</sub><br>$32768 \vee$   |
| ▼ Spanning Tree                                                  | MST <sub>15</sub><br>$32768 \vee$   |
| <b>Bridge Settings</b><br>• MSTI Mapping                         | MST <sub>16</sub><br>$32768$ $\vee$ |
| • MSTI Priorities                                                | MSTI7<br>$32768$ $\vee$             |
| $\blacksquare$ CIST Ports<br>• MSTI Ports<br><b>IPMC Profile</b> | Reset<br>Save                       |

Figure 6-7.3 MSTI Priority Page Screenshot

#### The page includes the following fields:

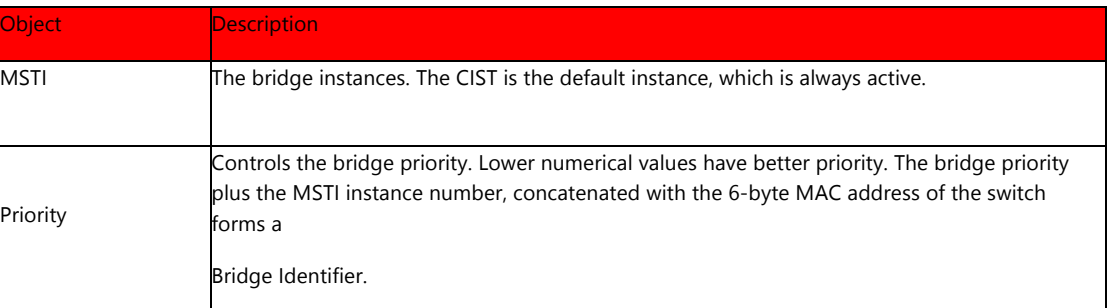

Buttons

Save

: Clicking to apply changes

Reset

: Clicking to undo any changes made locally and revert to previously saved

values

#### 5.7.4 CIST Ports

This page allows the user to inspect the current STP CIST port configurations, and possibly change them as well. The CIST port Configuration screen in Figure appears.

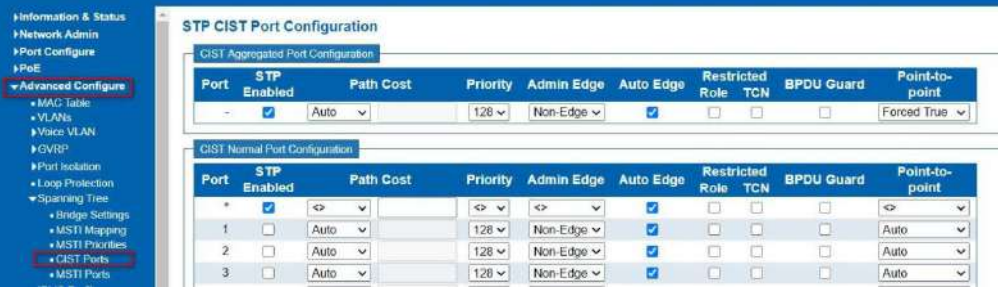

Figure 5.7.4 STP CIST Port Configuration Screenshot

Configuration object and description is:

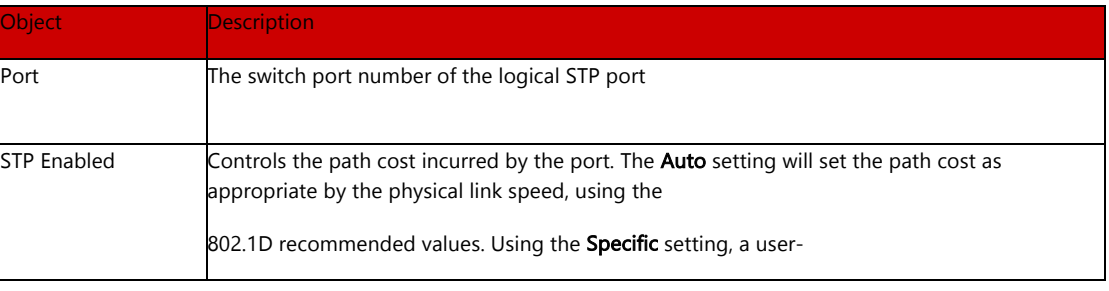
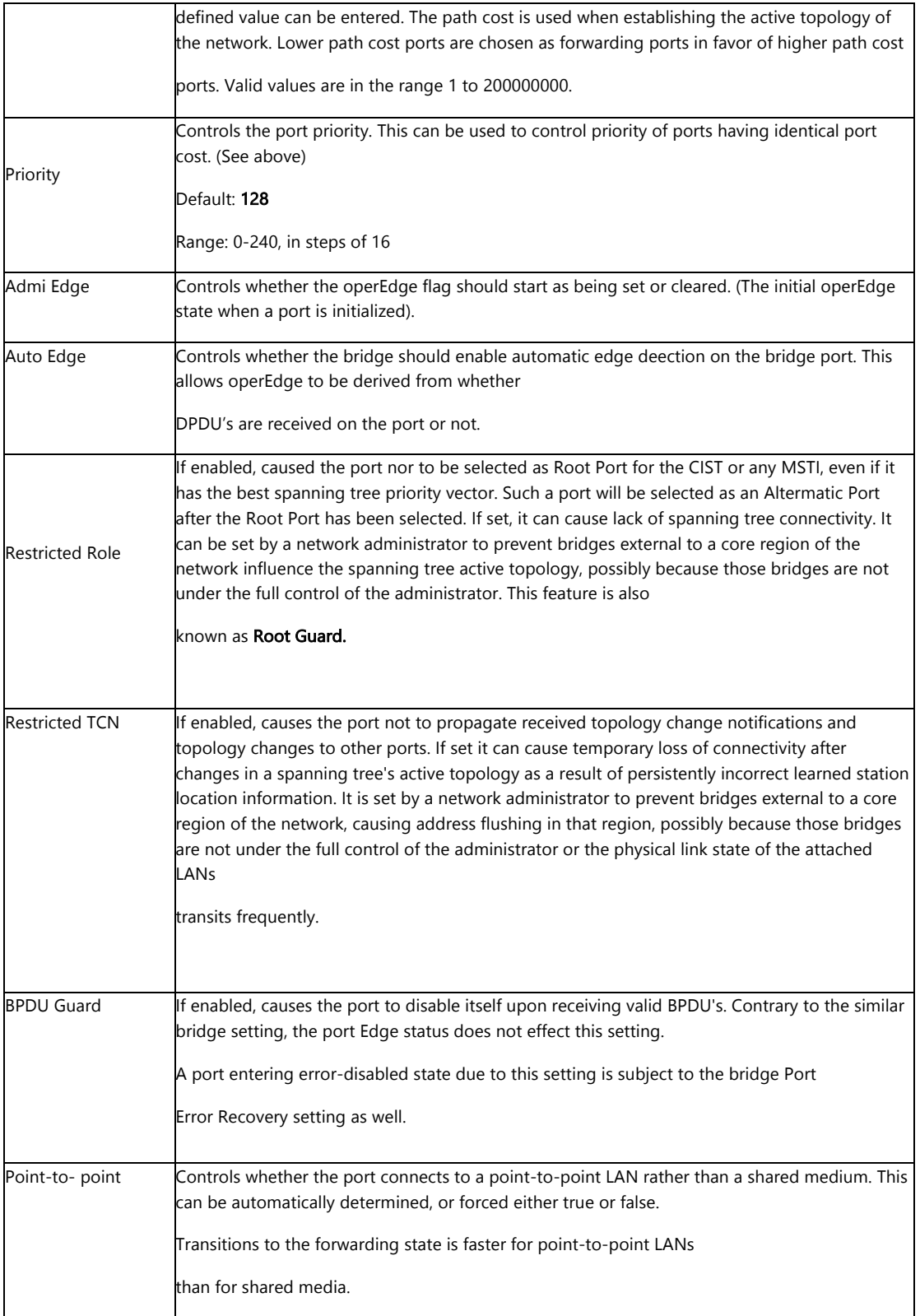

### Buttons

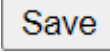

: Clicking to apply changes

# Reset

: Clicking to undo any changes made locally and revert to previously saved

values

By default, the system automatically detects the speed and duplex mode used on each port, and configures the path cost according to the values shown below. Path cost "0" is used to indicate auto-configuration mode. When the short path cost method is selected and the default path cost recommended by the IEEE 8021w standard exceeds 65,535, the default is set to 65,535

| Port Type            | IEEE 802.1D-1998 | IEEE 802.1w-2001   |
|----------------------|------------------|--------------------|
| Ethernet             | 50-600           | 200,000-20,000,000 |
| <b>Fast Ethernet</b> | 10-60            | 20,000-2,000,000   |
| Gigabit Ethernet     | 3-10             | 2,000-200,000      |

Table 5.7.4 Recommended STP Path Cost Range

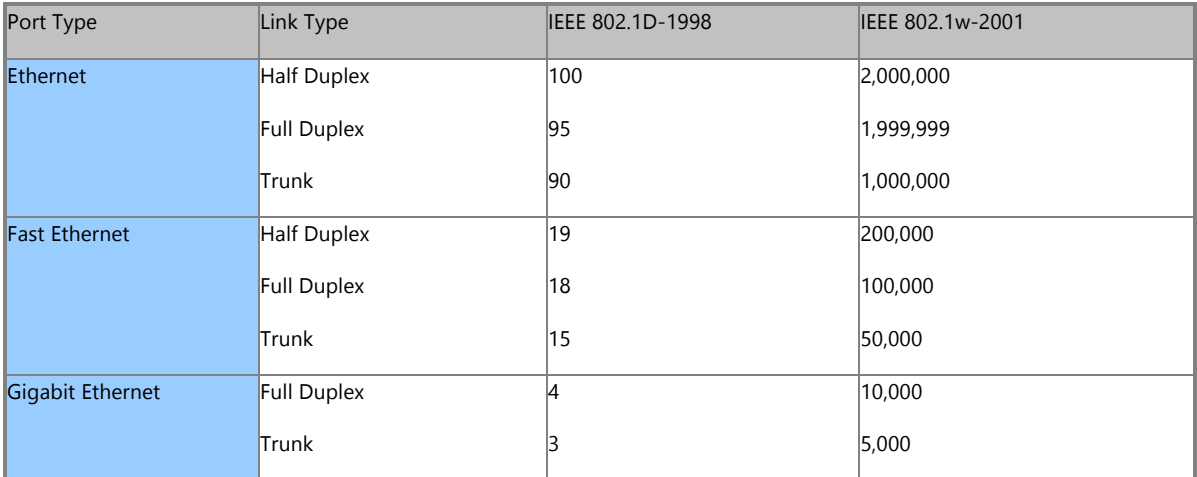

Table 5.7.4 Recommended STP Path Costs

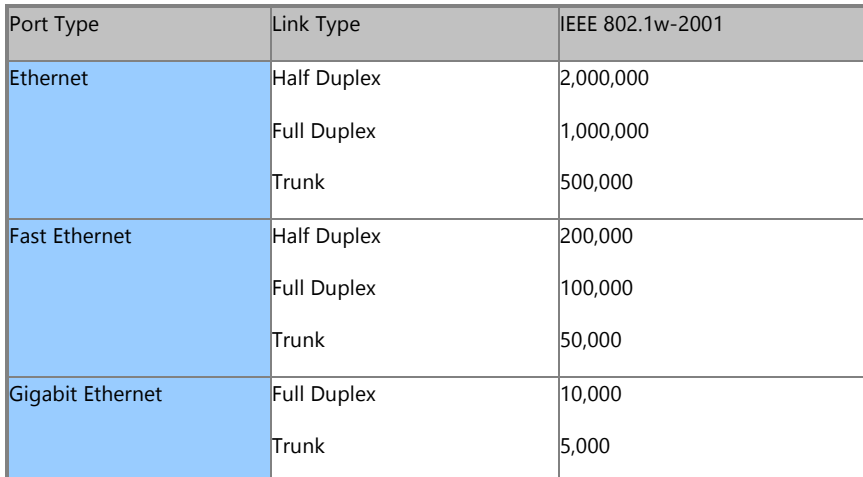

Table 5.7.4 Default STP Path Costs

### 5.7.5 MSTI Ports

This page allows the user to inspect the current STP MSTI port configurations, and possibly change them as well. A MSTI port is a virtual port, which is instantiated separately for each active CIST (physical) port for each MSTI instance configured and applicable for the port. The MSTI instance must be selected before displaying actual MSTI port configuration options.

This page contains MSTI port settings for physical and aggregated ports. The aggregation settings are global. The MSTI Port Configuration screen in Figure 6-7-5- 1& Figure 6-7-5-2 appears.

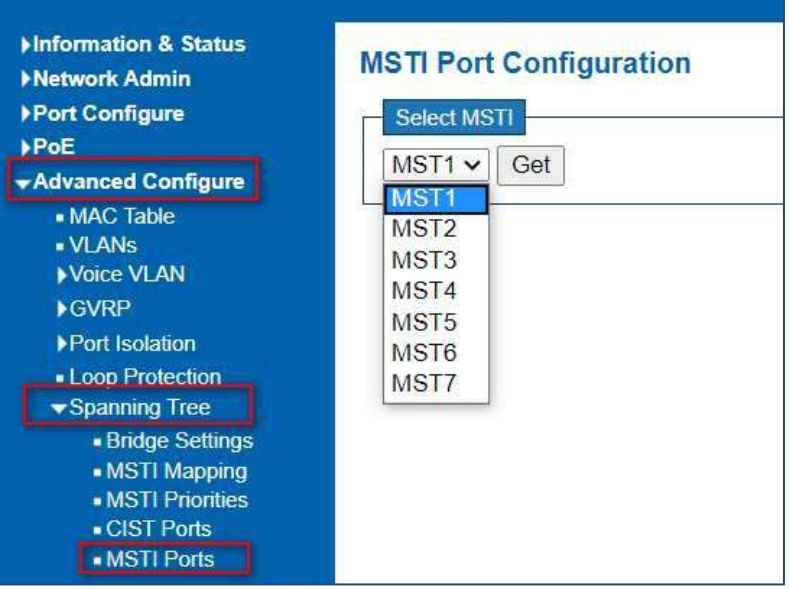

Figure 5-7.5 MSTI Port Configuration Page Screenshot

The page includes the following fields:

MSTI Port Configuration

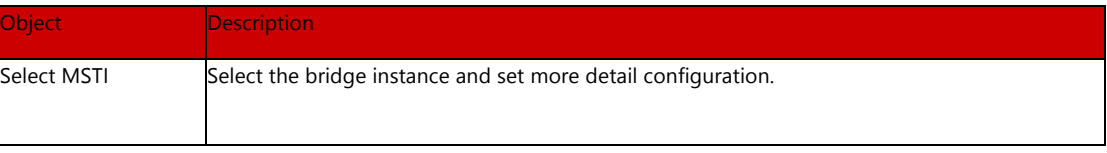

Figure 5.7.5 MST1 MSTI Port Configuration Page Screenshot

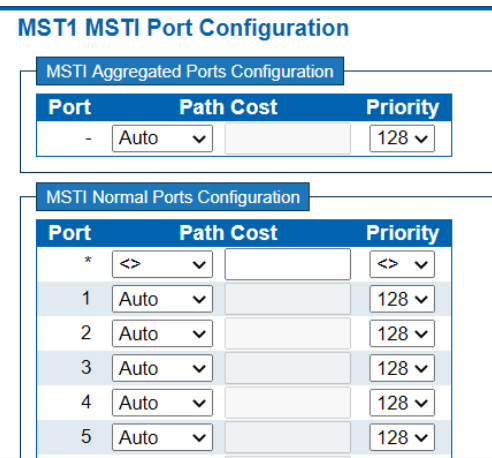

MSTx MSTI Port Configuration

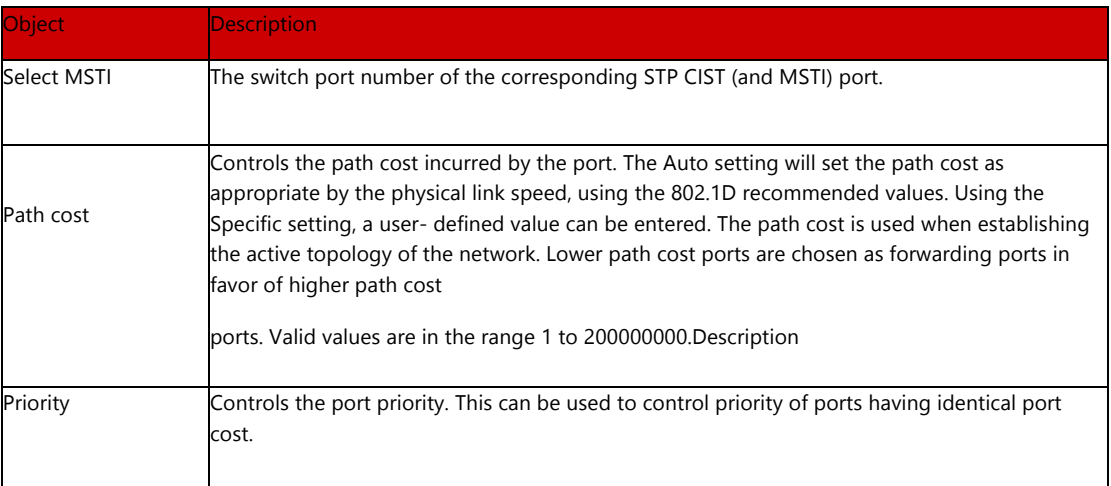

### Buttons

Get

: Clicking to set MSTx configuration

Save

: Clicking to apply changes

Reset

: Clicking to undo any changes made locally and revert to previously saved values

# 5.8 IPMC Profile

This page provides IPMC Profile related configurations. The IPMC profile is used to deploy the access control on IP multicast streams. It is allowed to create at maximum 64 Profiles with at maximum 128 corresponding rules for each. The Profile Table screen in Figure 6-8-1 appears.

#### Minformation & Status **IPMC Profile Configurations** Metwork Admin Port Configure Global Profile Mode Disabled v  $\rho_{\rm{DE}}$ WAdvanced Configure **IPMC Profile Table Setting** ■ VLANS<br>▶ Voice VLAN Delete **Profile Name Profile Description** Rule  $\blacktriangleright$  GVRP Delete  $\bullet$  $\circ$ Port Isolation ■ Loop Protection<br>▶ Spanning Tree<br>● IPMG Profile Add New IPMC Profile Save | Reset | - Profile Table<br>- Address Entry

Figure 5-8.1 IPMC Profile Configuration Page

The page includes the following fields:

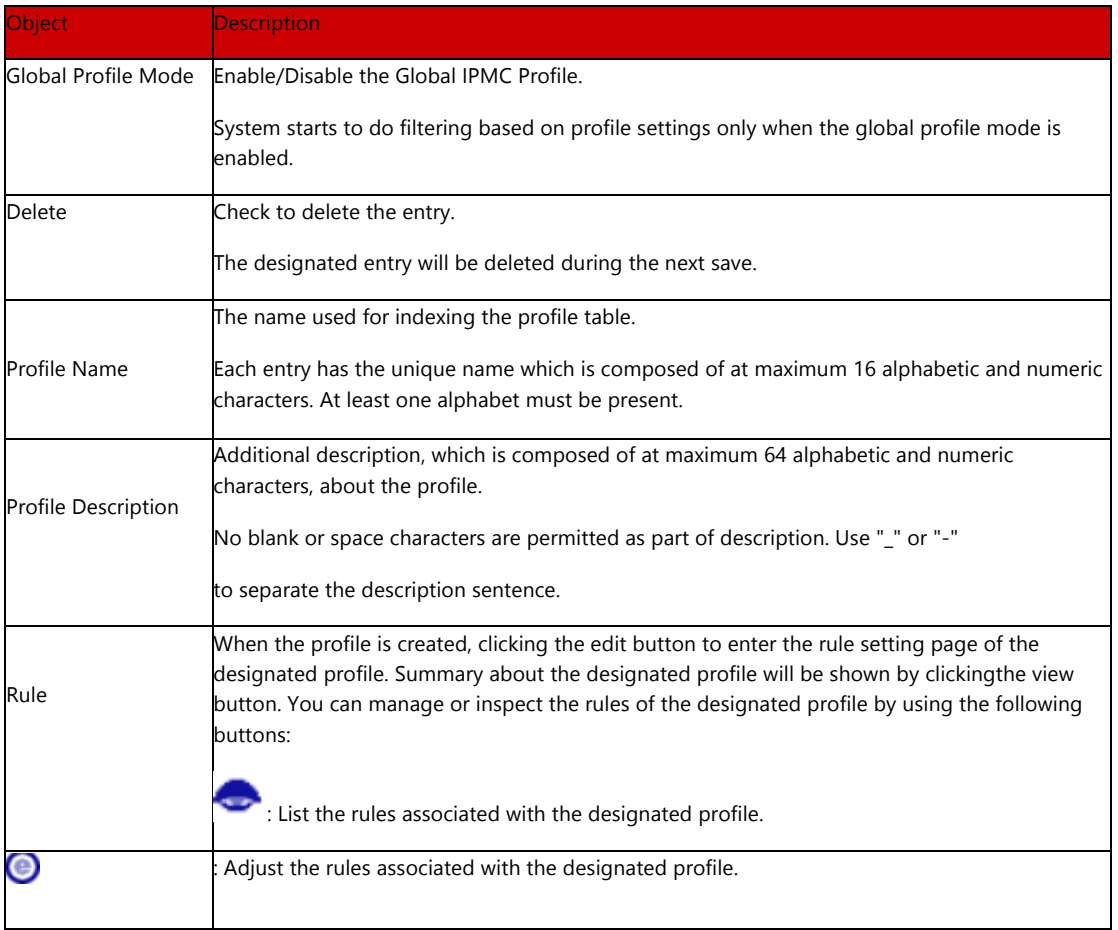

# 5.8.1 Profile Table

#### Buttons

 $\sqrt{\frac{\text{Add New IPMC Profile}}{\text{Profited}}}$ : Clicking to add new IPMC profile. Specify the name and configure the new entry. Clicking "Save".

Save

: Clicking to apply changes

Reset

: Clicking to undo any changes made locally and revert to previously saved Value.

#### Address Entry

5.8.2 Address Entry

This page provides address range settings used in IPMC profile. The address entry is used to specify the address range that will be associated with IPMC Profile. It is allowed to create at maximum 128 address entries in the system. The Profile Table screen in Figure 5.8.2 appears

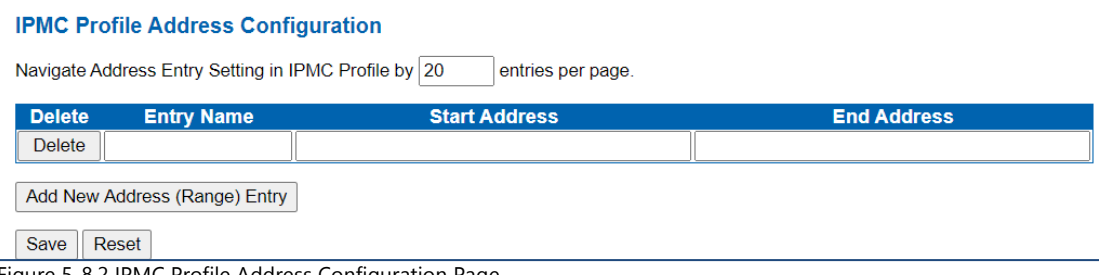

Figure 5-8.2 IPMC Profile Address Configuration Page

The page includes the following fields:

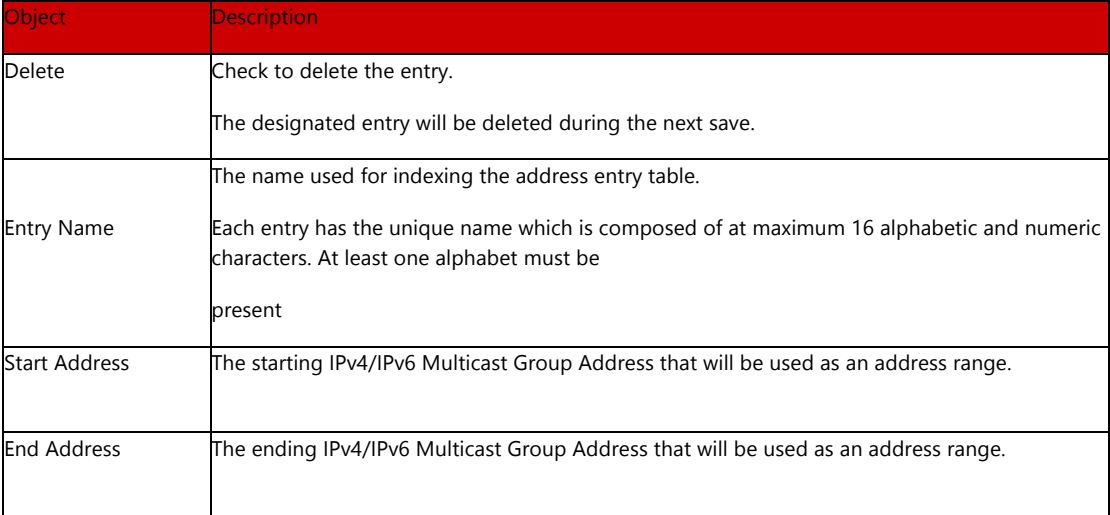

### Buttons

# Add New Address (Range) Entry

: Clicking to add new address range. Specify the name and configure the addresses. Clicking "Save".

Save

: Clicking to apply changes

Reset

: Clicking to undo any changes made locally and revert to previously saved

values

5.9 MEP

MEP is an acronym for Maintenance Entity Endpoint and is an endpoint in a Maintenance Entity Group (ITU-T Y.1731).

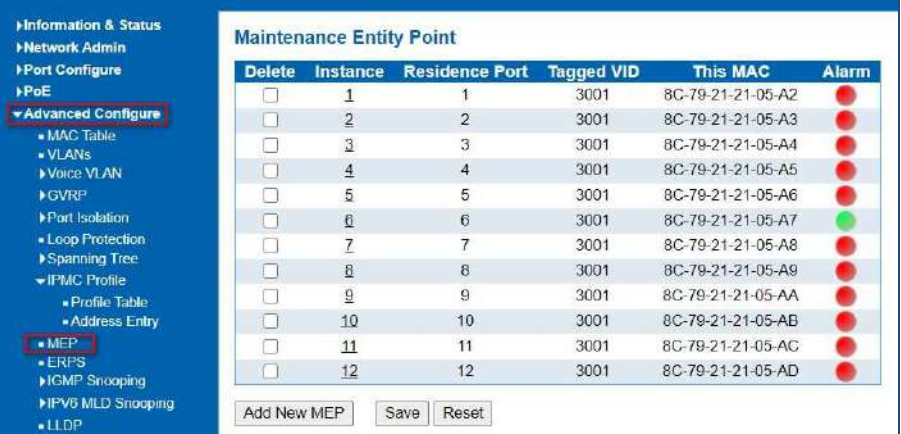

### Figure 5-9 MEP Page

5.10 ERPS

ERPS (Ethernet Ring Protection Switching), it integrates OAM function and APS protocol. If the ring network was interrupted accidentally, the fault recovery times could be less than 50ms to quickly bring the network back to normal operation. ITU-T G.8032 is the first industry standard for ERPS.

Note: Before enable ERPS, STP of ring port should be disabled.

After Clicking "Advanced Configure" > "ERPS ", following screen will appear.

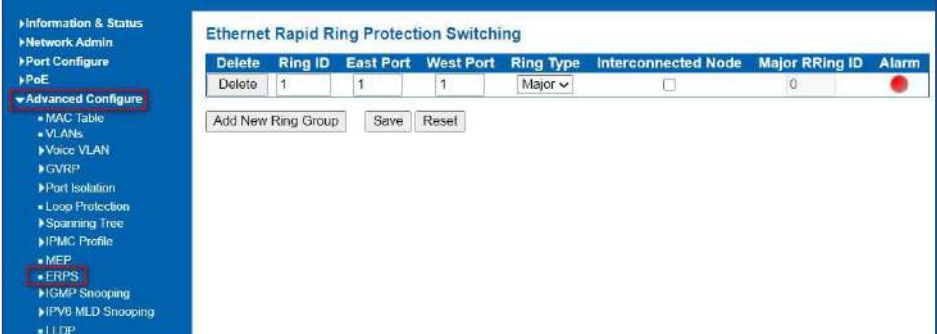

Figure 5-10-1 ERPS Configuration Screen

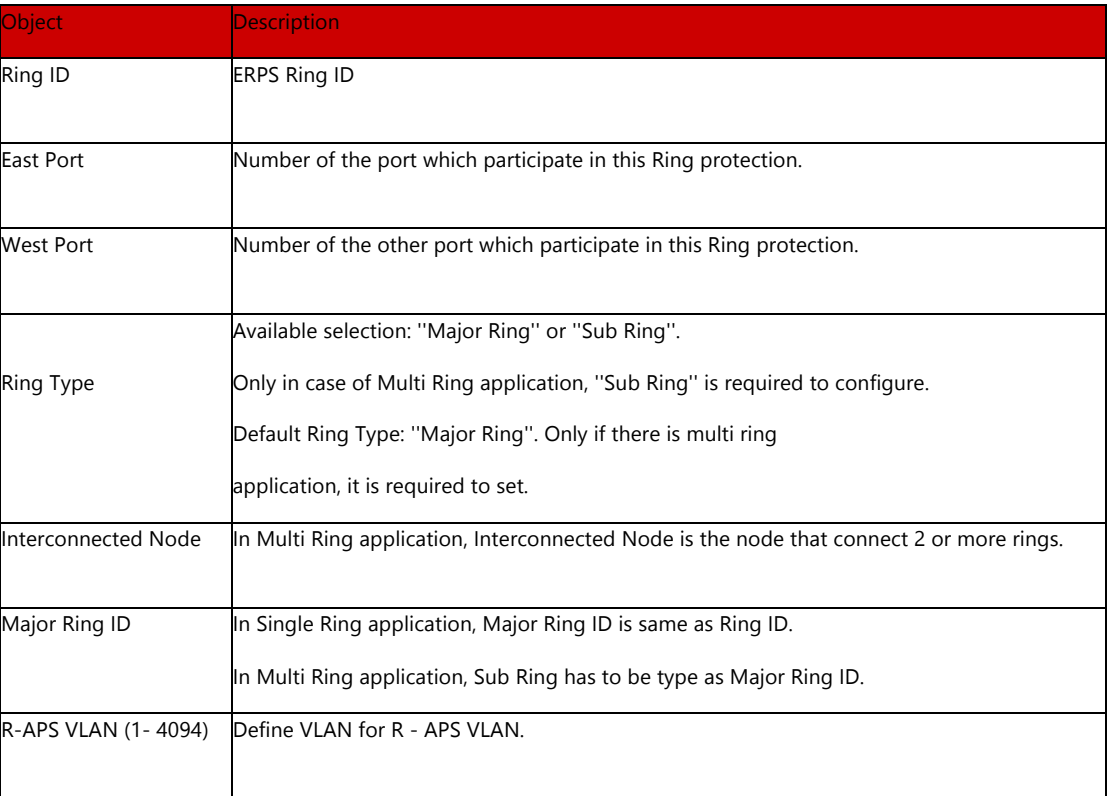

Clicking "Add New Ring Group" to create a new ERPS ring application. Clicking "Save" to store and active settings

After clicking the number under "Ring ID", it will go to the page for Ring Configuration as following screen:

Figure 5-10-2 ERPS Ring Configuration Screen

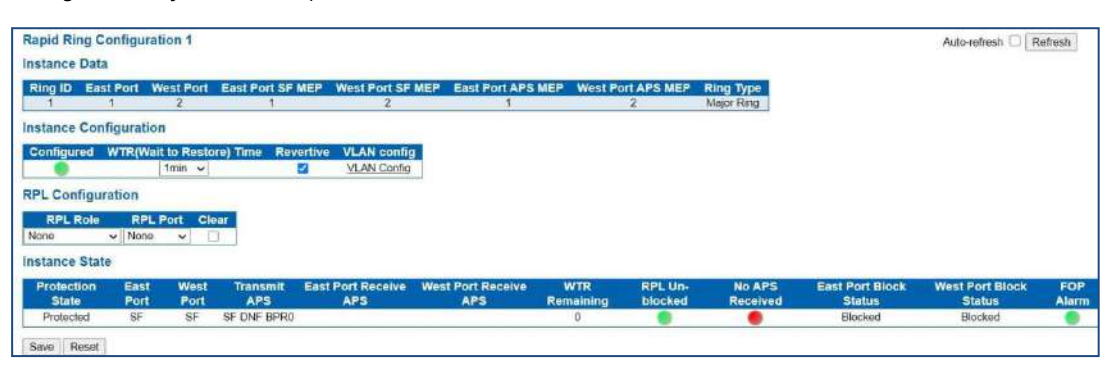

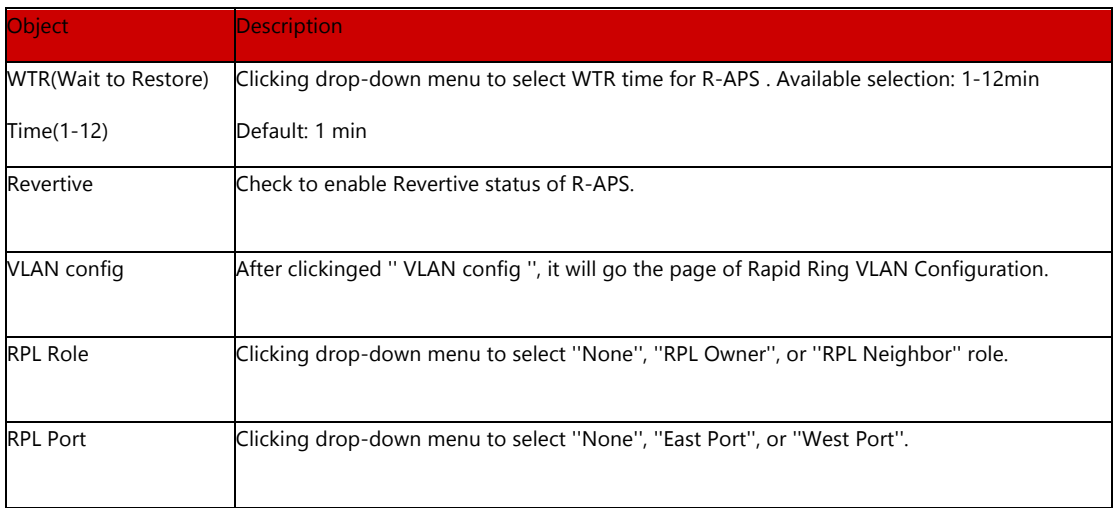

Clicking "Save" to store and active settings.

After clickinged '' VLAN config '', it will go the page of Rapid Ring VLAN Configuration as following screen:

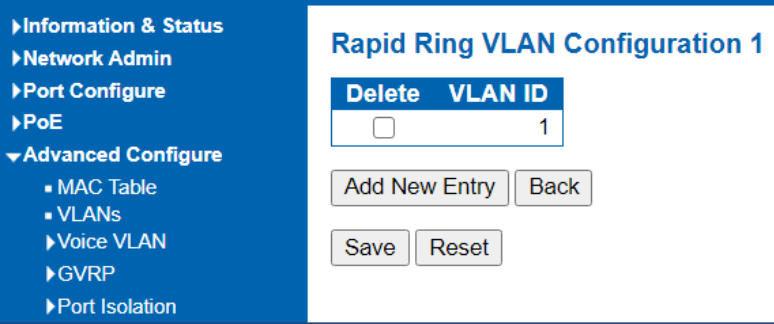

Figure 5-10-3 Rapid Ring VLAN Configuration Screen

Clicking "Add New Entry" to create a new entry. Clicking "Save" to store and active settings.

#### Internet Group Management Protocol (IGMP) lets host and routers share information about multicast groups memberships. IGMP snooping is a switch feature that monitors the exchange of IGMP messages and copies them to the CPU for feature processing. The overall purpose of IGMP Snooping is to limit the forwarding of multicast frames to only ports that are a member of the multicast group. 5.11 IGMP Snooping

#### Basic Configuration

## 5.11.1 Basic Configuration

After Clicking "Advanced Configure" > "IGMP Snooping" > "Basic Configuration", following screen will appear.

| <b>Minformation &amp; Status</b><br><b>Network Admin</b> |                | <b>IGMP Snooping Configuration</b>   |                             |                        |         |
|----------------------------------------------------------|----------------|--------------------------------------|-----------------------------|------------------------|---------|
| ▶ Port Configure                                         |                |                                      | <b>Global Configuration</b> |                        |         |
| PoE                                                      |                | Snooping Enabled                     |                             |                        |         |
| <b>vAdvanced Configure</b>                               |                | Unregistered IPMCv4 Flooding Enabled |                             | M                      |         |
| · MAC Table                                              |                | <b>IGMP SSM Range</b>                |                             | 232,0.0.0              | 8 <br>J |
| - VLANs                                                  |                | Leave Proxy Enabled                  |                             |                        |         |
| Voice VLAN<br><b>GVRP</b>                                | Proxy Enabled  |                                      |                             |                        |         |
| ▶ Port Isolation<br>- Loop Protection                    |                | <b>Port Related Configuration</b>    |                             |                        |         |
| Spanning Tree                                            | Port           | <b>Router Port</b>                   | <b>Fast Leave</b>           | <b>Throttling</b>      |         |
| <b>IPMC Profile</b>                                      | $\pmb{\times}$ |                                      |                             | $\leftrightarrow$      |         |
| MEP                                                      | 1              |                                      |                             | unlimited $\sim$       |         |
| $E$ <b>ERPS</b>                                          | $\overline{2}$ | n                                    |                             | unlimited $\vee$       |         |
| ▼IGMP Snooping                                           | 3              |                                      |                             | unlimited $\checkmark$ |         |
| <b>Basic Configuration</b><br>. VLAN Configuration       | 4              | 21                                   |                             | unlimited $\sim$       |         |
| . Port Filtering Profile                                 | 5              |                                      |                             | unlimited $\checkmark$ |         |
| HPV6 MLD Snooping                                        | 6              | п                                    | o.                          | unlimited $\checkmark$ |         |
| $-11DP$                                                  | $\overline{7}$ |                                      |                             | unlimited $\vee$       |         |
| Security Configure                                       | 8              |                                      |                             | unlimited $\checkmark$ |         |
| <b>NOS Configure</b>                                     | 9              |                                      |                             | unlimited $\vee$       |         |
| <b>Miagnostics</b>                                       | 10             |                                      |                             | unlimited $\vee$       |         |
| <b>Maintenance</b>                                       | 11             |                                      |                             | unlimited $\sim$       |         |
|                                                          | 12             |                                      |                             | unlimited $\checkmark$ |         |
|                                                          | Save           | Reset                                |                             |                        |         |

Figure 5-11-1 IGMP Snooping Basic Configuration

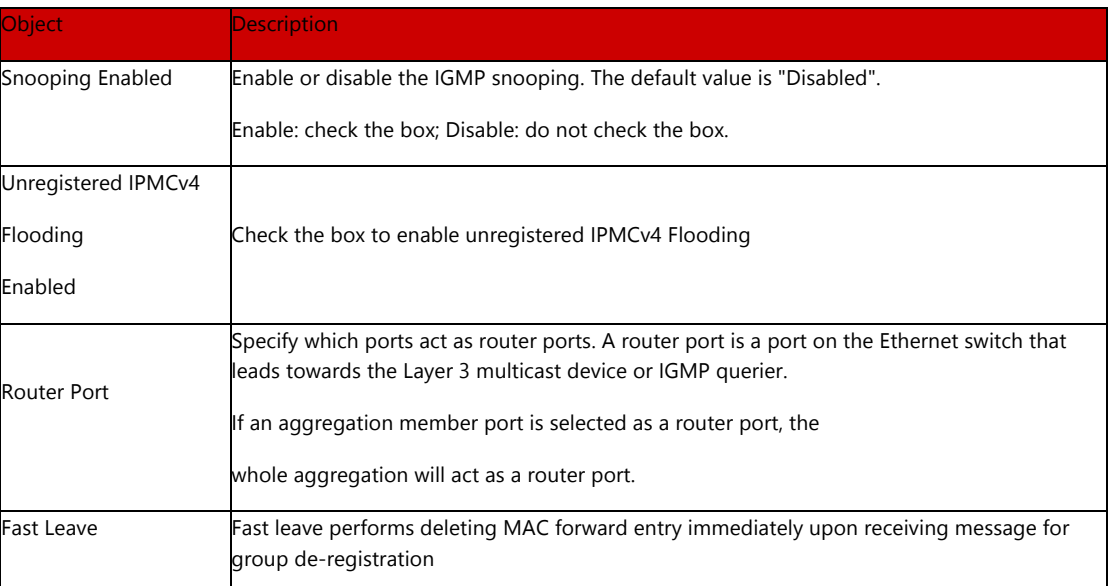

Clicking "Save" to store and active settings.

5.11.2 IGMP Snooping VLAN Configuration

After Clicking "Advanced Configure" > "IGMP Snooping" > "VLAN Configuration", following screen will appear.

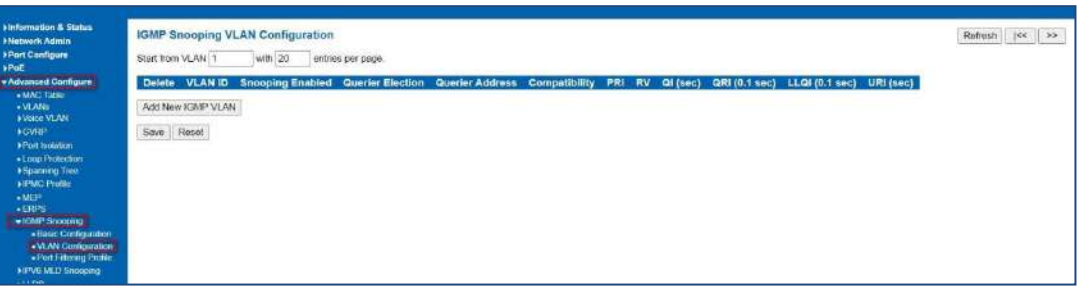

Figure 5-11-2 IGMP Snooping VLAN Configuration

Configuration object and description is:

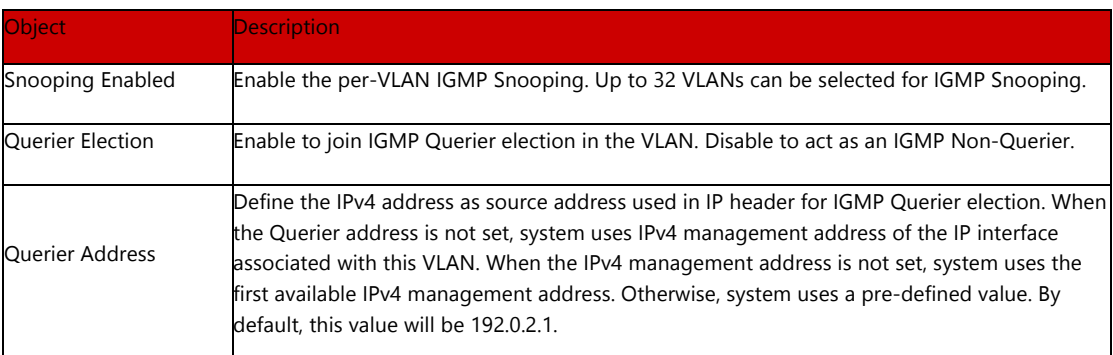

Clicking "Save" to store and active settings.

IGMP Snooping Port Filtering Profile

# 5.11.3 IGMP Snooping Port Filtering Profile

In certain switch applications, the administrator may want to control the multicast services that are available to end users. For example, an IP/TV service based on a specific subscription plan. The IGMP filtering feature fulfills this requirement by restricting access to specified multicast services on a switch port, and IGMP throttling limits the number of simultaneous multicast groups a port can join.

IGMP filtering enables you to assign a profile to a switch port that specifies

multicast groups that are permitted or denied on the port. An IGMP filter profile can contain one or more, or a range of multicast addresses; but only one profile can be assigned to a port. When enabled, IGMP join reports received on the port are checked against the filter profile. If a requested multicast group is permitted, the IGMP join report is forwarded as normal. If a requested multicast group is denied, the IGMP join report is dropped.

IGMP throttling sets a maximum number of multicast groups that a port can join at the same time. When the maximum number of groups is reached on a a port, the switch can take one of two actions; either "deny" or "replace". If the action is set to deny, any new IGMP join reports will be dropped. If the action is set to replace, the switch randomly removes an existing group and replaces it with the new multicast group. The IGMP Snooping Port Group Filtering Configuration screen in Figure 5-10-3 appears

|                 | <b>Port Filtering Profile</b> |  |
|-----------------|-------------------------------|--|
| $1 \bullet$     | $-\vee$                       |  |
| 2 <sup>2</sup>  | $\sim$                        |  |
| 3 <sup>8</sup>  | $\overline{\mathsf{v}}$       |  |
| 4 <sup>•</sup>  | $\overline{\mathsf{v}}$       |  |
| 5 <sup>•</sup>  | $\sim$                        |  |
| 6 <sup>o</sup>  | $\overline{\mathsf{v}}$       |  |
| 7 <sup>o</sup>  | $\overline{\mathsf{v}}$       |  |
| 8 <sup>o</sup>  |                               |  |
| $9$ $\bullet$   | $\overline{\mathsf{v}}$       |  |
| $10$ $\bullet$  | $\overline{\mathsf{v}}$       |  |
| $11$ $\bullet$  | $\overline{\mathsf{v}}$       |  |
| 12 <sup>2</sup> | $\overline{\mathsf{v}}$       |  |

Figure 5-11-4: IGMP Snooping Port Filtering Profile Configuration Page Screenshot

Configuration object and description

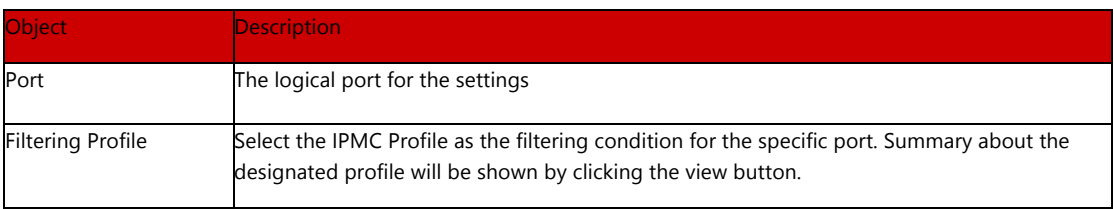

Buttons

Save

: Clicking to apply changes

Reset

: Clicking to undo any changes made locally and revert to previously saved values.

# 5.12 IPV6 MLD Snooping

5.12.1 Basic Configuration

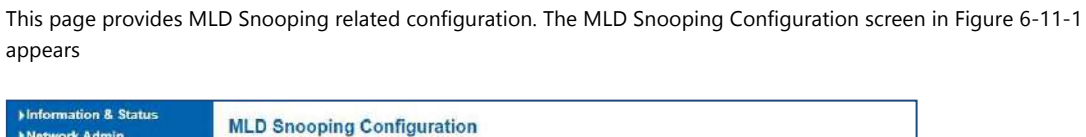

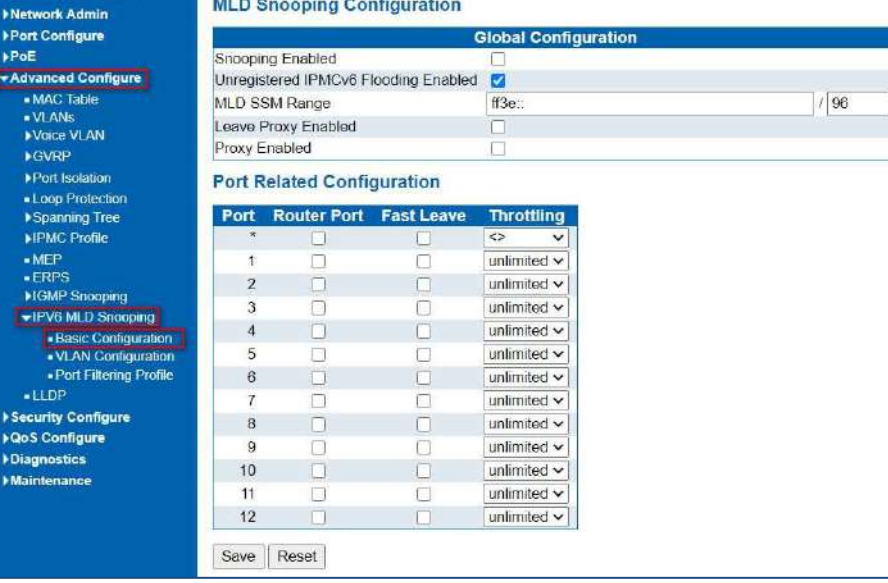

Figure 5-12-1: MLD Snooping Configuration Page Screenshot

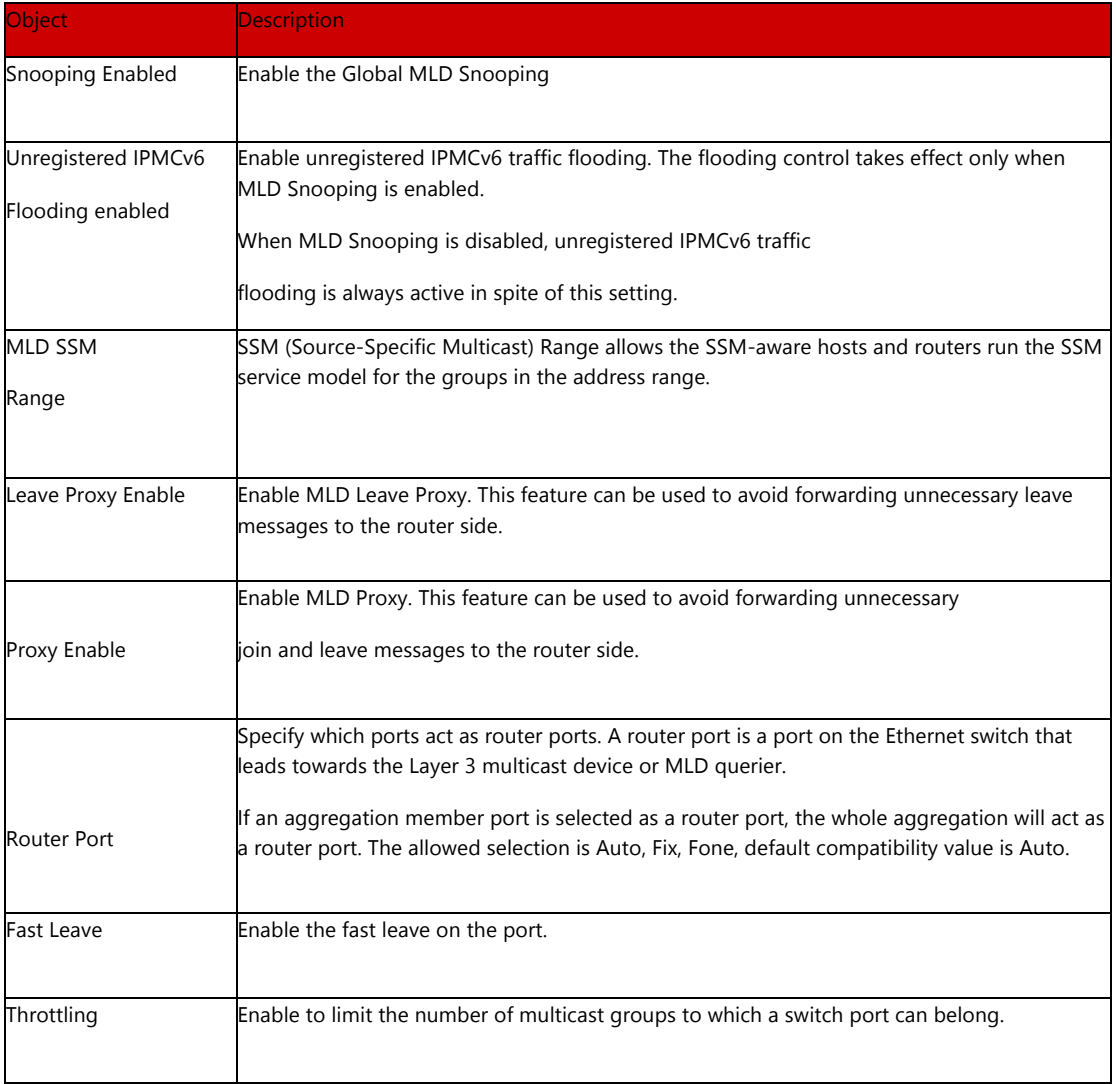

### Buttons

Save

: Clicking to apply changes

Reset

: Clicking to undo any changes made locally and revert to previously saved values.

# 5.12.2 VLAC Configuration

Each page shows up to 99 entries from the VLAN table, default being 20, selected through the "entries per page" input field. When first visited, the

web page will show the first 20 entries from the beginning of the VLAN Table. The first displayed will be the one with the lowest VLAN ID found in the VLAN Table.

The "VLAN" input fields allow the user to select the starting point in the VLAN Table. The MLD Snooping VLAN Configuration screen in Figure5-12-2 appears.

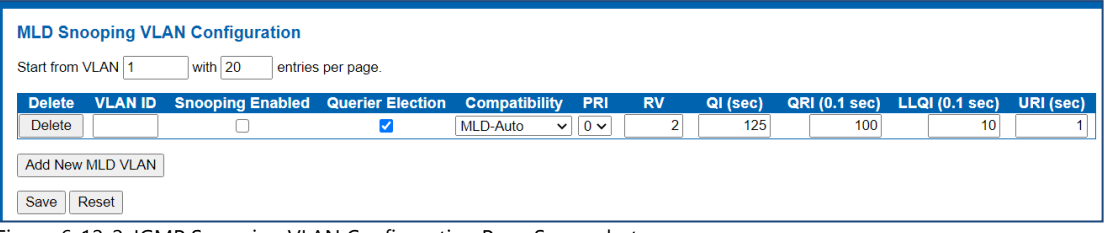

Figure 6-12-2: IGMP Snooping VLAN Configuration Page Screenshot

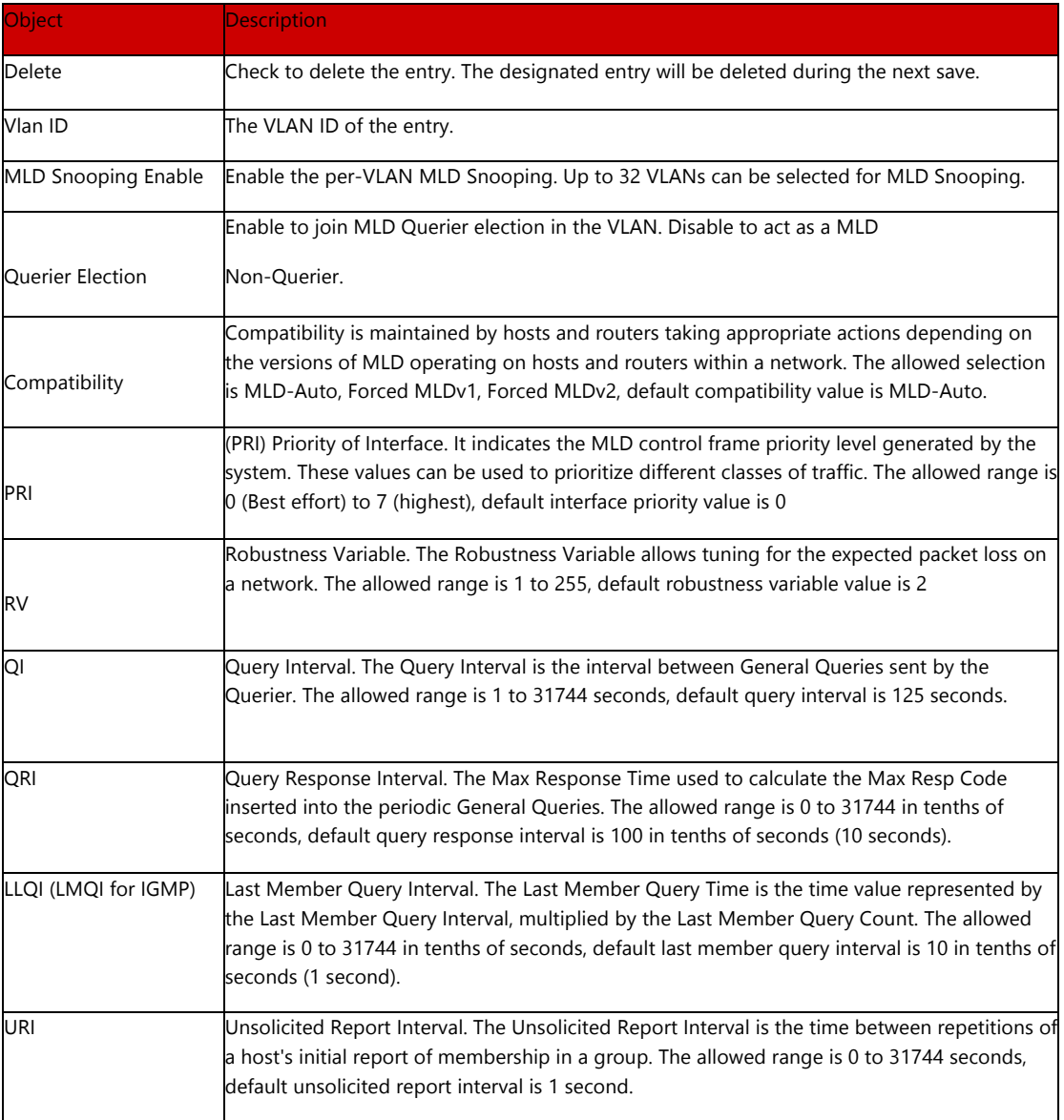

Buttons

Refresh

: Refreshes the displayed table starting from the "VLAN" input fields.

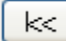

: Updates the table starting from the first entry in the VLAN Table, i.e. the entry with the lowest VLAN ID.

 $>\,$ 

: Updates the table, starting with the entry after the last entry currently displayed.

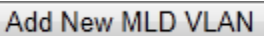

 : Clicking to add new MLD VLAN. Specify the VID and configure the new entry. Clicking "Save". The specific MLD VLAN starts working after the corresponding static VLAN is also created.

Save

: Clicking to apply changes

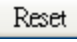

: Clicking to undo any changes made locally and revert to previously saved values.

### Port

### 5.12.3 Port Filtering Profile

In certain switch applications, the administrator may want to control the multicast services that are available to end users. For example, an IP/TV service based on a specific subscription plan. The MLD filtering feature fulfills this requirement by restricting access to specified multicast services on a switch port, and MLD throttling limits the number of simultaneous multicast groups a port can join.

MLD filtering enables you to assign a profile to a switch port that specifies multicast groups that are permitted or denied on the port. A MLD filter profile can contain one or more, or a range of multicast addresses; but only one profile can be assigned to a port. When enabled, MLD join reports received on the port are checked against the filter profile. If a requested multicast group is permitted, the MLD join report is forwarded as normal. If a requested multicast group is denied, the MLD join report is dropped.

MLD throttling sets a maximum number of multicast groups that a port can join at the same time. When the maximum number of groups is reached on a port, the switch can take one of two actions; either "deny" or "replace". If the action is set to deny, any new MLD join reports will be dropped. If the action is set to replace, the switch randomly removes an existing group and replaces it with the new multicast group. The MLD Snooping Port Group Filtering Configuration screen in Figure 5-12-3 appears

|                 | <b>Port Filtering Profile</b> |                         |  |
|-----------------|-------------------------------|-------------------------|--|
|                 | 1 <sup>6</sup>                | $ \vee$                 |  |
|                 | 2 <sup>o</sup>                | - v                     |  |
|                 | 3 <sup>o</sup>                | $\overline{\mathsf{v}}$ |  |
|                 | 4 <sup>°</sup>                | $-1$                    |  |
| 5 <sup>8</sup>  |                               | $\sim$                  |  |
|                 | 6 8                           | $\overline{\mathsf{v}}$ |  |
|                 | 7 <sup>8</sup>                | - v                     |  |
|                 | 88                            | - V                     |  |
|                 | 9 <sup>o</sup>                | $-1$                    |  |
| 10 <sup>o</sup> |                               | - v                     |  |
| 11 <sup>°</sup> |                               | $\overline{\mathsf{v}}$ |  |
| $12 \bullet$    |                               | $-\vee$                 |  |

Figure 5-12-3: MLD Snooping Port Group Filtering Configuration Page Screenshot

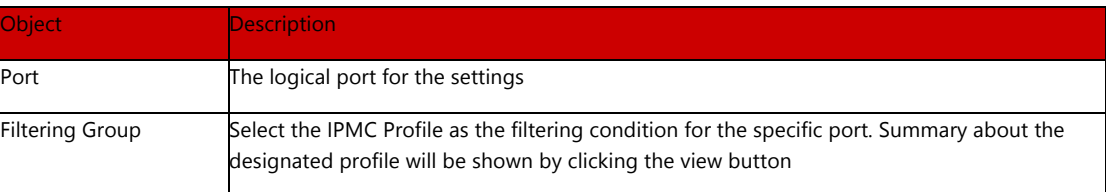

#### Buttons

Save

: Clicking to apply changes

Reset

: Clicking to undo any changes made locally and revert to previously saved values.

### 5.13 LLDP

Link Layer Discovery Protocol (LLDP) is used to discover basic information about neighboring devices on the local broadcast domain. LLDP is a Layer 2 protocol that uses periodic broadcasts to advertise information about the sending device.

Advertised information is represented in Type Length Value (TLV) format according to the IEEE 802.1ab standard, and can include details such as device identification, capabilities and configuration settings. LLDP also defines how to store and maintain information gathered about the neighboring network nodes it discovers.

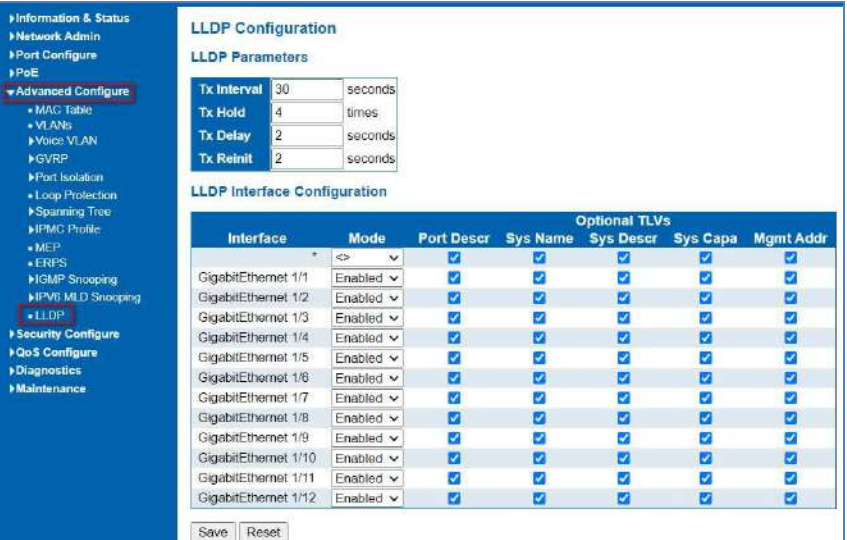

After Clicking "Advanced Configure" > "LLDP", following screen will appear.

Figure 5-13 LLDP Configuration Screen

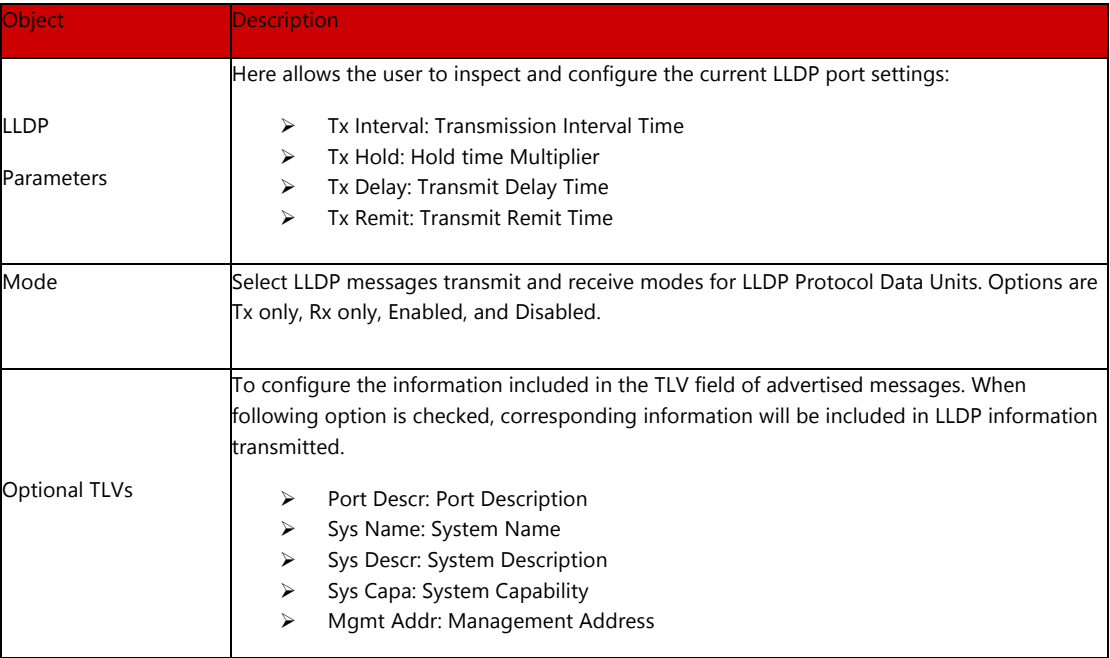

Clicking "Save" to store and active settings.

# Section 6: Security Configure

Users can add user to manage the switch, please clicking "Security Configure">" Users">" Add New User"

6. Security Configure

6.1 User configuration

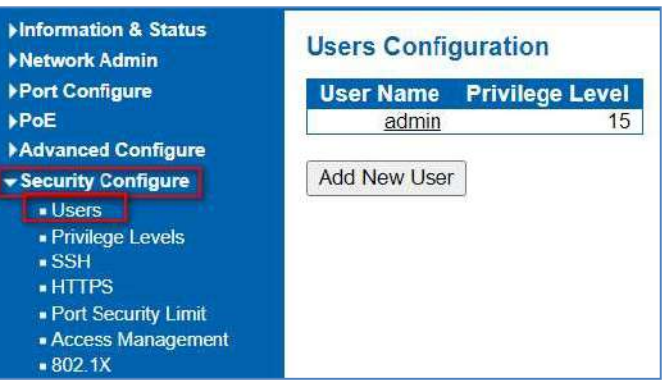

Figure 6.1 Users Configuration Screen

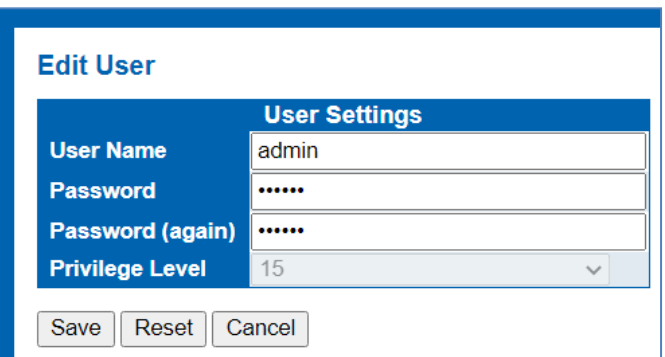

Clicking "Save" to store and active settings.

Note: Privilege Level 15 is the highest management authority.

This page provides an overview of the privilege levels. After setup is completed, please press the "Apply" button to take effect. Please login web interface with new user name and password and the screen in Figure 6-2-1 appears. please clicking "Security Configure">" Privilege Levels".

6.2 Privilege Levels

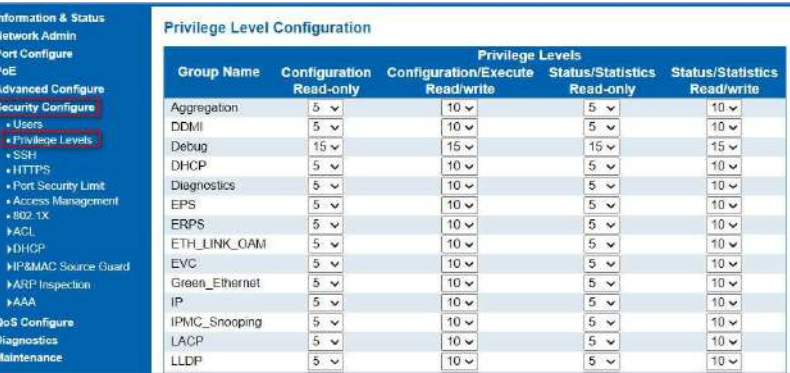

Figure 6-2Privilege Configuration Screen

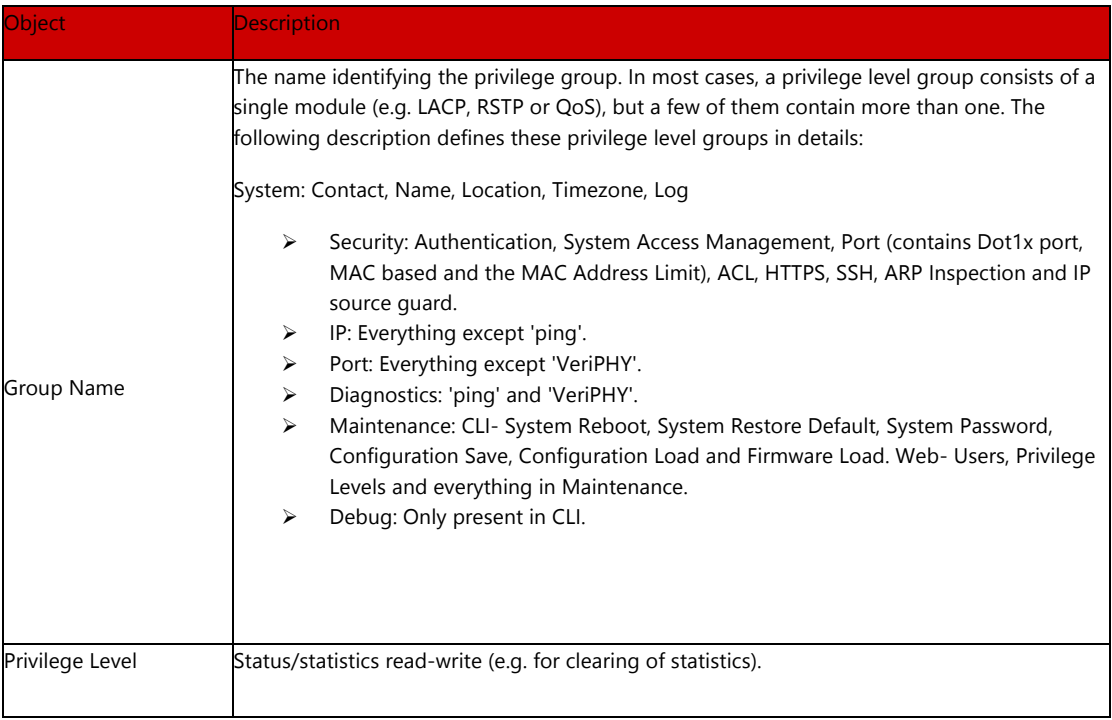

Buttons

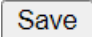

: Clicking to apply changes

### Reset

: Clicking to undo any changes made locally and revert to previously saved values.

# 6.3 SSH configuration

Configure SSH on this page. This page shows the Port Security status. Port Security is a module with no direct configuration. Configuration comes indirectly from other modules - the user modules. When a user module has enabled port security on a port, the port is set-up for software-based learning. In this mode, frames from unknown MAC addresses are passed on to the port security module, which in turn asks all user modules whether to allow this new MAC address to forward or block it. For a MAC address to be set in the forwarding state, all enabled user modules must unanimously agree on allowing the MAC address to forward. If only one chooses to block it, it will be blocked until that user module decides otherwise.

Users can enable or disable the SSH configuration, please clicking "Security Configure">"SSH".

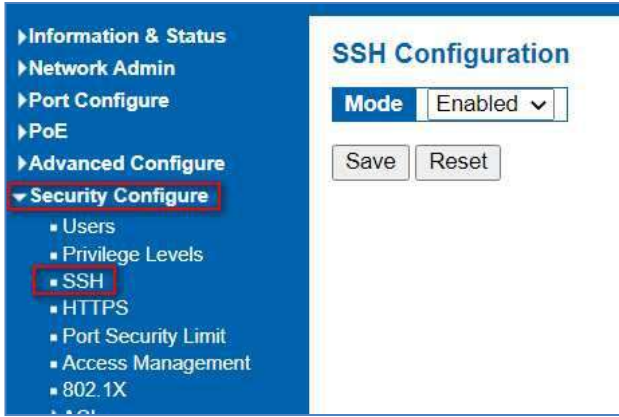

Figure 7-3SSH Configuration Screen

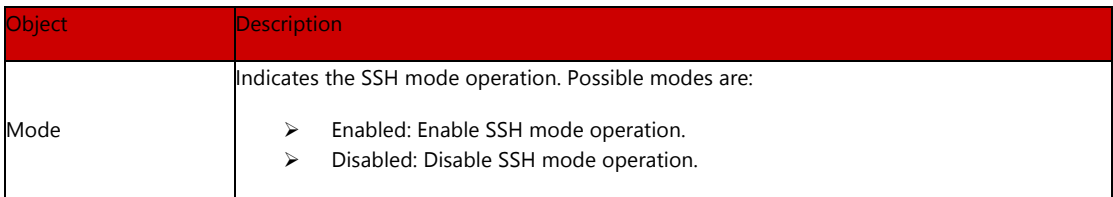

### Buttons

Save

: Clicking to apply changes

Reset

: Clicking to undo any changes made locally and revert to previously saved values.

6.4 HTTPS configuration Users can configure HTTPS function, please clicking "Security Configure">" HTTPS".

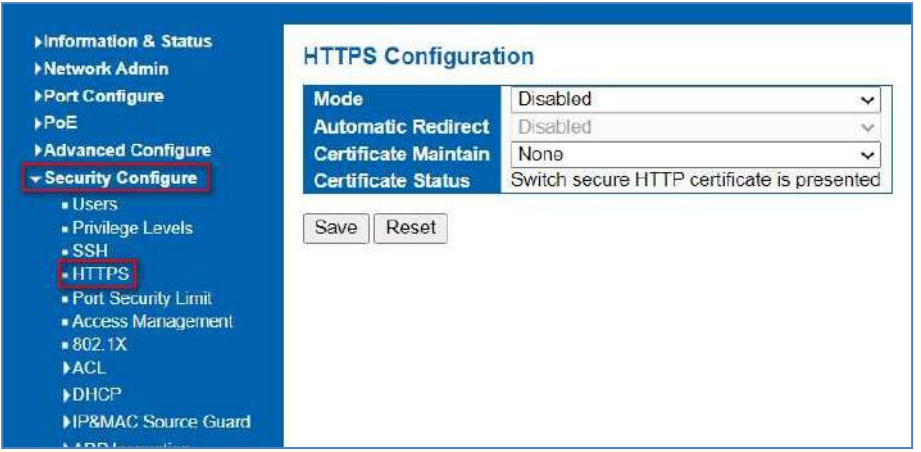

Figure 6.5 HTTPS Configuration Screen

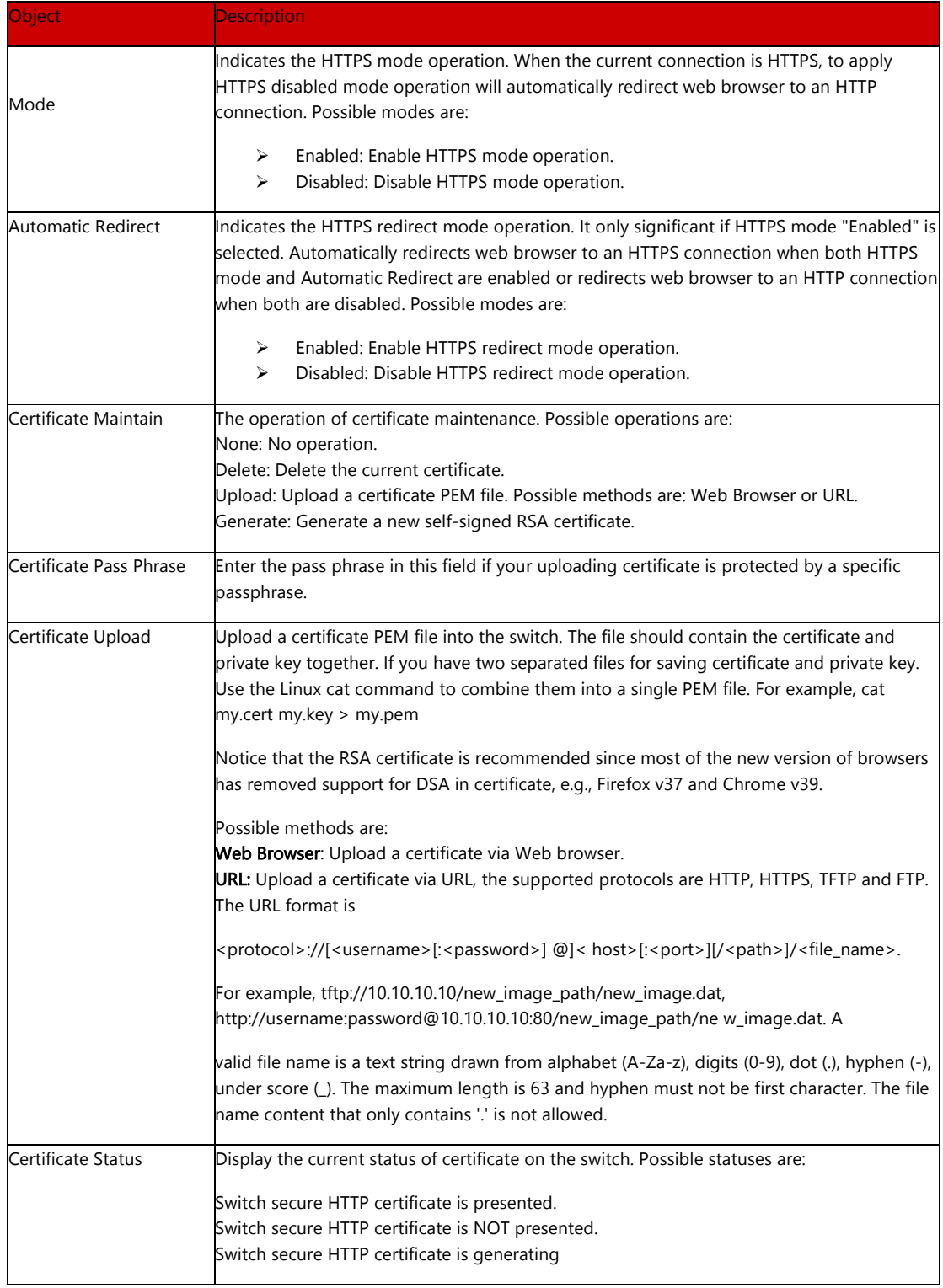

### Buttons

Save

: Clicking to apply changes

## Reset

: Clicking to undo any changes made locally and revert to previously saved values.

Refresh

# 6.5 Ports Security Limit configuration

In this page, user can make IP&MAC Source Guard Port Configuration. After clicking ''Security Configure''>''IP & MAC Source Guard'' >''Configuration'', following screen will appear.

| <b>Port Configure</b><br>PoE                                   |                | <b>System Configuration</b> |          |                |                   |               |                 |         |
|----------------------------------------------------------------|----------------|-----------------------------|----------|----------------|-------------------|---------------|-----------------|---------|
| <b>Advanced Configure</b>                                      | <b>Mode</b>    |                             | Disabled |                | $\check{ }$       |               |                 |         |
| <b>Security Configure</b>                                      |                | <b>Aging Enabled</b>        |          |                |                   |               |                 |         |
| $-I$ Isers                                                     |                | <b>Aging Period</b>         | 3600     |                | seconds           |               |                 |         |
| · Privilege Levels<br>$\overline{\textbf{ss}}$<br><b>HTTPS</b> |                | <b>Port Configuration</b>   |          |                |                   |               |                 |         |
| · Port Security Limit                                          | Port           | <b>Mode</b>                 |          | Limit          | <b>Action</b>     |               | <b>State</b>    | Re-open |
| - Access Management<br>$-802.1X$                               | ĸ              | $\leftrightarrow$           | v        | $\overline{4}$ | $\leftrightarrow$ | v             |                 |         |
| <b>FACL</b>                                                    | $\ddagger$     | Disabled v                  |          | 4              | None              | v             | Disabled        | Reopen  |
| <b>DHCP</b>                                                    | $\overline{2}$ | Disabled v                  |          | 4              | None              | $\checkmark$  | <b>Disabled</b> | Reopen  |
| <b>HP&amp;MAC Source Guard</b>                                 | 3              | Disabled v                  |          | $\overline{4}$ | None              | $\checkmark$  | Disabled        | Reopen  |
| <b>ARP</b> Inspection<br><b>»AAA</b>                           | $\overline{4}$ | Disabled v                  |          | $\overline{A}$ | <b>None</b>       | $\omega$      | Disabled        | Reopen  |
| <b>QoS Configure</b>                                           | 5              | Disabled v                  |          | $\overline{4}$ | None              | v             | Disabled        | Recoen  |
| Diagnostics                                                    | 6              | $Disableed \sim$            |          | $\overline{A}$ | None              | $\checkmark$  | Disabled        | Reopen  |
| <b>Maintenance</b>                                             | 7              | Disabled $\sim$             |          | $\overline{4}$ | None              | $\vee$        | Disabled        | Reppen  |
|                                                                | 8              | Disabled $\sim$             |          | 4              | None:             | $\omega$      | Disabled        | Reppen  |
|                                                                | 9              | Disabled $\sim$             |          | $\ddot{4}$     | Nane              | Ÿ.            | Disabled        | Redben  |
|                                                                | 10             | Disabled v                  |          | 4              | None              | $\checkmark$  | <b>Disabled</b> | Reopen  |
|                                                                | 11             | Disabled v                  |          | 4              | Nene              | $\checkmark$  | Disabled        | Reopen  |
|                                                                | 12             | Disabled v                  |          | 4              | None.             | $\mathcal{L}$ | Disabled        | Reopen  |

Figure 6.5 IP&MAC Guard-Port Configuration Screen

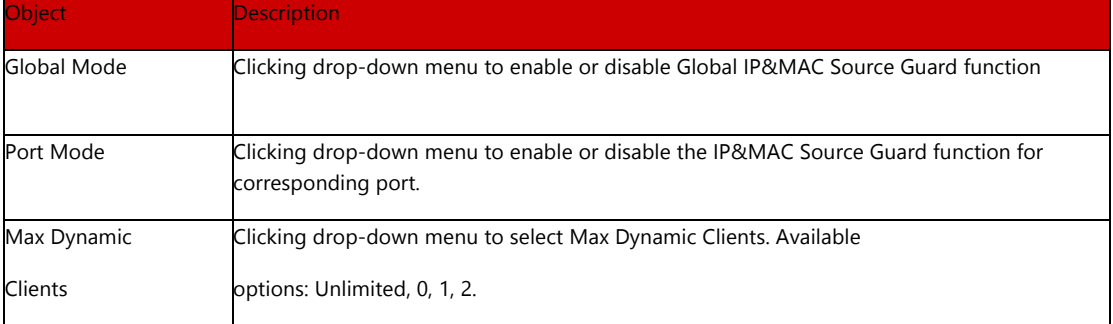

Clicking "Save" to store and active settings.

6.6 Access Management configuration Configure access management table on this page. The maximum entry number is 16. If the application's type matches any one of the access management entries, it will allow access to the switch.

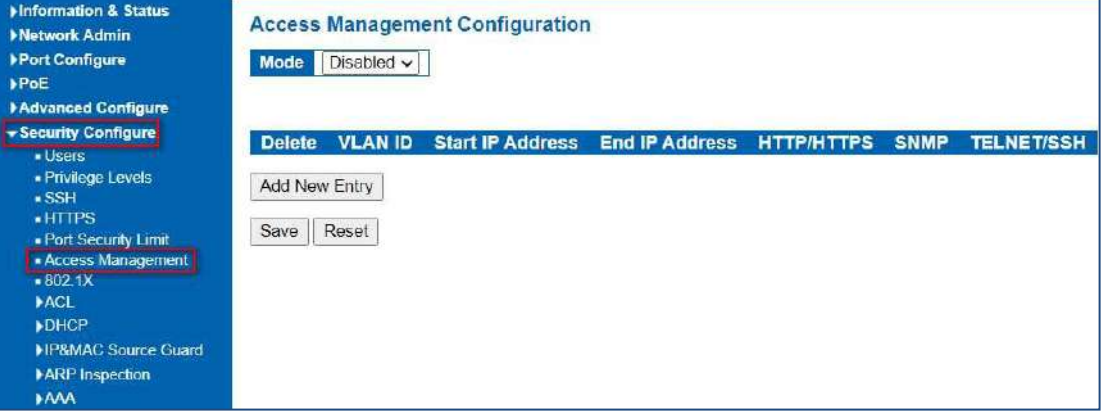

The Access Management Configuration screen in Figure 6.6 appears.

Program the range of address that will be allowed access the communication methods

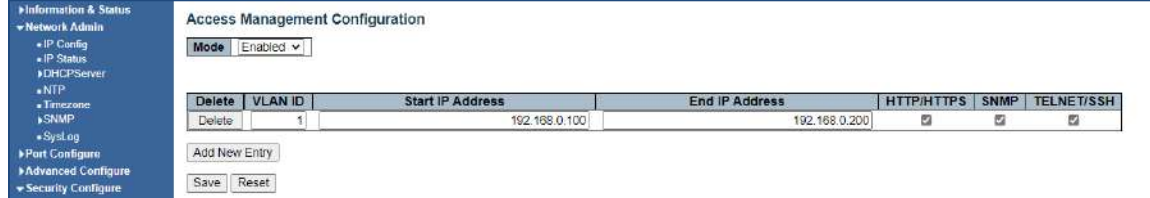

Figure 6-6-1: Access Management Configuration Overview Page Screenshot

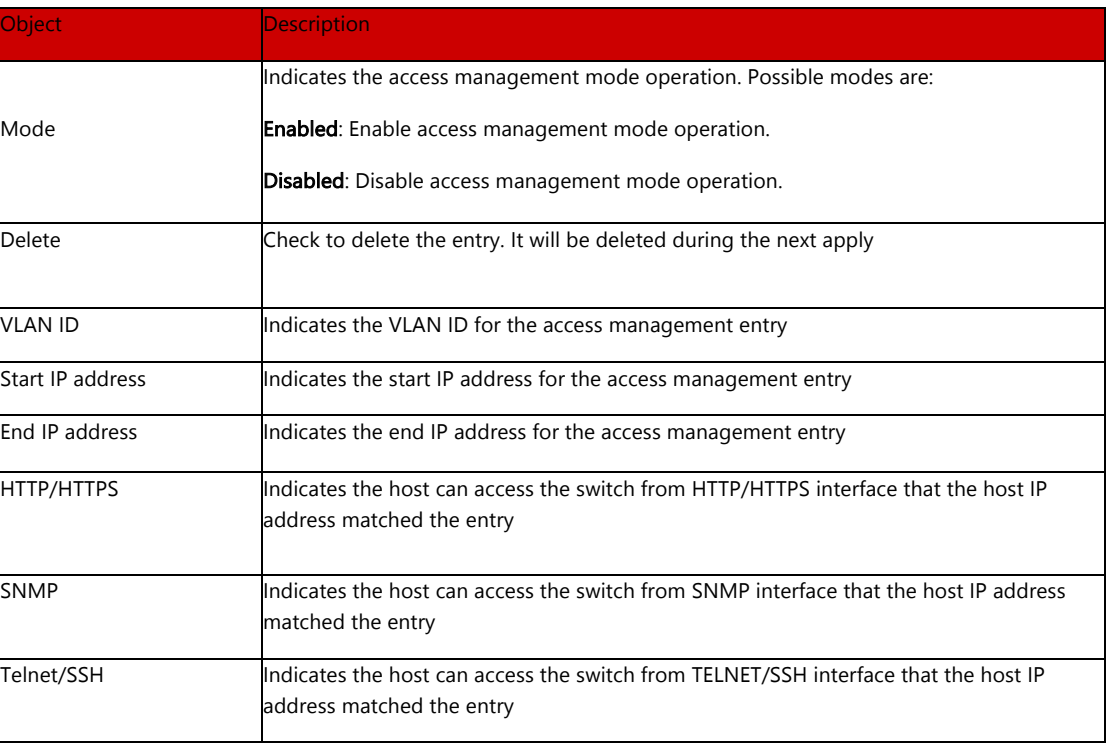

Buttons

Add New Entry

: Clicking to add a new access management entry.

Apply

: Clicking to apply changes

Reset

: Clicking to undo any changes made locally and revert to previously saved valu

# 6.7 802.1X configuration

In the 802.1X-world, the user is called the supplicant, the switch is the authenticator, and the RADIUS server is the authentication server. The switch acts as the man-in-the- middle, forwarding requests and responses between the supplicant and the authentication server. Frames sent between the supplicant and the switch are special 802.1X frames, known as EAPOL (EAP over LANs) frames. EAPOL frames encapsulate EAP PDUs (RFC3748). Frames sent between the switch and the RADIUS server are RADIUS packets.

RADIUS packets also encapsulate EAP PDUs together with other attributes like the switch's IP address, name, and the supplicant's port number on the switch. EAP is very flexible, in that it allows for different authentication methods, like MD5-Challenge, PEAP, and TLS. The important thing is that the authenticator (the switch) doesn't need to know which authentication method the supplicant and the authentication server are using, or how many information exchange frames are needed for a particular method. The switch simply encapsulates the EAP part of the frame into the relevant type (EAPOL or RADIUS) and forwards it.

When authentication is complete, the RADIUS server sends a special packet containing a success or failure indication. Besides forwarding this decision to the supplicant, the switch uses it to open up or block traffic on the switch port connected to the supplicant.

The IEEE 802.1X standard defines a client-server-based access control and authentication protocol that restricts unauthorized clients from connecting to a LAN through publicly accessible ports. The authentication server authenticates each client connected to a switch port before making available any services offered by the switch or the LAN.

Until the client is authenticated, 802.1X access control allows only Extensible Authentication Protocol over LAN (EAPOL)traffic through the port to which the client is connected. After authentication is successful, normal traffic can pass through the port.

This switch supports 802.1X port-based authentication. In this page, user can configure 802.1X. After clicking "Security Configure" > "802.1X", following screen will appear.

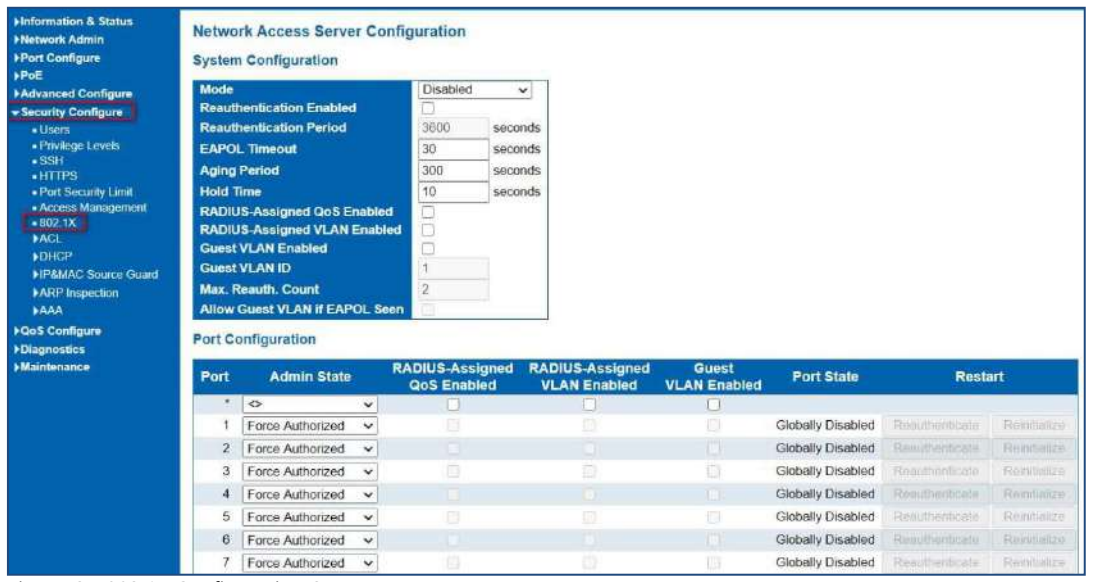

Figure 6.7 802.1X Configuration Screen

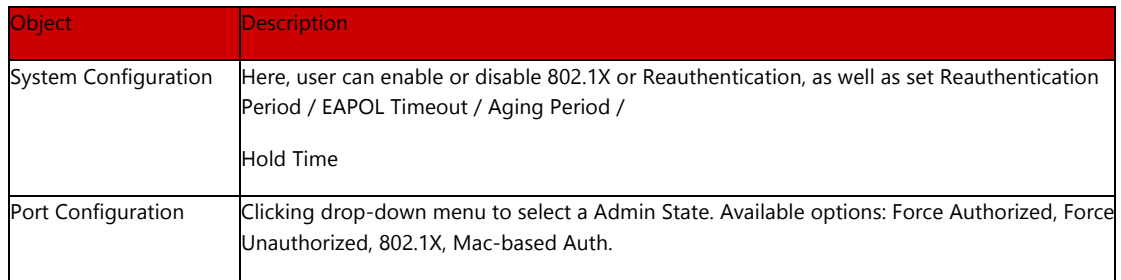

Clicking "Save" to store and active settings.

# 6.8 ACL configuration

ACL is an acronym for Access Control List. It is the list table of ACEs, containing access control entries that specify individual users or groups permitted or denied to specific traffic objects, such as a process or a program. Each accessible traffic object contains an identifier to its ACL. The privileges determine whether there are specific traffic object access rights.

ACL implementations can be quite complex, for example, when the ACEs are prioritized for the various situation. In networking, the ACL refers to a list of service ports or network services that are available on a host or server, each with a list of hosts or servers permitted or denied to use the service. ACL can generally be configured to control inbound traffic, and in this context, they are similar to firewalls.

# 6.8.1 ACL Ports Configure

After clicking ''Security Configure''>''ACL'' >''Ports'', following screen will appear.

| <b>Hinformation &amp; Status</b><br><b>ENetwork Admin</b> |                | <b>ACL Ports Configuration</b> |                                   |                                   |                                   |                       |                      |               |                         |                        |                                |                |
|-----------------------------------------------------------|----------------|--------------------------------|-----------------------------------|-----------------------------------|-----------------------------------|-----------------------|----------------------|---------------|-------------------------|------------------------|--------------------------------|----------------|
| <b>I-Port Configure</b>                                   | Port           | Policy ID                      | <b>Action</b>                     | Rate<br><b>Limiter ID</b>         | <b>EVC Policer</b>                | <b>EVC Policer ID</b> | <b>Port Redirect</b> | <b>Mirror</b> | Logging                 | Shutdown               | <b>State</b>                   | <b>Counter</b> |
| »PoE                                                      |                |                                |                                   |                                   |                                   |                       | <b>Disabled</b>      |               |                         |                        |                                |                |
| <b>FAdvanced Configure</b>                                | ×              | 0.                             | $\Leftrightarrow$<br>$\checkmark$ | $\leftrightarrow$<br>$\checkmark$ | $\leftrightarrow$<br>$\checkmark$ |                       | Port                 | XD.<br>u      | $\circ$<br>$\checkmark$ | $\leftrightarrow$<br>v | $\Leftrightarrow$<br>$\ddot{}$ |                |
| - Security Configure                                      |                |                                |                                   |                                   |                                   |                       | Port 2               |               |                         |                        |                                |                |
| · Users                                                   |                |                                |                                   |                                   |                                   |                       | Disabled             |               |                         |                        |                                |                |
| · Privilege Levels<br>$+$ SSH                             |                | n                              | Permit v                          | Disabled v                        | Disabled v                        |                       | Port<br>Port 2       | Disabled v    | Disabled v              | Disabled v             | Enabled v                      | b              |
| $*$ $HTPS$                                                |                |                                |                                   |                                   |                                   |                       | <b>Disabled</b>      |               |                         |                        |                                |                |
| . Port Security Limit<br>· Access Management              | 2.5            | Ωl                             | Permit v                          | Disabled v                        | Disabled v                        |                       | Port<br>Port 2       | Disabled v    | Disabled v              | Disabled ~             | Enabled v                      | $\theta$       |
| +BC2 1X                                                   |                |                                |                                   |                                   |                                   |                       | Disabled             |               |                         |                        |                                |                |
| $+AC1$<br>F005                                            | $\mathbf{3}$   |                                | Permit v                          | Disabled v                        | Disabled v                        |                       | Port<br>Port 2       | Disabled v    | Disabled v              | Disabled v             | Enabled v                      | $\circ$        |
| -Rate Limiters                                            |                |                                |                                   |                                   |                                   |                       | Disabled             |               |                         |                        |                                |                |
| - Access Control List<br><b>DHCP</b>                      |                | o.                             | Permit v                          | Disabled ~                        | Disabled v                        |                       | Port<br>Port 2       | Disabled ~    | Disabled ~              | Disabled ~             | Enabled v                      | $\theta$       |
| <b>I-IPSMAC Source Guard</b>                              |                |                                |                                   |                                   |                                   |                       | Disabled             |               |                         |                        |                                |                |
| >ARP Inspection<br><b>HAAA</b>                            | $\overline{5}$ |                                | Permit v                          | Disabled v.                       | Disabled v                        |                       | Port<br>Port 2       | Disabled ~    | Disabled v              | Disabled $\vee$        | Enabled v                      | $\mathfrak o$  |

Figure 6-8-1 ACL Ports Configuration Screen

Configuration object and description is:

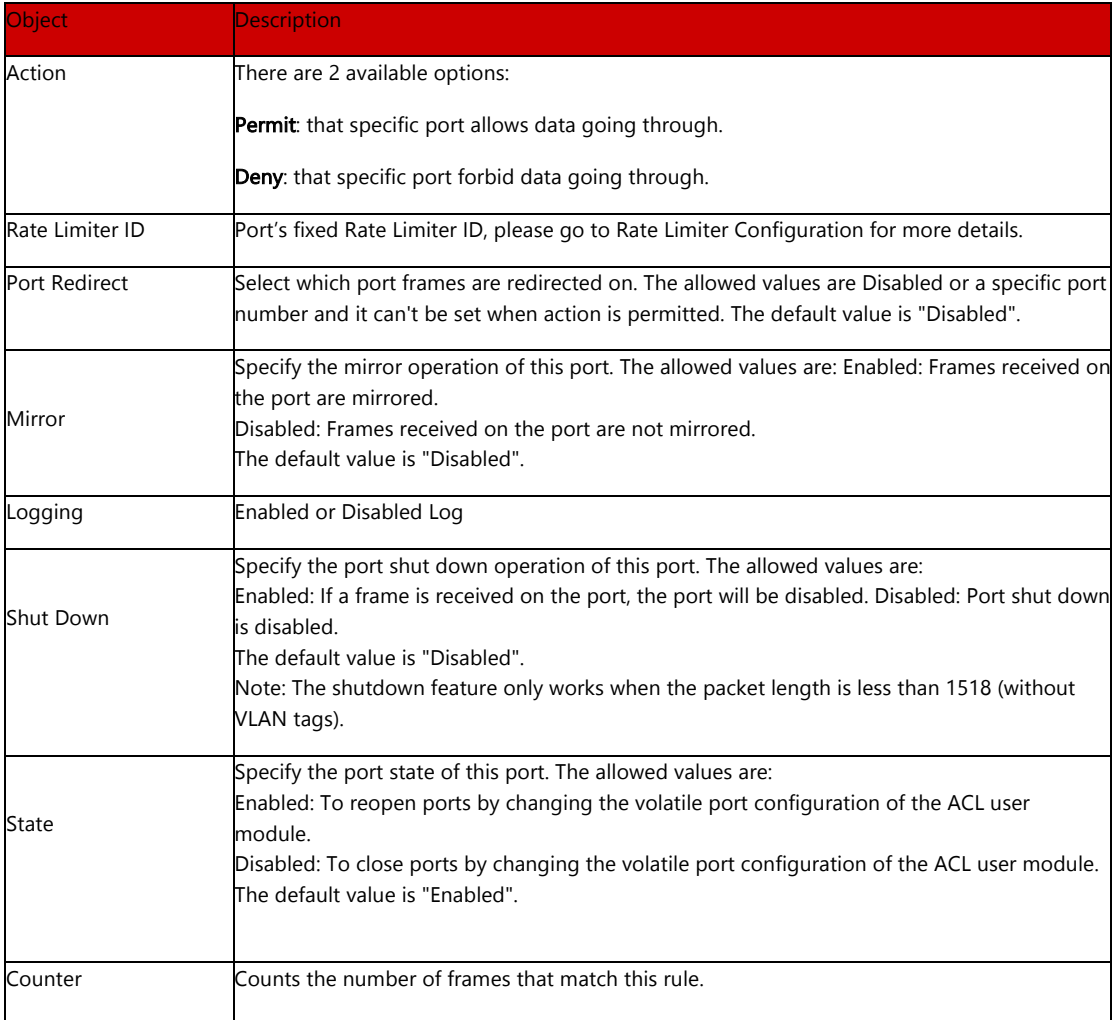

Clicking "Save" to store and active settings.

# 6.8.2 Rate Limiter Configuration

User can make ACL Rate limiter configuration in this page. After clicking ''Security Configure''>''ACL'' >''Rate Limiter'', following screen will appear.

| ▶ Port Configure                  | <b>Rate Limiter ID</b> | Rate           | <b>Unit</b>                       |  |
|-----------------------------------|------------------------|----------------|-----------------------------------|--|
| <b>&gt;PoE</b>                    | $\star$                | $\ddagger$     | $\leftrightarrow$<br>$\checkmark$ |  |
| <b>Advanced Configure</b>         | 1                      | $\overline{1}$ | pps<br>$\checkmark$               |  |
| - Security Configure              | $\overline{2}$         | $\overline{1}$ | pps                               |  |
| <b>JUsers</b>                     |                        |                | $\checkmark$                      |  |
| • Privilege Levels                | 3                      | 1              | pps<br>$\checkmark$               |  |
| $-SSH$                            | $\overline{4}$         | 1              | pps<br>$\checkmark$               |  |
| $-HTTPS$<br>· Port Security Limit | 5                      | 1              | pps<br>$\check{ }$                |  |
| <b>Access Management</b>          | 6                      | 1              | pps<br>$\checkmark$               |  |
| $-8021X$                          | $\overline{7}$         |                |                                   |  |
| $\blacktriangleright$ ACL         |                        | 1              | pps<br>$\checkmark$               |  |
| · Ports                           | 8                      | 1              | pps<br>$\checkmark$               |  |
| . Rate Limiters                   | $\overline{9}$         | 1              | pps<br>$\check{ }$                |  |
| - Access Control List             | 10                     | 1              | pps<br>$\checkmark$               |  |
| <b>DHCP</b>                       | 11                     | $\overline{1}$ | pps<br>$\checkmark$               |  |
| <b>IP&amp;MAC Source Guard</b>    |                        |                |                                   |  |
| <b>ARP</b> Inspection             | 12                     | 1              | pps<br>$\check{ }$                |  |
| <b>AAA</b>                        | 13                     | $\overline{1}$ | pps<br>$\checkmark$               |  |
| <b>DQoS Configure</b>             | 14                     | $\overline{1}$ | pps<br>$\checkmark$               |  |
| <b>Diagnostics</b>                | 15                     | 1              | pps<br>$\checkmark$               |  |
| <b>Maintenance</b>                | 16                     | 1              | pps                               |  |
|                                   |                        |                | $\checkmark$                      |  |

Figure 6-8-2 ACL Rate Limiters Configuration Screen

Clicking "Save" to store and active settings.

User can make Access Control List Configuration in this page . After clicking ''Security Configure'' >''ACL'' >''Access Control List'', following screen will appear.

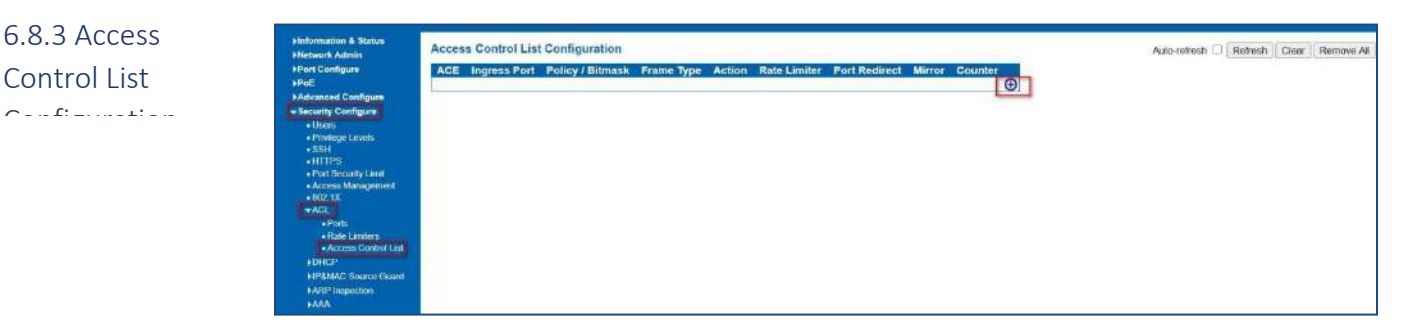

Figure 6-8-3 Access Control Limiters Configuration Screen

Clicking  $\bigoplus$  button, to go to Access Control List, and edit it.

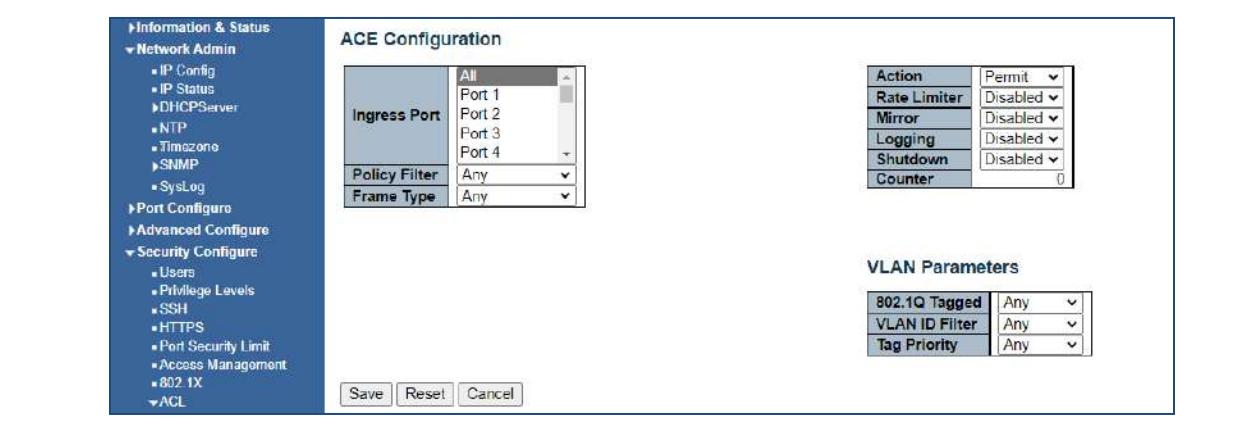

### 6.9 DHCP

*6.8.3.1 ACE Configuration* 

#### DHCP Overview

DHCP protocol is widely used to dynamically allocate reusable network resources, such as IP address. A typical process of DHCP to obtain IP is as following:

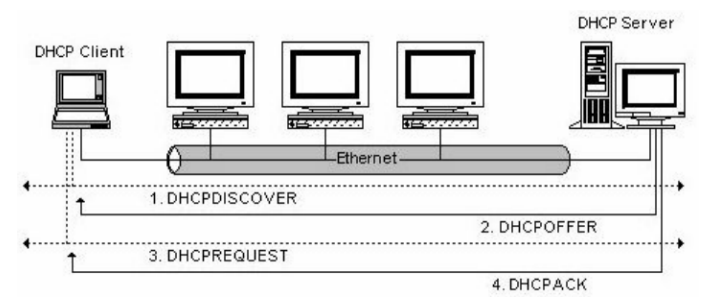

DHCP Client sent DHCP DISCOVER message to DHCP Server, if Client did not receive respond from server within a period of time, it will resend DHCP DISCOVER message.

After received DHCP DISCOVER message, DHCP Server will assign sources (IP address for example) to client, and then send DHCP OFFER message to DHCP Client.

After received DHCP OFFER message, DHCP Client send DHCP REQUEST to ask for server lease, and notify the other servers that it has accepted this server to assign addresses.

After received DHCP REQUEST, server will verify whether resource can be allocated. If OK, it will send DHCP ACK message; If not OK, it will send DHCP NAK message. After received DHCP ACK message, start using the source which server assigned. If received DHCP NAK, DHCP Client will resend DHCP DISCOVER message.

#### About DHCP Snooping

The addresses assigned to DHCP clients on insecure ports can be carefully controlled using the dynamic bindings registered with DHCP Snooping. DHCP snooping allows a switch to protect a network from rogue DHCP servers or other devices which send port-related information to a DHCP server. This information can be useful in tracking an IP address back to a physical port.

#### Command Usage

Network traffic may be disrupted when malicious DHCP messages are received from an outside source. DHCP snooping is used to filter DHCP messages received on a non-secure interface from outside the network or firewall When DHCP snooping is enabled globally and enabled on a VLAN interface, DHCP messages received on an entrusted interface from a device not listed in the DHCP snooping table will be dropped

Table entries are only learned for trusted interfaces. An entry is added or removed dynamically to the DHCP snooping table when a client receives or releases an IP address from a DHCP server. Each entry includes a MAC address, IP address, lease time, VLAN identifier, and port identifier.

When DHCP snooping is enabled, DHCP messages entering an entrusted interface are filtered based upon dynamic entries learned via DHCP snooping.

If a DHCP packet from a client passes the filtering criteria, it will only be forwarded to trusted ports in the same VLAN

If a DHCP packet is from server is received on a trusted port, it will be forwarded to both trusted and entrusted ports in the same VLAN.

If the DHCP snooping is globally disabled, all dynamic bindings are removed from the binding table.

### Snooping Setting

6.9.1 DHCP Snooping Configure

After clicking ''Security Configure'' > ''DHCP '' > ''Snooping Setting'', following screen will appear.

| <b>Information &amp; Status</b><br><b>Network Admin</b><br><b>Port Configure</b>  |                | <b>Snooping Mode</b> | <b>DHCP Snooping Configuration</b><br>Disabled $\vee$ |  |
|-----------------------------------------------------------------------------------|----------------|----------------------|-------------------------------------------------------|--|
| >PoE<br><b>Advanced Configure</b><br><b>Execurity Configure</b><br><b>J</b> Users |                |                      | <b>Port Mode Configuration</b>                        |  |
| - Privilege Levels                                                                | Port           | <b>Mode</b>          |                                                       |  |
| $\overline{\phantom{a}}$ SSH                                                      | $\mathbf{x}$   | $\leftrightarrow$    | $\checkmark$                                          |  |
| HTPS<br>- Port Security Limit                                                     | 1              | Trusted              | v                                                     |  |
| - Access Management                                                               | $\overline{2}$ | Trusted              | $\checkmark$                                          |  |
| $-802.1X$                                                                         | 3              | Trusted              | $\checkmark$                                          |  |
| <b>ACL</b>                                                                        | 4              | Trusted              | $\checkmark$                                          |  |
| $\neg$ DHCP                                                                       | 5              | Trusted              | $\checkmark$                                          |  |
| • Snooping Setting                                                                | 6              | Trusted              | $\checkmark$                                          |  |
| • Snooping Table                                                                  | 7              | Trusted              | v                                                     |  |
| - Relay<br>- Relay Statistics                                                     |                |                      |                                                       |  |
| - Detailed Statistics                                                             | 8              | Trusted              | $\checkmark$                                          |  |
| <b>IP&amp;MAC Source Guard</b>                                                    | 9              | Trusted              | v                                                     |  |
| <b>ARP</b> Inspection                                                             | 10             | Trusted              | $\checkmark$                                          |  |
| <b>AAA</b>                                                                        | 11             | <b>Trusted</b>       | $\checkmark$                                          |  |
| <b>AQoS Configure</b>                                                             | 12             | Trusted              | $\checkmark$                                          |  |
| Diagnostics<br><b>Maintenance</b>                                                 | Save           | Reset                |                                                       |  |

Figure 6-9-1 DHCP Snooping Configuration Screen

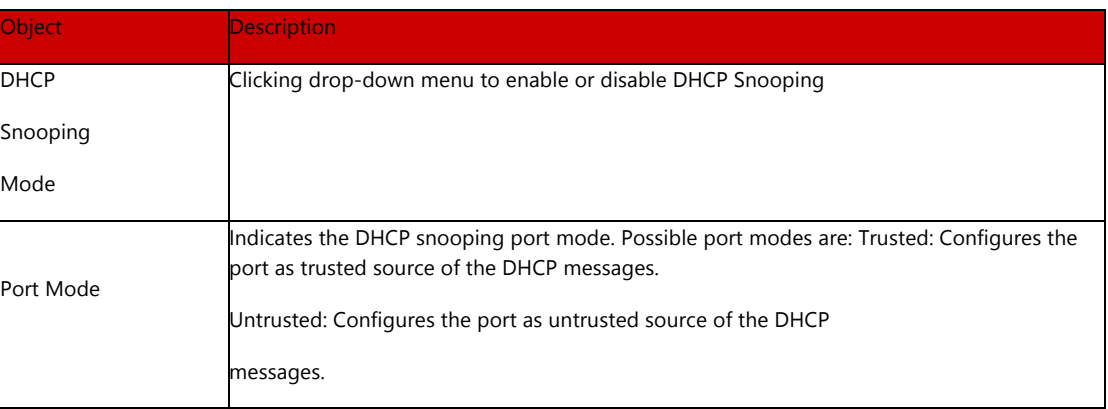

Clicking "Save" to store and active settings.

#### Snooping Table

# 6.9.2 Snooping Table

This page display the dynamic IP assigned information after DHCP Snooping mode is disabled. All DHCP clients obtained the dynamic IP address from the DHCP server will be listed in this table except for local VLAN interface IP addresses. Entries in the Dynamic DHCP snooping Table are shown on this page. The Dynamic DHCP Snooping Table screen in Figure 6-9-2 appears.

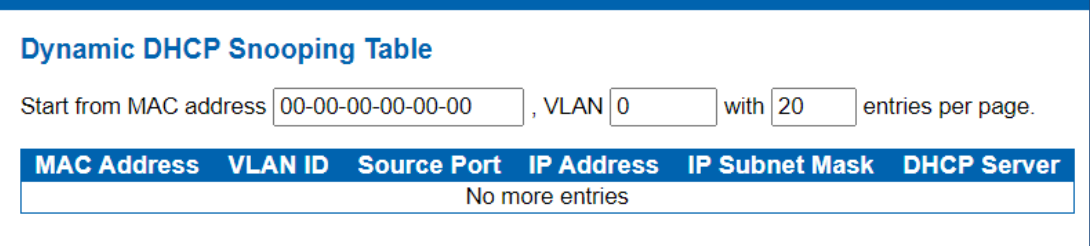

Figure 6-9-2: Dynamic DHCP Snooping Table Screen Page Screenshot

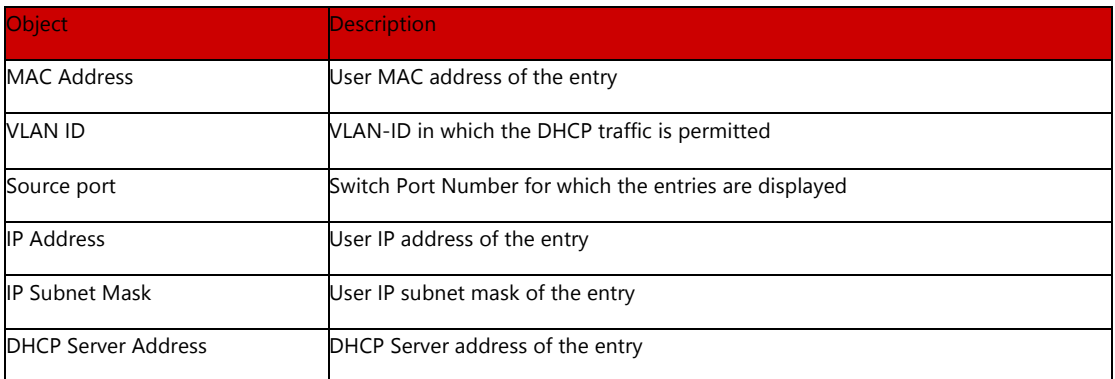

Buttons

Auto-refresh  $\Box$ 

: Check this box to refresh the page automatically. Automatic refresh occurs every 3 seconds.

### Refresh

: Refreshes the displayed table starting from the input fields

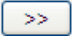

: It will use the last entry of the currently displayed table as a basis for the next lookup. When the end is reached the text "No more entries" is shown in the displayed table

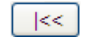

: To start over
6.9.3 DHCP Relay

Configure DHCP Relay on this page. DHCP Relay is used to forward and transfer DHCP messages between the clients and the server when they are not on the same subnet domain.

The DHCP option 82 enables a DHCP relay agent to insert specific information into a DHCP request packets when forwarding client DHCP packets to a DHCP server and remove the specific information from a DHCP reply packets when forwarding server DHCP packets to a DHCP client. The DHCP server can use this information to implement IP address or other assignment policies. Specifically, the option works by setting two sub-options:

Circuit ID (option 1) Remote ID (option 2)

The Circuit ID sub-option is supposed to include information specific to which circuit the request came in on. The Remote ID sub-option was designed to carry information relating to the remote host end of the circuit.

The definition of Circuit ID in the switch is 4 bytes in length and the format is "vlan\_id" "module\_id" "port\_no". The parameter of "vlan\_id" is the first two bytes representing the VLAN ID. The parameter of "module\_id" is the third byte for the module ID. The parameter of "port\_no" is the fourth byte and it means the port number.

The Remote ID is 6 bytes in length, and the value equals the DHCP relay agent's MAC address. The DHCP Relay Configuration screen in Figure 6-9-3 appears.

| <b>DHCP Relay Configuration</b> |                 |  |
|---------------------------------|-----------------|--|
| <b>Relay Mode</b>               | <b>Disabled</b> |  |
| <b>Relay Server</b>             | 0.0.0.0         |  |
| <b>Relay Information Mode</b>   | <b>Disabled</b> |  |
| <b>Relay Information Policy</b> | Keep            |  |
| Reset<br>Save                   |                 |  |

Figure 6-9-3 DHCP Relay Configuration Page Screenshot

### Configuration object and description is:

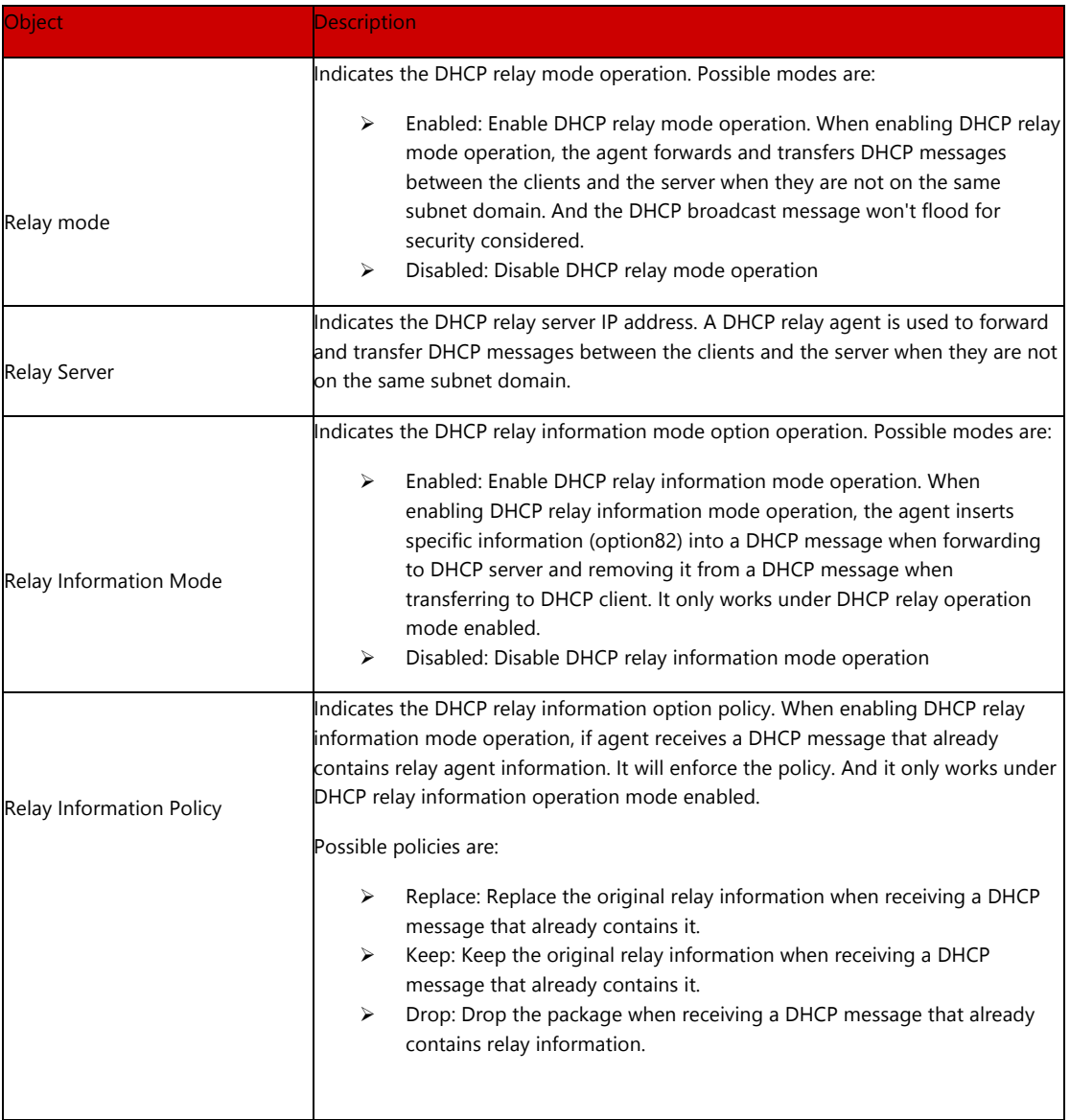

Buttons

 $[$  Apply

: Clicking to apply changes

Reset

This page provides statistics for DHCP relay. The DHCP Relay Statistics screen in Figure 6-9-4 appears.

# 6.9.4 DHCP Relay Statistics

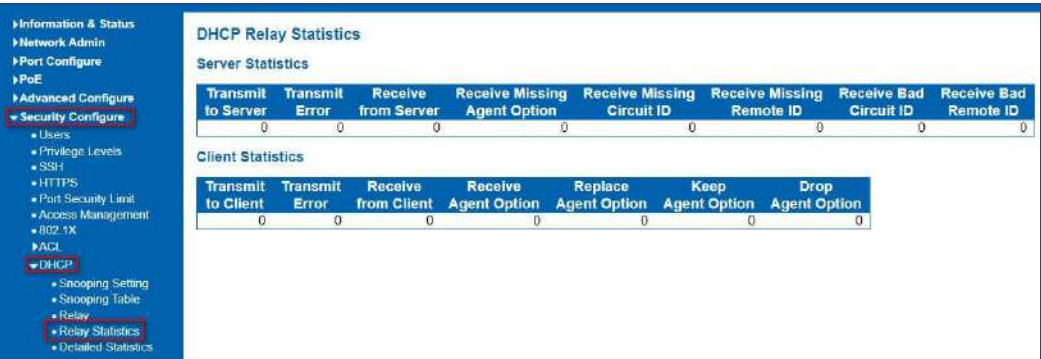

Figure 7-9-3-4: DHCP Relay Statistics Page Screenshot

Configuration object and description is:

#### Server Statistics

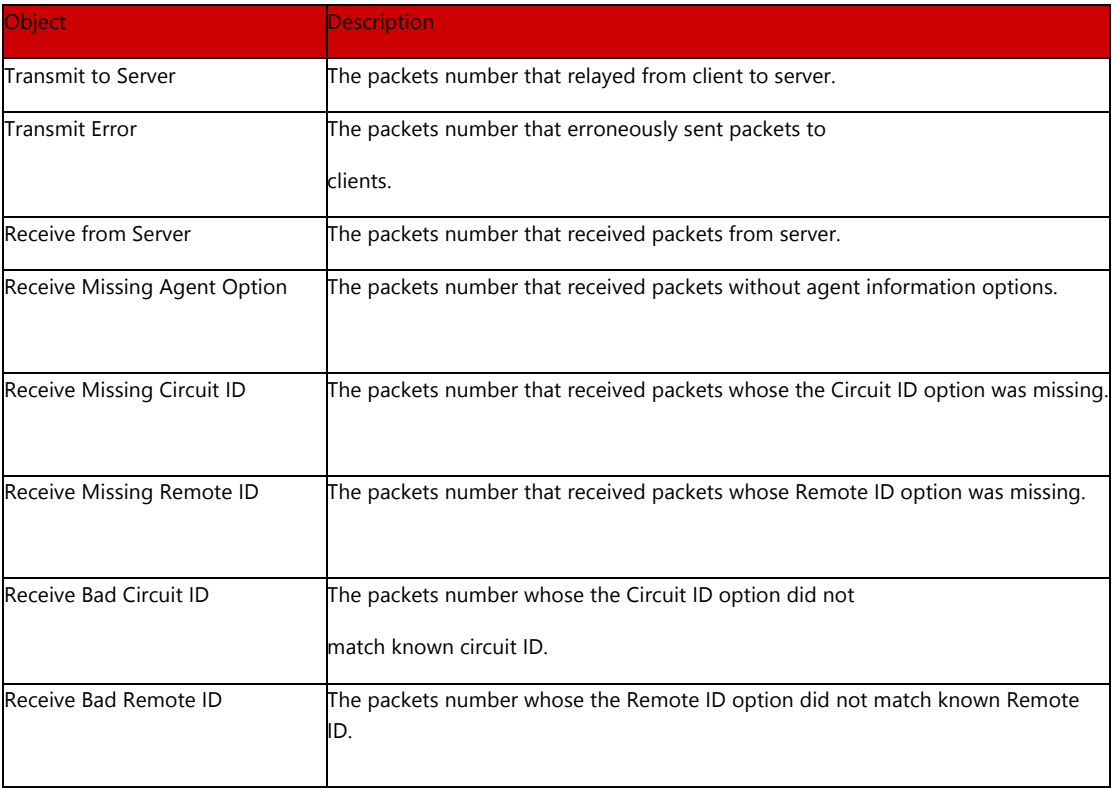

### Client Statistics

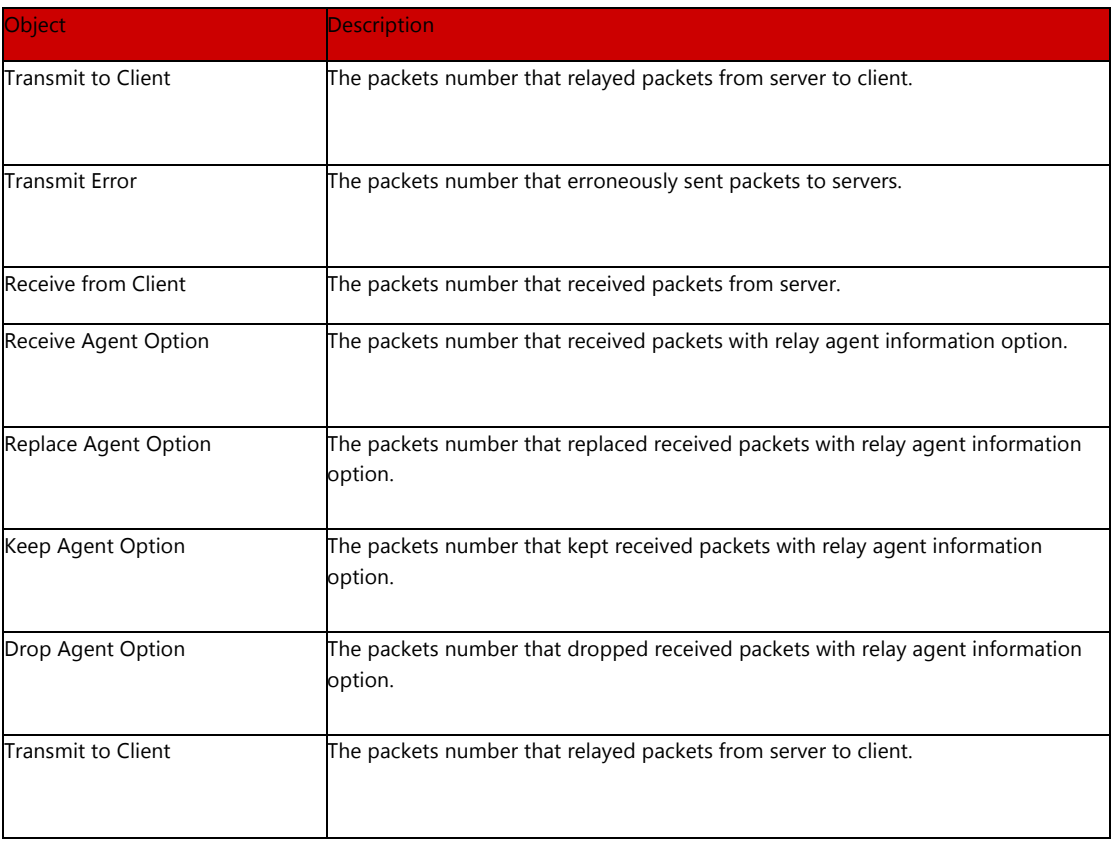

### Buttons:

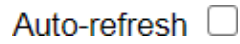

: Check this box to refresh the page automatically. Automatic refresh occurs every 3 seconds.

Refresh

: Clicking to refresh the page immediately

Clear

: Clears all statistics.

### DHCP Detailed Statistics

6.9.5 DHCP Detailed **Statistics** 

After clicking "Advanced Configure" > "Security Configure" > "DHCP" > "Detailed Statistics" following screen will appear as:

| Information & Status<br>Retwork Admin                                                                                                    | <b>DHCP Detailed Statistics Port 1</b>                                                                                                    |                             |                                                                                                    |
|----------------------------------------------------------------------------------------------------|----------------------------------------------------------------------------------------------------|-----------------------------|----------------------------------------------------------------------------------------------------|
| <b>&gt;Port Configure</b>                                                                                                    | Receive Packets                                                                                                    |                             |                                                                                                    |
| <b>Advanced Configure</b><br>- Security Configure<br>- Users<br>· Privilege Levels<br>.33H<br><b>HTTPS</b><br>. Port Security Limit<br>. Access Management<br>$-8021X$<br><b>ACL</b><br>$\neg$ DHCP | <b>Rx Discover</b><br><b>Rx</b> Offer<br><b>Rx Request</b><br><b>Rx Decline</b><br><b>Rx ACK</b><br><b>Rx NAK</b><br><b>Rx Release</b><br><b>Rx</b> Inform<br><b>Rx Lease Query</b><br><b>Rx Lease Unassigned</b><br><b>Rx Lease Unknown</b><br><b>Rx Lease Active</b><br><b>Rx Discarded Checksum Error</b><br><b>Rx Discarded from Untrusted</b> | ٥<br>Ð<br>o<br>$\mathbf{0}$ | Tx Di<br>Tx Of<br>$Tx R \epsilon$<br>Tx De<br>TxAC<br>TxN/<br><b>Tx Re</b><br>Tx Int<br>Tx Le<br><b>TxLe</b><br>Tx Le<br><b>TxLe</b> |
| · Snooping Setting<br>- Snooping Table<br>- Relay<br>- Relay Statistics<br>• Detailed Statistics<br><b>HP&amp;MAC Source Guard</b><br><b>ARP</b> inspection<br><b>LAAA</b>                          |                                                                                                    |                             |                                                                                                    |

Figure 7-9-3-5: DHCP Detailed Statistics Screenshot

# 6.10 IP&MAC Source Guard

IP&MAC Source Guard is a secure feature used to restrict IP traffic on DHCP snooping untrusted ports by filtering traffic based on DHCP Snooping Table or manually configured IP Source Bindings. It helps prevent IP spoofing attacks when a host tries to spoof and use the IP address of another host.

In this page, user can make IP&MAC Source Guard Port Configuration. After clicking ''Security Configure''>''IP & MAC Source Guard'' >''Configuration'', following screen will appear

# 6.10.1 Port Configuration

| <b>Minformation &amp; Status</b><br><b>Network Admin</b><br>▶ Port Configure<br><b>&gt;PoE</b><br><b>Advanced Configure</b><br>Security Configure<br>- Users<br>• Privilege Levels<br>$-SSH$ | <b>Mode</b>    | Disabled v<br>Translate dynamic to static<br><b>Port Mode Configuration</b> | <b>IP Source Guard Configuration</b> |              |
|----------------------------------------------------------------------------------------------------|----------------|-----------------------------------------------------------------------------|--------------------------------------|--------------|
| $\blacksquare$ HTTPS                                                                                                    | Port           | <b>Mode</b>                                                                 | <b>Max Dynamic Clients</b>           |              |
| - Port Security Limit<br><b>Access Management</b>                                                                                                    | ×              | $\leftrightarrow$<br>$\checkmark$                                           | $\leq$                               | v            |
| $-802.1X$                                                                                                    | 1              | Disabled $\vee$                                                             | <b>Unlimited</b>                     | $\checkmark$ |
| <b>ACL</b>                                                                                                    | $\overline{2}$ | Disabled $\vee$                                                             | Unlimited                            | ◡            |
| <b>DHCP</b>                                                                                                    | 3              | Disabled $\vee$                                                             | Unlimited                            | $\checkmark$ |
| -IP&MAC Source Guard                                                                                                    | $\overline{4}$ | Disabled $\vee$                                                             | Unlimited                            | $\checkmark$ |
| Configuration                                                                                                    | 5              | Disabled $\vee$                                                             | Unlimited                            | $\checkmark$ |
| - Static Table<br>Dynamic Table                                                                                                    | 6              | Disabled $\vee$                                                             | Unlimited                            | $\checkmark$ |
| ARP Inspection                                                                                                    | 7              | Disabled $\vee$                                                             | Unlimited                            | $\checkmark$ |
| <b>AAA</b>                                                                                                    | 8              | Disabled $\vee$                                                             | Unlimited                            | $\checkmark$ |
| <b>DQoS Configure</b>                                                                                                    | 9              | Disabled $\vee$                                                             | Unlimited                            | $\checkmark$ |
| <b>Diagnostics</b>                                                                                                    | 10             | Disabled $\vee$                                                             | Unlimited                            | $\checkmark$ |
| <b>Maintenance</b>                                                                                                    | 11             | Disabled $\vee$                                                             | <b>Unlimited</b>                     | $\checkmark$ |
|                                                                                                    | 12             | Disabled $\vee$                                                             | Unlimited                            | $\checkmark$ |
|                                                                                                    | Save           | Reset                                                                       |                                      |              |

Figure 6-10-1 IP&MAC Guard-Port Configuration Screen

### Configuration object and description is:

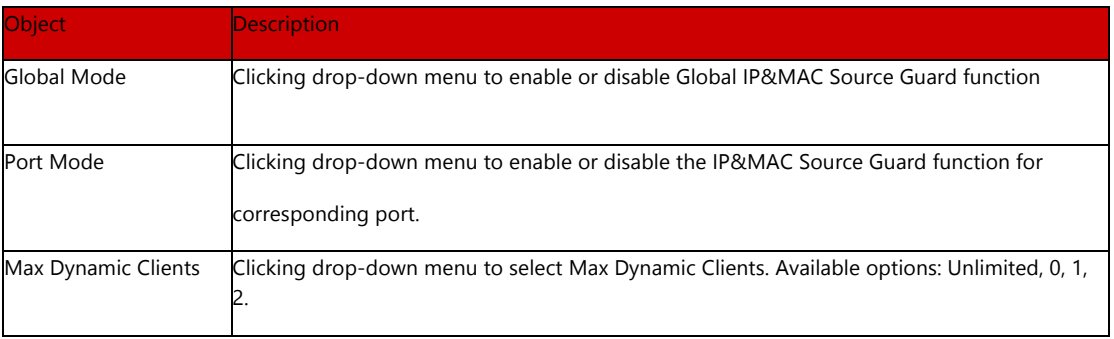

Clicking "Save" to store and active settings.

# 6.10.2 Static

In this page, user can manually set Static Table of IP&MAC Guard to fulfill controlling function to port. After clicking ''Security Configure''>''IP&MAC Source Guard'' >''Static Table'', following screen will appear.

### Table

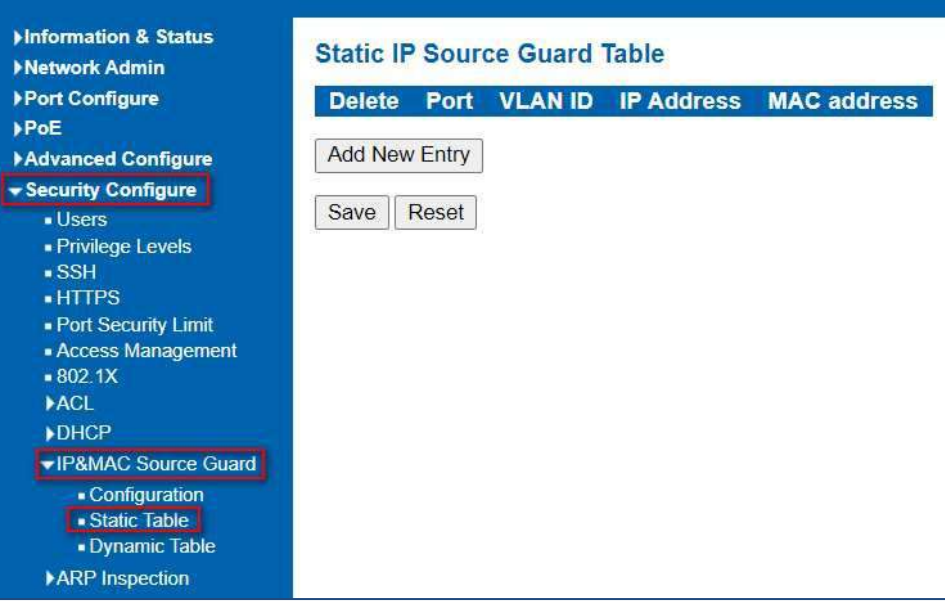

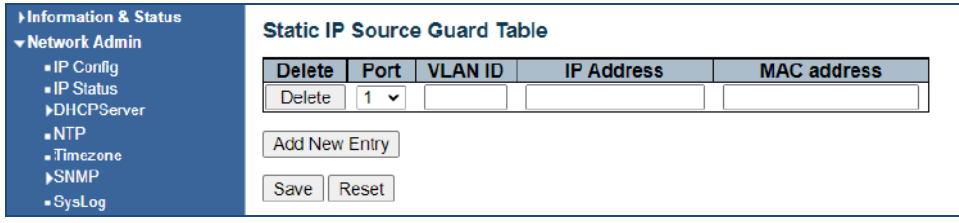

Figure 6-10.2 Static Table Configuration Screen

#### Configuration object and description is:

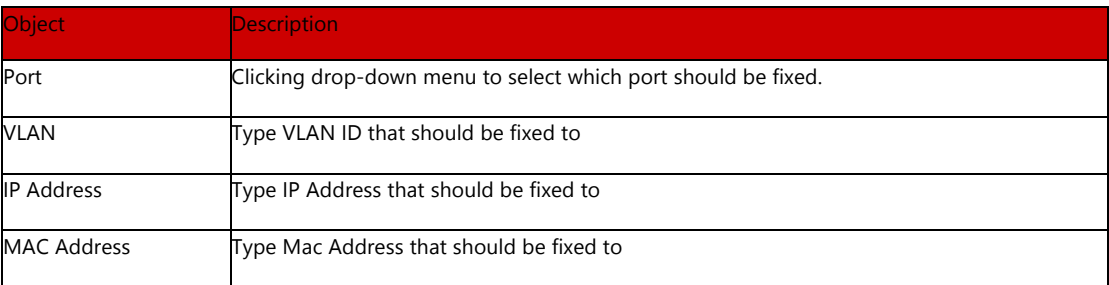

Clicking ''Add New Entry'' button to create a new record. Clicking "Save" to store and active settings.

# 6.10.2 Dynamic Table

This page provides Static IP Source Guard Table. The Static IP Source Guard Table screen in Figure 6-10-3 appears.

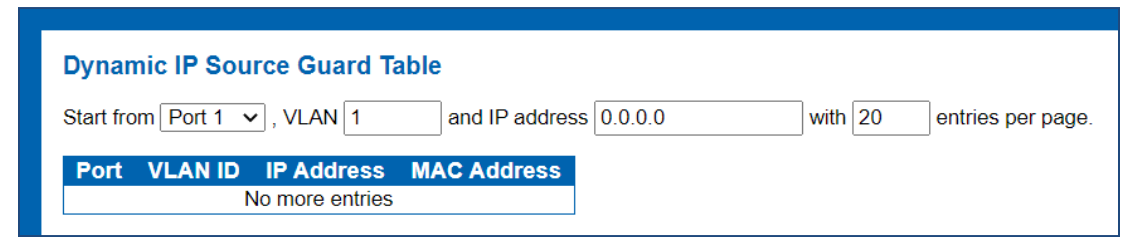

Figure 6-10-3: Static IP Source Guard Table Screen Page Screenshot

Configuration object and description is:

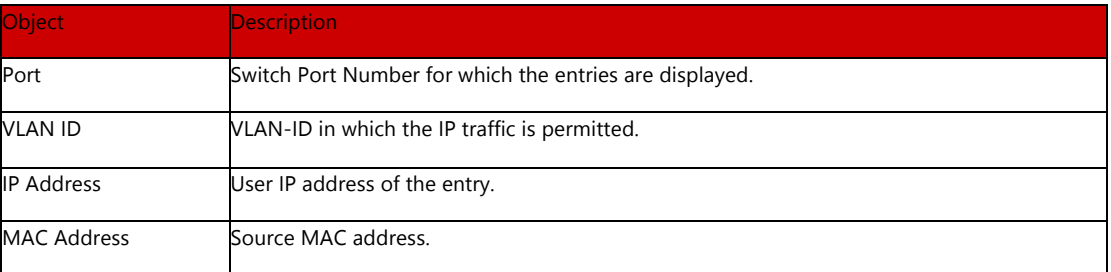

Buttons:

Auto-refresh  $\Box$ 

: Check this box to refresh the page automatically. Automatic refresh occurs every 3 seconds.

Refresh

: Refreshes the displayed table starting from the input fields

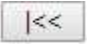

: Updates the table starting from the first entry in the Dynamic IP Source Guard Table.

 $|<<$ 

: Updates the table, starting with the entry after the last entry currently displayed

6.11 ARP Inspection Dynamic ARP Inspection (DAI) is a secure feature. Several types of attacks can be launched against a host or devices connected to Layer 2 networks by "poisoning" the ARP caches. This feature is used to block such attacks. Only valid ARP requests and responses can go through DUT. A Dynamic ARP prevents the untrust ARP packets based on the DHCP Snooping Database. This page provides ARP Inspection related configuration.

User can make port configuration in this page. After clicking ''Security Configure''>''ARP Inspection'' >''Port

# 6.11.1 Port Configuration

| ▶ Port Configure                                | <b>Mode</b>    | Disabled $\sim$                               |                                  |                                  |
|-------------------------------------------------|----------------|-----------------------------------------------|----------------------------------|----------------------------------|
| <b>&gt;PoE</b>                                  |                |                                               |                                  |                                  |
| <b>Advanced Configure</b>                       |                | Translate dynamic to static                   |                                  |                                  |
| - Security Configure                            |                |                                               |                                  |                                  |
| - Users<br>• Privilege Levels<br>$-SSH$<br>HTPS | Port           | <b>Port Mode Configuration</b><br><b>Mode</b> | <b>Check VLAN</b>                | Log Type                         |
| - Port Security Limit                           | *.             | $\leftrightarrow$<br>$\checkmark$             | $\leftrightarrow$<br>$\check{ }$ | $\leftrightarrow$<br>$\check{ }$ |
| <b>Access Management</b>                        | 1              | Disabled $\vee$                               | Disabled $\vee$                  | None                             |
| $-8021X$                                        |                |                                               |                                  | $\checkmark$                     |
| ACI<br><b>DHCP</b>                              | $\overline{2}$ | Disabled $\vee$                               | Disabled $\vee$                  | None<br>$\checkmark$             |
| <b>IP&amp;MAC Source Guard</b>                  | 3              | Disabled $\vee$                               | Disabled $\vee$                  | None<br>$\checkmark$             |
|                                                 | 4              | Disabled $\vee$                               | Disabled $\vee$                  | None<br>$\checkmark$             |
| <b>EXARP</b> Inspection                         | 5              | Disable <b>or</b>                             | Disabled $\vee$                  | None<br>$\checkmark$             |
| - Port Configuration<br>- VLAN Configuration    | 6              | Disabled $\vee$                               | Disabled $\vee$                  | None<br>$\checkmark$             |
| - Static Table                                  | 7              | Disabled $\vee$                               | Disabled $\vee$                  | None<br>$\check{ }$              |
| • Dynamic Table                                 | 8              | Disabled $\vee$                               | Disabled $\vee$                  | None<br>$\checkmark$             |
| <b>MAA</b>                                      | 9              | Disabled $\vee$                               | Disabled $\vee$                  | None<br>$\checkmark$             |
| <b>DQoS Configure</b>                           | 10             | Disabled $\vee$                               | Disabled $\vee$                  | None<br>$\check{ }$              |
| Diagnostics                                     | 11             | Disabled $\vee$                               | Disabled $\vee$                  | None<br>$\checkmark$             |
| <b>Maintenance</b>                              | 12             | Disabled $\vee$                               | Disabled $\vee$                  | None<br>$\checkmark$             |

Figure 6-11-1 ARP Inspection Port Configuration Screen

Configuration'', following screen will appear.

### Configuration object and description is:

| <b>Object</b> | <b>Description</b>                                                                                                    |
|---------------|----------------------------------------------------------------------------------------------------|
| Global Mode   | Clicking drop-down menu to enable or disable Global ARP Inspection                                                                                                    |
| Port Mode     | Clicking drop-down menu to enable or disable port-based ARP Inspection                                                                                                    |
| Check VLAN    | If you want to inspect the VLAN configuration, you have to enable the setting of "Check"<br>VLAN". The default setting of "Check VLAN" is disabled. When the setting of "Check VLAN" is<br>disabled, the log type of ARP Inspection will refer to the port setting. And the setting of<br>"Check VLAN" is enabled, the log type of ARP Inspection will refer to the VLAN setting.<br>Possible setting of "Check VLAN" are: Enabled: Enable check VLAN operation.<br>Disabled: Disable check VLAN operation. |
| Log Type      | Only the Global Mode and Port Mode on a given port are enabled, and the setting of "Check<br>VLAN" is disabled, the log type of ARP Inspection will refer to the port setting. There are four<br>log types and possible types:<br>None: Log nothing. Deny: Log denied entries.<br>Permit: Log permitted entries.<br>ALL: Log all entries.                                                                                                    |

Clicking "Save" to store and active settings.

After clicking ''Security Configure''>''ARP Inspection'' >''VLAN Configuration'', following screen will appear.

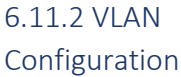

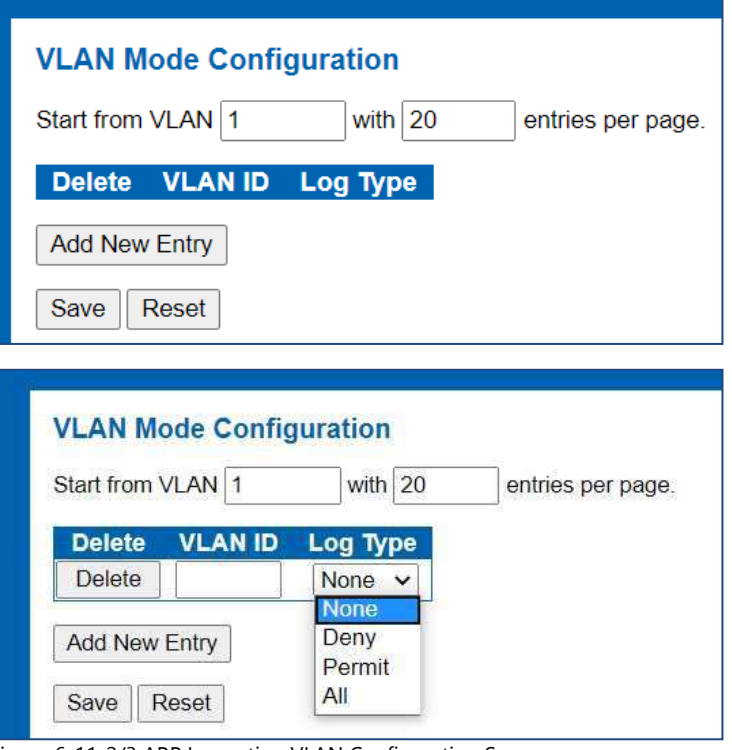

Figure 6-11-2/3 ARP Inspection VLAN Configuration Screen

Configuration object and description is:

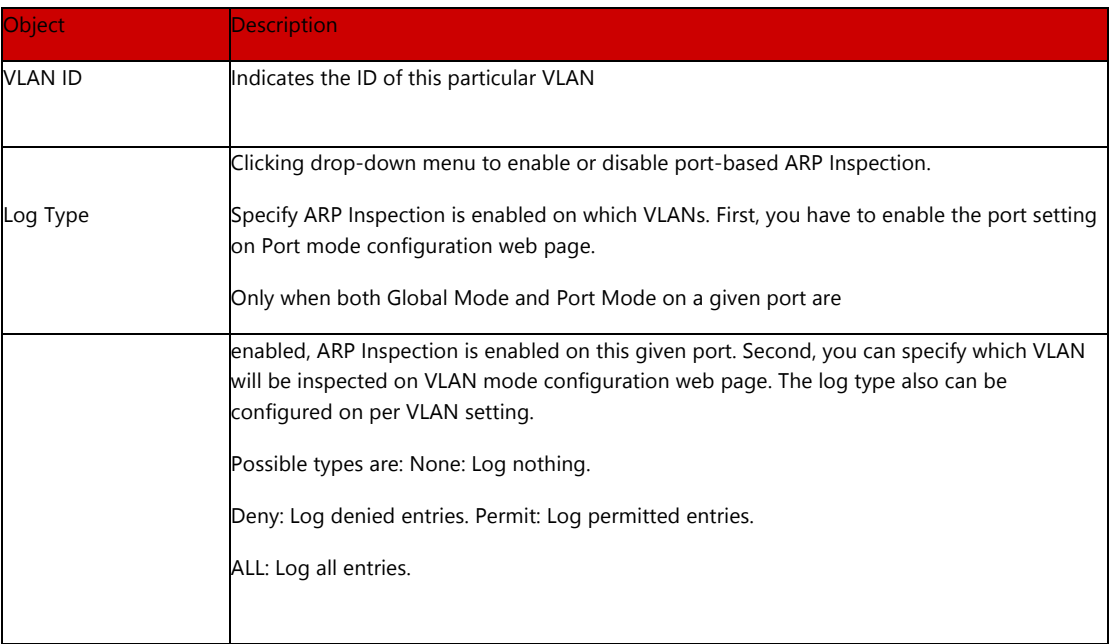

Clicking ''Add New Entry'' button to create a new record of VLAN configuration. Clicking "Save" to store and active settings.

# 6.11.3 Static Table

User can manually configure ARP Inspection Static Table to control port. After clicking ''Security Configure''>''ARP Inspection'' >''Static Table'', following screen will appear.

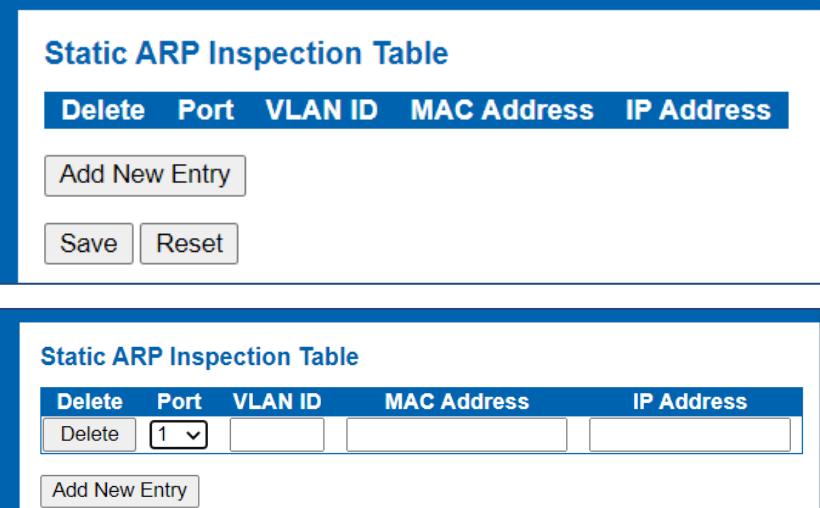

Figure 6-11-3 Static Table Configuration Screen

Configuration object and description is:

Save | Reset

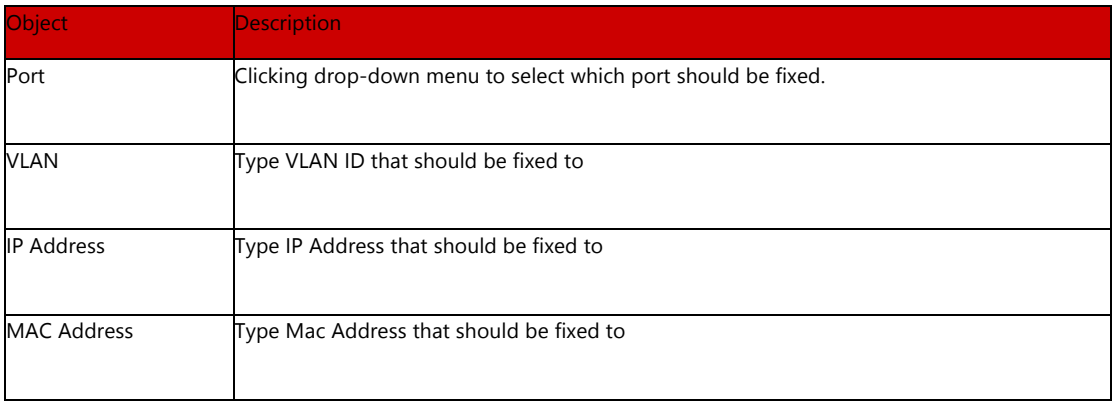

Clicking ''Add New Entry'' button to create a new record. Clicking "Save" to store and active settings.

# 6.11.4 Dynamic Table

After clicking ''Security Configure''>''ARP Inspection'' >''Dynamic Table', following screen will appear. The Dynamic ARP Inspection Table contains up to 1024 entries, and is sorted first by port, then by VLAN ID, then by MAC address, and then by IP address. The Dynamic ARP Inspection Table screen in Figure –11-4 appears.

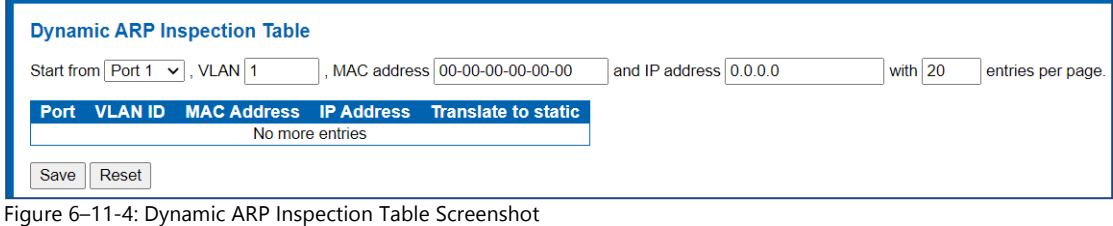

Navigating the ARP Inspection Table

Each page shows up to 99 entries from the Dynamic ARP Inspection table, default being 20, selected through the "entries per Page" input field. When first visited, the web page will show the first 20 entries from the beginning of the Dynamic ARP Inspection Table

The "Start from port address", "VLAN", "MAC address" and "IP address" input fields allow the user to select the starting point in the Dynamic ARP Inspection Table. Clickingthe "Refresh" button will update the displayed table starting from that or the closest next Dynamic ARP Inspection Table match. In addition, the two input fields will upon a "Refresh" button clicking - assume the value of the first displayed entry, allowing for continuous refresh with the same start address

The ">>" will use the last entry of the currently displayed as a basis for the next lookup. When the end is reached the text "No more entries" is shown in the displayed table. Use the "|<<" button to start over. The page includes the following fields:

Configuration object and description is:

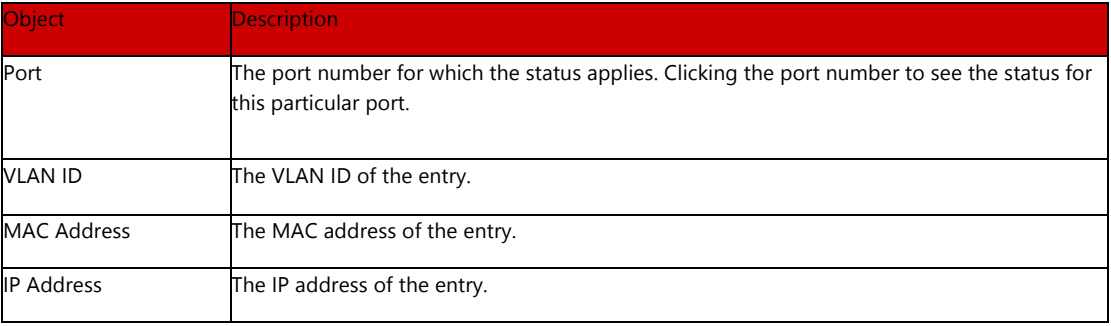

Buttons:

### Auto-refresh □

: Check this box to refresh the page automatically. Automatic refresh occurs every 3 seconds.

Refresh

: Refreshes the displayed table starting from the "Start from MAC address" and "VLAN" input fields

 $|<<$ 

: Updates the table starting from the first entry in the MAC Table, the entry with the lowest VLAN ID & MAC address.

 $\leq$ 

: Updates the table, starting with the entry after the last entry currently displayed

6.12 AAA

This section is to control the access to the Managed Switch, including the user access and management control. The Authentication section contains links to the following main topics:

#### User Authentication

#### IEEE 802.1X Port-based Network Access Control MAC-based Authentication

#### Overview of 802.1X (Port-Based) Authentication

In the 802.1X-world, the user is called the supplicant, the switch is the authenticator, and the RADIUS server is the authentication server. The switch acts as the man-in-the- middle, forwarding requests and responses between the supplicant and the authentication server. Frames sent between the supplicant and the switch are special 802.1X frames, known as EAPOL (EAP Over LANs) frames. EAPOL frames encapsulate EAP PDUs (RFC3748). Frames sent between the switch and the RADIUS server are RADIUS packets. RADIUS packets also encapsulate EAP PDUs together with other attributes like the switch's IP address, name, and the supplicant's port number on the switch. EAP is very flexible, in that it allows for different authentication methods, like MD5-Challenge, PEAP, and TLS. The important thing is that the authenticator (the switch) doesn't need to know which authentication method the supplicant and the authentication server are using, or how many information exchange frames are needed for a particular method. The switch simply encapsulates the EAP part of the frame into the relevant type (EAPOL or RADIUS) and forwards it.

When authentication is complete, the RADIUS server sends a special packet containing a success or failure indication. Besides forwarding this decision to the supplicant, the switch uses it to open up or block traffic on the switch port connected to the supplicant.

#### Overview of MAC-based Authentication

Unlike 802.1X, MAC-based authentication is not a standard, but merely a best- practices method adopted by the industry. In MAC-based authentication, users are called clients, and the switch acts as the supplicant on behalf of clients. The initial frame (any kind of frame) sent by a client is snooped by the switch, which in turn uses the client's MAC address as both username and password in the subsequent EAP exchange with the RADIUS server. The 6-byte MAC address is converted to a string on the following form "xx-xx-xx-xx-xx-xx", that is, a dash (-) is used as separator between the lower-cased hexadecimal digits. The switch only supports the MD5-Challenge authentication method, so the RADIUS server must be configured accordingly.

When authentication is complete, the RADIUS server sends a success or failure indication, which in turn causes the switch to open up or block traffic for that particular client, using static entries into the MAC Table. Only then will frames from the client be forwarded on the switch. There are no EAPOL frames involved in this authentication, and therefore, MAC-based Authentication has nothing to do with the 802.1X standard.

The advantage of MAC-based authentication over 802.1X is that several clients can be connected to the same port (e.g. through a 3rd party switch or a hub) and still require individual authentication, and that the clients don't need special supplicant software to authenticate. The disadvantage is that MAC addresses can be spoofed by malicious users, equipment whose MAC address is a valid RADIUS user can be used by anyone, and only the MD5-Challenge method is supported. The 802.1X and MAC-Based Authentication configuration consists of two sections, a systemand a port-wide.

#### Overview of User Authentication

It is allowed to configure the Managed Switch to authenticate users logging into the system for management access using local or remote authentication methods, such as telnet and Web browser. This Managed Switch provides secure network management access using the following options:

- Remote Authentication Dial-in User Service (RADIUS)
- Terminal Access Controller Access Control System Plus (TACACS+)
- Local user name and Privilege Level control

RADIUS and TACACS+ are logon authentication protocols that use software running on a central server to control access to RADIUS-aware or TACACS-aware devices on the network. An authentication server contains a database of multiple user name / password pairs with associated privilege levels for each user that requires management access to the Managed Switch.

This page allows you to configure the RADIUS Servers. The RADIUS Configuration screen in Figure 6-12-1 appears.

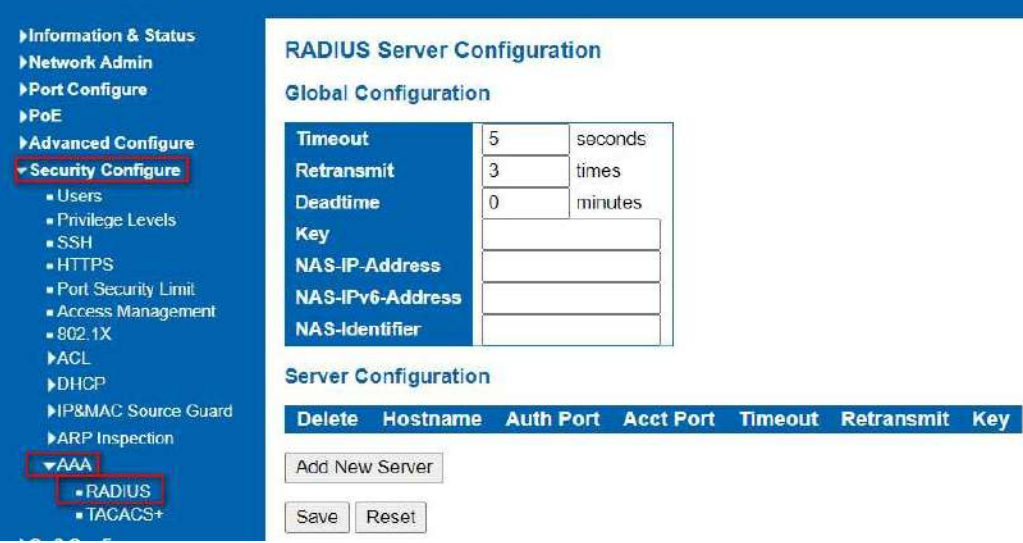

Figure 6-12-1: RADIUS Server Configuration Page Screenshot

The page includes the following fields:

# 6.12 RADIUS

### Global Configuration

These setting are common for all of the RADIUS Servers. Configuration object and description is:

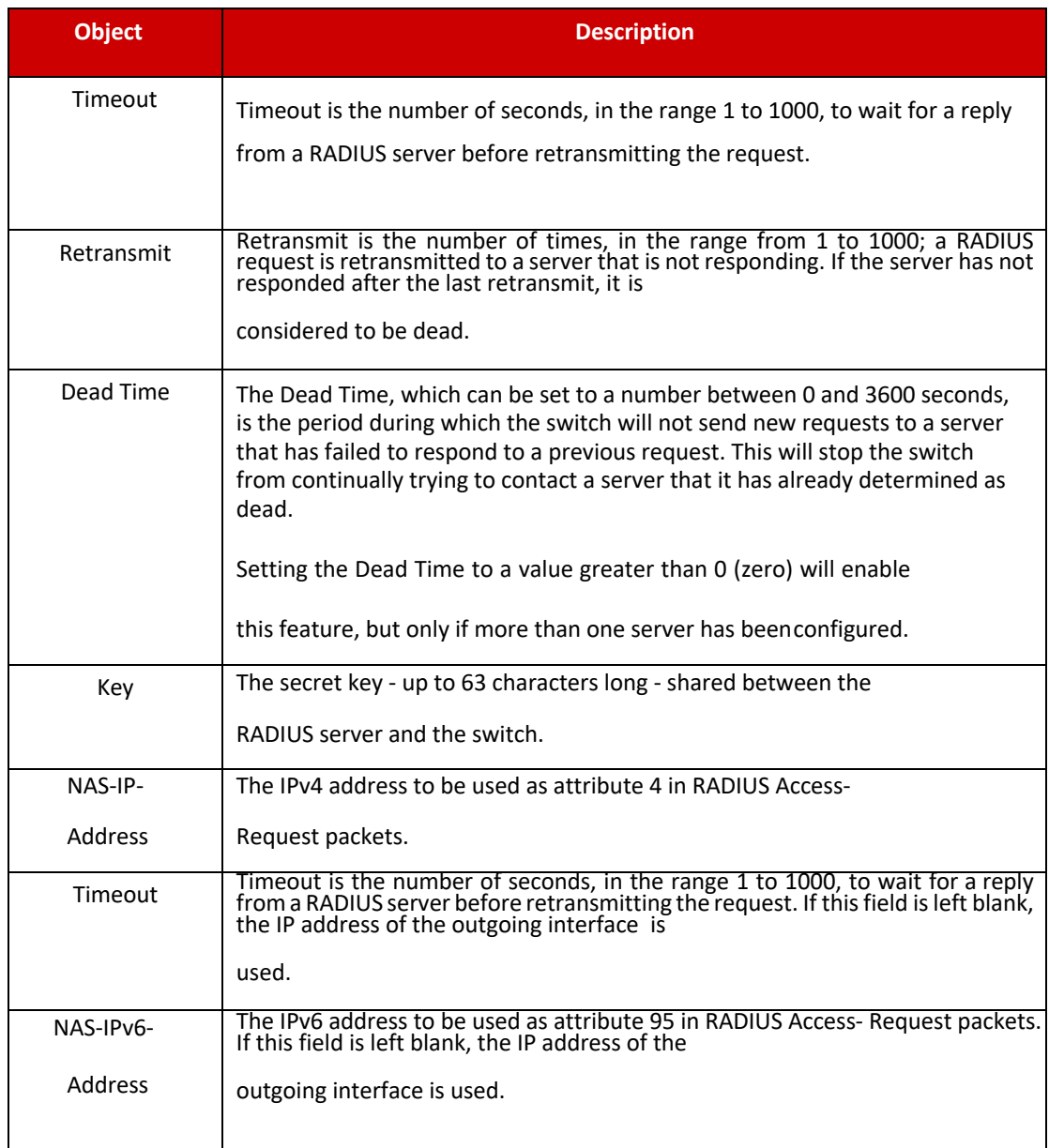

#### Server Configuration

The table has one row for each RADIUS Server and a number of columns, which are:

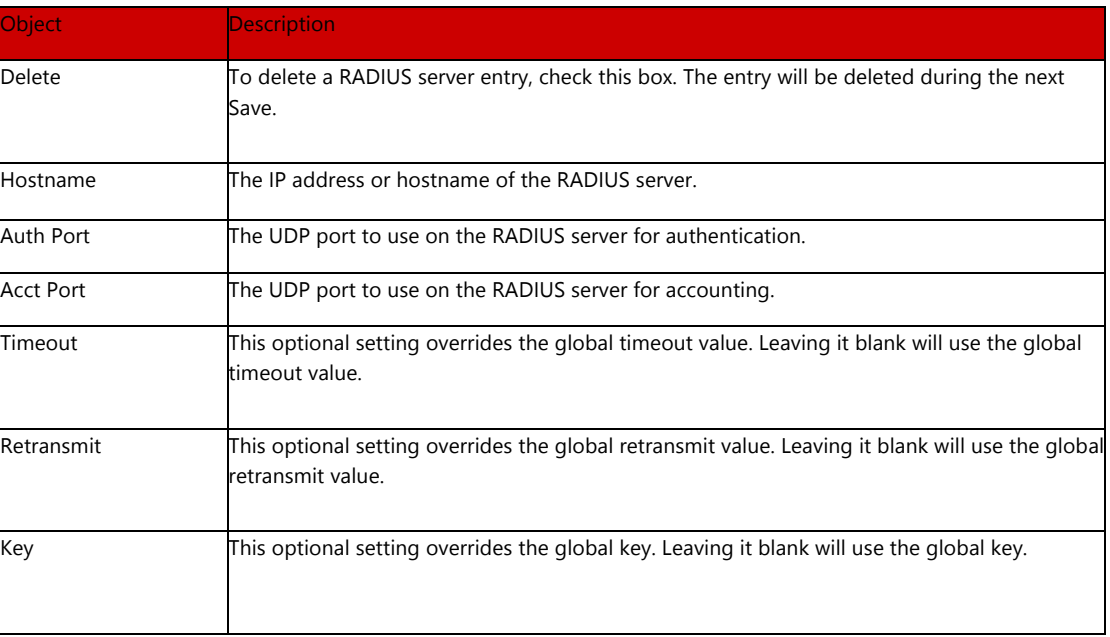

#### Buttons

Add New Server

: Clicking to add a new RADIUS server. An empty row is added to the table, and the RADIUS server can be configured as needed. Up to 5 servers are supported.

Save

: Clicking to save changes

Reset

## 6.12.2 TACACS+

This page allows you to configure the TACACS+ Servers. The TACACS+ Configuration screen in Figure 6-12-1 appears.

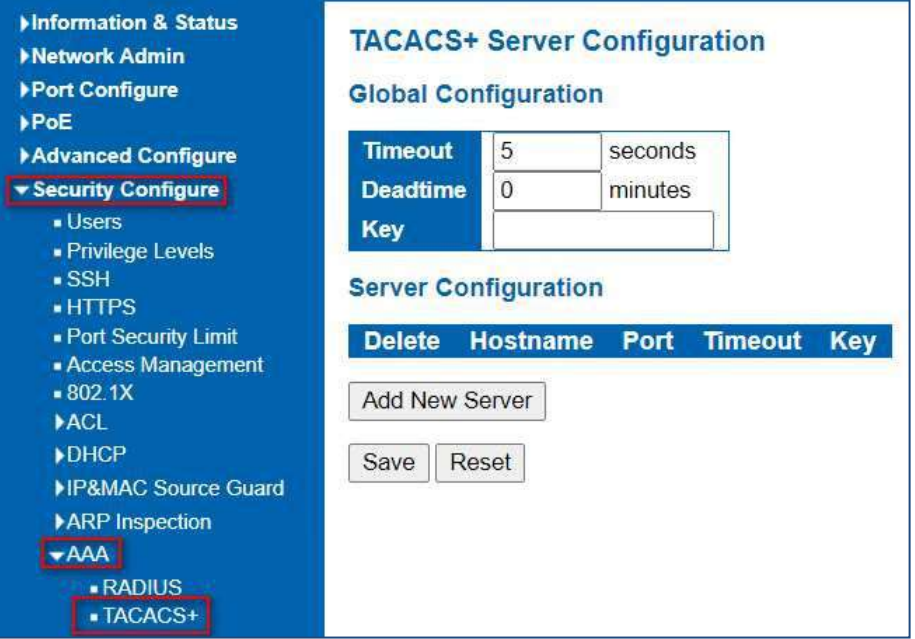

Figure 76-12-2: TACACS+ Server Configuration Page Screenshot

The page includes the following fields:

### Global Configuration

These setting are common for all of the TACACS+ Servers.

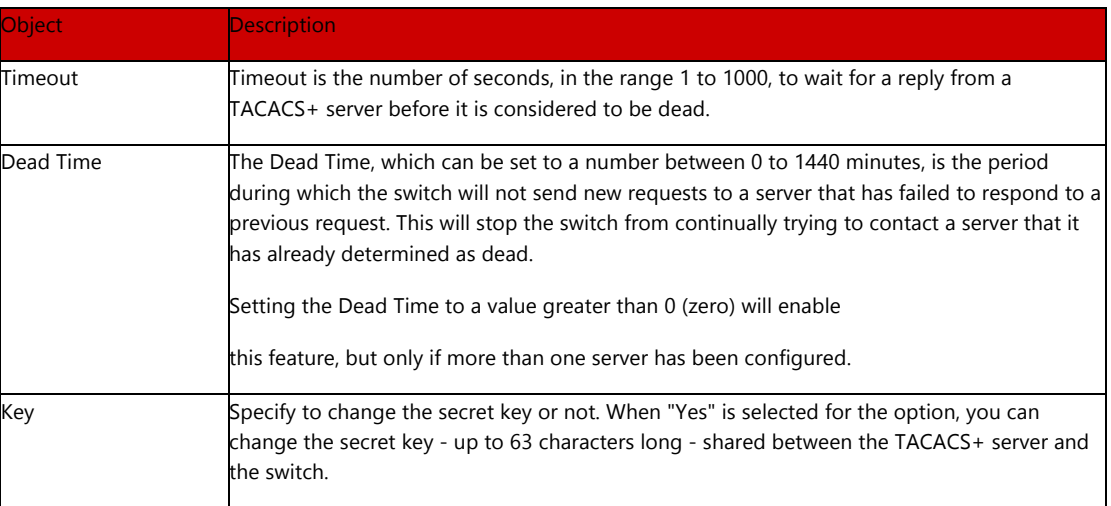

#### Server Configuration

The table has one row for each TACACS+ server and a number of columns, which are:

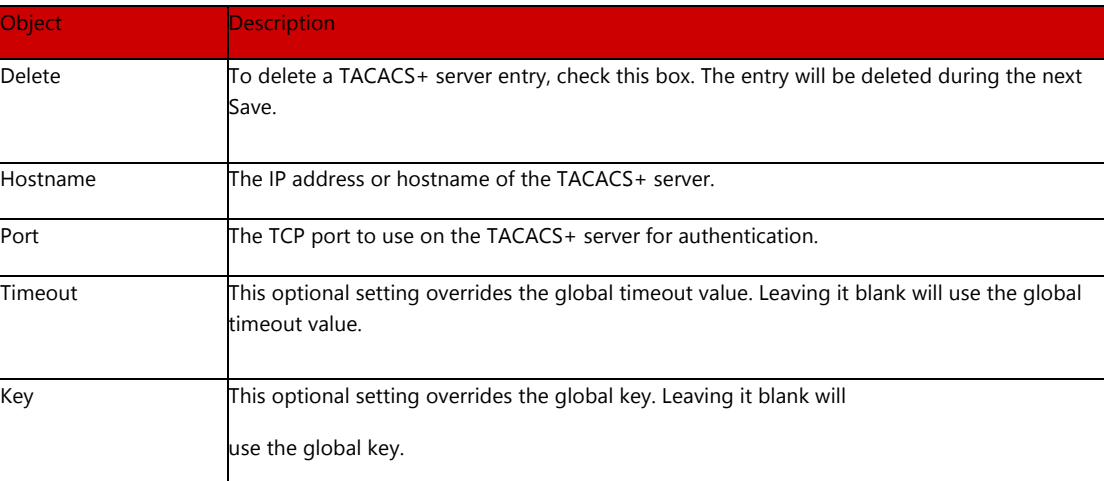

### Buttons

Add New Server

:. Clicking to add a new TACACS+ server. An empty row is added to the table, and the TACACS+ server can be configured as needed. Up to 5 servers are supported

Save

: Clicking to save changes

Reset

# Section 7: QoS Configure

# 7. QoS Configure

Quality of Service (QoS) is an advanced traffic prioritization feature that allows you to establish control over network traffic. QoS enables you to assign various grades of network service to different types of traffic, such as multi-media, video, protocol- specific, time critical, and file-backup traffic. This function n can not only reserve bandwidth, but also limit other traffic that is not so important.

After Clicking "QoS Configure" > "Port Classification"

QoS Port Classification, following screen will appear.

# 7.1 QoS Port Classification

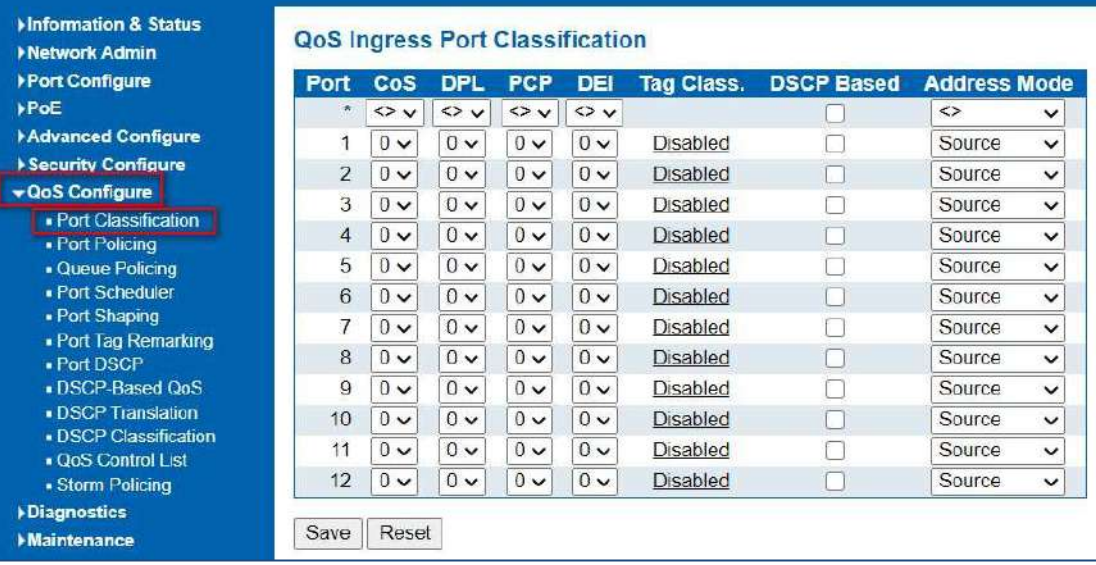

Figure 8-1 Port Classification Configuration Screen

### Configuration object and description is:

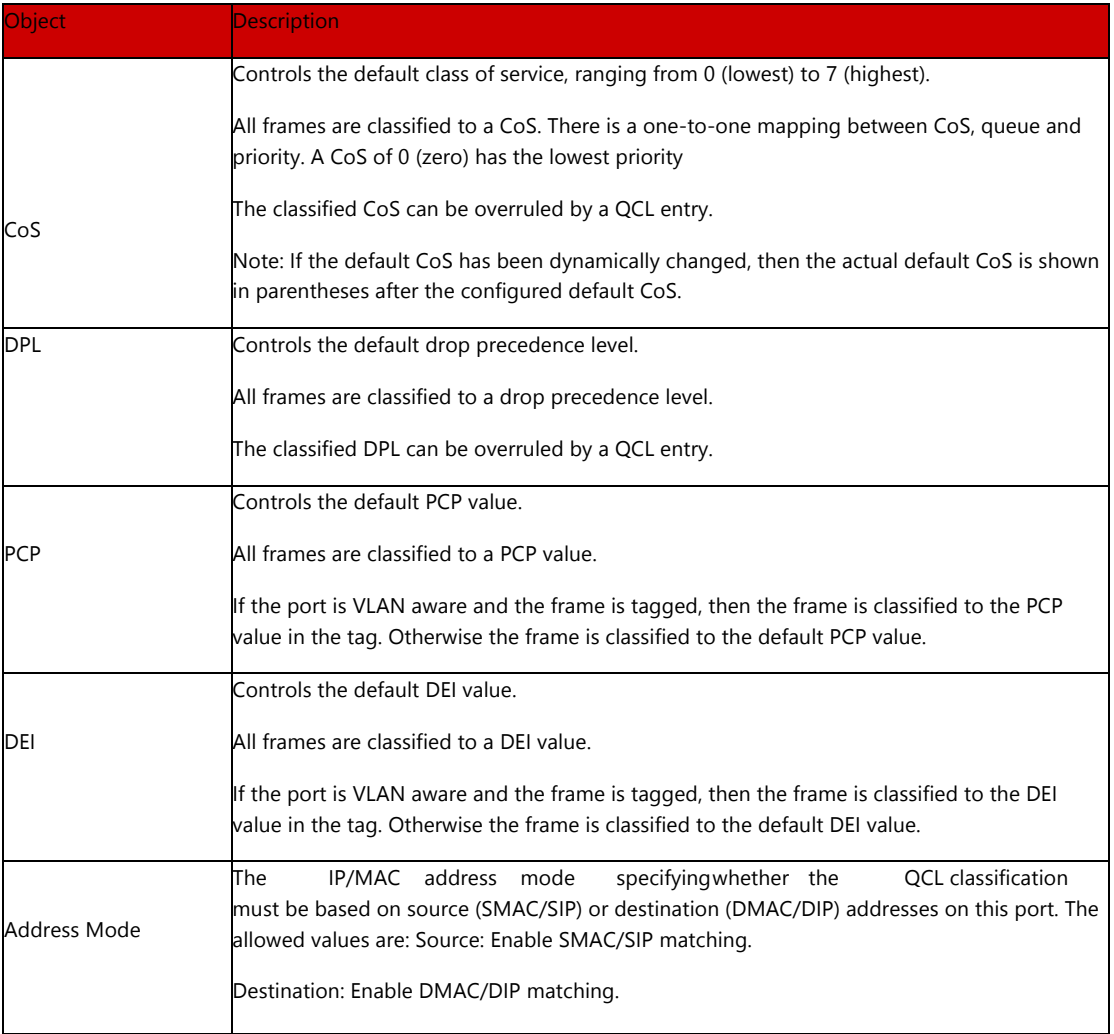

Clicking "Save" to store and active settings.

# After Clicking "QoS Configure" > "Port Policing" , following screen will appear.

# 7.2 Port Policing

| <b>Mnformation &amp; Status</b>                  |                |               |                                  |                   |                     |
|--------------------------------------------------|----------------|---------------|----------------------------------|-------------------|---------------------|
| <b>Network Admin</b>                             |                |               | <b>QoS Ingress Port Policers</b> |                   |                     |
| ▶ Port Configure                                 | Port           | <b>Enable</b> | Rate                             | <b>Unit</b>       | <b>Flow Control</b> |
| <b>&gt;PoE</b>                                   | ×              |               | 500                              | $\leftrightarrow$ |                     |
| <b>Advanced Configure</b>                        |                |               | 500                              | kbps $\vee$       |                     |
| Security Configure                               | $\mathcal{P}$  |               | 500                              |                   |                     |
| ▼ QoS Configure                                  |                |               |                                  | kbps $\vee$       |                     |
| · Port Classification                            | 3              |               | 500                              | kbps $\vee$       |                     |
| • Port Policing                                  | $\overline{4}$ | r.            | 500                              | $kbps \vee$       |                     |
| <b>Queue Policing</b>                            | 5              |               | 500                              | kbps $\sim$       |                     |
| · Port Scheduler<br>- Port Shaping               | 6              |               | 500                              | kbps $\vee$       |                     |
| . Port Tag Remarking                             | $\overline{7}$ |               | 500                              | kbps $\sim$       |                     |
| - Port DSCP<br>DSCP-Based QoS                    | 8              |               | 500                              | kbps v            |                     |
| <b>- DSCP Translation</b>                        | $\overline{9}$ |               | 500                              | $kbps \vee$       |                     |
| . DSCP Classification<br><b>QoS Control List</b> | 10             |               | 500                              | kbps $\vee$       |                     |
| • Storm Policing                                 | 11             |               | 500                              | kbps $\vee$       |                     |
| <b>Diagnostics</b>                               | 12             |               | 500                              | $kbps \vee$       |                     |
| Maintenance                                      | Save           | Reset         |                                  |                   |                     |

Figure 7-2 Port Policing Configuration Screen

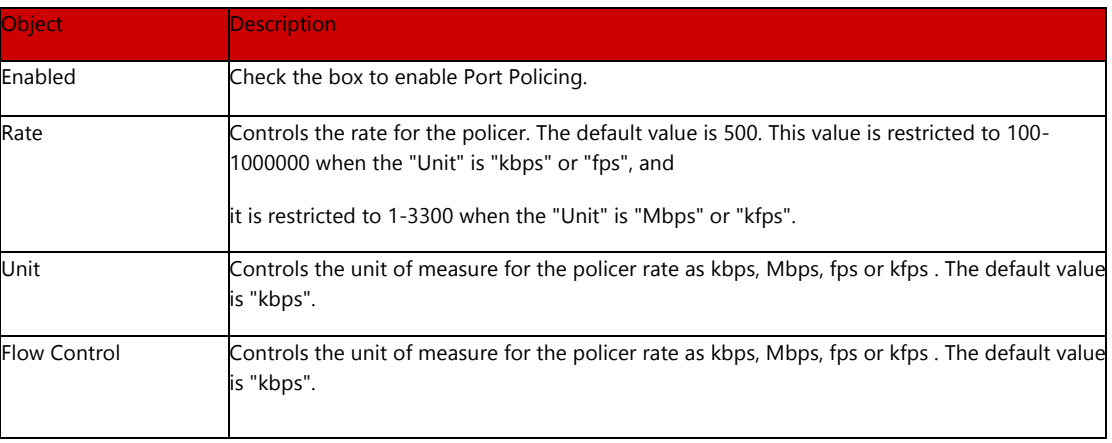

Clicking "Save" to store and active settings.

# 7.3 Queue Policing

This page allows you to configure the Queue Policer settings for all switch ports. The Queue Policing screen in Figure 7-3 appears.

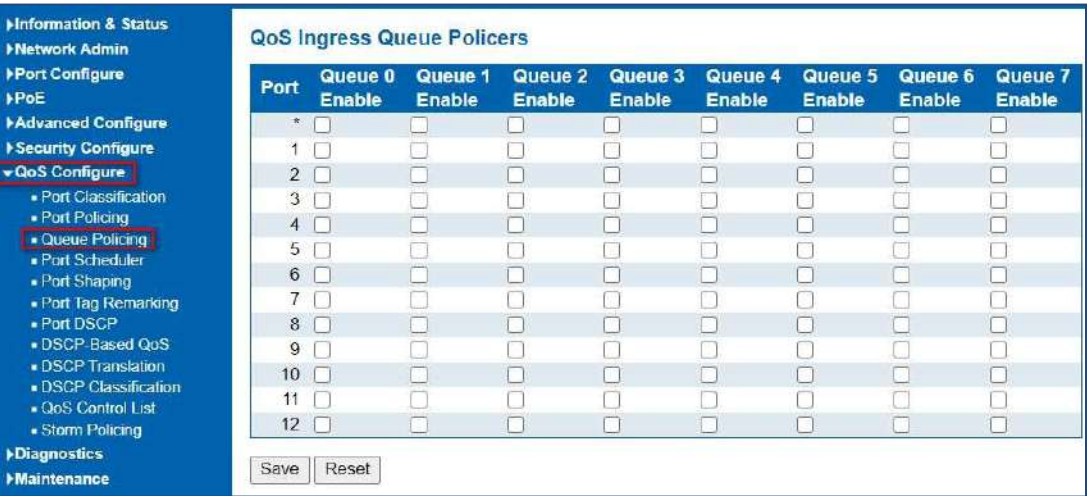

Figure 7-3: QoS Ingress Port Classification Page Screenshot The page includes the following fields:

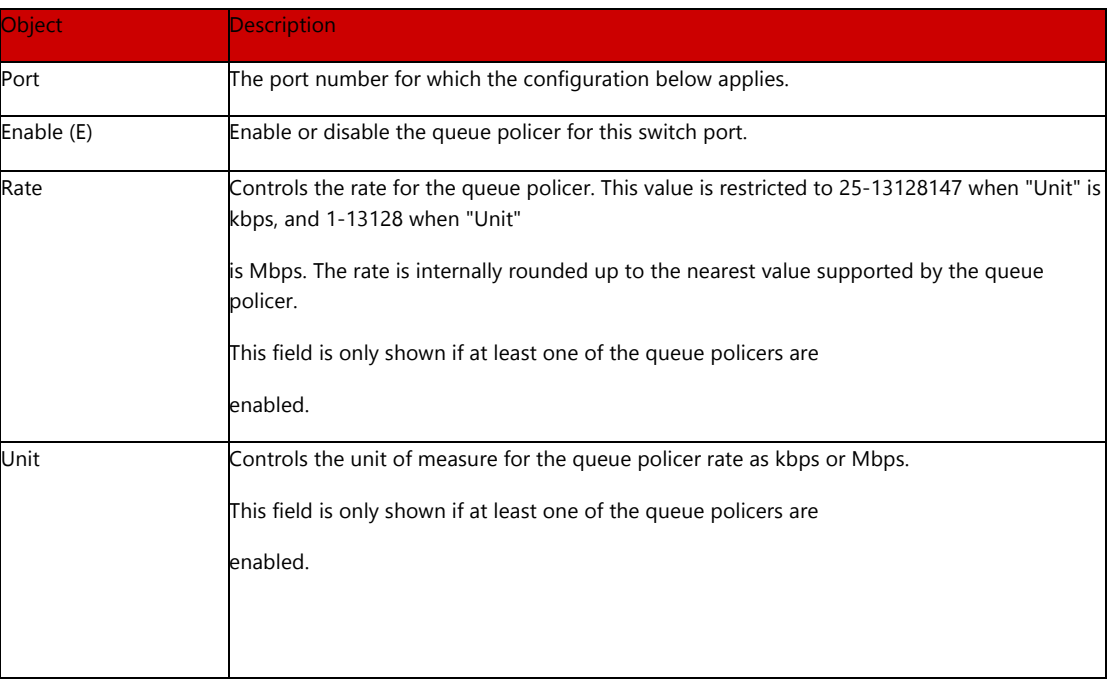

### Buttons

Save

: Clicking to apply changes

### Reset

# 7.4 Port Scheduler

 $\overline{\phantom{a}}$ 

 $\rightarrow N$ 

The Port Scheduler and Shapers for a specific port are configured on this page. The QoS Egress Port Schedule and Shaper screen in Figure 7-4 4-1 appears.

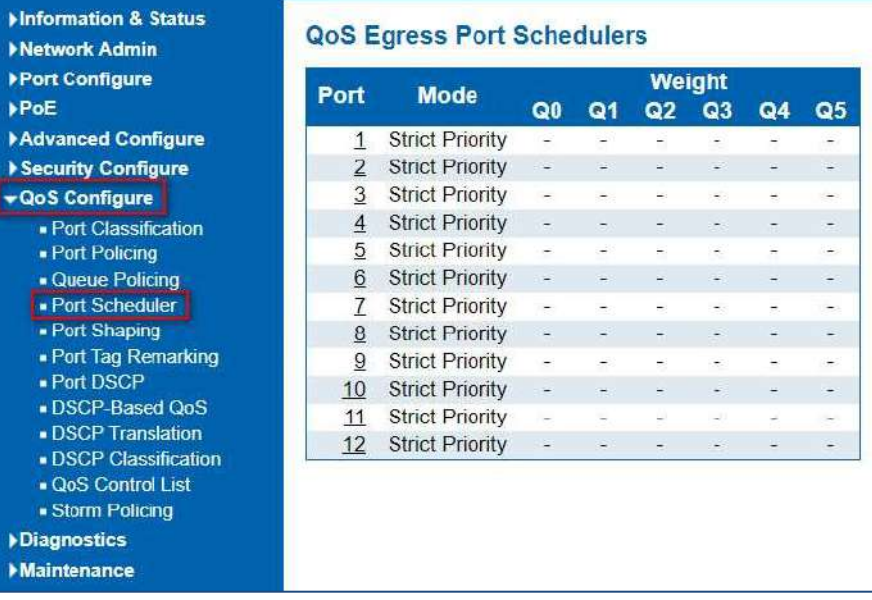

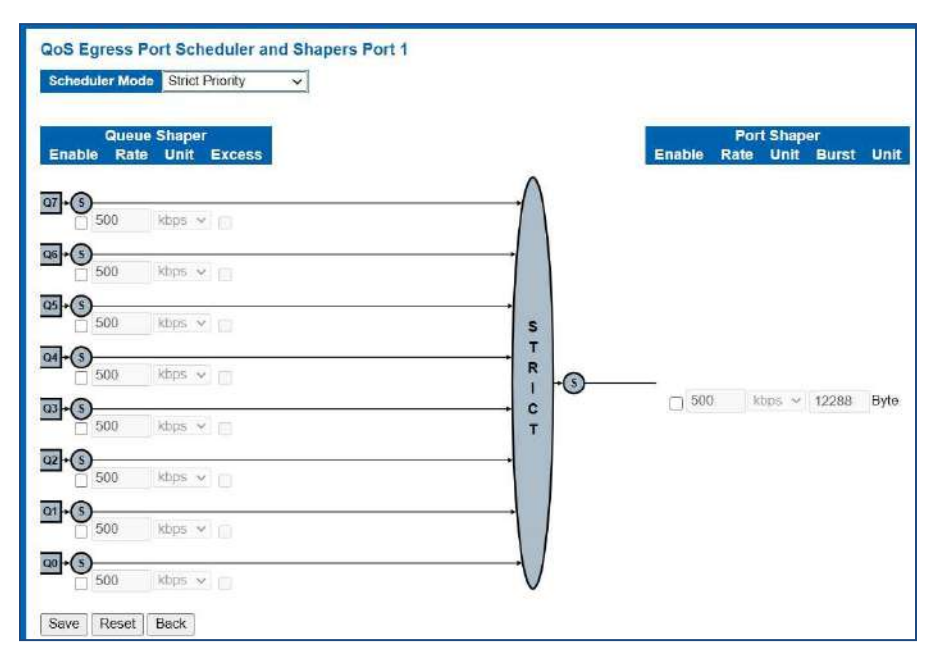

Figure 8-3/5: QoS Egress Port Schedule and Shapers Page Screenshot

The page includes the following fields:

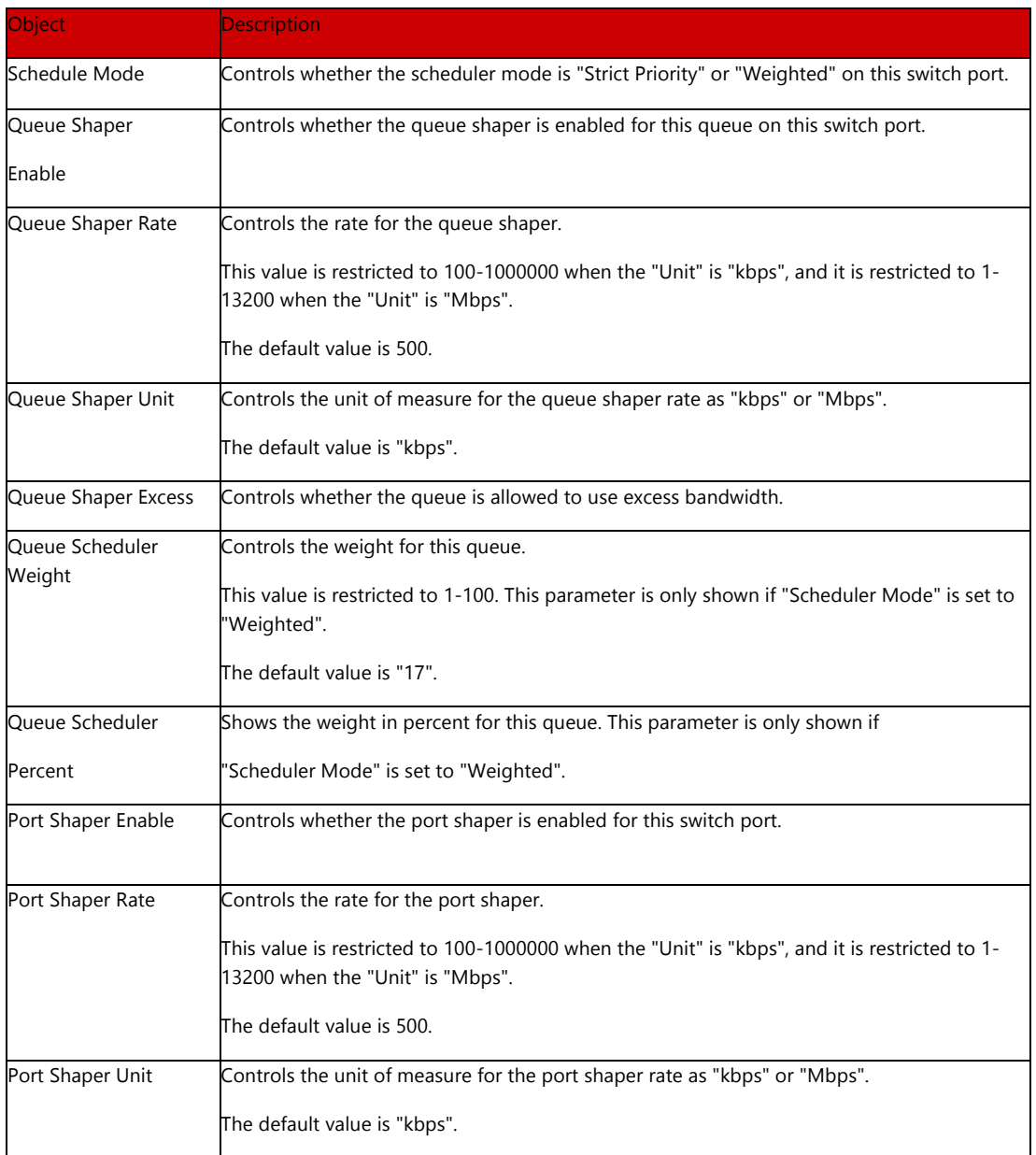

### **Buttons**

Save

: Clicking to apply changes

Reset

: Clicking to undo any changes made locally and revert to previously saved values.

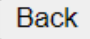

: Clicking to undo any changes made locally and return to the previous page

# 7.5 Port Shaping

### Port Shaping

This page provides an overview of QoS Egress Port Shapers for all switch ports. The Port shaping screen in Figure 7-5 5-1 appears.

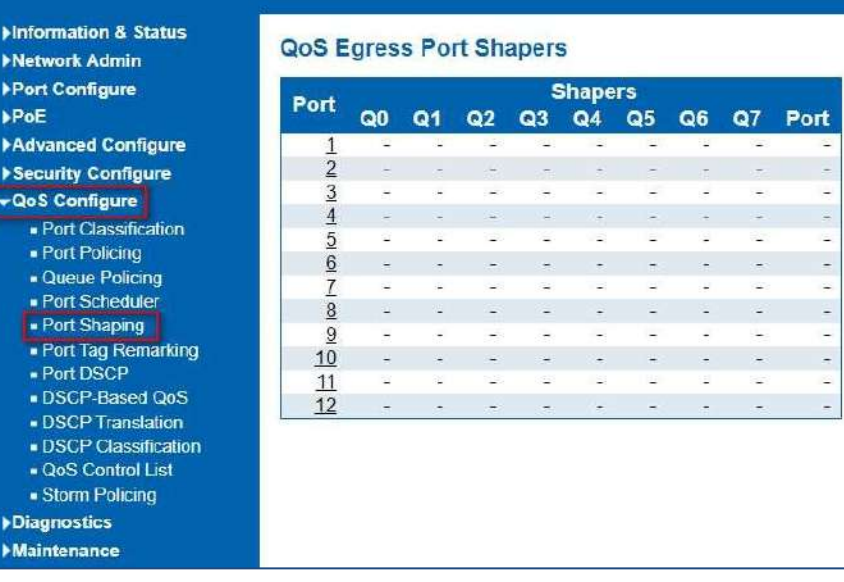

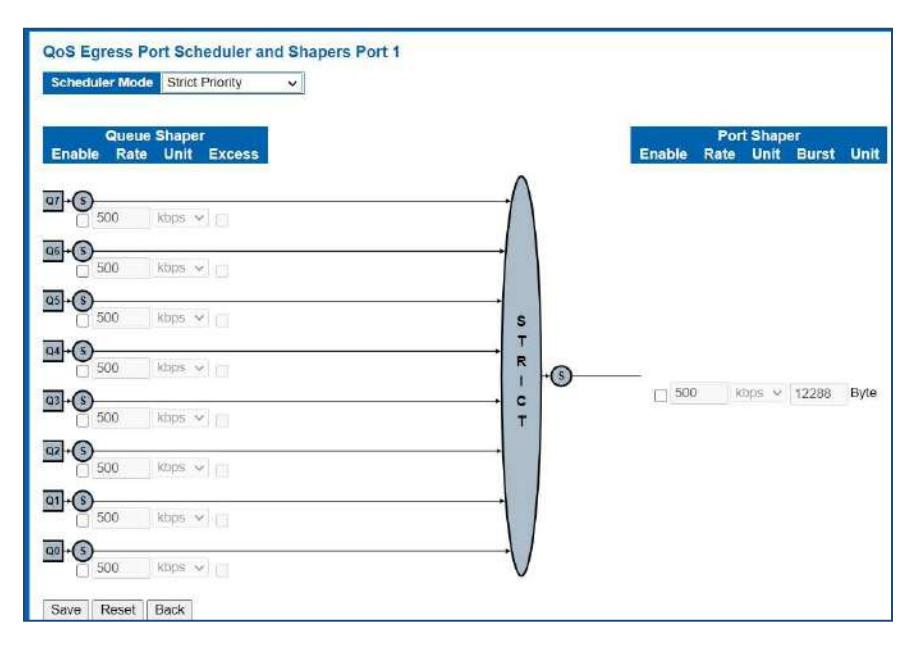

Figure 7.5-1: QoS Egress Port Schedule and Shapers Page Screenshot

### The page includes the following fields:

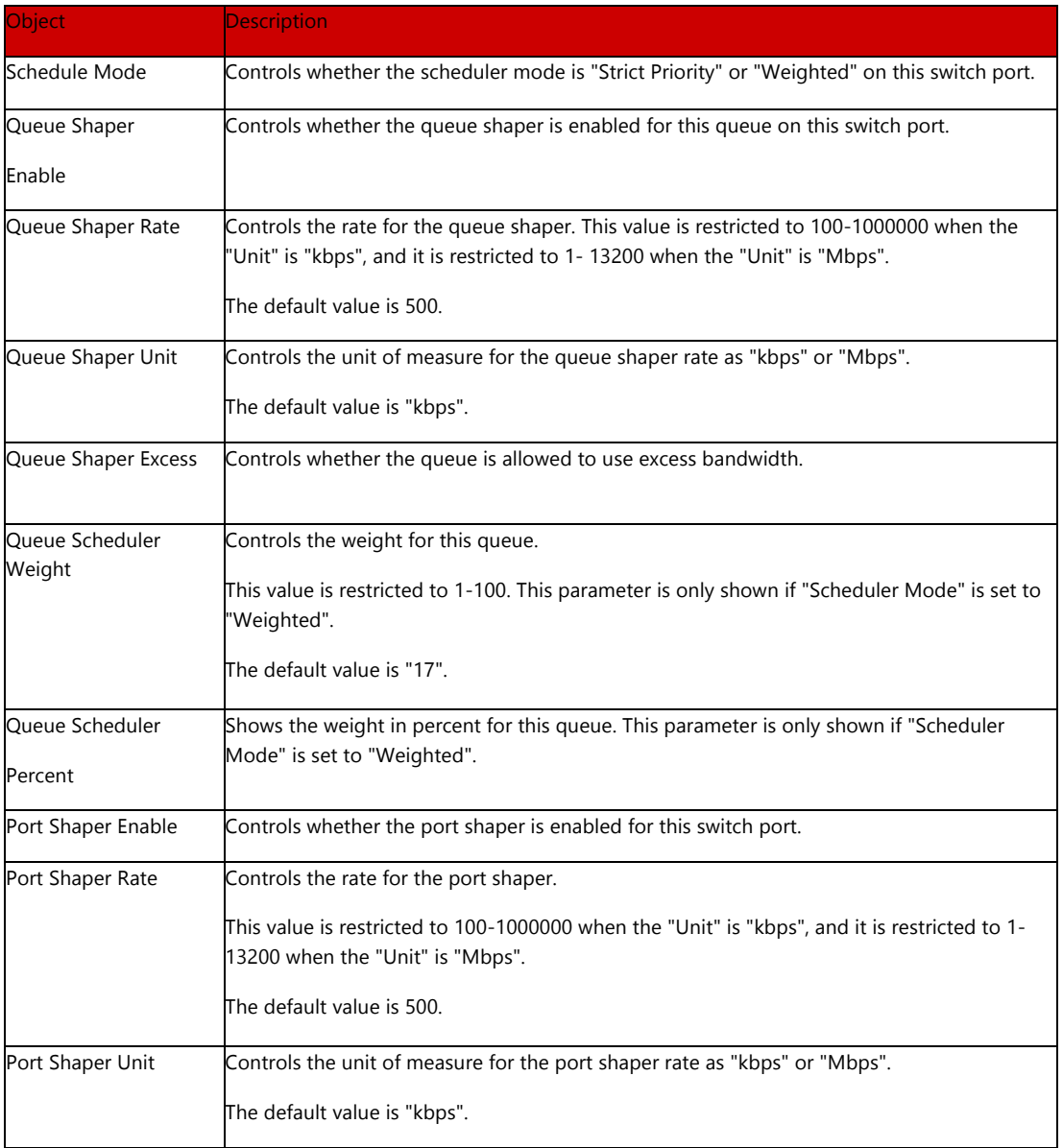

#### Buttons

Save

: Clicking to apply changes

## Reset

: Clicking to undo any changes made locally and revert to previously saved values.

## **Back**

: Clicking to undo any changes made locally and return to the previous page

# 7.6 Port Tag Remarking

This page provides an overview of QoS Egress Port Tag Remarking for all switch

ports. The Port tag remarking screen in Figure 7-6 appears.

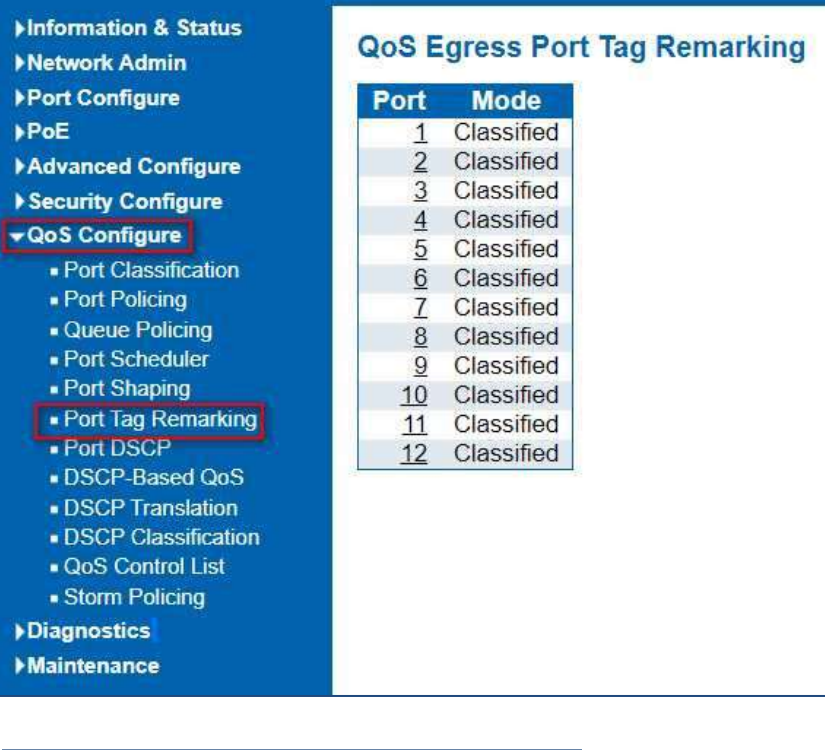

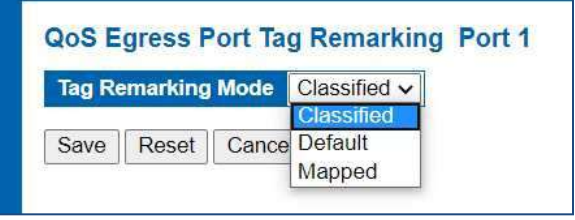

Figure 7-6 6-1 : Port Tag Remarking Page Screenshot

### The page includes the following fields:

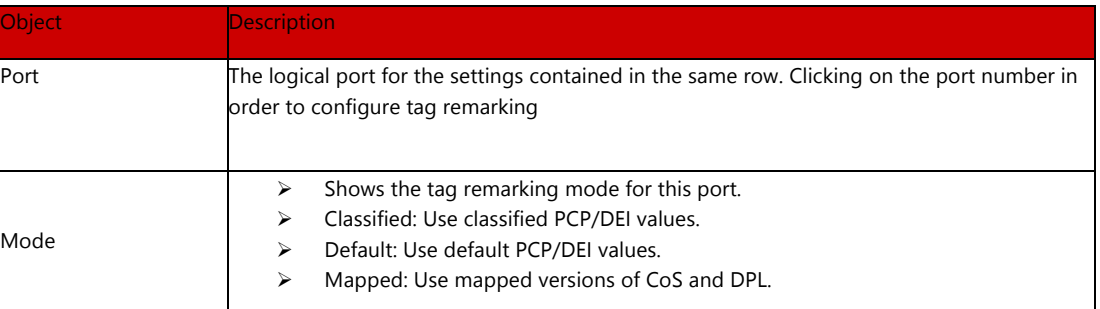

### Buttons

Save

: Clicking to apply changes

Reset

: Clicking to undo any changes made locally and revert to previously saved values.

**Back** 

: Clicking to undo any changes made locally and return to the previous page

# 7.7 Port DSCP

This page allows you to configure the basic QoS Port DSCP Configuration settings for all switch ports. The Port DSCP screen in Figure 7-10 appears.

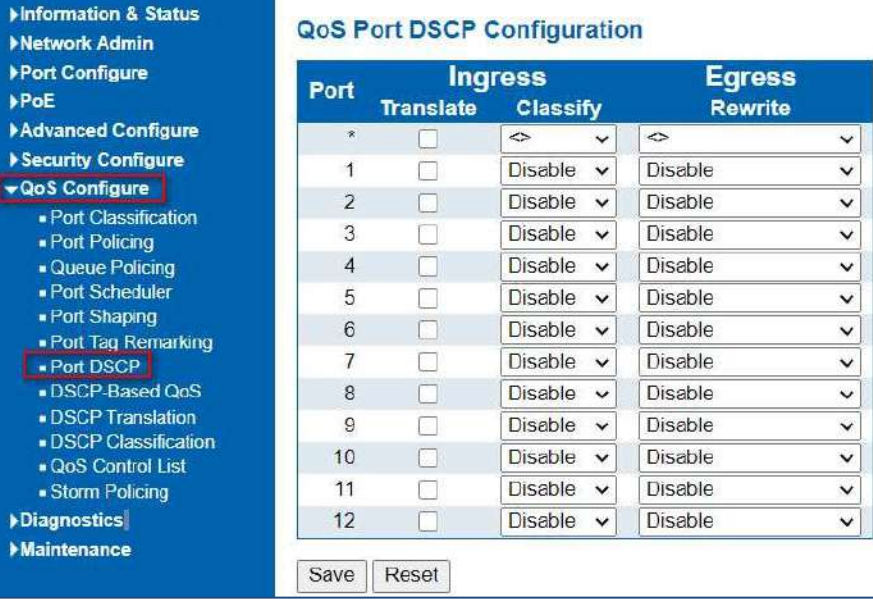

Figure 7-7 QoS Port DSCP Configuration Page Screenshot The page includes the following fields:

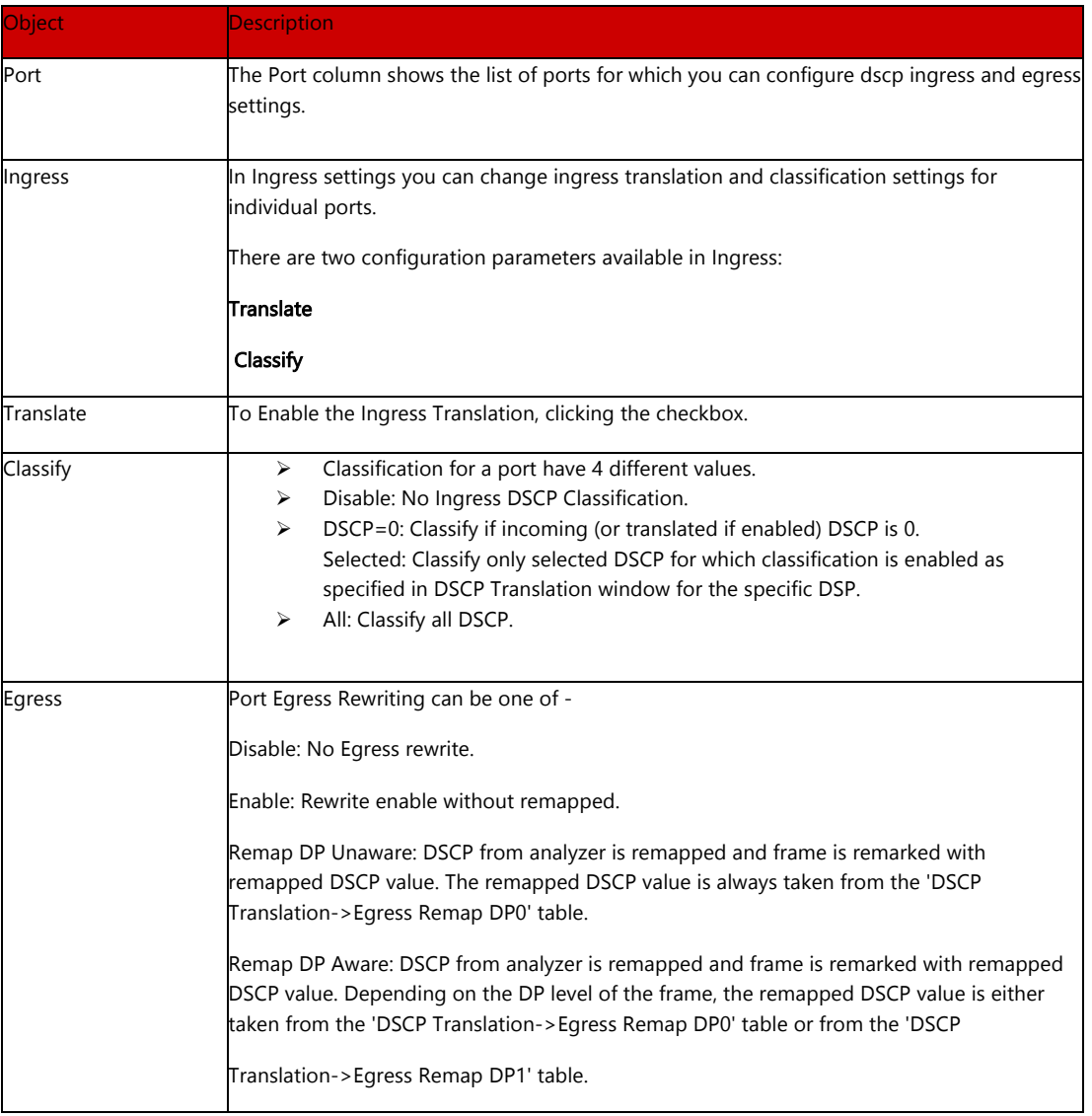

### Buttons

Save

: Clicking to apply changes

Reset

# 7.8 DSCP-based QoS

This page allows you to configure the basic QoS DSCP-based QoS Ingress Classification settings for all switches. The DSCP-based QoS screen in Figure 7-8 appears

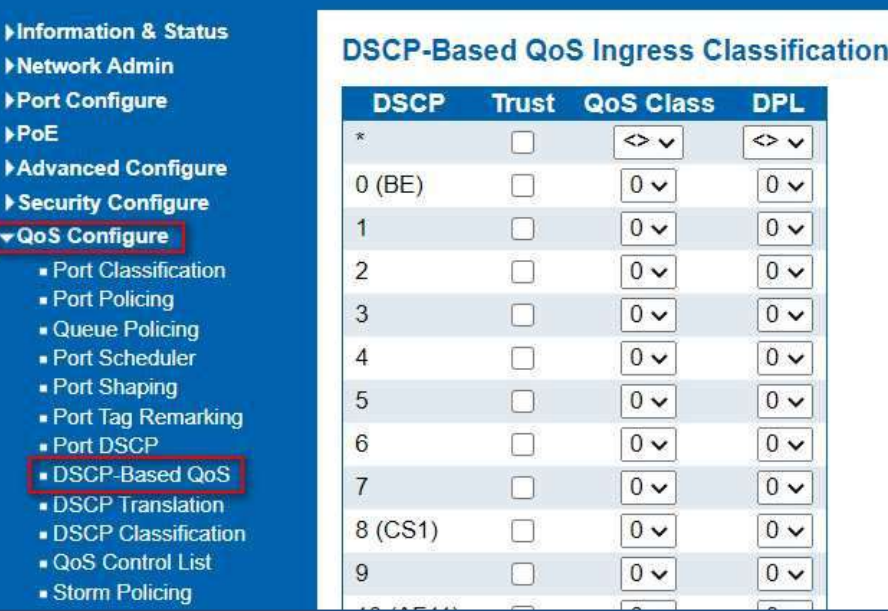

Figure 7-8: DSCP-based QoS Ingress Classification Page Screenshot

The page includes the following fields:

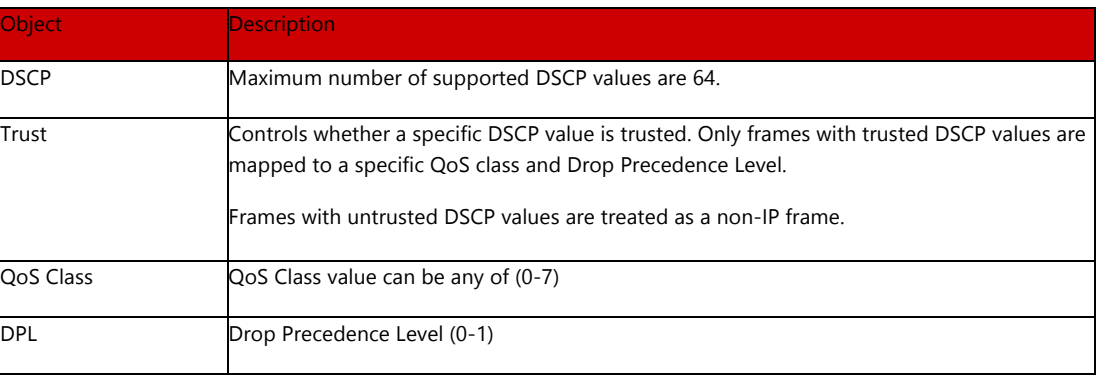

Buttons

Save

: Clicking to apply changes

Reset

# 7.9 DHCP Translation

This page allows you to configure the basic QoS DSCP Translation settings for all switches. DSCP translation can be done in Ingress or Egress. The DSCP Translation screen in Figure 7.9appears.

| <b>Network Admin</b><br>▶Port Configure     |                |                    | <b>Ingress</b> |          |                    |              | <b>Egress</b>     |              |
|---------------------------------------------|----------------|--------------------|----------------|----------|--------------------|--------------|-------------------|--------------|
| <b>&gt;PoE</b>                              | <b>DSCP</b>    | <b>Translate</b>   |                | Classify | <b>Remap DP0</b>   |              | <b>Remap DP1</b>  |              |
| Advanced Configure                          | K,             | $\leftrightarrow$  | $\check{ }$    |          | $\leftrightarrow$  | $\check{ }$  | $\leq$            | $\checkmark$ |
| <b>Security Configure</b>                   | $0$ (BE)       | $0$ (BE)           | v              |          | $0$ (BE)           | $\checkmark$ | $0$ (BE)          | $\checkmark$ |
| <b>v QoS Configure</b>                      |                | 1                  | $\checkmark$   |          |                    | $\checkmark$ | 1                 | v            |
| · Port Classification<br>- Port Policing    | $\overline{2}$ | $\overline{2}$     | $\check{ }$    |          | $\overline{2}$     | $\checkmark$ | $\overline{2}$    | $\checkmark$ |
| • Queue Policing                            | 3              | 3                  | $\check{ }$    |          | 3                  | $\check{}$   | 3                 | $\checkmark$ |
| · Port Scheduler                            | 4              | $\overline{4}$     | v              |          | 4                  | $\check{ }$  | 4                 | v            |
| · Port Shaping                              | 5              | 5                  | $\checkmark$   |          | 5                  | $\checkmark$ | 5                 | $\checkmark$ |
| . Port Tag Remarking<br>- Port DSCP         | 6              | 6                  | v              |          | 6                  | $\checkmark$ | 6                 | $\checkmark$ |
| . DSCP Based OoS                            | 7              | $\overline{t}$     | $\check{ }$    |          | 7                  | $\check{ }$  | 7                 | $\check{ }$  |
| <b>. DSCP Translation</b>                   | 8 (CS1)        | 8 (CS1)            | v              |          | 8 (CS1)            | $\checkmark$ | 8 (CS1)           | $\checkmark$ |
| · DSCP Classification<br>. QoS Control List | 9              | Ω                  | $\checkmark$   |          | g                  | $\checkmark$ | $\Omega$          | $\checkmark$ |
| · Storm Policing                            | 10 (AF11)      | 10(AF11)           | $\checkmark$   |          | 10 (AF11)          | $\checkmark$ | 10 (AF11)         | $\check{ }$  |
| Diagnostics                                 | 11             | 11                 | $\checkmark$   |          | 11                 | $\checkmark$ | 11                | $\checkmark$ |
| <b>Maintenance</b>                          | 12 (AF12)      | 12 (AF12) $\times$ |                |          | 12 (AF12) $\vee$   |              | 12 (AF12) $\vee$  |              |
|                                             | 13             | 13                 | $\checkmark$   |          | 13                 | v            | 13                | $\checkmark$ |
|                                             | 14 (AF13)      | 14 (AF13) $\times$ |                |          | 14 (AF13) $\times$ |              | $14(AF13)$ $\vee$ |              |

Figure 7.9: DSCP Translation Page Screenshot

The page includes the following fields:

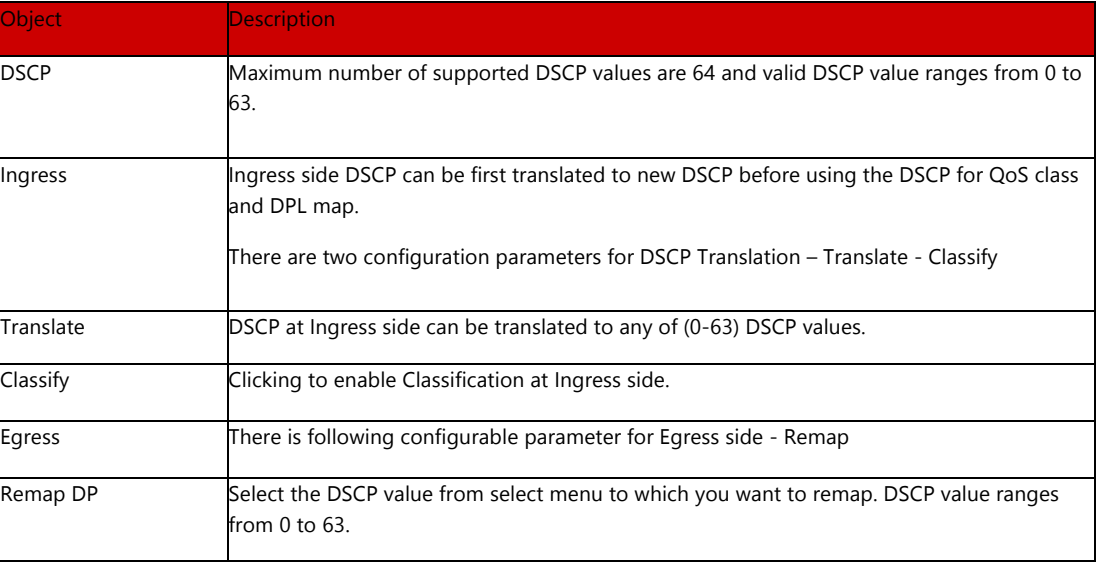

#### Buttons

Save

: Clicking to apply changes

Reset

# 7.10 DSCP Classification

This page allows you to map DSCP value to a QoS Class and DPL value. The DSCP Classification screen in Figure 8-13 appears.

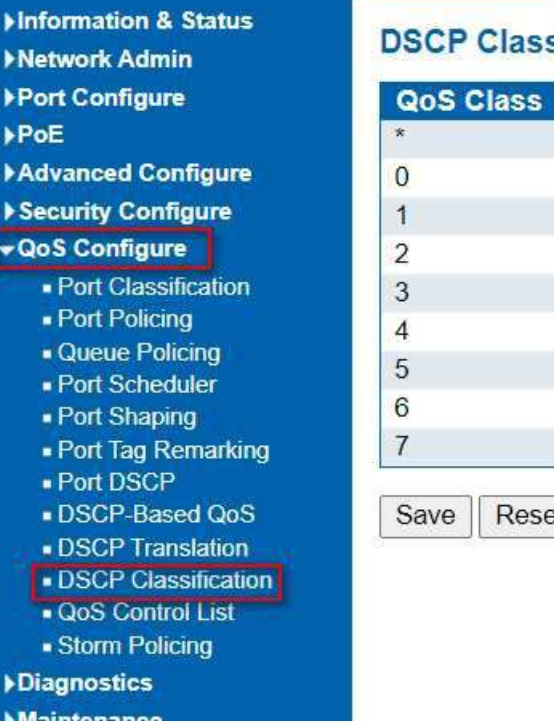

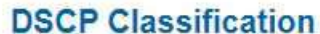

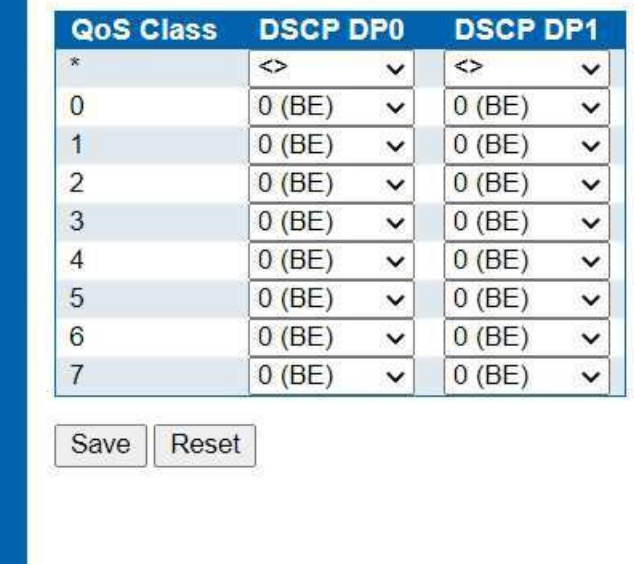

Figure 7.10: DSCP Classification Page Screenshot

The page includes the following fields:

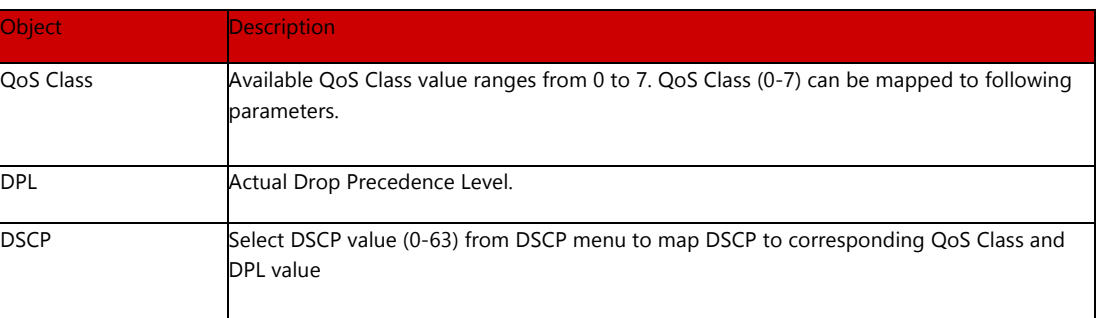

#### Buttons

Save

: Clicking to apply changes

Reset

# 7.11 Control

List

This page shows the QoS Control List (QCL), which is made up of the QCEs. Each row describes a QCE that is defined. The maximum number of QCEs is 256 on each switch.

Clicking on the lowest plus sign to add a new QCE to the list. The QoS Control List screen in Figure 7-14 appears.

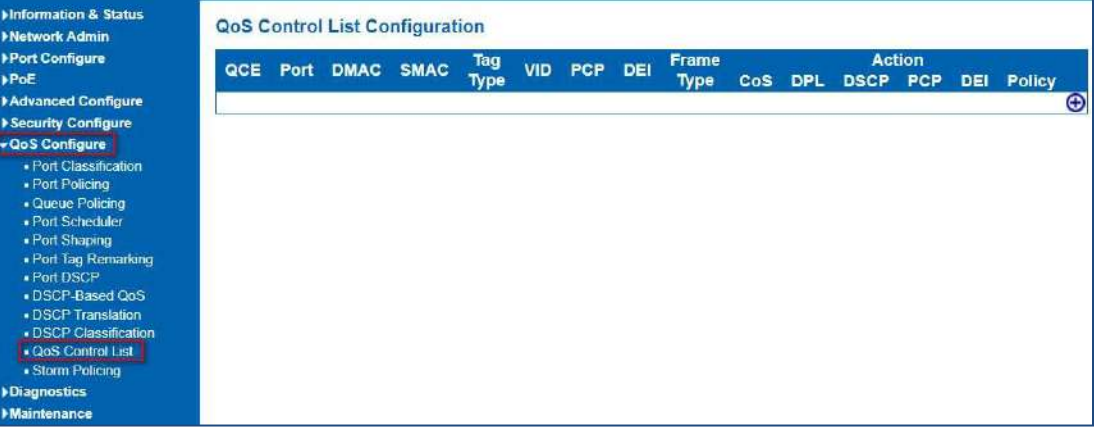

Figure 7.11: QoS Control List Configuration Page Screenshot

The page includes the following fields:

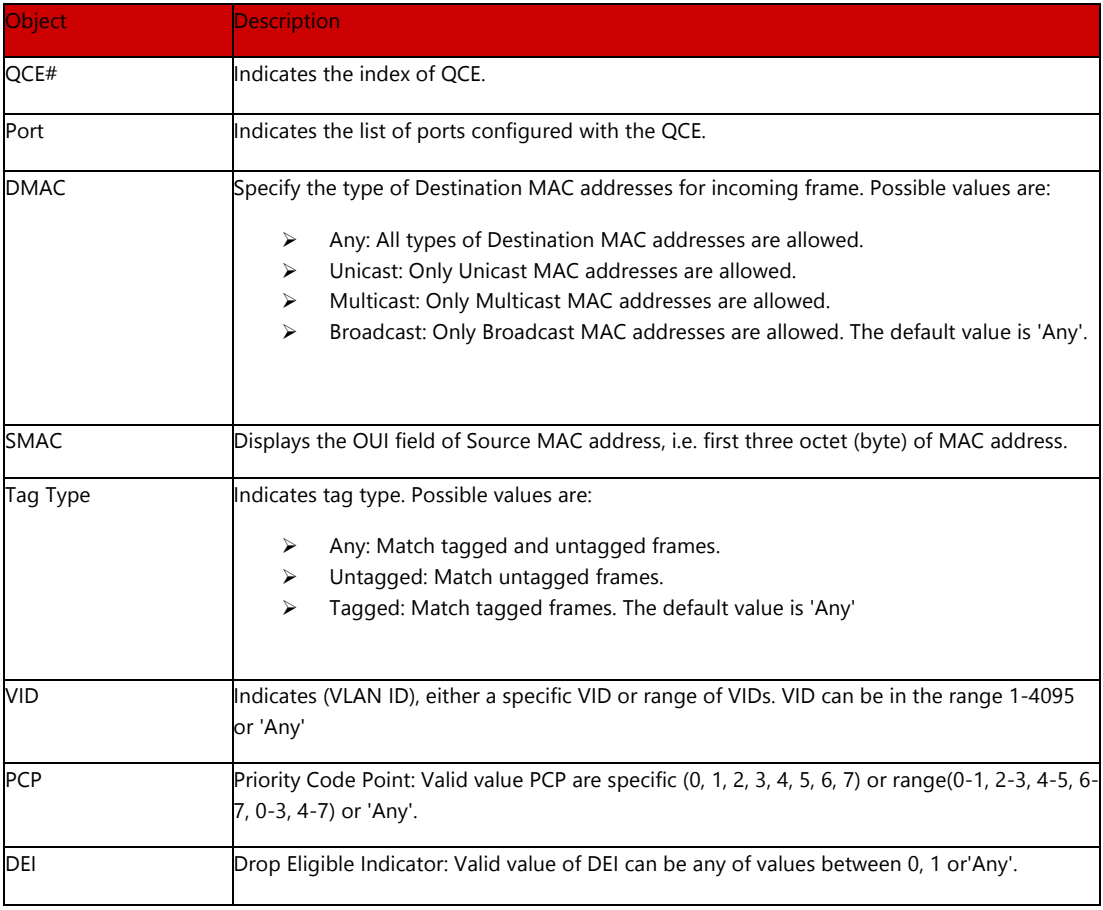

| Frame Type                  | Indicates the type of frame to look for incoming frames. Possible frame types are:      |
|-----------------------------|-----------------------------------------------------------------------------------------|
|                             | Any: The QCE will match all frame type.<br>⋗                                            |
|                             | Ethernet: Only Ethernet frames (with Ether Type 0x600- 0xFFFF) are allowed.<br>≻        |
|                             | LLC: Only (LLC) frames are allowed.<br>≻                                                |
|                             | SNAP: Only (SNAP) frames are allowed.<br>$\triangleright$                               |
|                             | > IPv4: The QCE will match only IPV4 frames.                                            |
|                             | IPv6: The QCE will match only IPV6 frames.<br>$\triangleright$                          |
|                             |                                                                                         |
| Action                      | Indicates the classification action taken on ingress frame if parameters configured are |
|                             | matched with the frame's content.                                                       |
|                             | There are three action fields: Class, DPL and DSCP.                                     |
|                             | $\triangleright$ Class: Classified QoS class.                                           |
|                             | > DPL: Classified Drop Precedence Level.                                                |
|                             | DSCP: Classified DSCP value.<br>$\blacktriangleright$                                   |
|                             |                                                                                         |
| <b>Modification Buttons</b> | You can modify each QCE in the table using the following buttons:                       |
|                             | $\bigoplus$ : Inserts a new QCE before the current row.                                 |
|                             | Edits the QCE.                                                                          |
|                             | Moves the QCE up the list.                                                              |
|                             | Moves the OCE down the list.                                                            |
|                             | Deletes the OCE.                                                                        |
|                             | The lowest plus sign adds a new entry at the bottom of the list of QCL.                 |

QoS Control Entry Configuration

|                                                                      | <b>QCE Configuration</b>                     |                                              |                             |                 |                      |
|----------------------------------------------------------------------|----------------------------------------------|----------------------------------------------|-----------------------------|-----------------|----------------------|
|                                                                      | <b>Port Members</b>                          |                                              |                             |                 |                      |
| 2 <sup>1</sup><br>3 <sup>7</sup><br>1<br>$\overline{4}$              | 5<br>6                                       | 7<br>8                                       | 10 <sub>1</sub><br>$\bf{9}$ | 11 <sub>1</sub> | $-12$                |
| $\blacktriangledown$<br>$\blacktriangledown$<br>$\blacktriangledown$ | $\blacktriangledown$<br>$\blacktriangledown$ | $\blacktriangledown$<br>$\blacktriangledown$ | M<br>$\blacktriangledown$   | ✔               | $\blacktriangledown$ |
|                                                                      |                                              |                                              |                             |                 |                      |
| <b>Key Parameters</b>                                                |                                              |                                              |                             |                 |                      |
| <b>DMAC</b>                                                          | Any                                          | $\checkmark$                                 |                             |                 |                      |
| <b>SMAC</b>                                                          | Any                                          | $\check{~}$                                  |                             |                 |                      |
| Tag                                                                  | Any                                          | $\checkmark$                                 |                             |                 |                      |
| <b>VID</b>                                                           | Any                                          | $\checkmark$                                 |                             |                 |                      |
| <b>PCP</b>                                                           | Any $\sim$                                   |                                              |                             |                 |                      |
| <b>DEI</b>                                                           | Any $\sim$                                   |                                              |                             |                 |                      |
|                                                                      |                                              | $\checkmark$                                 |                             |                 |                      |
| <b>Frame Type</b>                                                    | Any                                          |                                              |                             |                 |                      |
|                                                                      |                                              |                                              |                             |                 |                      |
|                                                                      |                                              |                                              |                             |                 |                      |

Figure 7-11-14: QCE Configuration Page Screenshot

The page includes the following fields:

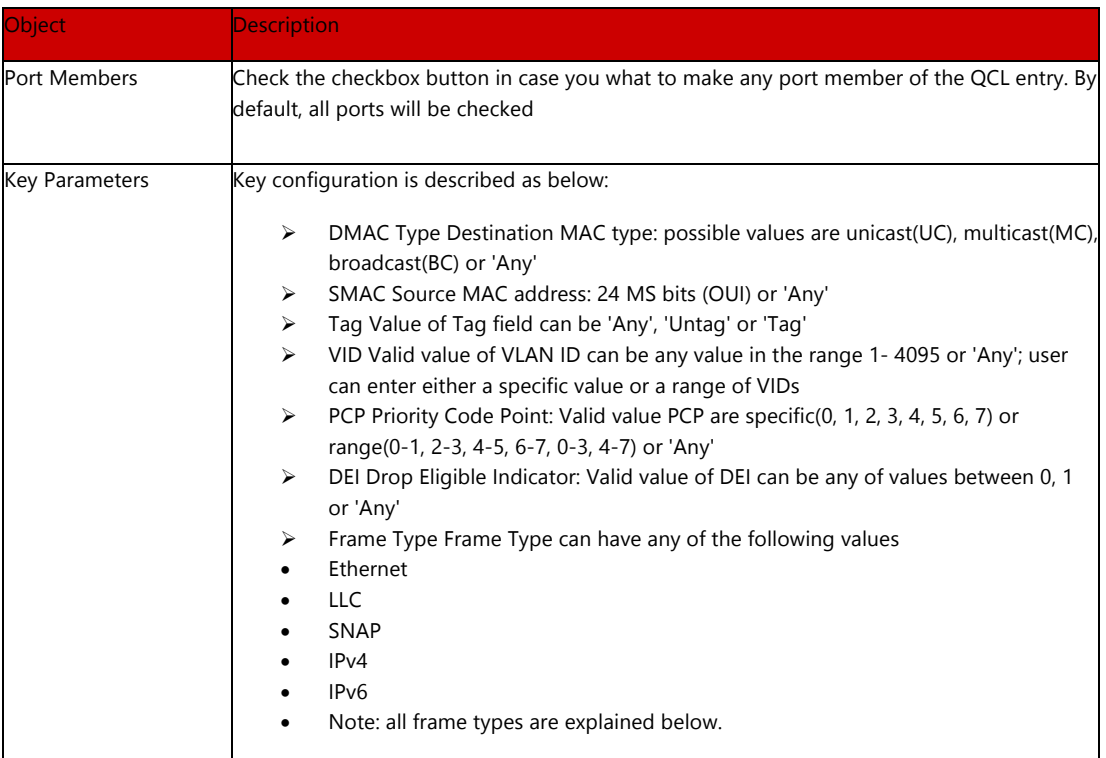
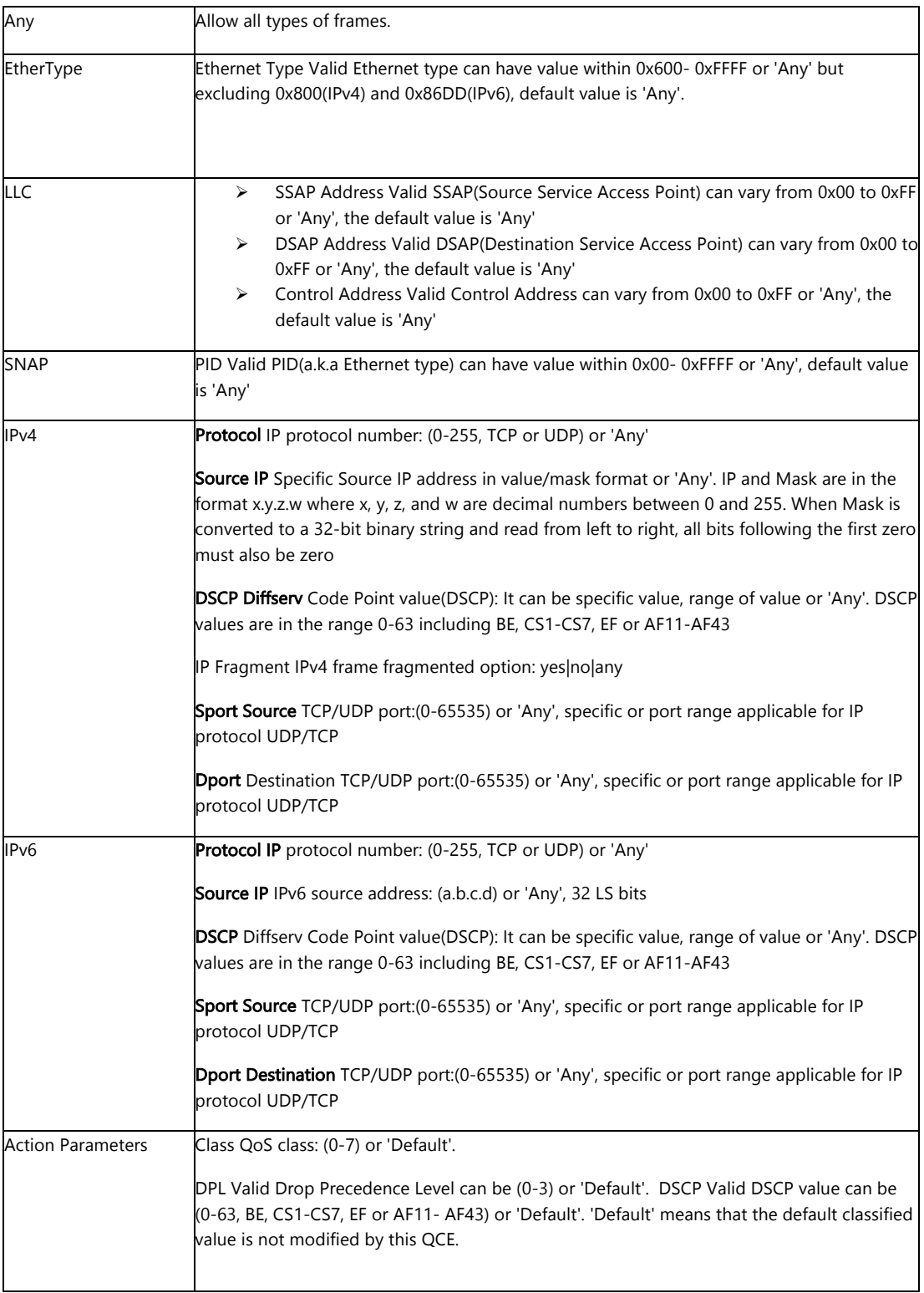

## Buttons

Save

: Clicking to apply changes

## Reset

: Clicking to undo any changes made locally and revert to previously saved values.

Cancel

C  $\blacktriangleright$  Dia Mai

: Return to the previous page without saving the configuration change

# 7.11 QCL Status

This page shows the QCL status by different QCL users. Each row describes the QCE that is defined. It is a conflict if a specific QCE is not applied to the hardware due to hardware limitations. The maximum number of QCEs is 256 on each switch.

After Clicking "QoS Configure" > "Storm Policing", following screen will appear.

7.12 Storm Policing Configuration

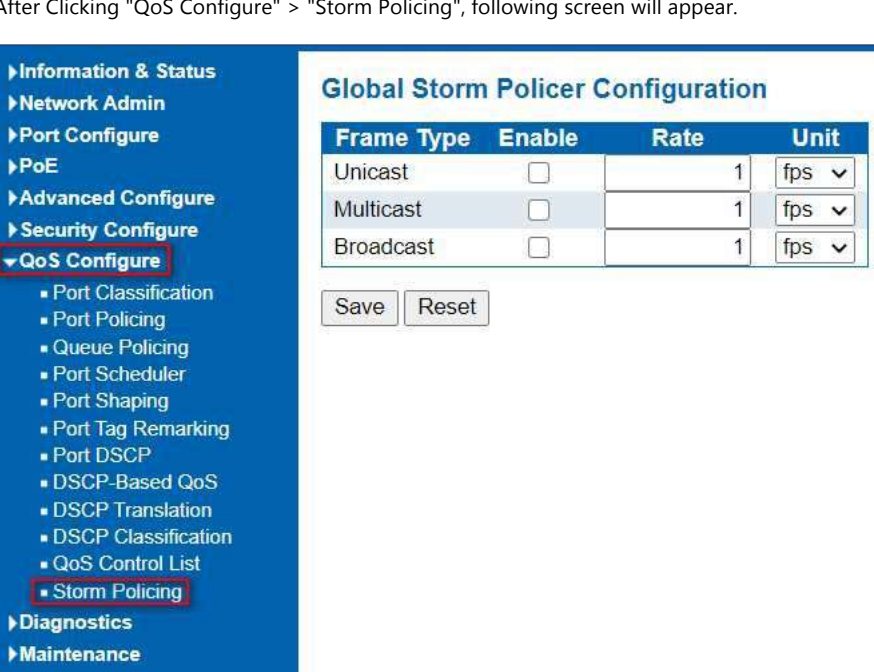

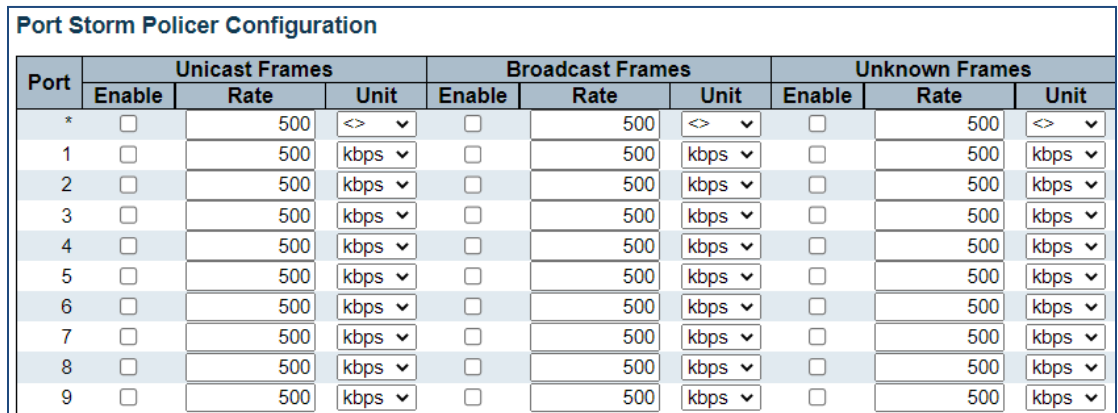

Figure 7.12: Storm Policing Configuration Screen

Configuration object and description is:

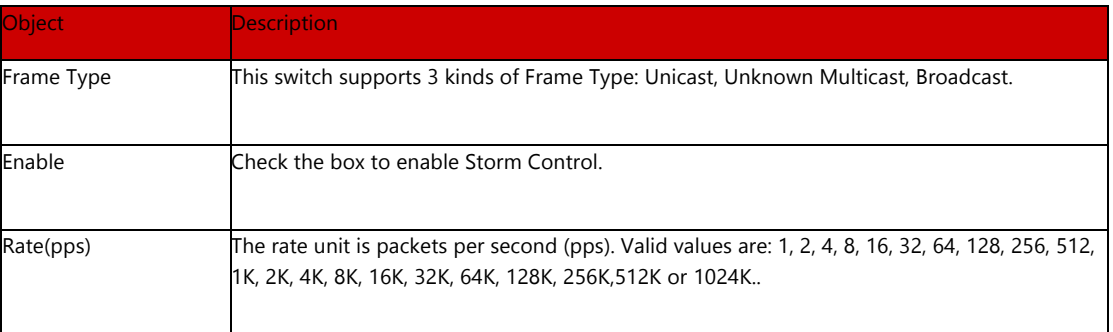

Clicking "Save" to store and active settings.

7.12 Weighted Random Early Detection Configuration

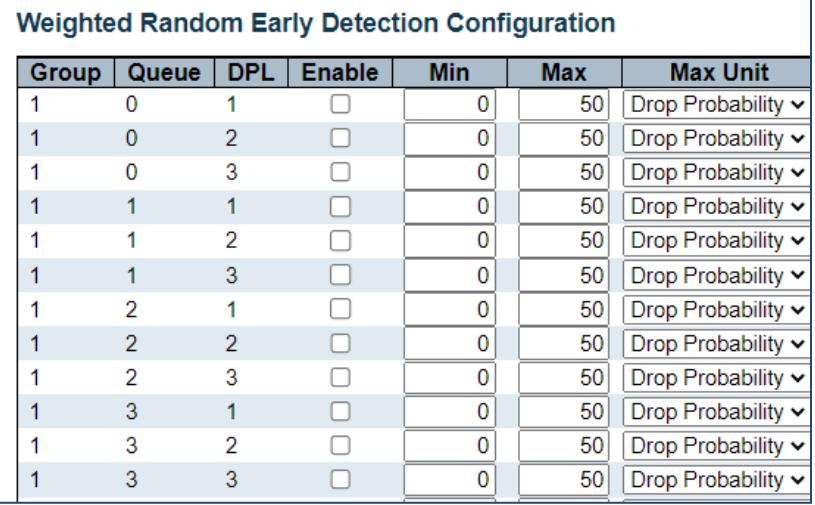

This operation defines the number of frames prior to be dropped to avoid traffic congestion. It measures the size of the queues and will drop frames when the queue is between the minimum and maximum threshold.

# Section 8: Diagnostics

## 8. Diagnostics

8.1 Ping Test

Ping is a little program that can issue ICMP Echo packets to the IP address you defined. Destination node will respond to those packets sent from switch. So Ping test is to troubleshoot IP connectivity issues.

After clicking ''Diagnostics ''>''Ping'', following screen appear.

## Please note the packet size test is limited to 1452 bytes

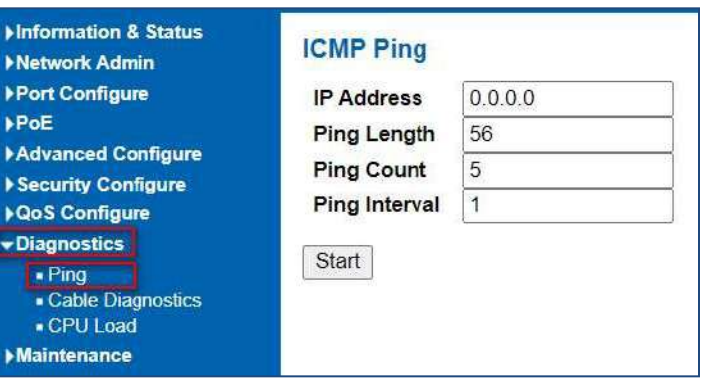

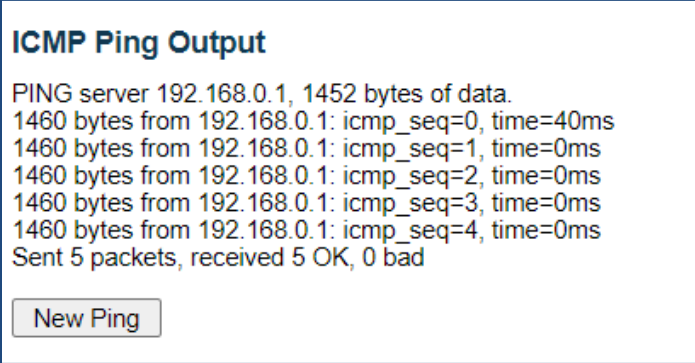

Figure 8-1 Ping Test Screen

## Configuration object and description is:

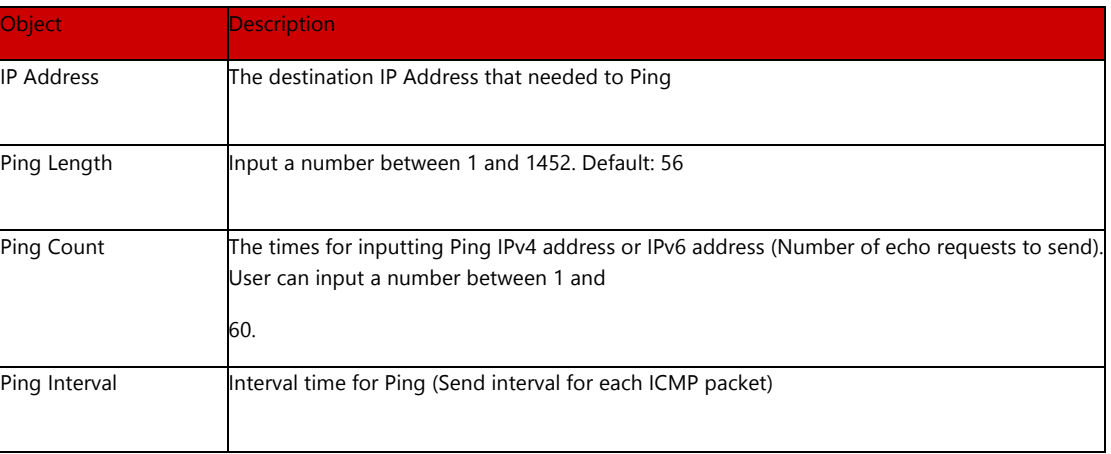

Clicking ''Start'' button to start Ping testing.

# 8.2 Cable Diagnostics

The Cable Diagnostics performs tests on 10/100/1000BASE-T copper cables. These functions have the ability to identify the cable length and operating conditions, and to isolate a variety of common faults that can occur on the Cat5 twisted-pair cabling.

After clicking ''Diagnostics ''>''Cable Diagnostics'', following screen will appear.

Note: Cable Diagnostics only apply to UTP (copper) connections and will be valid with connection at or under 328 feet (100m)

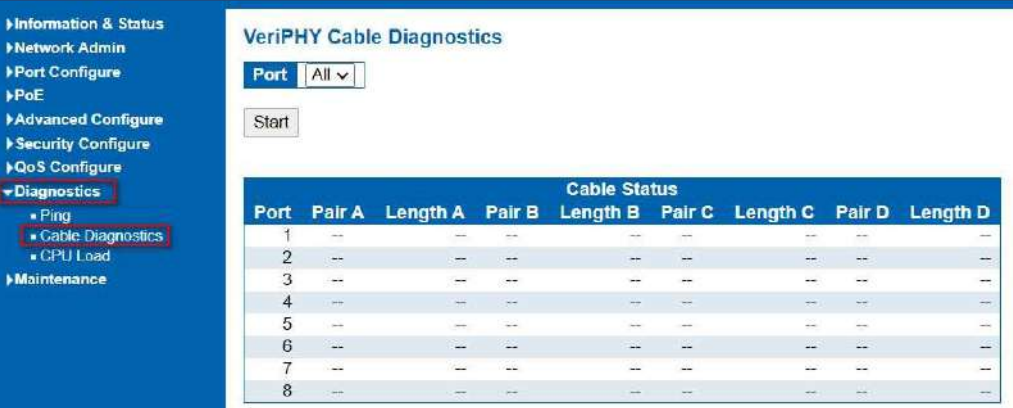

# **VeriPHY Cable Diagnostics**

Port  $All \vee$ 

Start

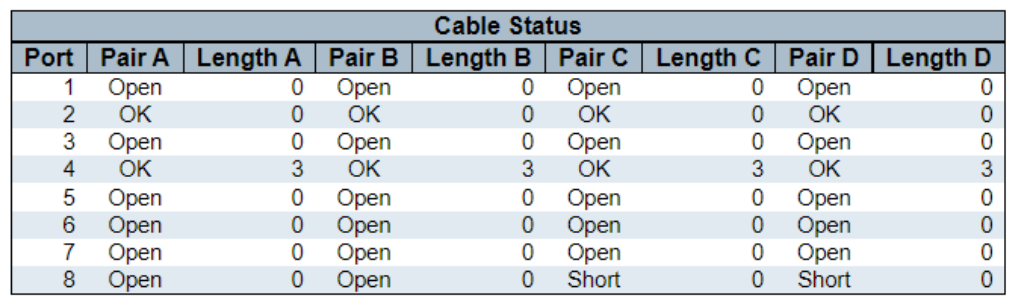

Figure 8-2 Cable Diagnostics Screen

Configuration object and description is:

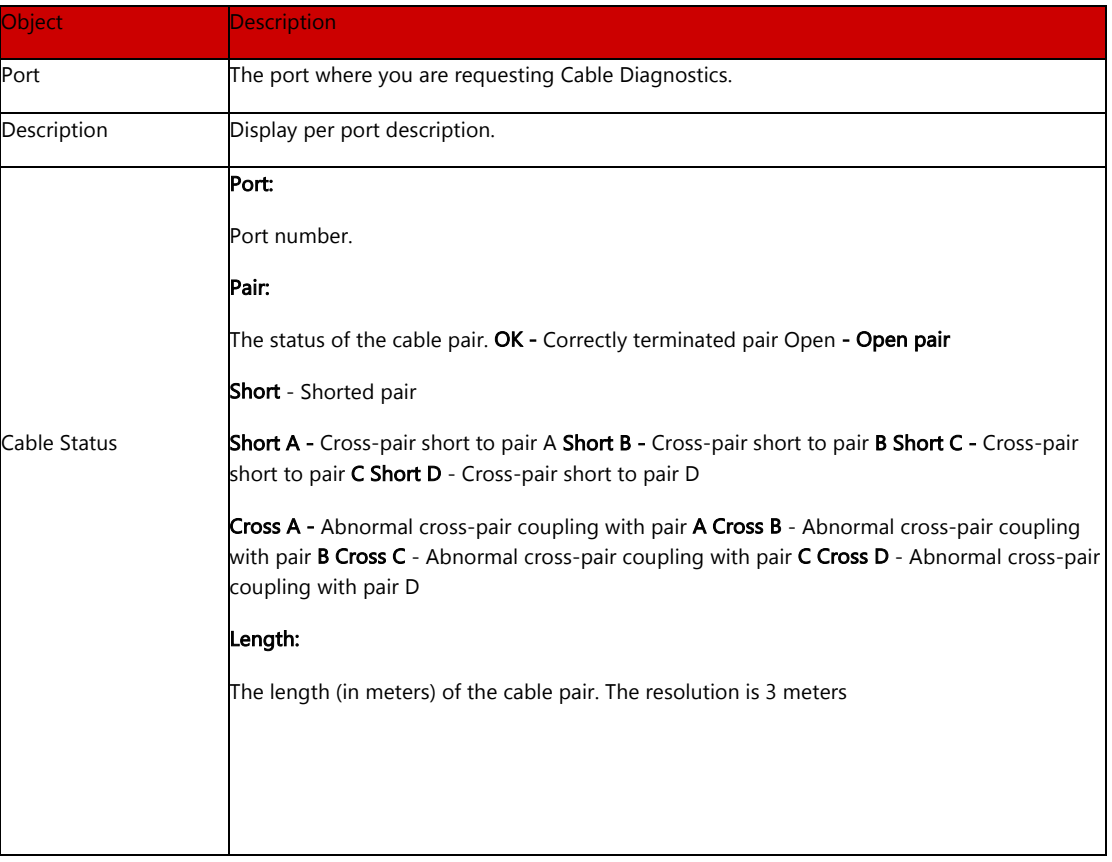

Clicking ''Start'' button to start ''Cable Diagnostics'' testing.

## 8.2 CPU Load

This page shows percent of CPU load. After clicking ''Diagnostics''>''CPU Load'', following screen will appear.

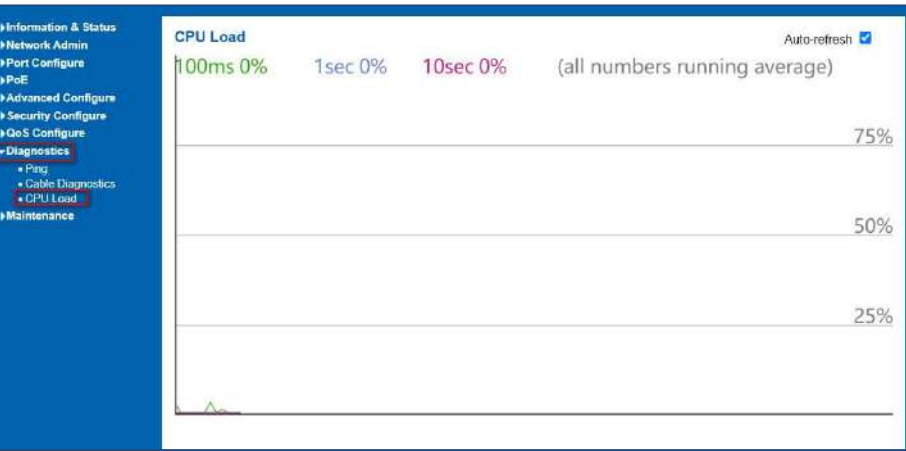

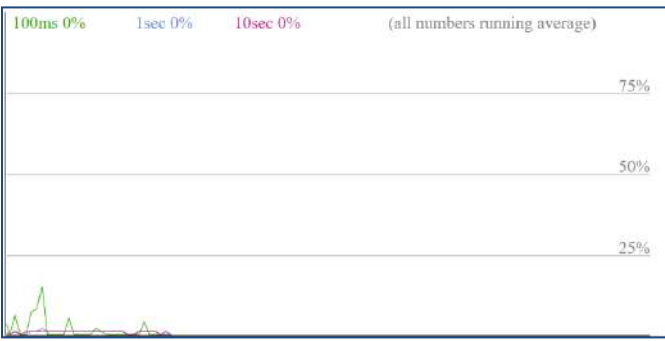

Figure 8-3 CPU Load Screen

This page displays the CPU load, using an SVG graph. The load is measured as average over the last 100ms, 1 sec and 10 seconds intervals. The last 120 samples are graphed, and the last numbers are displayed as text as well. In order to display the SVG graph, your browser must support the SVG format. Consult the SVG Wiki for more information on browser support.

Specifically, at the time of writing, Microsoft Internet Explorer will need to have a plugin installed to support SVG

## Buttons

Auto-refresh  $\Box$ : Check this box to refresh the page automatically. Automatic refresh occurs every 3 seconds.

# Section 9: Maintenance

## 9. Maintenance

# 9.1 Restart Device

This page is for restarting switch. After clicking ''Maintenance ''>''Restart Device'', following screen will appear.

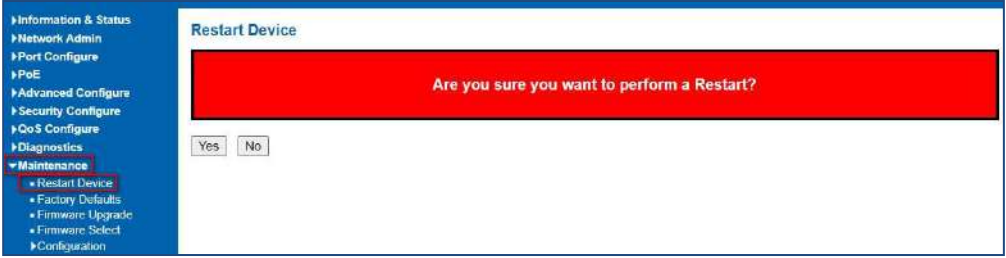

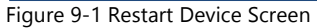

Please clicking ''Yes'' to restart the switch.

This page is for making all settings to factory defaults. After clicking ''Maintenance ''>''Factory Defaults'', following screen will appear.

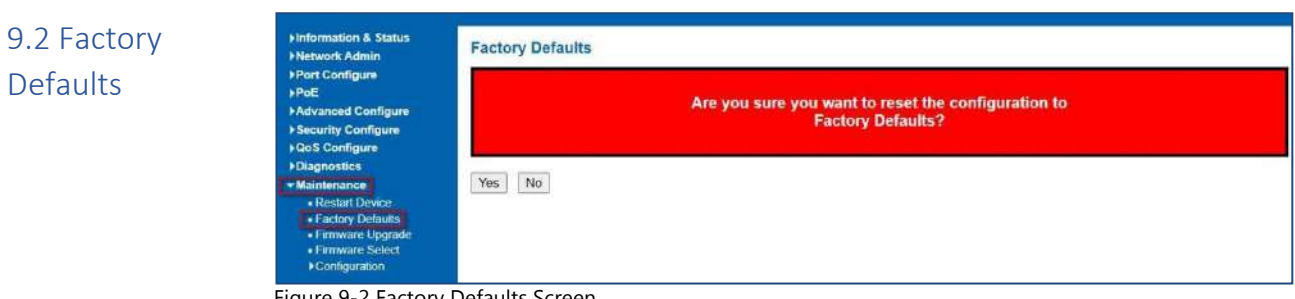

Figure 9-2 Factory Defaults Screen

Please clicking ''Yes'' to reset the configuration to Factory Defaults.

# 9.3 Firmware Upgrade

This page is for upgrading system firmware. After clicking ''Maintenance ''>''Firmware Upgrade'', following screen will appear.

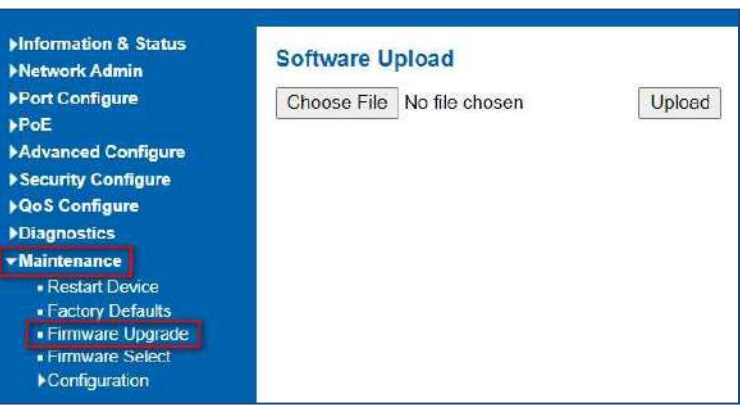

Figure 9-3 Firmware Upgrade Screen

Please clicking ''Browse'' to select the firmware that needed to upgrade. And then clicking ''Upload '' to start upgrading.

This page provides information about the active and alternate (backup) firmware images in the device, and allows you to revert to the alternate image. The web page displays two tables with information about the active and alternate firmware images. After clicking ''Maintenance ''>''Firmware Upgrade'', following screen will appear.

## 9.4 Firmware Select

| Information & Status<br><b>Network Admin</b>                                                            | <b>Software Image Selection</b>               |
|----------------------------------------------------------------------------------------------------|-----------------------------------------------|
| <b>Port Configure</b>                                                                                   | <b>Active Image</b>                           |
| <b>▶PoE</b>                                                                                             | LK6012P8C4F(2).dat<br>Image                   |
| Advanced Configure                                                                                      | Version<br>build-dev-2.1                      |
| Security Configure                                                                                      | 2020-05-12T18:20:19-07:00<br>Date             |
| <b>AQoS Configure</b><br>Diagnostics                                                                    | <b>Alternate Image</b><br>managed.bk<br>Image |
| <b>Waintenance</b>                                                                                      | <b>Version</b><br>build-dev-2.1               |
| - Restart Device<br>- Factory Defaults<br>- Firmware Upgrade<br><b>Firmware Select</b><br>Configuration | 2020-05-11T19:22:44-07:00<br>Date             |
|                                                                                                    | Cancel<br>Activate Alternate Image            |

Figure 9-4 Firmware Select Screen

Configuration object and description is:

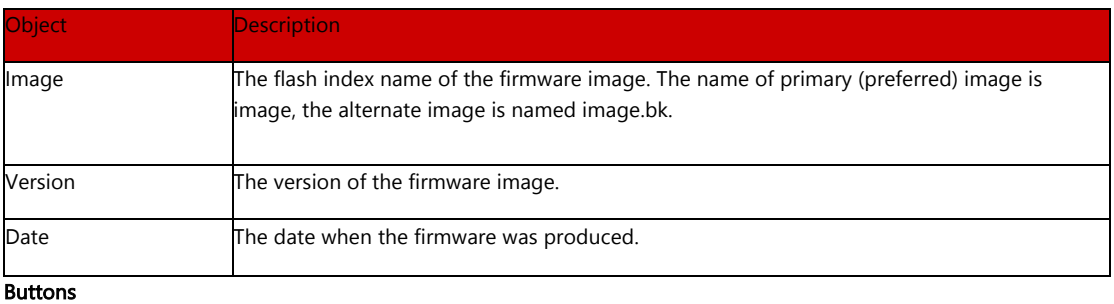

Activate Alternate Image

: Clicking to use the alternate image. This button may be disabled depending on system state. Configuration Configuration

In this page, user can download, upload, activated or delete configuration files.

After clicking ''Maintenance ''>''Download'', following screen will appear.

## 9.5.1 Download Configuration File

9.5

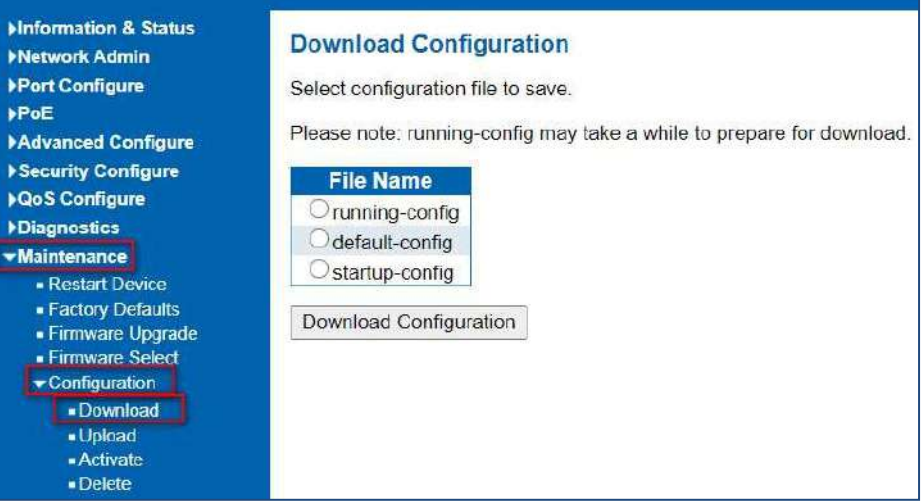

Please choose a file and then clicking ''Download Configuration'' button to download.

After clicking ''Maintenance ''>''Upload'', following screen will appear. Then user can upload Configuration File.

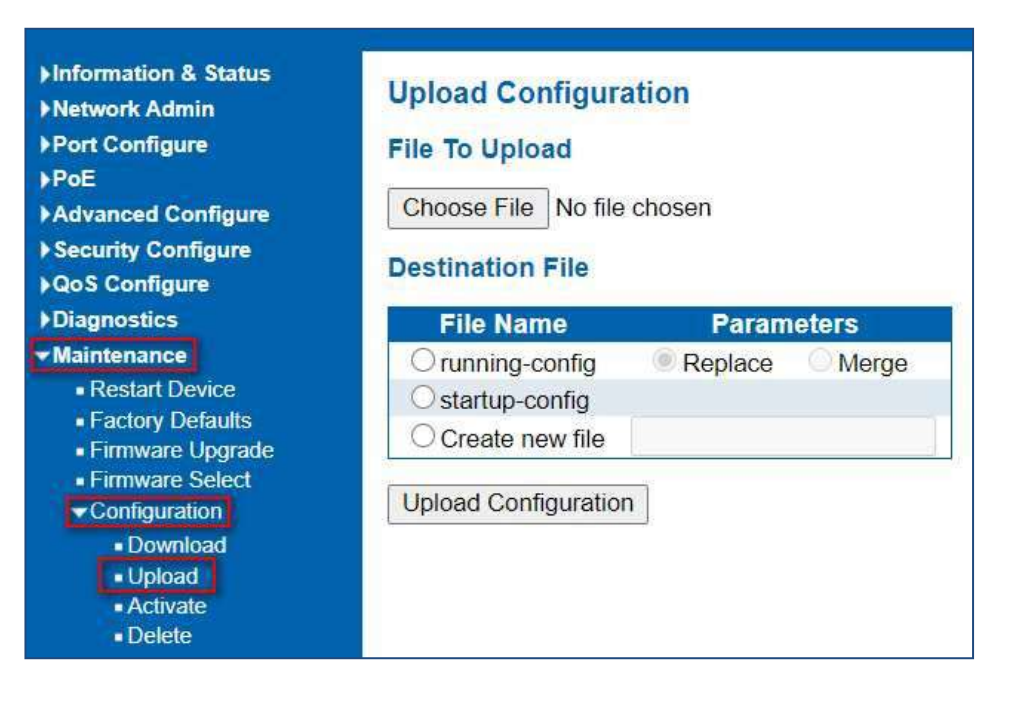

#### Activate Configuration

## 9.5.3 Activate Configuration

After clicking ''Maintenance ''>''Activate'', following screen will appear. Then user can activate Configuration File.

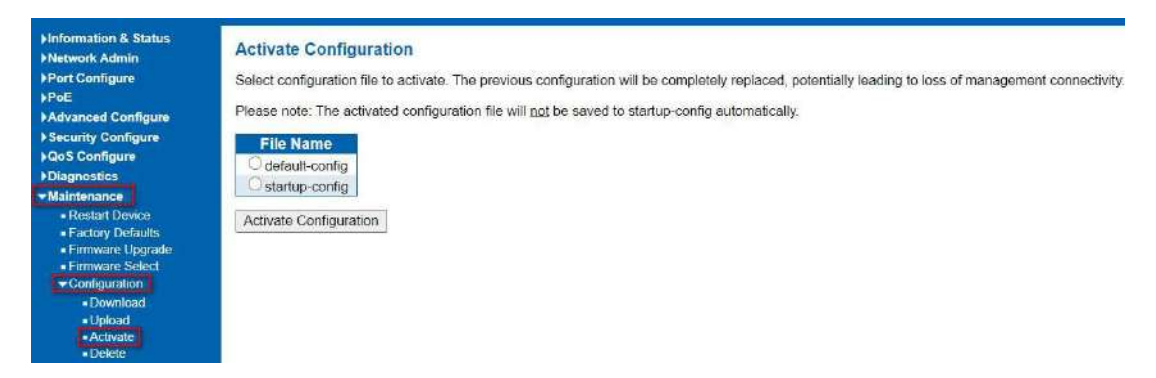

After clicking ''Maintenance ''>''Delete'', following screen will appear. Then user can delete Configuration File.

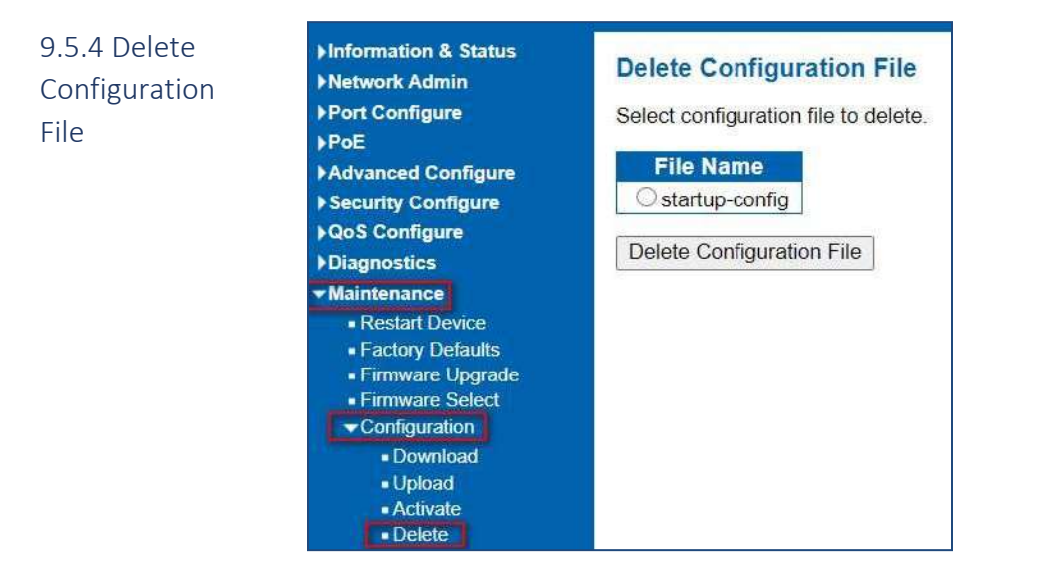

## 154

## 9.5.5 Glossary

**ACE** 

ACE is an acronym for Access Control Entry. It describes access permission associated with a particular ACE ID. There are three ACE frame types (Ethernet Type, ARP, and IPv4) and two ACE actions (permit and deny). The ACE also contains many detailed, different parameter options that are available for individual application.

## ACL

ACL is an acronym for Access Control List. It is the list table of ACEs, containing access control entries that specify individual users or groups permitted or denied to specific traffic objects, such as a process or a program. Each accessible traffic object contains an identifier to its ACL. The privileges determine whether there are specific traffic object access rights. ACL implementations can be quite complex, for example, when the ACEs are prioritized for the various situation. In networking, the ACL refers to a list of service ports or network services that are available on a host or server, each with a list of hosts or servers permitted or denied to use the service. ACL can generally be configured to control inbound traffic, and in this context, they are similar to firewalls.

#### AES

AES is an acronym for Advanced Encryption Standard. The encryption key protocol is applied in 802.1i standard to improve WLAN security. It is an encryption standard by the U.S. government, which will replace DES and 3DES. AES has a fixed block size of 128 bits and a key size of 128, 192, or 256 bits.

#### AMS

AMS is an acronym for Auto Media Select. AMS is used for dual media ports (ports supporting both copper (cu) and fiber (SFP) cables. AMS automatically determines if a SFP or a CU cable is inserted and switches to the corresponding media. If both SFP and cu cables are inserted, the port will select the preferred media.

## APS

APS is an acronym for Automatic Protection Switching. This protocol is used to secure that switching is done bidirectional in the two ends of a protection group, as defined in G.8031.

#### ARP

ARP is an acronym for Address Resolution Protocol. It is a protocol that used to convert an IP address into a physical address, such as an Ethernet address. ARP allows a host to communicate with other hosts when only the Internet address of its neighbors is known. Before using IP, the host sends a broadcast ARP request containing the Internet address of the desired destination system.

#### ARP Inspection

ARP Inspection is a secure feature. Several types of attacks can be launched against a host or devices connected to Layer 2 networks by "poisoning" the ARP caches. This feature is used to block such attacks. Only valid ARP requests and responses can go through the switch device.

## CC

CC is an acronym for Continuity Check. It is a MEP functionality that is able to detect loss of continuity in a network by transmitting CCM frames to a peer MEP.

## **CCM**

CCM is an acronym for Continuity Check Message. It is a OAM frame transmitted from a MEP to it's peer MEP and used to implement CC functionality.

#### CDP

CDP is an acronym for Cisco Discovery Protocol.

## DEI

DEI is an acronym for Drop Eligible Indicator. It is a 1-bit field in the VLAN tag.

## **DES**

DES is an acronym for Data Encryption Standard. It provides a complete description of a mathematical algorithm for encrypting (enciphering) and decrypting (deciphering) binary coded information.

## **DHCP**

DHCP is an acronym for Dynamic Host Configuration Protocol. It is a protocol used for assigning dynamic IP addresses to devices on a network.

## DHCP Relay

DHCP Relay is used to forward and to transfer DHCP messages between the clients and the server when they are not on the same subnet domain.

#### DHCP Snooping

DHCP Snooping is used to block intruder on the untrusted ports of the switch device when it tries to intervene by injecting a bogus DHCP reply packet to a legitimate conversation between the DHCP client and server.

#### DNS

DNS is an acronym for Domain Name System. It stores and associates many types of information with domain names. Most importantly, DNS translates human-friendly domain names and computer hostnames into computerfriendly IP addresses. For example, the domain name www.example.com might translate to 192.168.0.1.

## DoS

DoS is an acronym for Denial of Service. In a denial-of-service (DoS) attack, an attacker attempts to prevent legitimate users from accessing information or services. By targeting at network sites or network connection, an attacker may be able to prevent network users from accessing email, web sites, online accounts (banking, etc.), or other services that rely on the affected computer.

#### **DSCP**

DSCP is an acronym for Differentiated Services Code Point. It is a field in the header of IP packets for packet classification purposes.

#### EEE

EEE is an abbreviation for Energy Efficient Ethernet defined in IEEE 802.3az.

#### EPS

EPS is an abbreviation for Ethernet Protection Switching defined in ITU/T G.8031.

#### Ethernet Type

Ethernet Type, or EtherType, is a field in the Ethernet MAC header, defined by the Ethernet networking standard. It is used to indicate which protocol is being transported in an Ethernet frame.

## FTP

FTP is an acronym for File Transfer Protocol. It is a transfer protocol that uses the Transmission Control Protocol (TCP) and provides file writing and reading. It also provides directory service and security features.

#### Fast Leave

Multicast snooping Fast Leave processing allows the switch to remove an interface from the forwarding-table entry without first sending out group specific queries to the interface. The VLAN interface is pruned from the multicast tree for the multicast group specified in the original leave message. Fast-leave processing ensures optimal bandwidth management for all hosts on a switched network, even when multiple multicast groups are in use simultaneously. This processing applies to IGMP and MLD.

### **HTTP**

HTTP is an acronym for Hypertext Transfer Protocol. It is a protocol that used to transfer or convey information on the World Wide Web (WWW). HTTP defines how messages are formatted and transmitted, and what actions Web servers and browsers should take in response to various commands. For example, when you enter a URL in your browser, this actually sends an HTTP command to the Web server directing it to fetch and transmit the requested

#### **WFR**

Web page. The other main standard that controls how the World Wide Web works is HTML, which covers how Web pages are formatted and displayed.

Any Web server machine contains, in addition to the Web page files it can serve, an HTTP daemon, a program that is designed to wait for HTTP requests and handle them when they arrive. The Web browser is an HTTP client, sending

requests to server machines. An HTTP client initiates a request by establishing a Transmission Control Protocol (TCP) connection to a particular port on a remote host (port 80 by default). An HTTP server listening on that port waits for the client to send a request message.

## **HTTPS**

HTTPS is an acronym for Hypertext Transfer Protocol over Secure Socket Layer. It is used to indicate a secure HTTP connection. HTTPS provide authentication and encrypted communication and is widely used on the World Wide Web for security-sensitive communication such as payment transactions and corporate logins. HTTPS is really just the use of Netscape's Secure Socket Layer (SSL) as a sublayer under its regular HTTP application layering. (HTTPS uses port 443 instead of HTTP port 80 in its interactions with the lower layer, TCP/IP.) SSL uses a 40-bit key size for the RC4 stream encryption algorithm, which is no longer considered an adequate degree of encryption for commercial exchange.

## ICMP

ICMP is an acronym for Internet Control Message Protocol. It is a protocol that generated the error response, diagnostic or routing purposes. ICMP messages generally contain information about routing difficulties or simple exchanges such as time-stamp or echo transactions. For example, the PING command uses ICMP to test an Internet connection.

## IEEE 802.1X

IEEE 802.1X is an IEEE standard for port-based Network Access Control. It provides authentication to devices attached to a LAN port, establishing a point-to-point connection or preventing access from that port if authentication fails. With 802.1X, access to all switch ports can be centrally controlled from a server, which means that authorized users can use the same credentials for authentication from any point within the network.

#### IGMP

IGMP is an acronym for Internet Group Management Protocol. It is a communications protocol used to manage the membership of Internet Protocol multicast groups. IGMP is used by IP hosts and adjacent multicast routers to establish multicast group memberships. It is an integral part of the IP multicast specification, like ICMP for unicast connections. IGMP can be used for online video and gaming, and allows more efficient use of resources when supporting these uses.

#### IGMP Querier

A router sends IGMP Query messages onto a particular link. This router is called the Querier. There will be only one IGMP Querier that wins Querier election on a particular link.

#### IMAP

IMAP is an acronym for Internet Message Access Protocol. It is a protocol for email clients to retrieve email messages from a mail server. IMAP is the protocol that IMAP clients use to communicate with the servers, and SMTP is the protocol used to transport mail to an IMAP server. The current version of the Internet Message Access Protocol is IMAP4. It is similar to Post Office Protocol version 3 (POP3), but offers additional and more complex features. For example, the IMAP4 protocol leaves your email messages on the server rather than downloading them to your computer. If you wish to remove your messages from the server, you must use your mail client to generate local folders, copy messages to your local hard drive, and then delete and expunge the messages from the server.

#### IP

IP is an acronym for Internet Protocol. It is a protocol used for communicating data across an internet network. IP is a "best effort" system, which means that no packet of information sent over is assured to reach its destination in the same condition it was sent. Each device connected to a Local Area Network (LAN) or Wide Area Network (WAN) is given an Internet Protocol address, and this IP address is used to identify the device uniquely among all other devices connected to the extended network.

The current version of the Internet protocol is IPv4, which has 32-bits Internet Protocol addresses allowing for in excess of four billion unique addresses. This number is reduced drastically by the practice of webmasters taking addresses in large blocks, the bulk of which remain unused. There is a rather substantial movement to adopt a new version of the Internet Protocol, IPv6, which would have 128-bits Internet Protocol addresses. This number can be represented roughly by a three with thirty-nine zeroes after it. However, IPv4 is still the protocol of choice for most of the Internet.

## IPMC

IPMC is an acronym for IP MultiCast. IPMC supports IPv4 and IPv6 multicasting. IPMCv4 denotes multicast for IPv4. IPMCv6 denotes multicast for IPv6.

#### IPMC Profile

IPMC Profile is an acronym for IP MultiCast Profile. IPMC Profile is used to deploy the access control on IP multicast streams.

## IP Source Guard

IP Source Guard is a secure feature used to restrict IP traffic on DHCP snooping untrusted ports by filtering traffic based on the DHCP Snooping Table or manually configured IP Source Bindings. It helps prevent IP spoofing attacks when a host tries to spoof and use the IP address of another host.

## **LACP**

LACP is an IEEE 802.3ad standard protocol. The Link Aggregation Control Protocol, allows bundling several physical ports together to form a single logical port.

#### $\overline{\mathsf{L}}$

The IEEE 802.2 Logical Link Control (LLC) protocol provides a link mechanism for upper layer protocols. It is the upper sub-layer of the Data Link Layer and provides multiplexing mechanisms that make it possible for several network protocols (IP, IPX) to coexist within a multipoint network. LLC header consists of 1-byte DSAP (Destination Service Access Point), 1 byte SSAP (Source Service Access Point), 1 or 2 bytes Control field followed by LLC information.

#### LLDP

LLDP is an IEEE 802.1ab standard protocol. The Link Layer Discovery Protocol (LLDP) specified in this standard allows stations attached to an IEEE 802 LAN to advertise, to other stations attached to the same IEEE 802 LAN, the major capabilities provided by the system incorporating that station, the management address or addresses of the entity or entities that provide management of those capabilities, and the identification of the stations point of attachment to the IEEE 802 LAN required by those management entity or entities. The information distributed via this protocol is stored by its recipients in a standard Management Information Base (MIB), making it possible for the information to be accessed by a Network Management System (NMS) using a management protocol such as the Simple Network Management Protocol (SNMP).

#### LLDP-MED

LLDP-MED is an extension of IEEE 802.1ab and is defined by the telecommunication industry association (TIA-1057).

#### LLQI

LLQI (Last Listener Query Interval) is the maximum response time used to calculate the Maximum Response Code inserted into Specific Queries. It is used to detect the departure of the last listener for a multicast address or source. In IGMP, this term is called LMQI (Last Member Query Interval).

#### LOC

LOC is an acronym for Loss of Connectivity and is detected by a MEP and is indicating lost connectivity in the network. Can be used as switch criteria by EPS

#### MAC Table

Switching of frames is based upon the DMAC address contained in the frame. The switch builds up a table that maps MAC addresses to switch ports for knowing which ports the frames should go to (based upon the DMAC address in the frame). This table contains both static and dynamic entries. The static entries are configured by the network administrator if the administrator wants to do a fixed mapping between the DMAC address and switch ports.

The frames also contain a MAC address (SMAC address), which shows the MAC address of the equipment sending the frame. The SMAC address is used by the switch to automatically update the MAC table with these dynamic MAC addresses. Dynamic entries are removed from the MAC table if no frame with the corresponding SMAC address have been seen after a configurable age time.

#### MEP

MEP is an acronym for Maintenance Entity Endpoint and is an endpoint in a Maintenance Entity Group (ITU-T Y.1731).

#### MD5

MD5 is an acronym for Message-Digest algorithm 5. MD5 is a message digest algorithm, used cryptographic hash function with a 128-bit hash value. It was designed by Ron Rivest in 1991. MD5 is officially defined in RFC 1321 - The MD5 Message-Digest Algorithm.

#### Mirroring

For debugging network problems or monitoring network traffic, the switch system can be configured to mirror frames from multiple ports to a mirror port. (In this context, mirroring a frame is the same as copying the frame.)

Both incoming (source) and outgoing (destination) frames can be mirrored to the mirror port.

#### MLD

MLD is an acronym for Multicast Listener Discovery for IPv6. MLD is used by IPv6 routers to discover multicast listeners on a directly attached link, much as IGMP is used in IPv4. The protocol is embedded in ICMPv6 instead of using a separate protocol.

#### MLD Querier

A router sends MLD Query messages onto a particular link. This router is called the Querier. There will be only one MLD Querier that wins Querier election on a particular link.

## **MSTP**

In 2002, the IEEE introduced an evolution of RSTP: the Multiple Spanning Tree Protocol. The MSTP protocol provides for multiple spanning tree instances, while ensuring RSTP and STP compatibility. The standard was originally defined by IEEE 802.1s, but was later incorporated in IEEE 802.1D-2005.

#### MVR

Multicast VLAN Registration (MVR) is a protocol for Layer 2 (IP)-networks that enables multicast-traffic from a source VLAN to be shared with subscriber-VLANs.

The main reason for using MVR is to save bandwidth by preventing duplicate multicast streams being sent in the core network, instead the stream(s) are received on the MVR-VLAN and forwarded to the VLANs where hosts have requested it/them (Wikipedia).

### NAS

NAS is an acronym for Network Access Server. The NAS is meant to act as a gateway to guard access to a protected source. A client connects to the NAS, and the NAS connects to another resource asking whether the client's supplied credentials are valid. Based on the answer, the NAS then allows or disallows access to the protected resource. An example of a NAS implementation is IEEE 802.1X.

#### **NetBIOS**

NetBIOS is an acronym for Network Basic Input/Output System. It is a program that allows applications on separate computers to communicate within a Local Area Network (LAN), and it is not supported on a Wide Area Network (WAN).

The NetBIOS giving each computer in the network both a NetBIOS name and an IP address corresponding to a different host name, provides the session and transport services described in the Open Systems Interconnection (OSI) model.

#### NFS

NFS is an acronym for Network File System. It allows hosts to mount partitions on a remote system and use them as though they are local file systems.

NFS allows the system administrator to store resources in a central location on the network, providing authorized users continuous access to them, which means NFS supports sharing of files, printers, and other resources as persistent storage over a computer network.

## NTP

NTP is an acronym for Network Time Protocol, a network protocol for synchronizing the clocks of computer systems. NTP uses UDP (datagrams) as transport layer.

## OAM

OAM is an acronym for Operation Administration and Maintenance.

It is a protocol described in ITU-T Y.1731 used to implement carrier Ethernet functionality. MEP functionality like CC and RDI is based on this.

## Optional TLVs.

A LLDP frame contains multiple TLVs For some TLVs it is configurable if the switch shall include the TLV in the LLDP frame. These TLVs are known as optional TLVs. If an optional TLVs is disabled the corresponding information is not included in the LLDP frame.

#### OUI

OUI is the organizationally unique identifier. An OUI address is a globally unique identifier assigned to a vendor by IEEE. You can determine which vendor a device belongs to according to the OUI address which forms the first 24 bits of a MAC address.

#### PCP

PCP is an acronym for Priority Code Point. It is a 3-bit field storing the priority level for the 802.1Q frame. It is also known as User Priority.

## PD

PD is an acronym for Powered Device. In a PoE system the power is delivered from a PSE ( power sourcing equipment ) to a remote device. The remote device is called a PD.

#### PHY

PHY is an abbreviation for Physical Interface Transceiver and is the device that implements the Ethernet physical layer (IEEE-802.3).

#### PING

Ping (Packet InterNet Grouper) is a program that sends a series of packets over a network or the Internet to a specific computer in order to generate a response from that computer. The other computer responds with an acknowledgment that it received the packets. Ping was created to verify whether a specific computer on a network or the Internet exists and is connected.

Ping uses Internet Control Message Protocol (ICMP) packets. The PING Request is the packet from the origin computer, and the PING Reply is the packet response from the target.

## PoE

PoE is an acronym for Power Over Ethernet. Power over Ethernet is used to transmit electrical power, to remote devices over standard Ethernet cable. It could for example be used for powering IP telephones, wireless LAN Access Points (AP), IP cameras and other equipment, where it would be difficult or expensive to connect the equipment to main power supply.

#### Policer

A policer can limit the bandwidth of received frames. It is located in front of the ingress queue.

#### POP3

POP3 is an acronym for Post Office Protocol version 3. It is a protocol for email clients to retrieve email messages from a mail server.

POP3 is designed to delete mail on the server as soon as the user has downloaded it. However, some implementations allow users or an administrator to specify that mail be saved for some period of time. POP can be thought of as a "store-and-forward" service.

An alternative protocol is Internet Message Access Protocol (IMAP). IMAP provides the user with more capabilities for retaining e-mail on the server and for organizing it in folders on the server. IMAP can be thought of as a remote file server.

POP and IMAP deal with the receiving of e-mail and are not to be confused with the Simple Mail Transfer Protocol (SMTP). You send e-mail with SMTP, and a mail handler receives it on your recipient's behalf. Then the mail is read using POP or IMAP. IMAP4 and POP3 are the two most prevalent Internet standard protocols for e-mail retrieval. Virtually all modern e-mail clients and servers support both.

#### PPPoE

PPPoE is an acronym for Point-to-Point Protocol over Ethernet. It is a network protocol for encapsulating Point-to-Point Protocol (PPP) frames inside Ethernet frames. It is used mainly with ADSL services where individual users connect to the ADSL transceiver (modem) over Ethernet and in plain Metro Ethernet networks (Wikipedia).

#### Private VLAN

In a private VLAN, PVLANs provide layer 2 isolation between ports within the same broadcast domain. Isolated ports configured as part of PVLAN cannot communicate with each other. Member ports of a PVLAN can communicate with each other.

#### PTP

PTP is an acronym for Precision Time Protocol, a network protocol for synchronizing the clocks of computer systems.

#### **OCE**

QCE is an acronym for QoS Control Entry. It describes QoS class associated with a particular QCE ID.

There are six QCE frame types: Ethernet Type, VLAN, UDP/TCP Port, DSCP, TOS, and Tag Priority. Frames can be classified by one of 4 different QoS classes: "Low", "Normal", "Medium", and "High" for individual application.

### **QCI**

QCI is an acronym for QoS Class Identifier. This is a special identifier defining the quality of packet communication provided by LTE (Long Term Evolution, marketed as 4G LTE).

## **OCL**

QCL is an acronym for QoS Control List. It is the list table of QCEs, containing QoS control entries that classify to a specific QoS class on specific traffic objects.

Each accessible traffic object contains an identifier to its QCL. The privileges determine specific traffic object to specific QoS class.

#### QL

QL In SyncE this is the Quality Level of a given clock source. This is received on a port in a SSM indicating the quality of the clock received in the port.

#### Oo<sub>S</sub>

QoS is an acronym for Quality of Service. It is a method to guarantee a bandwidth relationship between individual applications or protocols.

A communications network transports a multitude of applications and data, including high-quality video and delaysensitive data such as real-time voice. Networks must provide secure, predictable, measurable, and sometimes guaranteed services.

Achieving the required QoS becomes the secret to a successful end-to-end business solution.

Therefore, QoS is the set of techniques to manage network resources.

## QoS class

Every incoming frame is classified to a QoS class, which is used throughout the device for providing queuing, scheduling and congestion control guarantees to the frame according to what was configured for that specific QoS class. There is a one-to-one mapping between QoS class, queue and priority. A QoS class of 0 (zero) has the lowest priority.

#### Querier Election

Querier election is used to dedicate the Querier, the only one router sends Query messages, on a particular link. Querier election rule defines that IGMP Querier or MLD Querier with the lowest IPv4/IPv6 address wins the election.

#### RARP

RARP is an acronym for Reverse Address Resolution Protocol. It is a protocol that is used to obtain an IP address for a given hardware address, such as an Ethernet address. RARP is the complement of ARP.

#### **RADIUS**

RADIUS is an acronym for Remote Authentication Dial in User Service. It is a networking protocol that provides centralized access, authorization and accounting management for people or computers to connect and use a network service.

#### RDI

RDI is an acronym for Remote Defect Indication. It is a OAM functionality that is used by a MEP to indicate defect detected to the remote peer MEP.

#### Router Port

A router port is a port on the Ethernet switch that leads switch towards the Layer 3 multicast device.

#### **RSTP**

In 1998, the IEEE with document 802.1w introduced an evolution of STP: the Rapid Spanning Tree Protocol, which provides for faster spanning tree convergence after a topology change. Standard IEEE 802.1D-2004 now incorporates RSTP and obsoletes STP, while at the same time being backwards-compatible with STP.

#### SAMBA

Samba is a program running under UNIX-like operating systems (not the Brazilian dance) that provides seamless integration between UNIX and Microsoft Windows machines. Samba acts as file and print servers for Microsoft Windows, IBM OS/2, and other SMB client machines. Samba uses the Server Message Block (SMB) protocol and Common Internet File System (CIFS), which is the underlying protocol used in Microsoft Windows networking.

Samba can be installed on a variety of operating system platforms, including Linux, most common Unix platforms, OpenVMS, and IBM OS/2.

Samba can also register itself with the master browser on the network so that it would appear in the listing of hosts in Microsoft Windows "Neighborhood Network".

#### sFlow

sFlow is an industry standard technology for monitoring switched networks through random sampling of packets on switch ports and time-based sampling of port counters. The sampled packets and counters (referred to as flow samples and counter samples, respectively) are sent as sFlow UDP datagrams to a central network traffic monitoring server. This central server is called an sFlow receiver or sFlow collector.

Additional information can be found at http://sflow.org.

## SHA

SHA is an acronym for Secure Hash Algorithm. It designed by the National Security Agency (NSA) and published by the NIST as a U.S. Federal Information Processing Standard. Hash algorithms compute a fixed-length digital representation (known as a message digest) of an input data sequence (the message) of any length.

#### Shaper

A shaper can limit the bandwidth of transmitted frames. It is located after the ingress queues.

## **SMTP**

SMTP is an acronym for Simple Mail Transfer Protocol. It is a text-based protocol that uses the Transmission Control Protocol (TCP) and provides a mail service modeled on the FTP file transfer service. SMTP transfers mail messages between systems and notifications regarding incoming mail.

The SubNetwork Access Protocol (SNAP) is a mechanism for multiplexing, on networks using IEEE 802.2 LLC, more protocols than can be distinguished by the 8-bit 802.2 Service Access Point (SAP) fields. SNAP supports identifying protocols by Ethernet type field values; it also supports vendor-private protocol identifier.

#### SNMP

SNMP is an acronym for Simple Network Management Protocol. It is part of the Transmission Control Protocol/Internet Protocol (TCP/IP) protocol for network management. SNMP allow diverse network objects to participate in a network management architecture. It enables network management systems to learn network problems by receiving traps or change notices from network devices implementing SNMP.

#### **SNTP**

SNTP is an acronym for Simple Network Time Protocol, a network protocol for synchronizing the clocks of computer systems. SNTP uses UDP (datagrams) as transport layer.

## SPROUT

Stack Protocol using ROUting Technology. An advanced protocol for almost instantaneous discovery of topology changes within a stack as well as election of a master switch. SPROUT also calculates parameters for setting up each switch to perform shortest path forwarding within the stack.

## SSID

Service Set Identifier is a name used to identify the particular 802.11 wireless LANs to which a user wants to attach. A client device will receive broadcast messages from all access points within range advertising their SSIDs, and can choose one to connect to based on pre-configuration, or by displaying a list of SSIDs in range and asking the user to select one (wikipedia).

#### SSH

SSH is an acronym for Secure SHell. It is a network protocol that allows data to be exchanged using a secure channel between two networked devices. The encryption used by SSH provides confidentiality and integrity of data over an insecure network. The goal of SSH was to replace the earlier rlogin, TELNET and rsh protocols, which did not provide strong authentication or guarantee confidentiality (Wikipedia).

#### **SSM**

SSM In SyncE this is an abbreviation for Synchronization Status Message and is containing a QL indication.

### **STP**

Spanning Tree Protocol is an OSI layer-2 protocol which ensures a loop free topology for any bridged LAN. The original STP protocol is now obsolete by RSTP.

#### Switch ID

Switch IDs (1-1) are used to uniquely identify the switches within a stack. The Switch ID of each switch is shown on the display on the front of the switch and is used widely in the web pages as well as in the CLI commands.

#### SyncE

SyncE Is an abbreviation for Synchronous Ethernet. This functionality is used to make a network 'clock frequency' synchronized. Not to be confused with real time clock synchronized (IEEE 1588).

#### TACACS+

TACACS+ is an acronym for Terminal Access Controller Access Control System Plus. It is a networking protocol which provides access control for routers, network access servers and other networked computing devices via one or more centralized servers. TACACS+ provides separate authentication, authorization and accounting services.

#### Tag Priority

Tag Priority is a 3-bit field storing the priority level for the 802.1Q frame. The 3-bits provide 8 priority levels (0~7).

## **TCP**

TCP is an acronym for Transmission Control Protocol. It is a communications protocol that uses the Internet Protocol (IP) to exchange the messages between computers.

The TCP protocol guarantees reliable and in-order delivery of data from sender to receiver and distinguishes data for multiple connections by concurrent applications (for example, Web server and e-mail server) running on the same host.

The applications on networked hosts can use TCP to create connections to one another. It is known as a connectionoriented protocol, which means that a connection is established and maintained until such time as the message or messages to be exchanged by the application programs at each end have been exchanged. TCP is responsible for ensuring that a message is divided into the packets that IP manages and for reassembling the packets back into the complete message at the other end.

Common network applications that use TCP include the World Wide Web (WWW), e-mail, and File Transfer Protocol (FTP).

#### TELNET

TELNET is an acronym for TELetype NETwork. It is a terminal emulation protocol that uses the Transmission Control Protocol (TCP) and provides a virtual connection between TELNET server and TELNET client.

TELNET enables the client to control the server and communicate with other servers on the network. To start a Telnet session, the client user must log in to a server by entering a valid username and password. Then, the client user can enter commands through the Telnet program just as if they were entering commands directly on the server console.

#### **TFTP**

TFTP is an acronym for Trivial File Transfer Protocol. It is transfer protocol that uses the User Datagram Protocol (UDP) and provides file writing and reading, but it does not provide directory service and security features.

## ToS

ToS is an acronym for Type of Service. It is implemented as the IPv4 ToS priority control. It is fully decoded to determine the priority from the 6-bit ToS field in the IP header. The most significant 6 bits of the ToS field are fully decoded into 64 possibilities, and the singular code that results is compared against the corresponding bit in the IPv4 ToS priority control bit (0~63).

## TLV

TLV is an acronym for Type Length Value. A LLDP frame can contain multiple pieces of information. Each of these pieces of information is known as TLV.

#### **TKIP**

TKIP is an acronym for Temporal Key Integrity Protocol. It used in WPA to replace WEP with a new encryption algorithm. TKIP comprises the same encryption engine and RC4 algorithm defined for WEP. The key used for encryption in TKIP is 128 bits and changes the key used for each packet.

#### UDP

UDP is an acronym for User Datagram Protocol. It is a communications protocol that uses the Internet Protocol (IP) to exchange the messages between computers.

UDP is an alternative to the Transmission Control Protocol (TCP) that uses the Internet Protocol (IP). Unlike TCP, UDP does not provide the service of dividing a message into packet datagrams, and UDP doesn't provide reassembling and sequencing of the packets. This means that the application program that uses UDP must be able to make sure that the entire message has arrived and is in the right order. Network applications that want to save processing time because they have very small data units to exchange may prefer UDP to TCP.

UDP provides two services not provided by the IP layer. It provides port numbers to help distinguish different user requests and, optionally, a checksum capability to verify that the data arrived intact.

Common network applications that use UDP include the Domain Name System (DNS), streaming media applications such as IPTV, Voice over IP (VoIP), and Trivial File Transfer Protocol (TFTP).

## UPnP

UPnP is an acronym for Universal Plug and Play. The goals of UPnP are to allow devices to connect seamlessly and to simplify the implementation of networks in the home (data sharing, communications, and entertainment) and in corporate environments for simplified installation of computer components.

User Priority is a 3-bit field storing the priority level for the 802.1Q frame. It is also known as PCP.

#### **VI AN**

Virtual LAN.A method to restrict communication between switch ports. VLANs can be used for the following applications:

VLAN unaware switching: This is the default configuration. All ports are VLAN unaware with Port VLAN ID 1 and members of VLAN 1. This means that MAC addresses are learned in VLAN 1, and the switch does not remove or insert VLAN tags.

VLAN aware switching: This is based on the IEEE 802.1Q standard. All ports are VLAN aware. Ports connected to VLAN aware switches are members of multiple VLANs and transmit tagged frames. Other ports are members of one VLAN, set up with this Port VLAN ID, and transmit untagged frames.

Provider switching: This is also known as Q-in-Q switching. Ports connected to subscribers are VLAN unaware, members of one VLAN, and set up with this unique Port VLAN ID. Ports connected to the service provider are VLAN aware, members of multiple VLANs, and set up to tag all frames. Untagged frames received on a subscriber port are forwarded to the provider port with a single VLAN tag. Tagged frames received on a subscriber port are forwarded to the provider port with a double VLAN tag.

#### VLAN ID

VLAN ID is a 12-bit field specifying the VLAN to which the frame belongs.

#### Voice VLAN

Voice VLAN is VLAN configured specially for voice traffic. By adding the ports with voice devices attached to voice VLAN, we can perform QoS-related configuration for voice data, ensuring the transmission priority of voice traffic and voice quality.

## WEP

WEP is an acronym for Wired Equivalent Privacy. WEP is a deprecated algorithm to secure IEEE 802.11 wireless networks. Wireless networks broadcast messages using radio, and are more susceptible to eavesdropping than wired networks. When introduced in 1999, WEP was intended to provide confidentiality comparable to that of a traditional wired network (Wikipedia).

#### WiFi

WiFi is an acronym for Wireless Fidelity. It is meant to be used generically when referring of any type of 802.11 network, whether 802.11b, 802.11a, dual-band, etc. The term is promulgated by the Wi-Fi Alliance.

#### WPA

WPA is an acronym for Wi-Fi Protected Access. It was created in response to several serious weaknesses researchers had found in the previous system, Wired Equivalent Privacy (WEP). WPA implements the majority of the IEEE 802.11i standard, and was intended as an intermediate measure to take the place of WEP while 802.11i was prepared. WPA is specifically designed to also work with pre-WPA wireless network interface cards (through firmware upgrades), but not necessarily with first generation wireless access points. WPA2 implements the full standard, but will not work with some older network cards (Wikipedia).

#### WPA-PSK

WPA-PSK is an acronym for Wi-Fi Protected Access - Pre-Shared Key. WPA was designed to enhance the security of wireless networks. There are two flavors of WPA: enterprise and personal. Enterprise is meant for use with an IEEE 802.1X authentication server, which distributes different keys to each user. Personal WPA utilizes less scalable 'preshared key' (PSK) mode, where every allowed computer is given the same passphrase. In PSK mode, security depends on the strength and secrecy of the passphrase. The design of WPA is based on a Draft 3 of the IEEE 802.11i standard (Wikipedia)

### WPA-Radius

WPA-Radius is an acronym for Wi-Fi Protected Access - Radius (802.1X authentication server). WPA was designed to enhance the security of wireless networks. There are two flavors of WPA: enterprise and personal. Enterprise is meant for use with an IEEE 802.1X authentication server, which distributes different keys to each user. Personal WPA utilizes less scalable 'pre-shared key' (PSK) mode, where every allowed computer is given the same passphrase. In PSK mode

security depends on the strength and secrecy of the passphrase. The design of WPA is based on a Draft 3 of the IEEE 802.11i standard (Wikipedia).

#### **WPS**

WPS is an acronym for Wi-Fi Protected Setup. It is a standard for easy and secure establishment of a wireless home network. The goal of the WPS protocol is to simplify the process of connecting any home device to the wireless network (Wikipedia).

## **WRED**

WRED is an acronym for Weighted Random Early Detection. It is an active queue management mechanism that provides preferential treatment of higher priority frames when traffic builds up within a queue. A frame's DP level is used as input to WRED. A higher DP level assigned to a frame results in a higher probability that the frame is dropped during times of congestion.

#### **WTR**

WTR is an acronym for Wait to Restore. This is the time a failure on a resource has to be 'not active' before restoration back to this (previously failing) resource is done.

#### Setting a system time as Syslog Messaging and System information. 9.5.6 Appendix

In order for the Vi35136 to display the correct time for Syslog messaging and system information it must have an external time and date reference. If Time and Date are not or cannot be referred to a common source all switch functions that display time and date will be correct.

One solution is to use the SNTP (Network Time Protocol setting

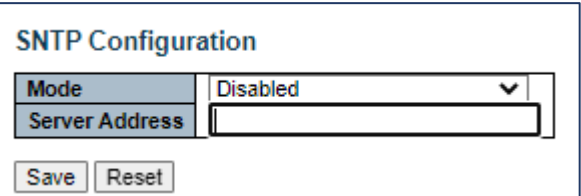

This requires the switch have access to an external NTP IP address for an external NTP clock. Often is this not allowed for closed security applications.

An alternative is to use the Time and Date generated from a server or computer normally use to operate VMS software as part of any internal network.

#### Step 1: Acquiring Internal Time and Date Reference

a. After power up go to the Time zone Information Configuration.

b. Use the drop-down menu to select the correct format for your region. The chooses are:

- 1. MM-DD-YYYY
- 2. DD-MM-YYYY
- 3. YYYY-MM-DD

c. Wait for the screen to acquire the time and date. If no time and date is acquired than no reference exists

#### d. Press Save

Important: You must wait for the switch to acquire the time and date prior to pressing Save

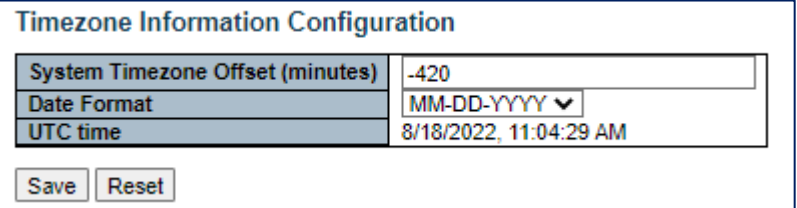

e. To confirm the Time and Date to the Syslog screen under Information and Settings:

1. View the screen and confirm the information is correct and matches the Time/Date settings you programmed

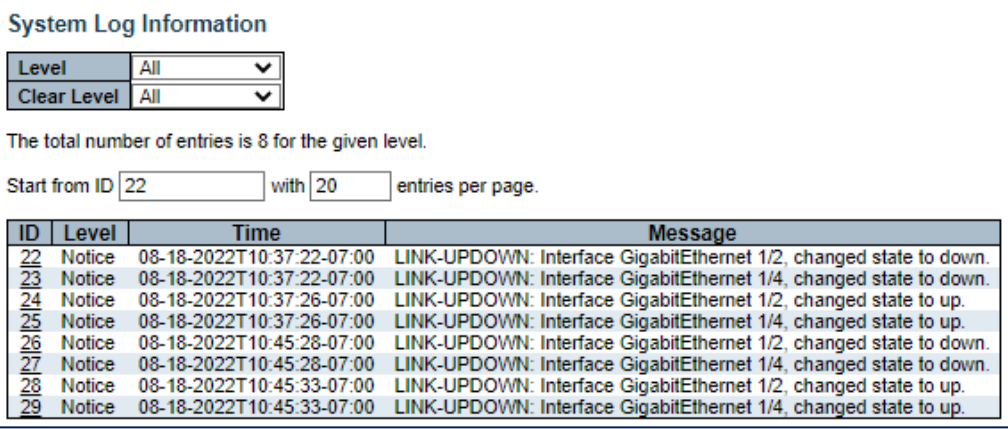

#### Step 2: External Syslog Capture- Defining which alerts are displayed

a. Prior to setting the system configuration follow the above steps – they must be set correctly

b. Under Network Admin go to the Syslog

1. Enable the Server mode- this must be a computer on your network that is capable of being accessed by the switch.

2. Enter the computer/server IP address and note it must be on the same network as the switch.

3. Set the Syslog Level- this will define the type of alert that is both broadcast and entered in the switch's GUI Syslog. The choices are"

- 1. Error
- 2. Warning
- 3. Notice

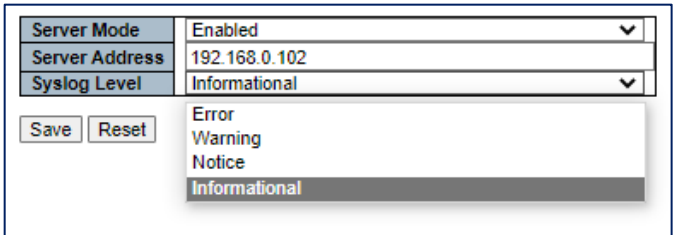

c. You will need a separate software program running on your computer/server to capture the messages.

d. Vigitron provides a free and without obligation SysCap Utility program

e. Contact Vigitron at **Support@vigitron.com** for more information

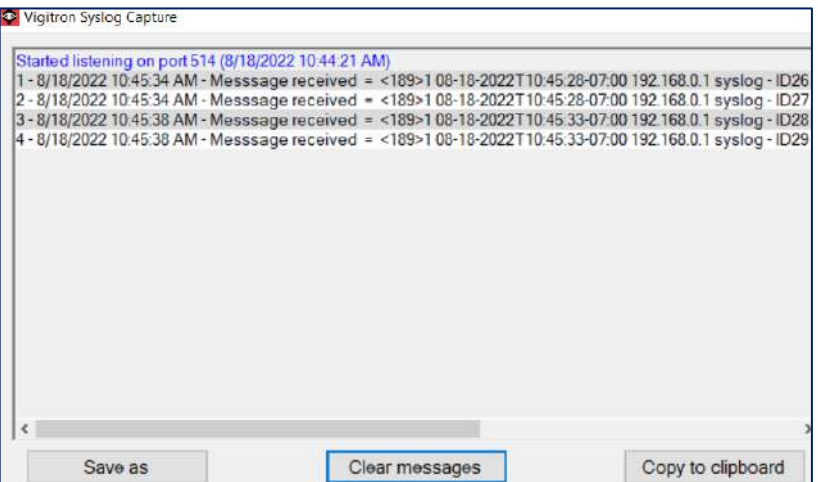

The date will be dependent on the format settings. Time will be displayed only in 24-hour format. If power is lost the time and date will revert to a default value and the procedure must be repeated